# **Long-Term Care (LTC) User Guide for Preadmission Screening and Resident Review (PASRR)**

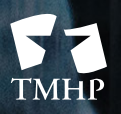

TEXAS MEDICAID & HEALTHCARE PARTNERSHIP A STATE MEDICAID CONTRACTOR

**WINDOWS HIS** 

INVERSITY CONTRACT PROGRAM AND **HYTHE COLLEGEING** 

**SHEET IN THE THE TIME** 

**COURS TIMEST** 

# **Contents**

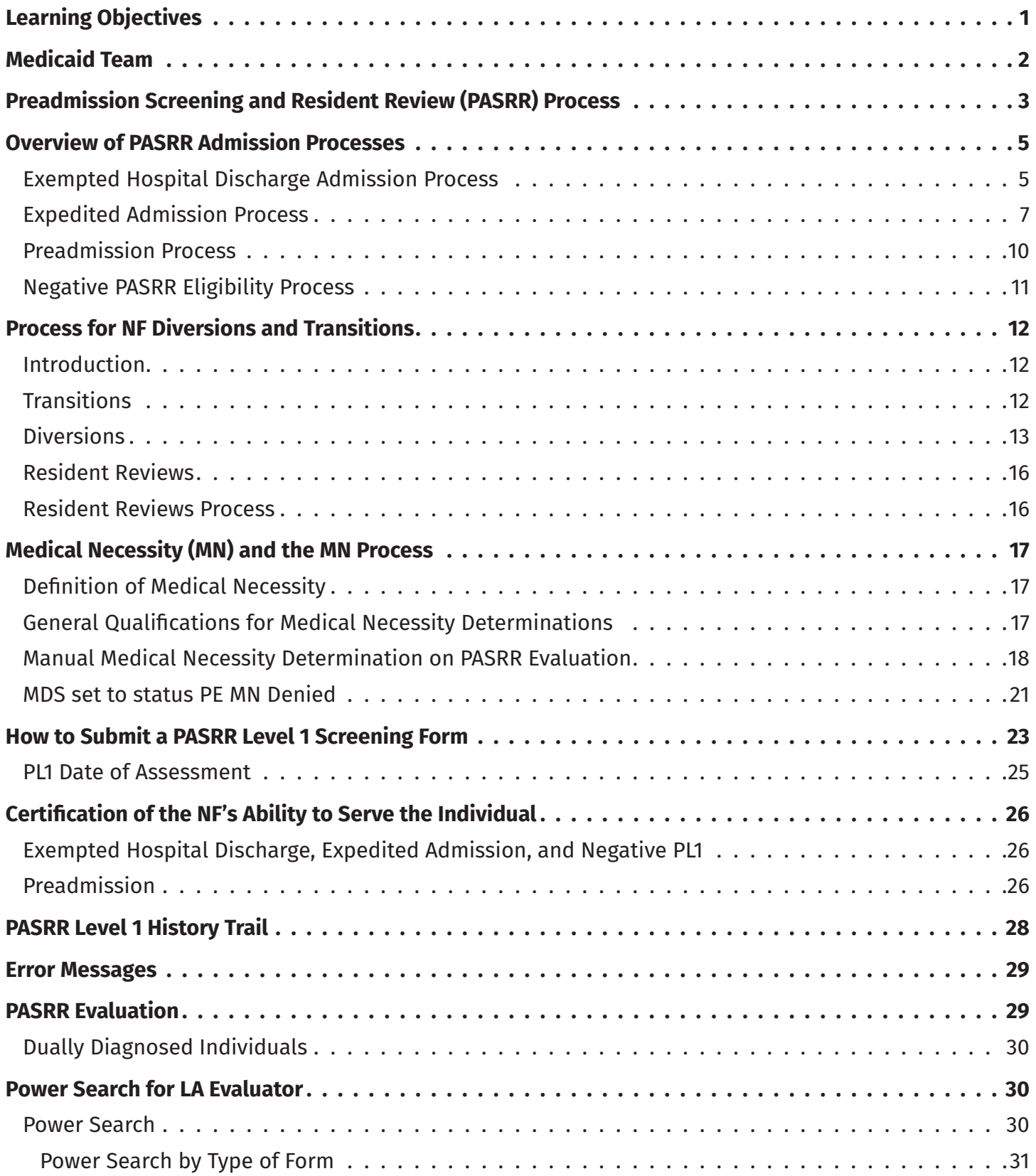

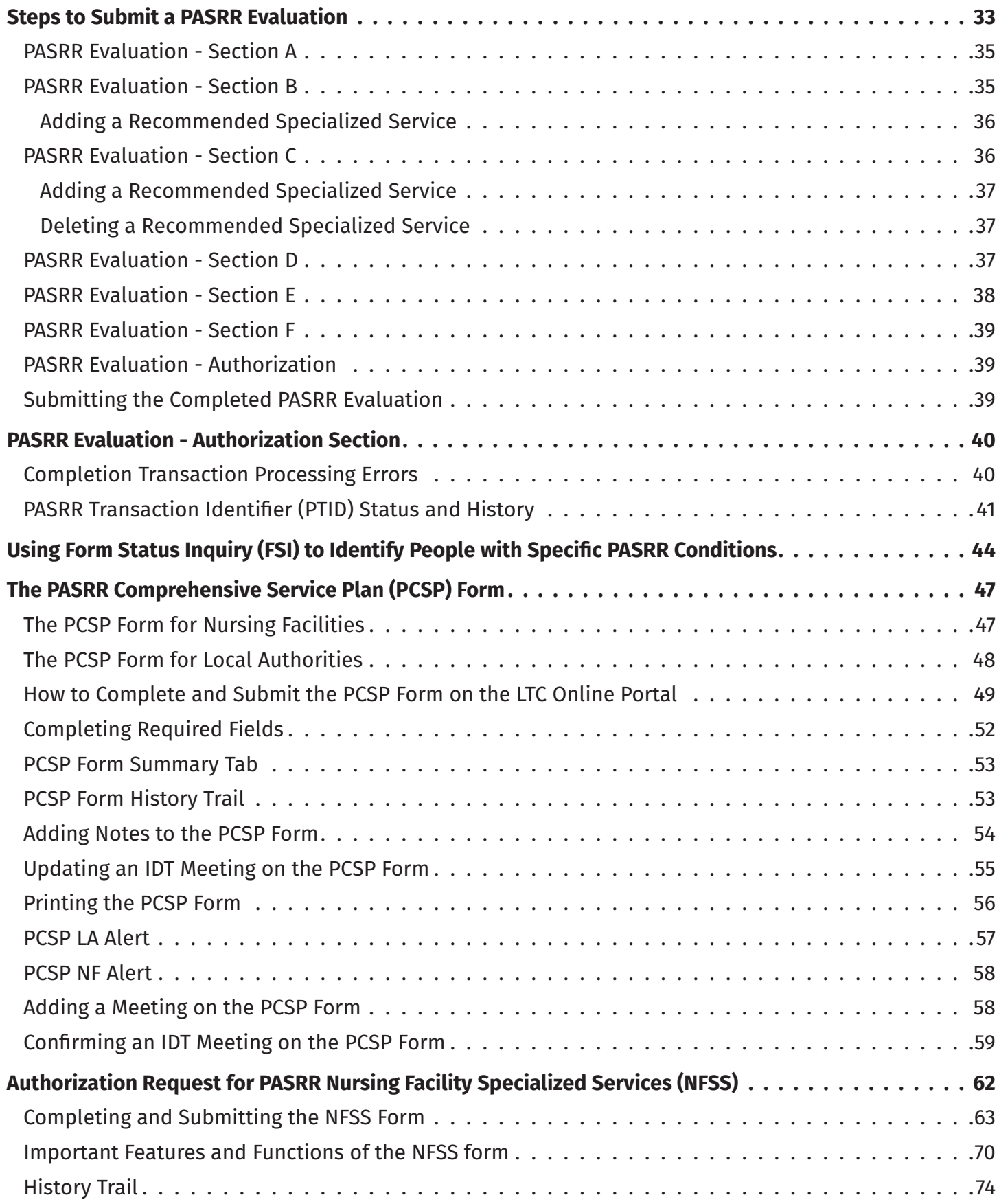

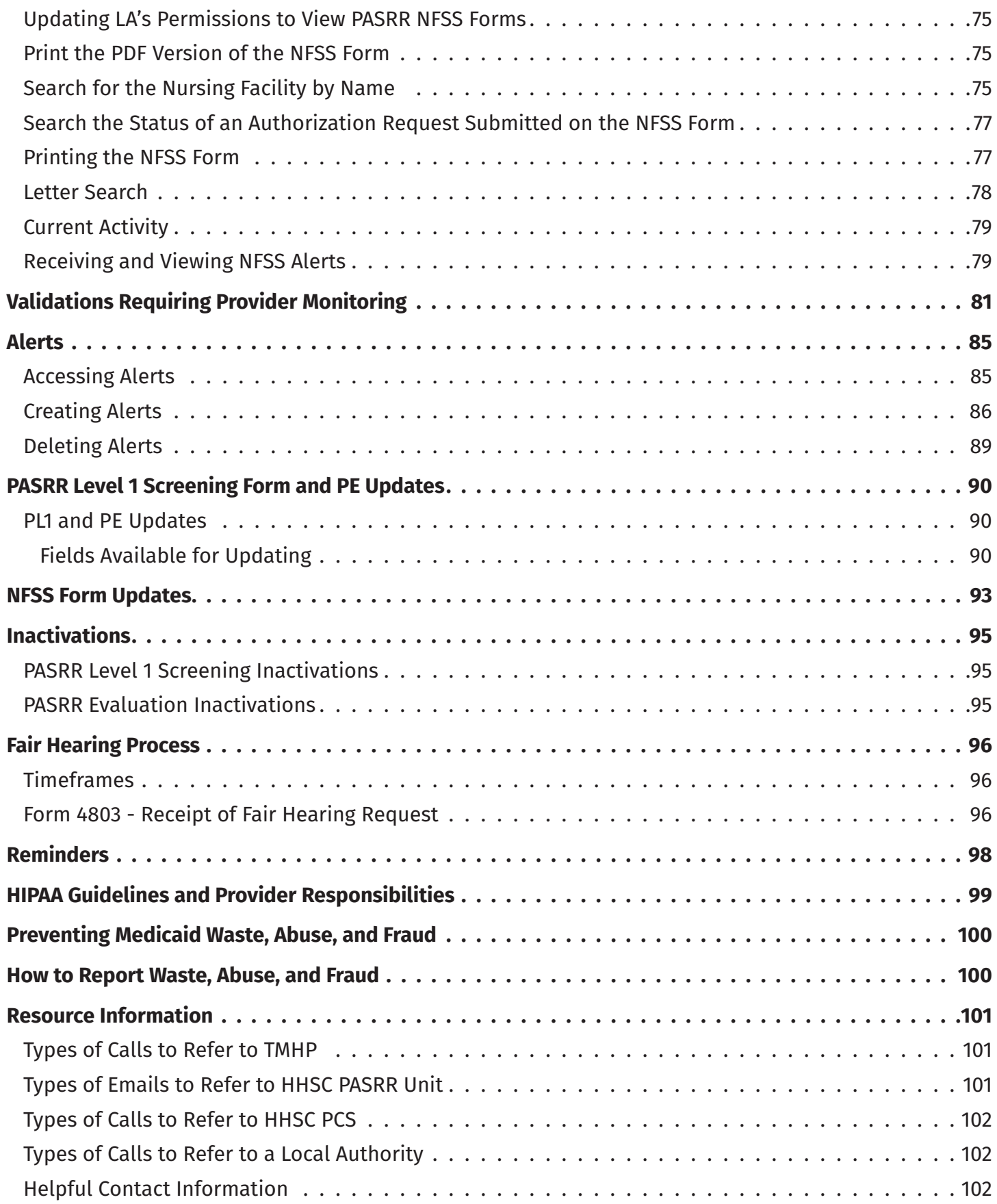

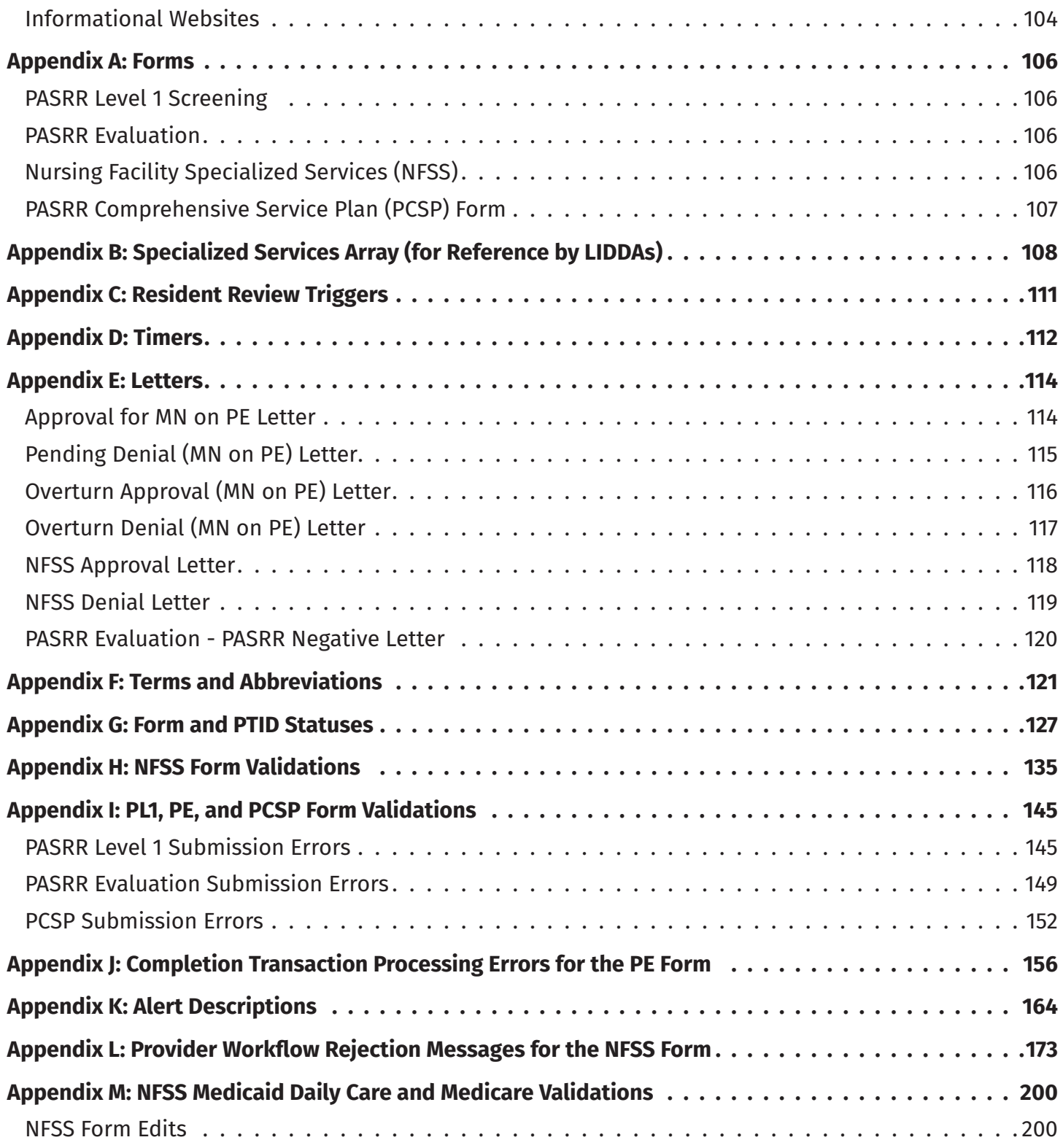

# <span id="page-5-0"></span>**Learning Objectives**

After reading this *Long-Term Care (LTC) User Guide for Preadmission Screening and Resident Review (PASRR)*, you will be able to:

- Understand the PASRR process
- Understand the Interdisciplinary Team (IDT) meeting requirements and the Quarterly and Local Authority (LA) Update meeting requirements
- Understand the process for requesting specialized services using the Authorization Request for PASRR Nursing Facility Specialized Services (NFSS) form
- Understand how to update forms and the consequences of doing so
- Identify NFSS form statuses
- Understand and respond to alerts
- Recognize how to prevent Medicaid waste, abuse, and fraud
- Understand that complying with the Health Insurance Portability and Accountability Act (HIPAA) is your responsibility. You should seek legal representation when needed and consult the manuals or speak to your Texas Medicaid & Healthcare Partnership (TMHP) provider representative when you have questions
- Identify additional resources

# <span id="page-6-0"></span>**Medicaid Team**

The following groups and people make up the Medicaid team. Together, they make it possible to deliver Medicaid services to Texans

- **Centers for Medicare & Medicaid Services (CMS)** The federal agency that oversees Medicaid at the federal level. CMS creates and administers guidelines, rules, and regulations.
- **Managed Care Organization (MCO)** State-contracted entity that has been given delegated authority to provide acute and long-term services to support enrolled managed care members
- Medicaid Recipient A person enrolled in a Medicaid program and served by Texas Medicaid.
- **Providers** The crucial players in a quality health-care program The focus is on providing the best care possible and being reimbursed for allowed services rendered
- **Texas Health and Human Services Commission (HHSC)** Licenses, regulates, and administers a comprehensive array of services for people who are aging or disabled and for people who have intellectual and developmental disabilities (IDD) and/or serious mental illness (SMI) and other behavioral health illness. HHSC oversees the operations of the entire health and human services system in Texas and operates the Medicaid acute care program and several other related programs The Texas HHSC's Office of Eligibility Services (OES) determines eligibility for Medicaid
- **Texas Medicaid & Healthcare Partnership (TMHP)** Contracted by the state as the claims administrator to process claims for providers under traditional Medicaid TMHP processes and approves claims for traditional LTC. TMHP does not pay LTC claims. This is done by the comptroller. Responsibilities also include the following:
	- Determination of medical necessity (MN)
	- Provider education
	- Timely processing of claims (except for services covered by STAR+PLUS premium) and representation of HHSC at fair hearings
	- Provision of yearly manuals, quarterly LTC Provider Bulletins, and bi-weekly Remittance and Status (R&S) Reports
	- Staffing of the TMHP Call Center/Help Desk Monday through Friday, 7:00 a.m.–7:00 p.m., Central Time
	- Provision of training sessions for providers, including technical assistance for the LTC Online Portal

# <span id="page-7-0"></span>**Preadmission Screening and Resident Review (PASRR) Process**

Preadmission Screening and Resident Review (PASRR) is a federally mandated program that requires all states to pre-screen all people, regardless of payor source or age, seeking admission to a Medicaid certified nursing facility (NF) It was created in 1987 as part of the nursing home reform through language in the Omnibus Budget Reconciliation Act (OBRA)

PASRR has three goals:

- To identify people with mental illness (MI), intellectual disability (ID), or developmental disability (DD)/related conditions (RC) (this includes adults and children)
- To ensure appropriate placement, whether in the community or in an NF
- To ensure people with MI and/or IDD receive the required specialized services (SS)

Each state approaches the PASRR program details differently, but the basic requirements are the same for all states. The PASRR process for Texas is as follows:

- An initial PASRR Level 1 Screening (PL1) is completed for every person applying for NF placement to identify people suspected of having MI, ID, or DD
- If the initial screening is positive (meaning that the person may have MI, ID, or DD), a PASRR Evaluation (PE) is completed by a qualified and impartial reviewer
- People who are confirmed to have MI, ID, or DD are evaluated to determine the need for SS, and appropriate placement options are reviewed

In Texas, Local Intellectual and Developmental Disability Authorities (LIDDAs), Local Mental Health Authorities (LMHAs), and Local Behavioral Health Authorities (LBHAs) play key roles in the PASRR process In this user guide, the term Local Authority (LA) is used for a LIDDA, LMHA, and/or LBHA

The information on the hard copy of the PL1 Screening Form, which is completed by the Referring Entity (RE), is submitted directly on the LTC Online Portal by either the NF or the LA (if a preadmission) and is assigned a Document Locator Number (DLN) when successfully submitted. To check on status information, providers can use Form Status Inquiry (FSI) or Current Activity to access the PL1 Screening Forms and the associated PEs that were submitted for their facility. If the PL1 indicates suspicion of MI, ID, or DD, an alert goes out to the LA to complete the PE

The PE is used to complete an evaluation to confirm or disprove the suspicion of MI, ID, or DD documented on the PL1 Screening Form, to determine whether the NF is the appropriate placement for the person, and to determine whether the person could benefit from SS. The LA has 72 hours to complete a face-to-face visit with the person and seven days to submit the PE on the LTC Online Portal from the first notification to complete the PE

If the person is PASRR negative based on the PE, a letter will be provided to the person or their Legally Authorized Representative (LAR). If the person does not agree with this result, the person or LAR can contact the PASRR Evaluator at the LA stated on the letter for questions regarding the reason for the determination. The person or their LAR has the option to request a fair hearing. More information on fair hearings can be found in the Fair Hearing Process section of this user guide

If a person is discharged to an acute care medical hospital for less than 30 days and is readmitted to the same NF, it is not necessary to submit a new PL1 Screening Form unless the first PL1 has been inactivated or updated with a discharge date

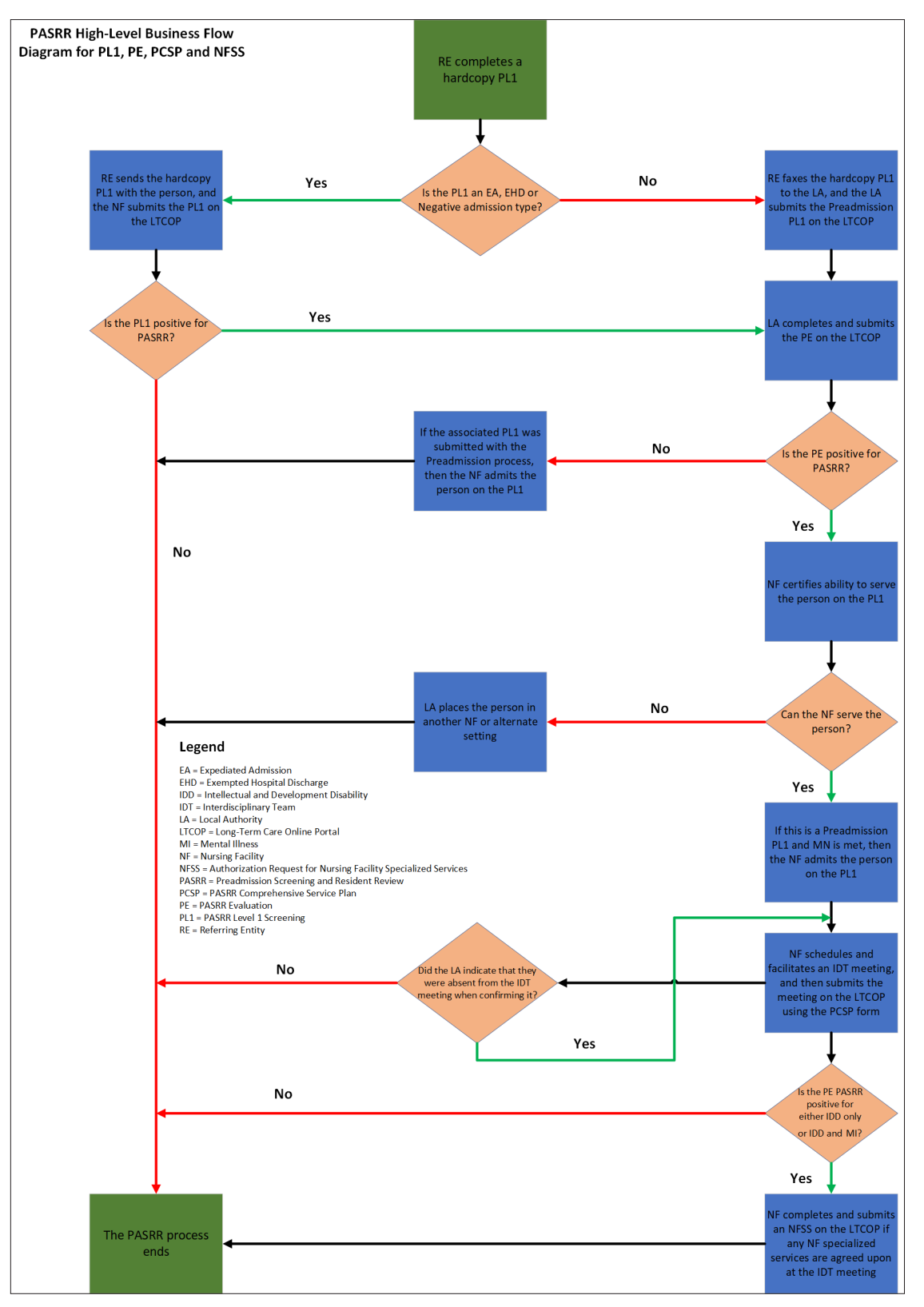

# <span id="page-9-0"></span>**Overview of PASRR Admission Processes**

There are four different PASRR admission processes:

- 1) Exempted Hospital Discharge
- 2) Expedited Admission
- 3) Preadmission
- 4) Negative PASRR Eligibility

To decide which admission process to follow, the RE must first determine if there is a suspicion of PASRR eligibility If there is a suspicion of PASRR eligibility, then the PL1 screening status is considered positive, and one of the first three processes can be followed. If there is no suspicion of positive PASRR eligibility, the person is considered PASRR negative, and then the Negative PASRR Eligibility process is followed. Below are flowcharts explaining the different processes at a high level.

# **Exempted Hospital Discharge Admission Process**

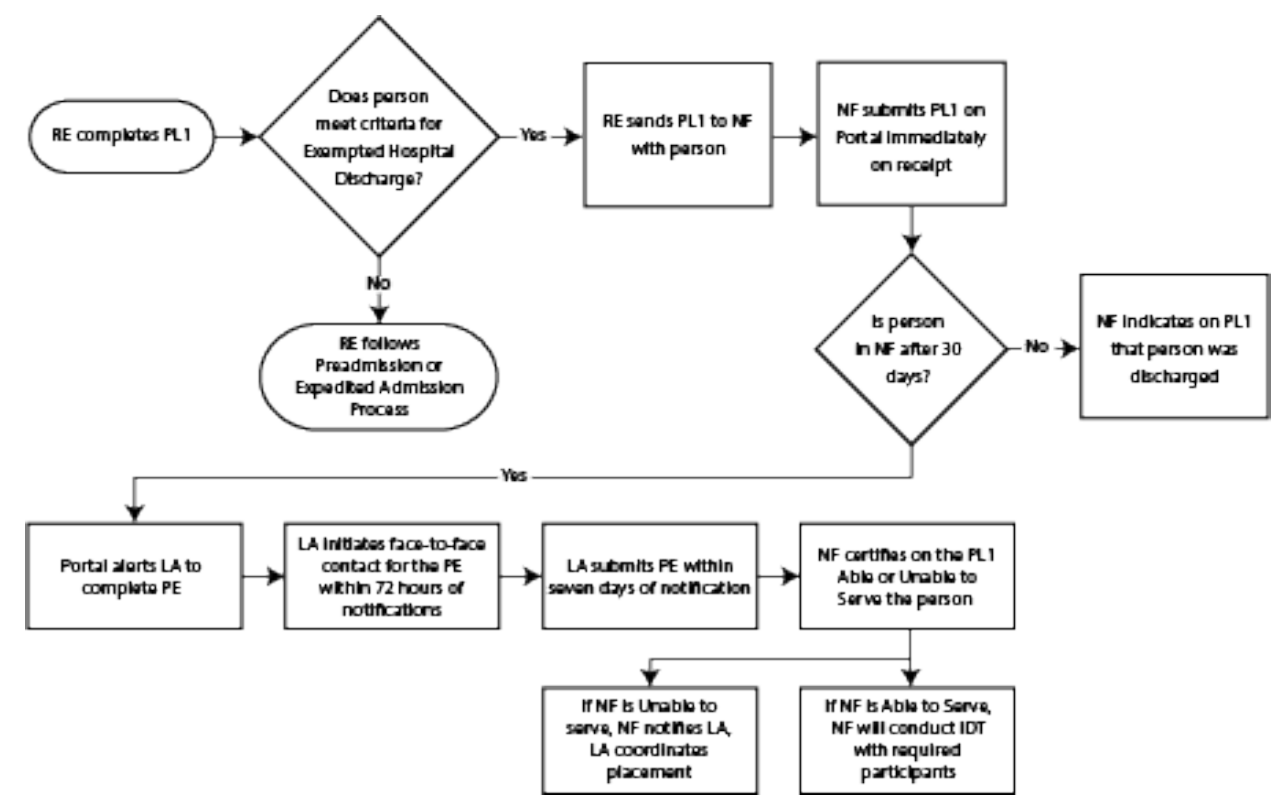

1) The Exempted Hospital Discharge process starts when an RE completes the PL1 with a suspicion of positive PASRR eligibility and determines if the person is eligible for Exempted Hospital Discharge Admission. The criterion for an admission under Exempted Hospital Discharge is that the person is not expected to remain in the NF more than 30 calendar days, which must be certified by the physician

- 2) If the person does not meet the criterion for Exempted Hospital Discharge, then the RE follows the Expedited Admission Process or the Preadmission Process
- 3) If the person **does** meet the Exempted Hospital Discharge criterion, then:
	- a) The RE sends the PL1 Screening Form to the admitting NF with the person
	- b) The NF submits the PL1 Screening Form on the LTC Online Portal immediately upon receipt

**Note:** *If the NF attempts to submit the Minimum Data Set (MDS) Long-Term Care Medicaid Information (LTCMI) without first submitting the PL1 Screening Form, the LTCMI will not be accepted. If the MDS LTCMI is rejected because an associated PL1 can't be found and you know that the associated PL1 contains correct demographic information, then the NF needs to submit a modification of the MDS with correct demographic information to CMS.*

- 4) If the person is discharged from the NF prior to 30 calendar days from the admission date, the NF must enter a discharge date on the PL1 Screening Form
- 5) If the person is still in residence at the NF after 30 calendar days from the admission date, then:
	- a) The LTC Online Portal alerts the LA to complete a PE
	- b) The LA initiates face-to-face contact for the PE within 72 hours of notification
- 6) The LA submits the PE on the LTC Online Portal within seven calendar days of notification by the LTC Online Portal. Authorization for payment to the LA for completion of the PE is determined as a result of successful submission of the PE on the LTC Online Portal
- 7) If the PE is positive, the NF reviews the PE, including recommended SS, and certifies on the PL1 Screening Form by clicking on the **Able to Serve the Individual** or **Unable to Serve the Individual**  button
- 8) If the NF is **unable** to serve the person, the LTC Online Portal will generate an alert notifying the LA and HHSC PASRR Unit. The LA will coordinate placement into another NF or an alternate setting.
- 9) If the NF is **able** to serve the person, the NF will convene the IDT meeting with required participants

**Note:** *For more information about certification, see the* [Certification of the NF's Ability to Serve the](#page-30-0)  [Individual](#page-30-0) *section of this user guide.*

## <span id="page-11-0"></span>**Expedited Admission Process**

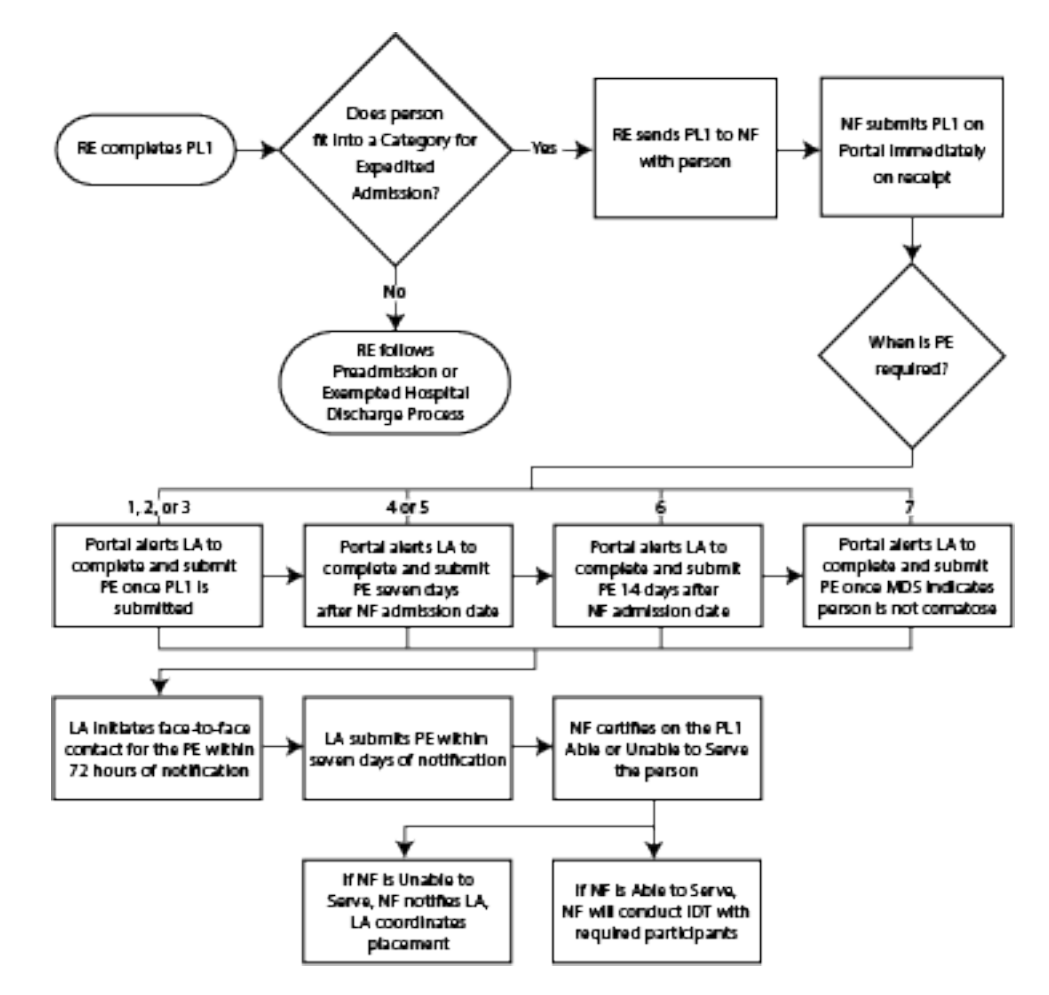

1) The Expedited Admission process starts when a Referring Entity completes the PL1 Screening with a suspicion of positive PASRR eligibility and screens for Expedited Admission using the following seven categories:

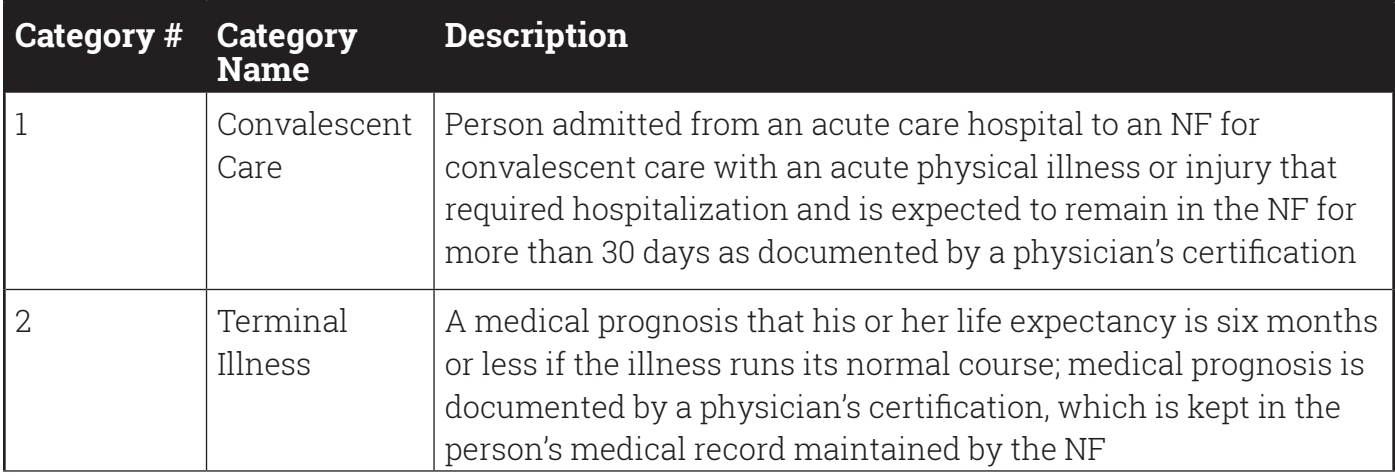

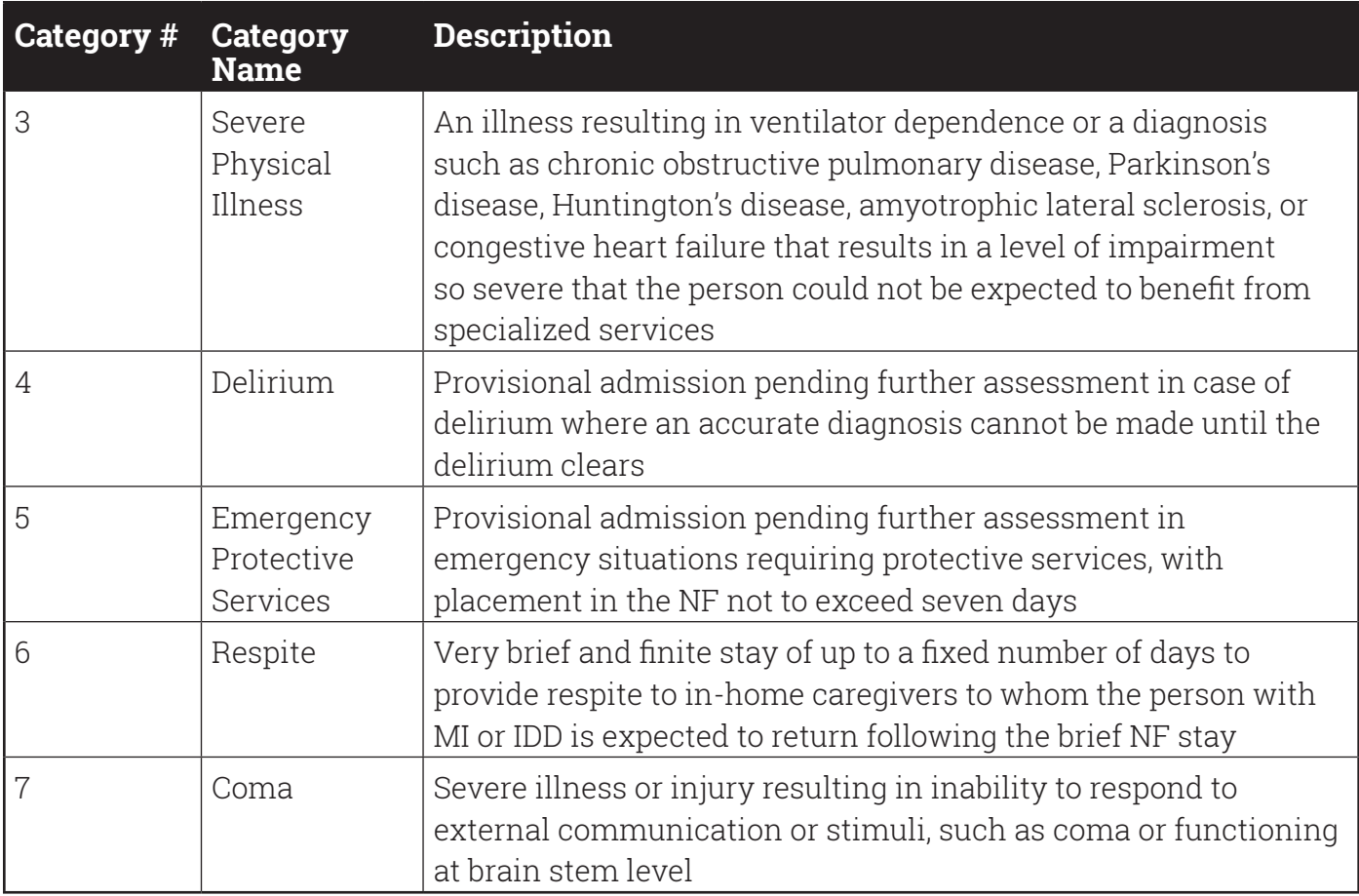

- 2) If the person **does not** meet Expedited Admission or the Exempted Hospital Discharge criteria, then the RE follows the Preadmission process (described in a subsequent diagram)
- 3) If the person **does** meet Expedited Admission criteria, then the RE sends the PL1 Screening Form to the admitting NF along with the person

**Note:** *If the NF attempts to submit the MDS LTCMI without first submitting the PL1 Screening Form, the LTCMI will not be accepted. If the MDS LTCMI is rejected because an associated PL1 can't be found and you know that the associated PL1 contains correct demographic information, then the NF needs to submit a modification of the MDS with correct demographic information to CMS.*

- 4) The LA is required to complete a PE based on the Expedited category:
	- a) If the Expedited Admission category is 1, 2, or 3, the LTC Online Portal will create an alert for the LA to complete the PE after the PL1 Screening Form is successfully submitted on the LTC Online Portal by the NF
	- b) If the Expedited Admission category is 4 or 5, the LTC Online Portal creates the alert seven calendar days after the NF admission date
	- c) If the Expedited Admission category is 6, the LTC Online Portal creates an alert 14 calendar days after the NF admission date
	- d) If the Expedited Admission category is 7, the LTC Online Portal will alert the LA to complete a PE when the MDS indicates that the person is no longer comatose
- 5) Notified by an alert, the LA initiates the face-to-face contact for the PE within 72 hours of notification by the LTC Online Portal
- 6) The LA will submit the PE on the LTC Online Portal within seven calendar days of notification Authorization for payment to the LA for completion of the PE is determined as a result of successful submission of the PE on the LTC Online Portal
- 7) The NF reviews the positive PE, including recommended SS, and certifies on the PL1 Screening Form by clicking on the **Able to Serve the Individual** or **Unable to Serve the Individual** button
- 8) If the NF is **unable** to serve the person, the LTC Online Portal will generate an alert notifying the LA and HHSC PASRR Unit. The LA will coordinate placement into another NF or an alternate setting.
- 9) If the NF is **able** to serve the person, the NF will convene the IDT meeting with required participants

**Note:** *For more information about certification, see the* [Certification of the NF's Ability to Serve the](#page-30-0)  [Individual](#page-30-0) *section of this user guide.*

#### <span id="page-14-0"></span>**Preadmission Process**

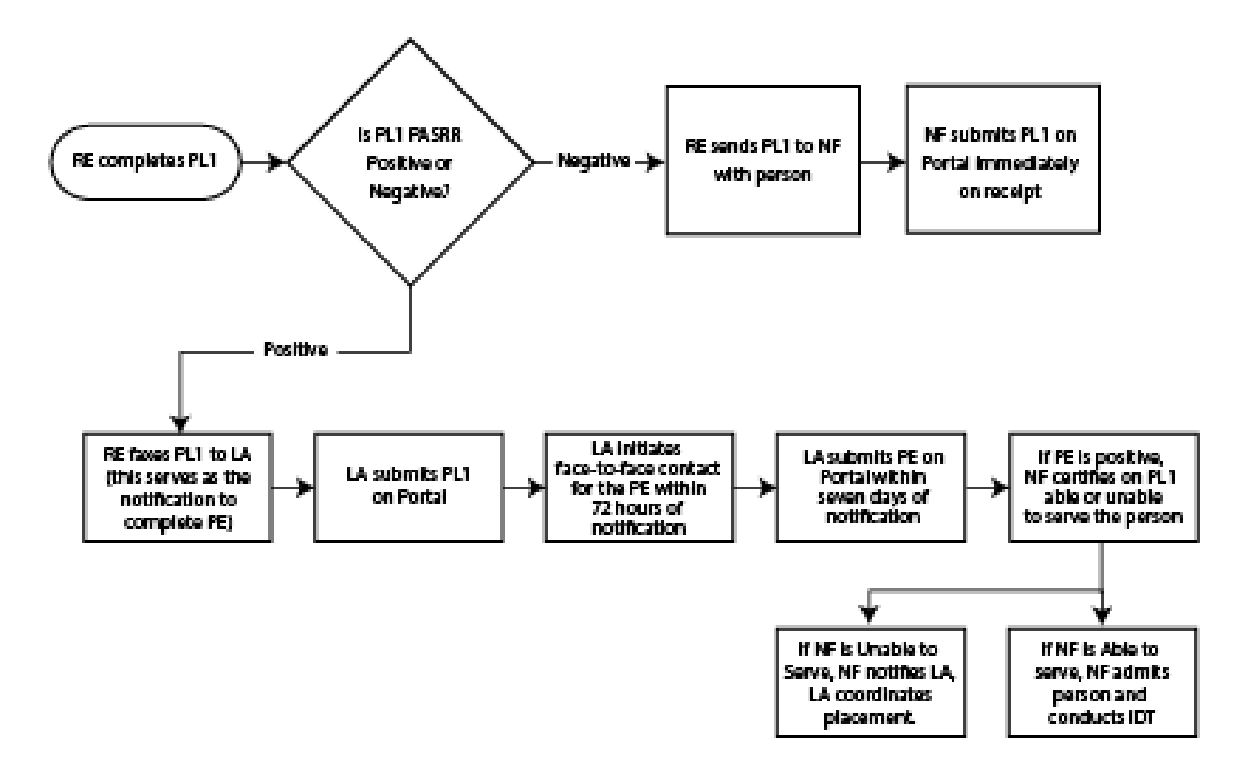

- 1) The Preadmission process starts when there is a potential NF admission from an RE in the community (such as from home, a group home, a psychiatric hospital, jail, etc ), there is a suspicion of positive PASRR eligibility, and the person doesn't qualify for an Expedited Admission or Exempted Hospital Discharge admission type. The RE may require assistance from the LA or NF to complete the PL1 Screening Form. Only an LA can submit a positive PL1 Screening Form with the Preadmission process. The NF is not allowed to submit positive Preadmission PL1s. If the PL1 is negative, follow the Negative PASRR Admission Process
- 2) Because the PL1 Screening is a preadmission type:
	- a) The RE faxes the PL1 Screening Form to the LA (this serves as the notification to complete the PE)
	- b) The LA submits the PL1 Screening Form on the LTC Online Portal.
	- c) The LA initiates face-to-face contact for the PE within 72 hours of notification by the RE (see step 2a for notification)
	- d) The LA submits the PE on the LTC Online Portal within seven calendar days of notification by the RE (see step 2a for notification) Authorization for payment to the LA for completion of the PE is determined as a result of successful submission of the PE on the LTC Online Portal
- 3) If the PE is positive for PASRR eligibility, the NF reviews the PE, including recommended SS and Medical Necessity (MN), and certifies in the Section D tab of the PL1 Screening Form by clicking on the **Able to Serve the Individual** or **Unable to Serve the Individual** button before the person can be admitted to the NF. For more information, refer to the Certification of the NF's Ability to Serve the

<span id="page-15-0"></span>[Individual](#page-30-0) section of this user guide.

**Note:** *If the NF attempts to submit the MDS LTCMI before the positive Preadmission PL1 Screening Form and PE have been submitted and before MN determination has been made if the PE was positive for PASRR eligibility, then the LTCMI will not be accepted. For more information about LTCMI Rejections, see the LTCMI Rejections section of the Long-Term Care (LTC) User Guide for Nursing Facility Forms 3618/3619 and Minimum Data Set/Long-Term Care Medicaid Information (MDS/LTCMI). If the MDS LTCMI is rejected because an associated PL1 can't be found, and you know that the associated PL1 contains correct demographic information, then the NF needs to submit a modification of the MDS with correct demographic information to CMS.*

- I. If the NF is **unable** to serve the person, the LTC Online Portal will send an alert to the LA and HHSC PASRR Unit. The LA will then need to coordinate placement of the person into another NF or alternate setting by working with the RE and the other identified NFs listed on the PL1 Screening Form
- II. If the NF is **able** to serve the person, the NF admits the person on the PL1 by clicking on the **Admitted to NF** button on the yellow Form Actions bar and entering the date of admission, and the NF will conduct the IDT meeting with required participants
- III. If the NF is able to serve the person but does not enter a date of admission on the PL1, the PL1 will move to a status of *NF Placement Process Exhausted* within 90 days of the PE submission
- 4) If the PE is negative for PASRR eligibility, then the NF must admit the person on the Preadmission PL1 by using the **Admitted to NF** button if the person decides to reside in their NF If the person decides not to reside in their NF, then the LA will need to follow the instructions in the [Diversions](#page-17-0) section of this user guide.

## **Negative PASRR Eligibility Process**

The RE or the NF, when it is an NF to NF transfer, will complete the PL1 screening. If the PL1 screening is negative (when the response to questions on the PL1 fields in PASRR Screening Section C0100 Mental Illness, C0200. Intellectual Disability, and C0300. Developmental Disability are all "No"), the RE or NF will follow the Negative PASRR Eligibility process

The NF that admits the person will submit the PL1 on the LTC Online Portal immediately upon receipt.

When the PL1 Screening is negative:

- 1) The RE sends the PL1 Screening Form to the admitting NF with the person
- 2) The NF admits the person immediately upon arrival at the NF and the NF submits the PL1 Screening Form on the LTC Online Portal right away.
- 3) Failure to submit a negative PL1 into the LTC Online Portal will prevent the LTCMI from being accepted

**Note:** *If the person is PASRR Negative based on a PL1 Screening, a PE is not completed unless requested by HHSC, an NF, or the person/LAR.*

<span id="page-16-0"></span>Detailed instructions for the PL1 Screening Form can be found online at: https://hhs.texas.gov/doing[business-hhs/provider-portals/long-term-care-providers/resources/preadmission-screening-resident](https://hhs.texas.gov/doing-business-hhs/provider-portals/long-term-care-providers/resources/preadmission-screening-resident-review-pasrr/pasrr-forms-instructions)[review-pasrr/pasrr-forms-instructions](https://hhs.texas.gov/doing-business-hhs/provider-portals/long-term-care-providers/resources/preadmission-screening-resident-review-pasrr/pasrr-forms-instructions)

# **Process for NF Diversions and Transitions**

## **Introduction**

A transition is defined as the process that occurs for a person who is positive for MI, ID, or DD and is currently residing in an NF and wants to move to a community setting. The LA can be notified of the person's desire to move to another setting by HHSC, the NF, the LAR, the person or an alert manually generated on the LTC Online Portal

A diversion is defined as the process that occurs for a person who is positive for ID and/or DD and is at risk of being admitted to an NF and would rather move to or remain in a community setting. The LIDDA is notified of the person's desire to live in a community setting by the RE completing the Alternate Placement Preferences subsection of the PL1 Screening form, or by the person/LAR during the PE interview

## **Transitions**

- 1) The LA (LIDDA, LMHA or LBHA) is notified that a person requests to be transitioned to an alternate setting
- 2) The LIDDA is responsible for requesting waiver slots from HHSC, for example Home & Communitybased Services (HCS) or Texas Home Living (TxHmL), if that is where the person desires to transition to. If the person wants a different waiver, the LA (LIDDA, LMHA or LBHA) would make a referral to the Relocation Specialist
- 3) The LA (LIDDA, LMHA or LBHA) coordinates alternate placement by working with the Relocation Specialist to develop a transition plan Refer to the *Intellectual and Developmental Disability Preadmission Screening and Resident Review (IDD-PASRR) Handbook* or the *Preadmission Screening and Resident Review Mental Illness Handbook* for instructions on transitions
- 4) After the person has been discharged from the facility, the NF *must* complete and submit the discharge and the Alternate Placement Disposition section on the PL1 with the **Update Form** button **Note:** *If the person desires to move to another NF, the current NF should complete the Alternate Placement Disposition section by selecting "4. Other" in field E0500A and then entering "NF" in field E0500B. The Update Form function was enhanced to replace the need for the LA to enter the disposition separately on the PL1 via the* **Enter Disposition** *button.*

The process described above is seen in the following diagram:

<span id="page-17-0"></span>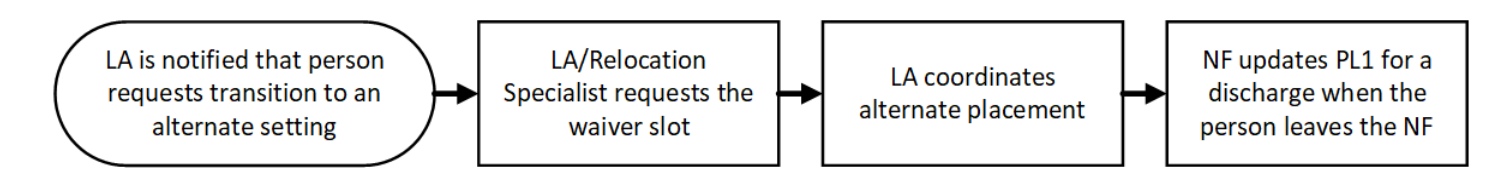

## **Diversions**

- 1) When the person who is suspected of being PASRR positive for ID and/or DD and is **NOT** a current resident of an NF, the PL1 **MUST** be submitted following the Preadmission Process section of this guide. The RE starts this process by faxing the completed hardcopy PL1 Screening Form to the LIDDA.
- 2) The LIDDA submits the Preadmission PL1 Screening form on the LTC Online Portal. (A Preadmission PL1 means that it must be submitted as positive for PASRR eligibility [at least ID/DD for diversions] by selecting "1. Yes" in field C0200 and/or C0300, selecting "0. No" in field F0100. Exempted Hospital Discharge, and selecting "0. Not Expedited Admission" in field F0200. Expedited Admission.)
- 3) The LIDDA initiates a face-to-face contact for the PE within 72 hours of notification by the RE (the date the fax was received)
- 4) The LIDDA completes and submits the PE on the LTC Online Portal within seven calendar days of notification by the RE
	- a) If the PE is positive for PASRR eligibility, the LIDDA must wait for MN to be determined on the PE
	- b) If the PE is negative for PASRR eligibility, the LIDDA must stop the process at this point and allow the system to automatically move the PL1 to the *NF Placement Process Exhausted* status when 90 calendar days have passed since the PE was submitted
- 5) If MN is denied on the PE, the LIDDA will proceed to follow the process outlined in the Medical Necessity (MN) and the MN Process section of this guide
	- a) If MN is still denied after a fair hearing was conducted, or the opportunity for a fair hearing has expired, the person does not qualify for a diversion/waiver slot. The LIDDA must stop the process at this point and does **NOT** proceed to Step 6 The system will automatically move the PL1 to the *NF Placement Process Exhausted* status when 90 calendar days have passed since the PE was submitted and no NF has admitted the person on the PL1
	- b) If the MN denial is overturned after a fair hearing was conducted, the LIDDA proceeds to Step 6
- 6) If MN is approved on the PE, the person qualifies for a diversion/waiver slot
	- a) The LIDDA requests a diversion/waiver slot as outlined in the *Intellectual and Developmental Disability Preadmission Screening and Resident Review (IDD-PASRR) Handbook*
	- b) The LIDDA then coordinates alternate placement for the applicable community program
	- c) The LIDDA **MUST** update the PL1 for a discharge, using the **Update Form** button, after enrollment in the community program but no later than 45 calendar days following the diversion/waiver slot request. The Update Form function was enhanced to replace the need for the LA to enter the disposition separately on the PL1 via the **Enter Disposition** button

**Note:** *For a diversion, "2. ICF/IID," "3. Own home/family home," or "4. Other" should NOT be selected in field E0500A.*

The following diagram illustrates the steps mentioned above:

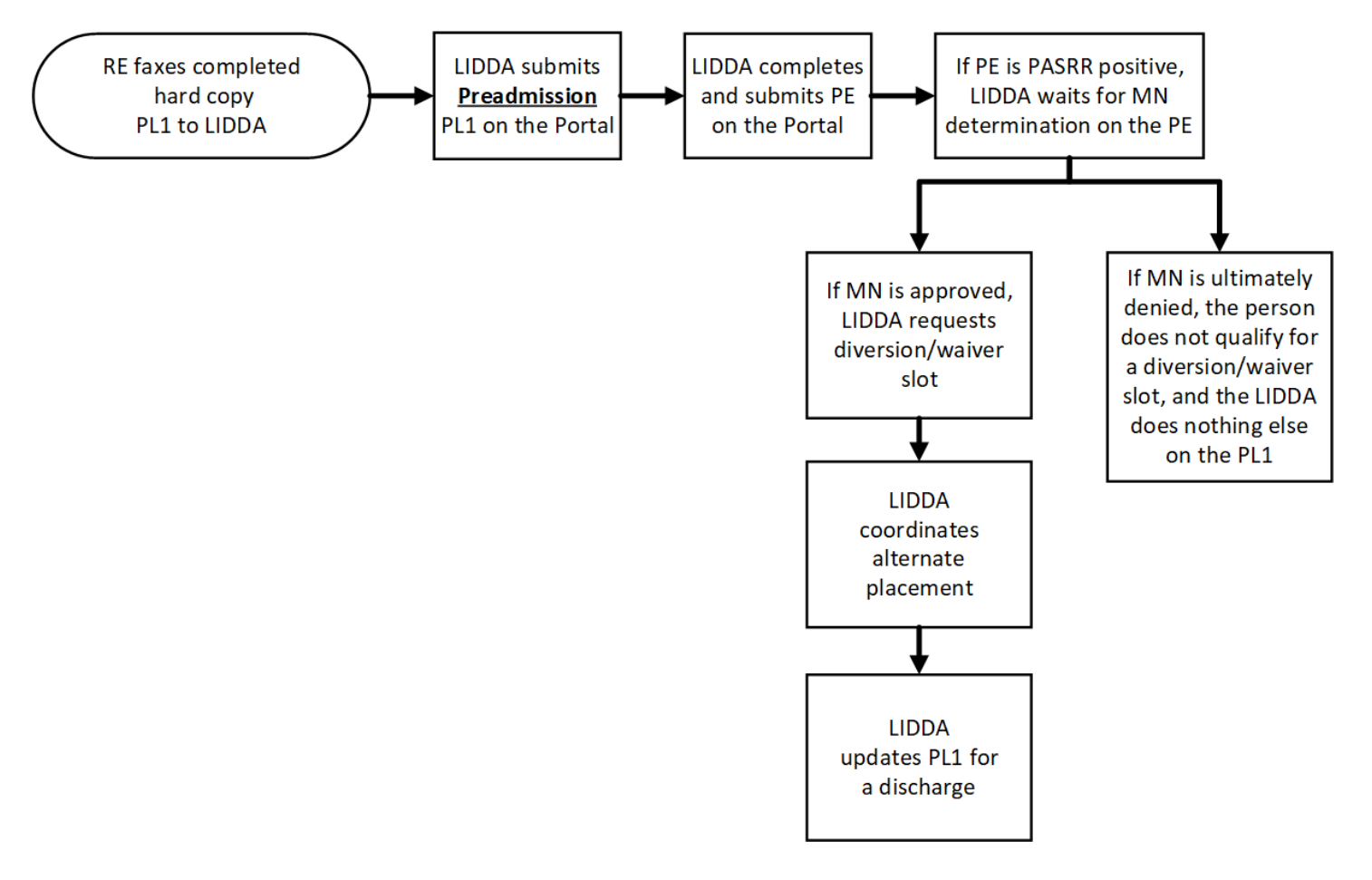

**Note:** *The LA will see the* **Enter Disposition** *button on the Form Actions bar of active PL1s that are completed with a suspicion of positive PASRR eligibility. This function was replaced by subsequent enhancements made to the PL1 submission process and the PL1 update process when discharging a person from the NF. If there is a scenario that requires the LA to enter a disposition on the PL1 outside of discharging a person on the PL1, then the LA would click on the* **Enter Disposition** *button, complete the Alternate Placement Disposition section on the Section E tab, and then click on the* **Save Disposition** button to save the updates. Entering the disposition in this manner moves the PL1 to the *Individual Chose Alternate Setting status. The PL1 can still be updated for a discharge by the PL1 submitter or admitting NF from this status when the person actually leaves the NF.*

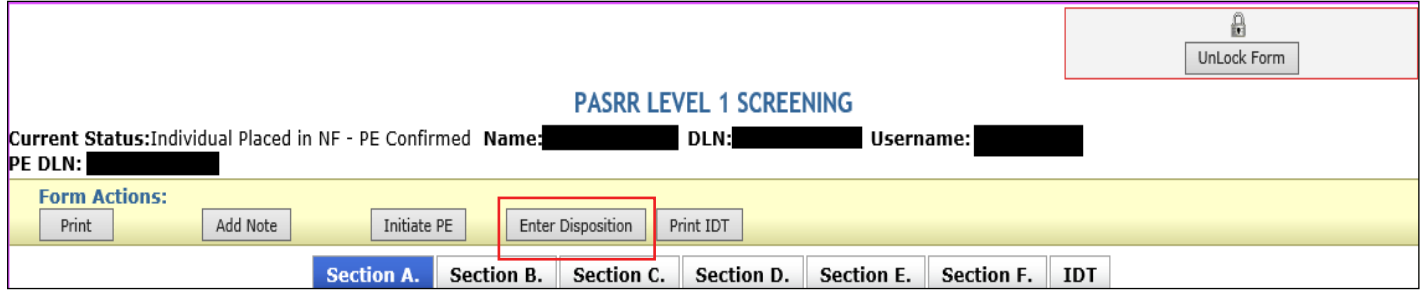

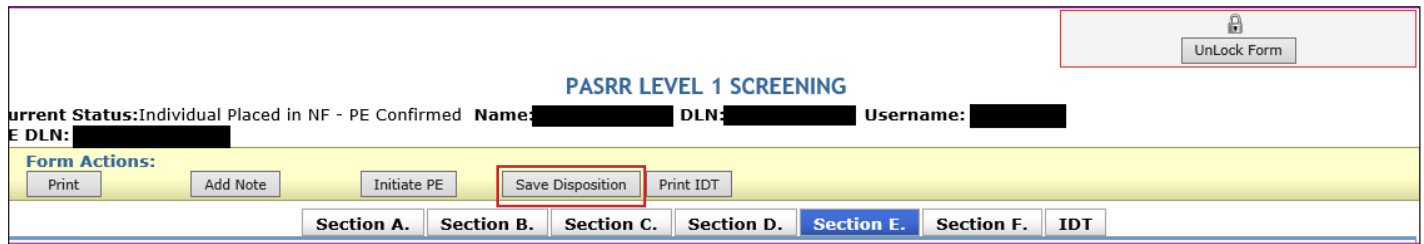

#### <span id="page-20-0"></span>**Resident Reviews**

A Resident Review (RR) is a review of a person's condition and placement after the person has been admitted to an NF The purpose of the RR is to ensure that people with positive PASRR eligibility are getting appropriate SS and to determine if the person still needs to be in an NF

An RR is completed for a person with positive PASRR eligibility who experienced a significant change in status in their mental or physical condition. When the NF submits an MDS with the 04. Significant change in status assessment:

- 1) Assess the person's need for continued care in an NF;
- 2) Assess the person's need for NFSS, LIDDA specialized services, and LMHA/LBHA specialized services; and
- 3) Identify alternate placement options

An RR is completed on all people, regardless of funding source An RR may also be required by an NF or HHSC for a person originally suspected with negative PASRR eligibility who is now suspected of having MI, ID, or DD, to determine whether the resident qualifies for PASRR specialized services

To complete an RR, the LA will meet face-to-face with the person and complete a new PE form initiated from the existing PL1, even if the PL1 is negative for PASRR eligibility The LA is required to complete and submit the PE on the LTC Online Portal within seven calendar days of notification to complete a resident review

Refer to [Appendix C](#page-115-0) for actions which should be taken for each of the Resident Review Triggers.

#### **Resident Reviews Process**

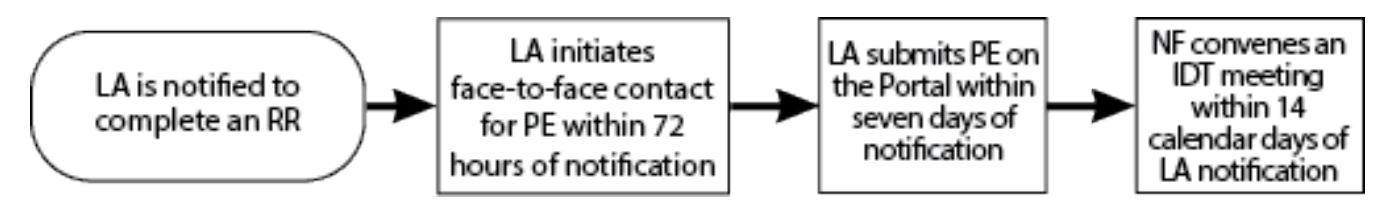

- 1) An RR takes place when an LA is notified to complete a PE on a current resident of an NF The notification is normally generated as an automatic alert in the LTC Online Portal, although the request could come as a manually-generated alert in the LTC Online Portal from HHSC or the NF Refer to [Appendix C](#page-115-0) for list of triggers and the actions which should be taken.
- 2) The LA initiates face-to-face contact within 72 hours of notification to complete a PE (See step 1 for notification)
- 3) The LA submits the PE on the LTC Online Portal within seven calendar days of notification (See step 1 for notification).
- 4) If the PE is positive for PASRR eligibility, the NF will convene the IDT meeting within 14 calendar days after admission to the NF or within 14 calendar days after the LTC Online Portal generated the

<span id="page-21-0"></span>automatic notification to the LA to complete the PE. The NF can determine when the alert was sent to the LA by finding the applicable alert in their *Outgoing Alerts* section on the Alerts page

# **Medical Necessity (MN) and the MN Process**

For the PASRR Preadmission process, TMHP is responsible for reviewing successfully submitted PEs to determine MN for people who are PASRR Positive. The initial MDS assessment will inherit the MN determination from the PE, if the MDS assessment effective date is within 30 days (plus or minus) of the date of assessment of the PE. For other MDS submissions, including all other PL1 admission types (Expedited Admission, Exempted Hospital Discharge, and PASRR Negative people), TMHP is responsible for reviewing submitted MDS assessments to determine MN. The MDS LTCMI will be rejected while waiting for the MN determination on a positive PE initiated from a Preadmission PL1

### **Definition of Medical Necessity**

26 TAC §554 101 (75) states:

Medical Necessity is the determination that a recipient requires the services of licensed nurses in an institutional setting to carry out the physician's planned regimen for total care. A recipient's need for custodial care in a 24-hour institutional setting does not constitute a medical need. A group of health care professionals employed or contracted by the Medicaid claims administrator contracted with HHSC makes individual determinations of medical necessity regarding nursing facility care. These health care professionals consist of physicians and registered nurses

26 TAC §554 2403(e) states:

A recipient may establish permanent medical necessity status after the completion date of any MDS assessment approved for medical necessity no less than 184 calendar days after the recipient's admission to the Texas Medicaid Nursing Facility Program

#### **General Qualifications for Medical Necessity Determinations**

26 TAC §554 2401 states:

Medical necessity is the prerequisite for participation in the Medicaid (Title XIX) Long-term Care program. This section contains the general qualifications for a medical necessity determination. To verify that medical necessity exists, a client must meet the conditions described in paragraphs (1) and (2) of this section

- 1) The person must demonstrate a medical condition that:
	- a) Is of sufficient seriousness that the person's needs exceed the routine care, which may be given by an untrained person; and
	- b) Requires licensed nurses' supervision, assessment, planning, and intervention that are available only in an institution
- <span id="page-22-0"></span>2) The person must require medical or nursing services that:
	- a) Are ordered by the physician;
	- b) Are dependent upon the person's documented medical conditions;
	- c) Require the skills of a registered nurse or licensed vocational nurse;
	- d) Are provided either directly by or under the supervision of a licensed nurse in an institutional setting; and
	- e) Are required on a regular basis **Note:** *Medical Necessity is not the only prerequisite to qualify for Medicaid eligibility (ME).*

## **Manual Medical Necessity Determination on PASRR Evaluation**

To expedite processing, TMHP automatically checks submitted PASRR evaluations with a Medicaid number to determine if the person already has Permanent MN (PMN). If the person has PMN, the MN is automatically approved. The History trail will state "Individual has permanent MN."

For people who do not have PMN, TMHP systems automatically review specific criteria on the positive Preadmission PE. If the criteria are appropriately met, MN is automatically approved. The History trail will state "Medical Necessity Approved for the client based on PASRR Evaluation." If MN could not be determined automatically, then the PE will be sent to a TMHP nurse for manual MN review. The status will be set to *Pending Review* on the FSI search results, and the last message showing in the History trail will be "The Form has failed Auto MN Approval."

It is important that the NF verifies the History trail indicated MN approval before they admit the person into the facility. Failure to verify MN will delay or prevent the facility's reimbursement.

The flowchart below provides a high-level overview of the process used for manual MN determination for a Preadmission PASRR Positive person. Providers can use the LTC Online Portal to check the status of MN determination

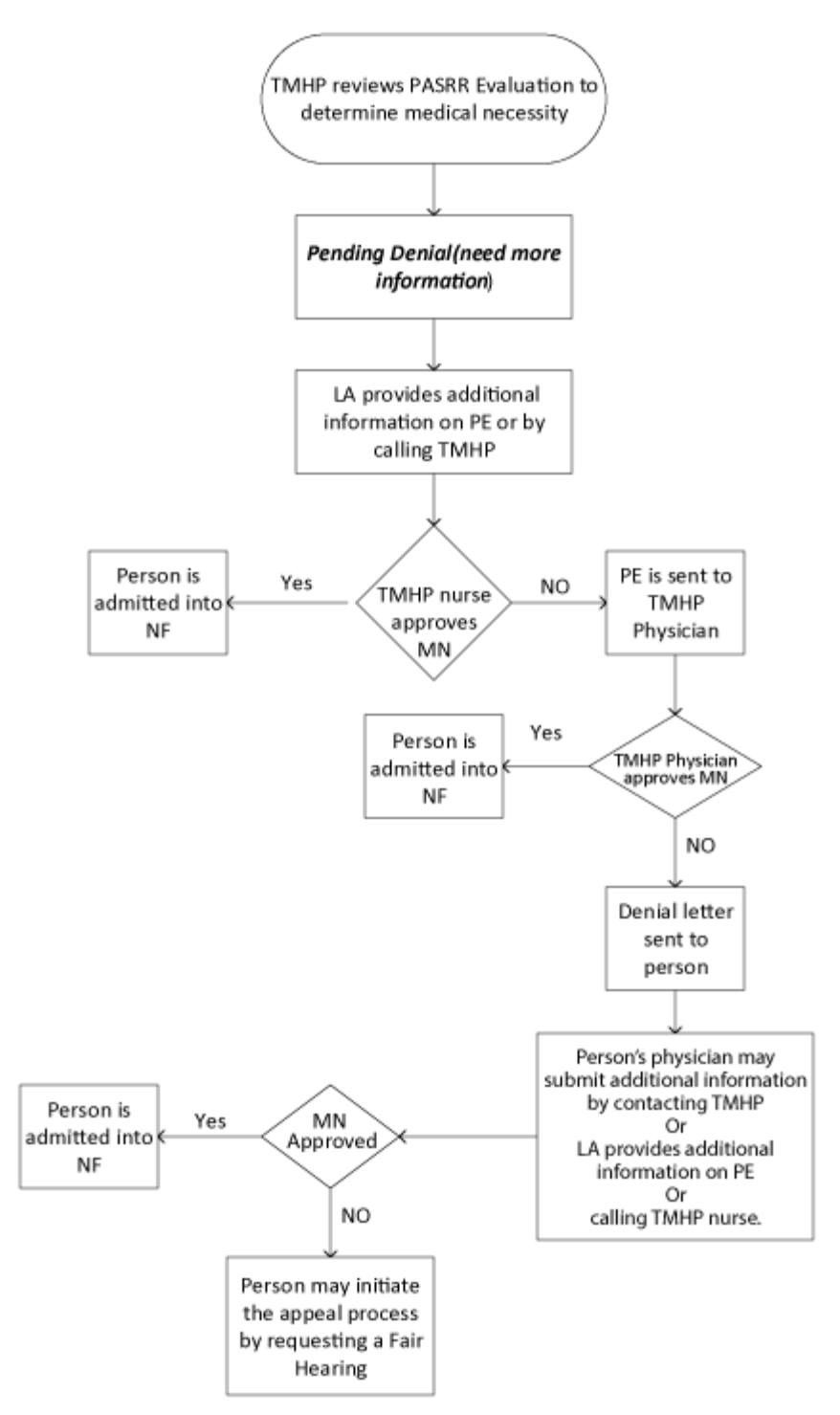

1) Submissions for persons who do not have PMN or do not pass auto-MN are reviewed by the TMHP nurse for MN determination within five business days of successful submission of the positive PE initiated from a Preadmission PL1

- 2) Once reviewed, the submission is either approved (meeting MN) or placed in a *Pending Denial (need more information)* status for up to 21 calendar days FSI or Current Activity can be used by the LA to view the status of MN determination whether the PE is set to status *Approved*, *Denied*, or *Pending*  **Denial (need more information)**. The NF can only use FSI to view a PE status.
- 3) The LA must check the History trail to see the results of MN determination. If MN was denied, then check the History trail for additional information requested by the TMHP nurse or doctor
- 4) If the PE has a status of *Pending Denial (need more information)*, the LA must contact the NF to coordinate the additional medical information for the TMHP nurse
- 5) The LA must either add additional medical information clarifying nursing/medical needs through the Add Note feature or by calling TMHP and speaking with a THMP nurse prior to the 21 calendar day deadline
- 6) If the LA or person's physician does not provide additional information clarifying nursing/medical needs within 21 calendar days of the *Pending Denial (need more information)* status, the PE is sent to the TMHP physician for review
- 7) If the TMHP nurse determines that MN has been met, the PE is approved and the NF can now admit the person physically and on the Preadmission PL1 after certifying that they are able to serve the person on the PL1
- 8) If the TMHP nurse still cannot determine any licensed nursing need after additional information has been provided, the PE is sent to the TMHP physician for MN determination
- 9) If the TMHP physician determines that MN has been met, the PE is approved
- 10) If MN is denied by the TMHP physician, notification of denied MN is sent to the person in a letter The letter states that the person's physician may submit additional medical information within 14 business days of the date on the denial letter by faxing additional medical information to the TMHP LTC department (26 TAC §554.2407). Or, the LA may provide additional medical information by using the Add Note feature of the PE on the LTC Online Portal or by calling and speaking with a TMHP nurse prior to the 14 business day deadline
- 11) The person's PE and the additional (or new) medical information will be reviewed by the TMHP nurse who will either approve or send to the TMHP physician for a second MN determination. The TMHP physician will either approve the PE or uphold the original decision to deny
- 12) The person may initiate the appeal process when notified by TMHP that the physician upheld the original decision to deny medical necessity. To request a fair hearing and appeal the MN determination, the person or their LAR should contact the TMHP number listed on the denial letter
- 13) If a hearing is requested, additional information may be submitted at any time by the NF, LA, or by the person's physician either by telephone call to the TMHP nurses or by fax

**Note:** *The LTMCI can be rejected when MN has not been documented on a Preadmission PE. Submitters are responsible for checking the status of their submitted forms, assessments, screenings, and evaluations using FSI or Current Activity and supplying additional information, if needed.*

#### <span id="page-25-0"></span>**MDS set to status PE MN Denied**

When the MDS LTCMI is successfully submitted on the LTC Online Portal, and the positive PE it found was submitted from a Preadmission PL1, then MN will be determined on that PE instead of the MDS. If the Preadmission PE is denied MN, then the MDS is set to the PE MN Denied status. When the MDS is in this status, the **Check MN on PE** button will be displayed for the associated NF under the Workflow Actions section of the yellow Form Actions bar on the MDS. The NF should click on this button periodically to check if the MN denial on the PE has been overturned

- 1) Locate and open the MDS assessment using FSI
- 2) Click the **Check MN on PE** button on the yellow Workflow Actions bar

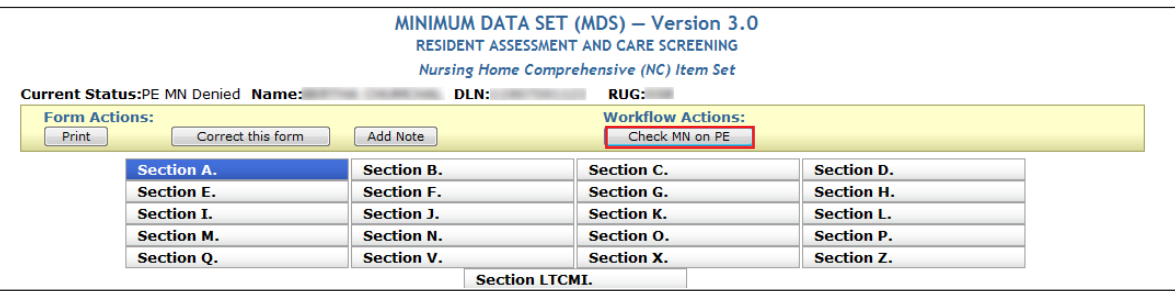

- 3) If the MN denial on the PE has been overturned (which means it's now approved for MN), the Change Status page will be displayed. The NF has the option to enter text on this page and it will be added to the History trail in the MDS, after clicking the **Change Status** button
	- Click on the **Change Status** button

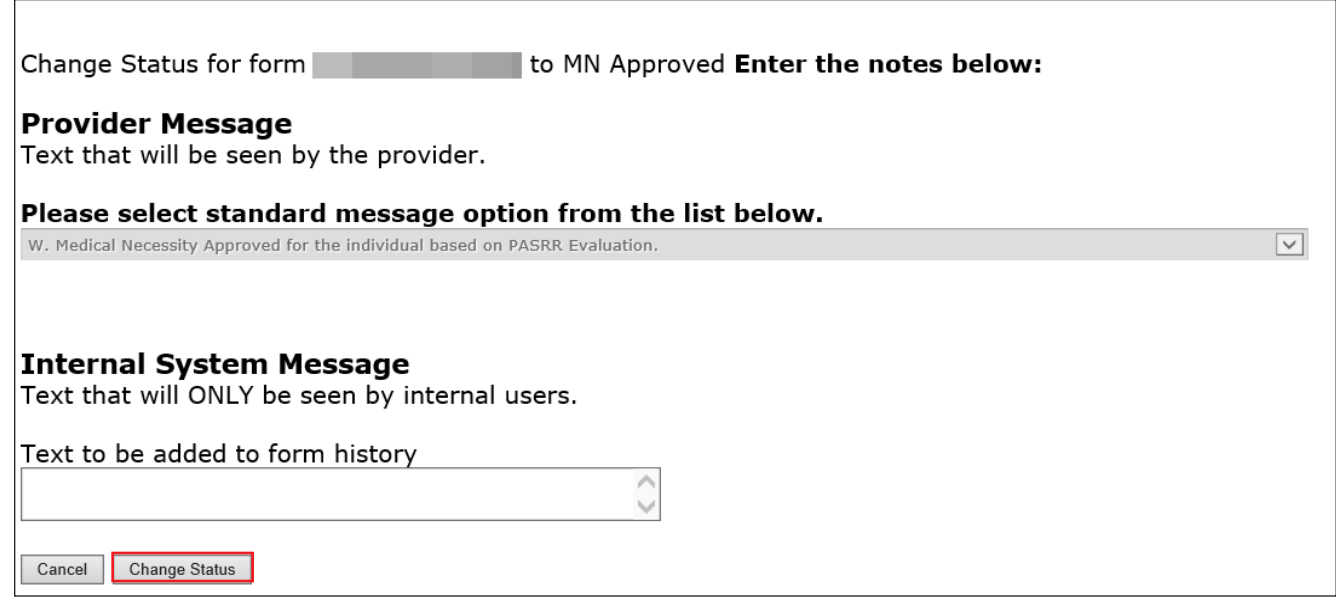

**•** The MDS assessment will be set to status *MN Approved*

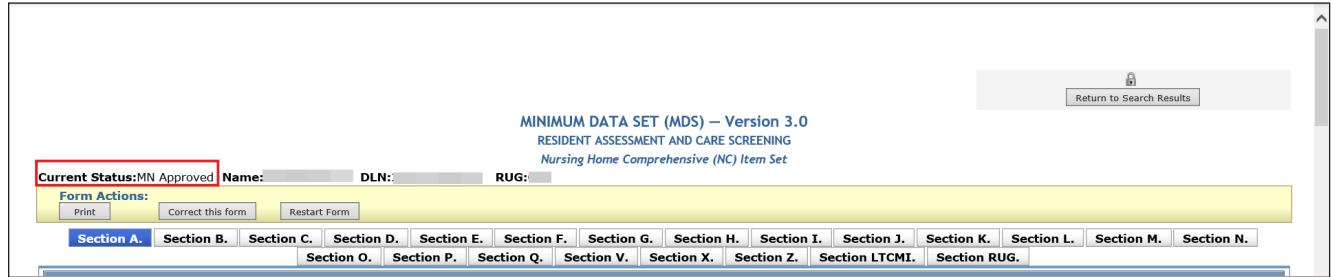

**•** The following note will be posted in the MDS History trail: "Medical Necessity Approved for the individual based on PASRR Evaluation."

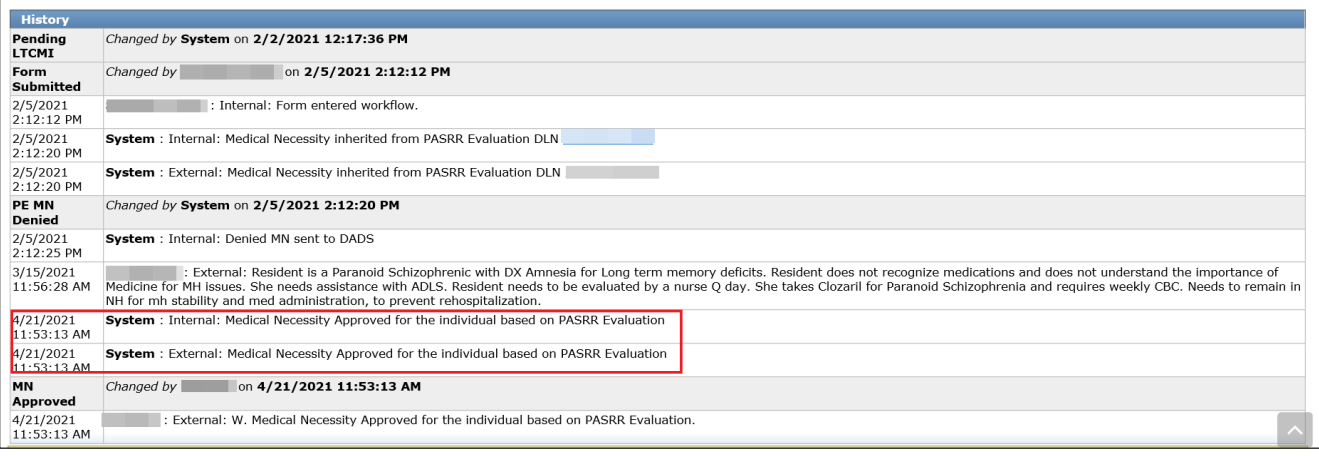

<span id="page-27-0"></span>4) If the MN denial on the PE has not been overturned, the NF will see the following message: "Medical Necessity (MN) on PE has not been overturned to approved." The MDS will remain in the **PE MN** *Denied* status, and the **Check MN on PE** button will still be displayed so that the NF can check again later if the MN denial was overturned on the PE

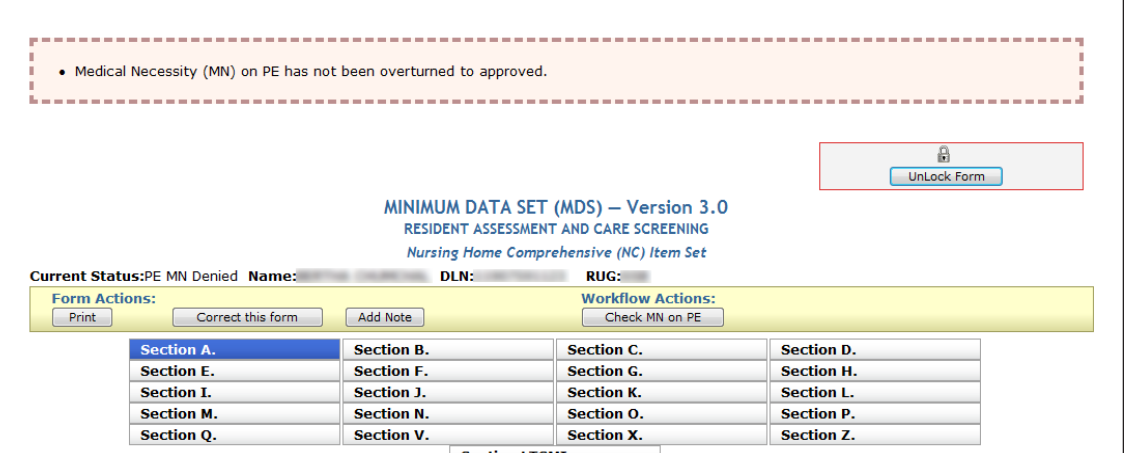

# **How to Submit a PASRR Level 1 Screening Form**

- 1) Log in to the LTC Online Portal. PL1 Screening Forms should not be submitted by a third-party software vendor
- 2) Click the **Submit Form** link located in the blue navigational bar
- 3) Type of Form: Select **PL1: PASRR Level 1 Screening** from the drop-down box
- 4) Vendor Number: Select the submitter Vendor Number/Provider Number from the drop-down box
- 5) Submitters may choose to enter the optional information in the Recipient section to auto populate some of the fields on the PL1. The choices are:
	- Medicaid/Children with Special Health Care Needs (CSHCN) ID
	- Social Security Number (SSN) and Last Name
	- SSN and Date of Birth
	- Date of Birth, Last Name, and First Name
- 6) Click the **Enter Form** button
- 7) Enter all required information as indicated by the red dots Remember that the person must be admitted under Exempted Hospital Discharge, Expedited Admission, or Negative Admission for submission of the PL1 Screening Form by an NF
- 8) For positive Preadmission PL1s, the LA enters all required information as indicated by the red dots In Section F, indicate 0 in fields F0100 and F0200
- 9) From here, you have two choices:
	- a) Click the **Submit Form** button to submit the screening form
- b) Click the **Save as Draft** button to store the screening form for future completion, but not submit it. The screening form does not have to be complete to save the draft. Note that drafts are only available for 60 days
- 10) If the PL1 screening form is successfully submitted, a DLN will be assigned and the LTC Online Portal will show a message stating "Your form was submitted successfully." To print the submitted PL1 for your records, open the PL1 and click the **Print** button located on the yellow Form Actions bar

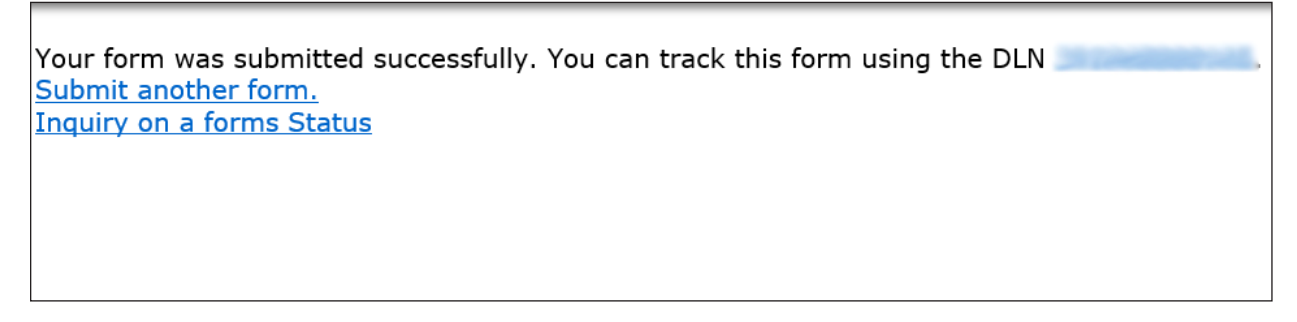

If there are errors, they will be displayed in a box at the top of the screen. These errors will need to be resolved before the screening form will be successfully submitted. Once all errors are resolved, click the **Submit Form** button again to submit the screening form

**Note:** *Only certain valid alphanumeric characters can be added to text boxes on a form. The valid characters are 0-9, A-Z, a-z and the following: @'/+,\_-.*

The LTC Online Portal will halt the submission of a PL1 which does not include the PASRR condition(s) identified on the latest PE by displaying an error message The error message will state the PASRR condition of the latest PE and will allow the submitter to update the PL1 and resubmit

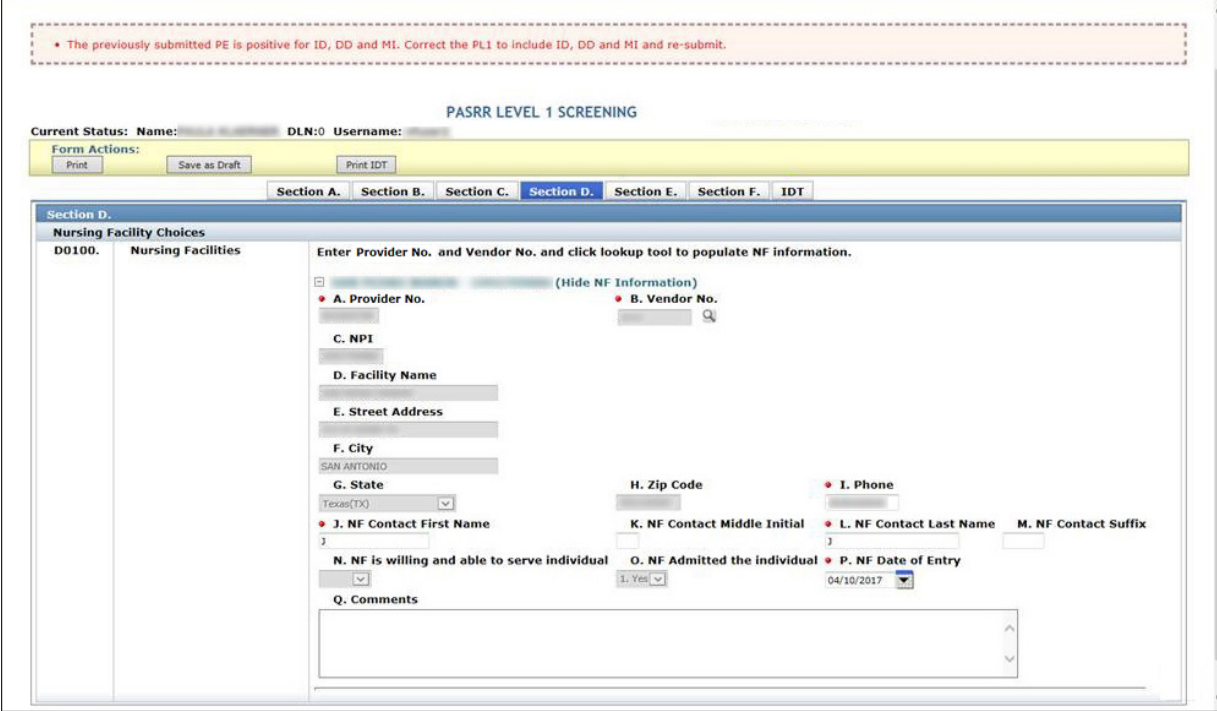

<span id="page-29-0"></span>This will occur with all scenarios including Change of Ownerships (CHOWs) and NF to NF transfers

**Note:** *As an alternative to submitting a PL1 from the Submit Form page, users with the appropriate permissions can open an existing PL1 for the person they are submitting a new PL1 for and click on the*  **Use as template** *button located on the yellow Form Actions bar. This function is only available if the user was also the submitter on the existing PL1 and it was not a converted PL1.* 

## **PL1 Date of Assessment**

Upon submission of a completed PL1 form, if a previous PL1 Screening Form is found with the same Date of Assessment, the new screening form will not be accepted. If a previous PL1 Screening Form is found with the Date of Assessment prior to the Date of Assessment on the new screening form, the new screening form will process, and the old screening form will be inactivated. A PL1 (and a PE for Preadmission) are required prior to the submission of the MDS LTCMI Admission Assessment

**Note:** *When the PE is submitted, and goes into status LA Action Required because the Personal Information section contains inaccurate information, the LA can update the PE following the steps in the Completion Transaction Processing Errors section of this guide. Updates to the Personal Information on the PE will automatically update the associated Personal Information on the PL1.*

# <span id="page-30-0"></span>**Certification of the NF's Ability to Serve the Individual**

After a PL1 Screening is submitted and the LA has completed the PE, the NF will receive an alert when a positive PE has been submitted. However, if it has been more than 30 days since the alert was generated, the alert will be systematically deleted, and the NF will need to manually check if the associated PE is positive

NF's can search for positive PE's on the Form Status Inquiry page. A positive and active PE will be in any status except *Negative PASRR Eligibility* or *Form Inactivated* Then navigate to the associated PL1 Screening Form which could be set to *Pending Placement in NF - PE Confirmed*, *Individual Placed in NF - PE Confirmed*, or *Negative PASRR Eligibility* status

**Note:** *NF's cannot certify their ability to serve the individual on converted PL1s. If a certification on a PL1 is required because a new PE is requested, then the NF must submit a new PL1 for the person so that the LA can initiate a new PE which will allow the NF to certify on the new PL1.*

## **Exempted Hospital Discharge, Expedited Admission, and Negative PL1**

For PL1s submitted with the Exempted Hospital Discharge, Expedited Admission, or Negative PASRR Eligibility admission type, there will be only one NF identified in Section D. The NF identified in Section D of the PL1 Screening Form must certify that they have reviewed the recommended SS on the associated positive PE and determined whether or not the person can be served by selecting the **Able to Serve the Individual** button or the **Unable to Serve the Individual** button located on the yellow Form Actions bar

**Note:** *When a PL1 has an associated negative PE, the buttons to certify the person on the PL1 will not be displayed. Therefore, the NF is not required to certify the PL1.*

## **Preadmission**

For a PL1 submitted with the Preadmission admission type, there may be more than one NF identified in Section D

If a positive PE has been submitted by the LA from a Preadmission PL1, then any NFs on the Section D tab have 90 days to certify their ability to serve the person on the PL1 as long as none of the NFs have admitted the person on the PL1 yet. If the NF uses the **Able to Serve the Individual** button, then they need to also admit the person on the PL1 by using the **Admitted to NF** button If the NF uses the **Unable to Serve the Individual** button, then the NF cannot admit the person on the PL1. If none of the NFs can serve and admit the person on the PL1 within 90 days, then the system changes the PL1 to status *NF Placement Process Exhausted*

If a negative PE has been submitted by the LA from a Preadmission PL1, then any NFs on the Section D tab have 90 days to admit the person on the PL1 by using the **Admitted to NF** button If none of the NFs can admit the person on the PL1 within 90 days, then the system changes the PL1 status to *NF Placement Process Exhausted*

When a Preadmission PL1 is in the *NF Placement Process Exhausted* status, then the LA must submit a new PE to restart the certification and/or NF placement process because the system will change the PL1 status back to status *Pending Placement in NF - PE Confirmed* When the PL1 is back in this status, then the LA can also add more NF choices to the Section D tab by using the **Update NF Choices** and **Save NF Choices** buttons which will allow more opportunities for placement in an NF

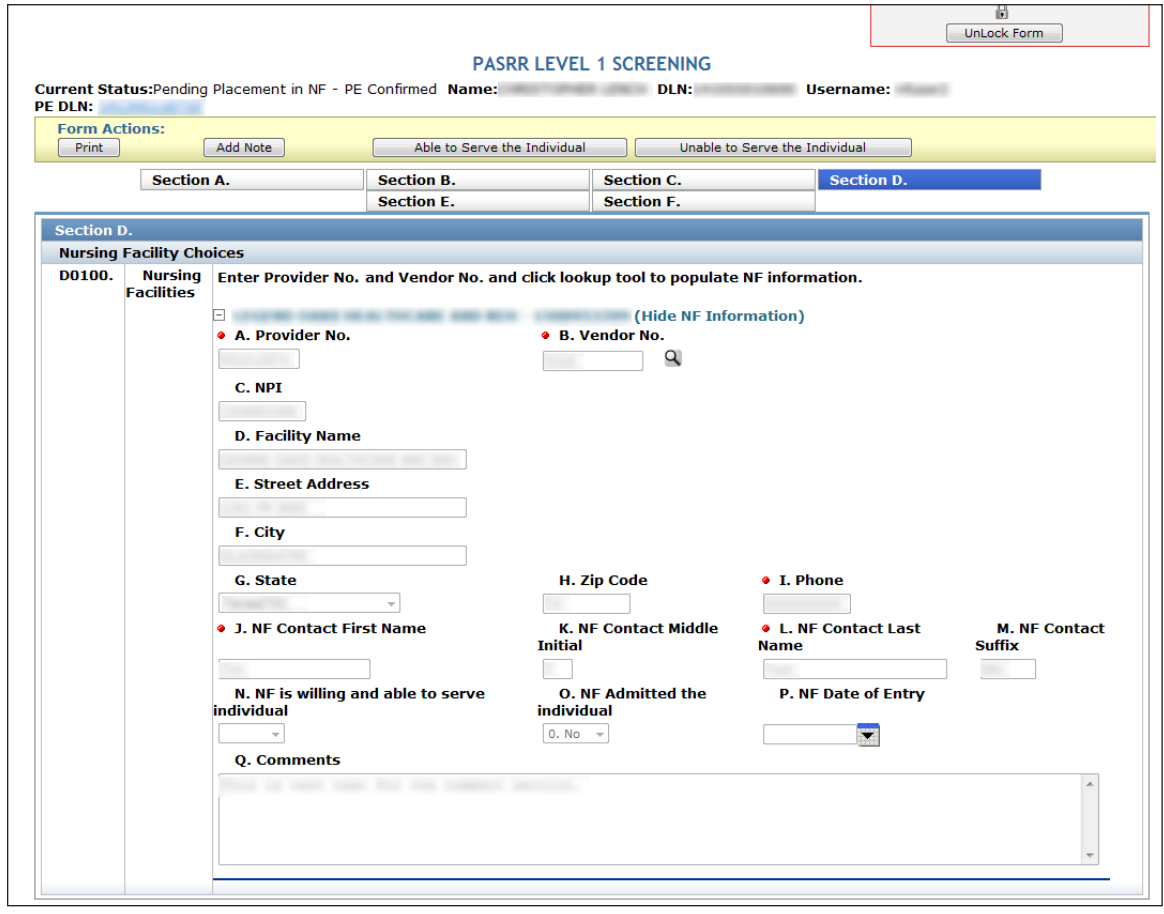

- 1) Locate the PL1 Screening Form using FSI or Current Activity (for more information on using FSI or Current Activity, see the *LTC User Guide for Online Portal Basics, General Information, and Program Resources*)
- 2) There are two choices:
	- a) To certify the ability to serve the person, click the **Able to Serve the Individual** button located in the yellow Form Actions bar. Click the **OK** button when the pop-up window appears; or

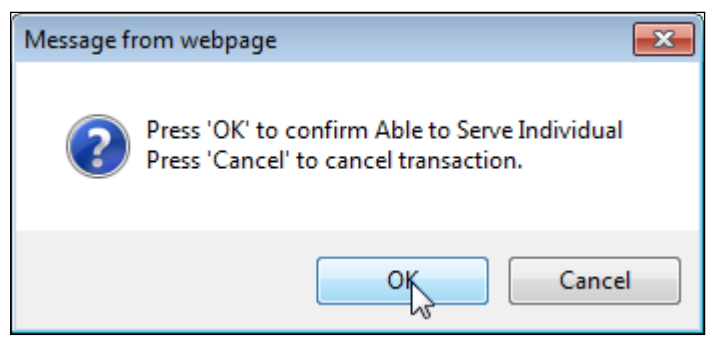

<span id="page-32-0"></span>b) To certify that the NF does not have the ability to serve the person, click the **Unable to Serve the Individual** button located in the yellow Form Actions bar Click the **OK** button when the pop-up window appears

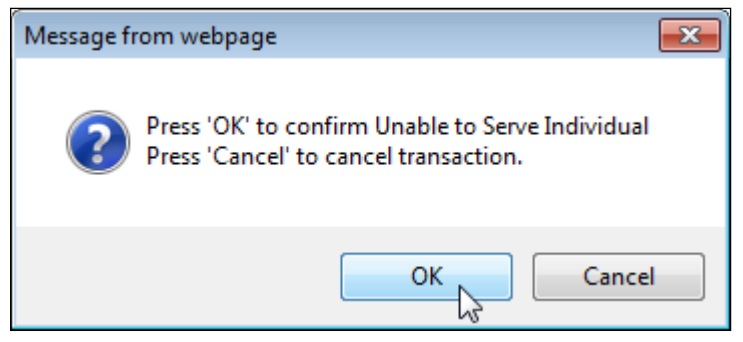

3) The following confirmation screen will appear when the **OK** button is clicked:

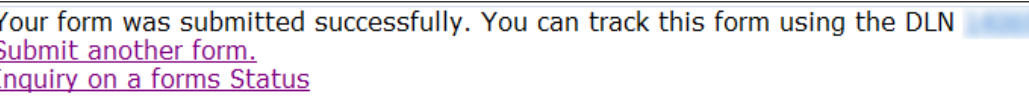

4) The corresponding field in Section D of the PL1 Screening Form (D0100N) will be systematically updated to show either 0. No or 1. Yes.

# **PASRR Level 1 History Trail**

Every PL1 Screening Form successfully submitted on the LTC Online Portal will have a History trail After opening a PL1 form, scroll to the bottom. The History trail will display a list of every processing status that has been held by the document along with any appropriate details Any notes added by a user, alerts that have been generated, and fields that have been updated will also be located in the History trail

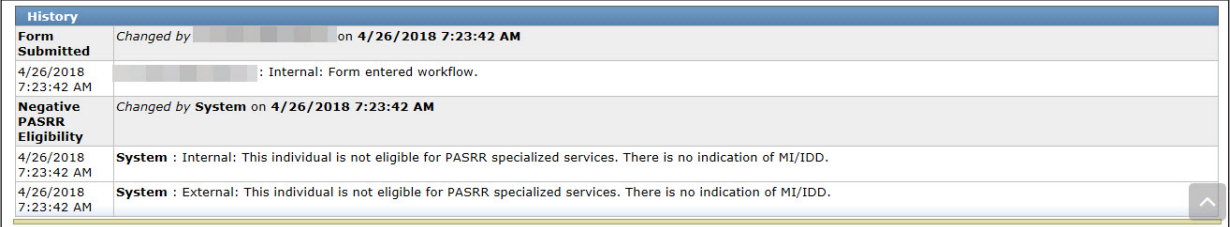

## <span id="page-33-0"></span>**Error Messages**

There are two kinds of error messages that can be raised when attempting to submit a PL1. They are form submission errors and field errors

Form submission errors are generally due to incorrect or mismatching information on the form when compared to either other forms or the source of truth for the data (e.g. State database, CMS, etc.). Field errors are generally due to a data formatting error in a specific field or not entering data into a required field

Below is an example of some of the field error messages:

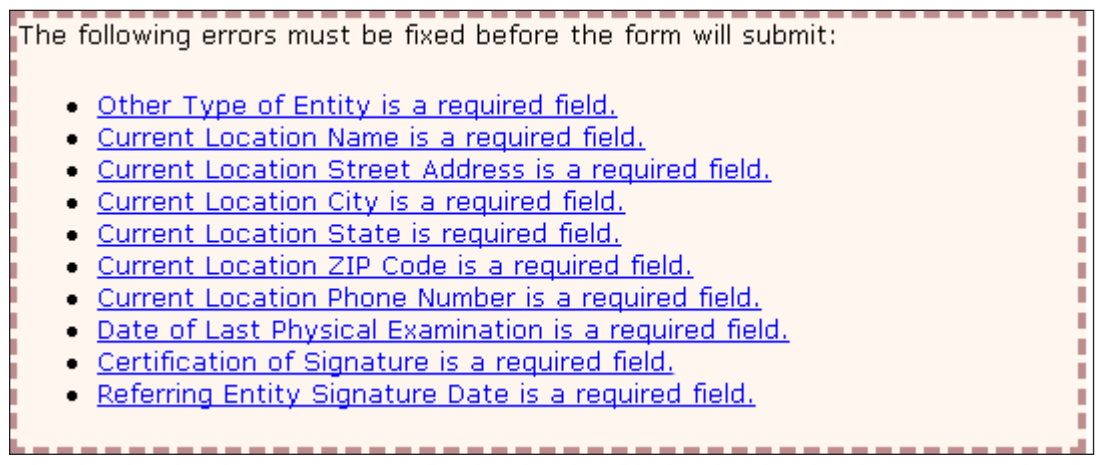

Below is an example of some of the typical form submission error messages (the verbiage in carats [<>] will be substituted by the system with the applicable information):

*"The previously submitted PE is positive for <PASRR Condition(s) of Latest PE>. Correct the PL1 to include <PASRR Condition(s) of Latest PE> and re-submit."*

*"Individual's identifying information is not valid. Please review Individual's identifying information for <field name> to correct on this form. If this form cannot be corrected, please contact the TMHP LTC Help Desk to report this problem."*

The full list of form submission error messages can be found in the Appendix I: PL1, PE, and PCSP Form Submission Errors section of this user guide

# **PASRR Evaluation**

The PE is a face-to-face assessment completed with the person and/or the LAR The PE is always completed when the PL1 Screening indicates that a person is suspected of having a positive PASRR condition with a "Yes" in at least one of the fields in Section C (C0100, C0200, and/or C0300). The PE verifies the person's PASRR eligibility and lists any recommended SS NFs review the PE to determine if they are able or unable to serve the person's needs. If a PL1 indicates a negative PASRR condition, a PE is not required but may also be completed upon request from HHSC or a NF

<span id="page-34-0"></span>A PE is completed regardless of the person's Medicaid status This includes people who already have Medicaid, are pending Medicaid approval, and those who have not applied for Medicaid or may not be eligible

Over time, there can be multiple PL1s and multiple PEs for a person If there are multiple active PL1's for a person at the same NF, then a new PE should be initiated from the active PL1 with the latest assessment date

Here are a few things to remember:

- PEs are always completed when a PL1 is positive
- PEs can only be completed and submitted on the LTC Online Portal by the LA
- PEs can be requested by HHSC or an NF, even if the PL1 is negative
- The PE must be completed prior to admission to the NF if the PL1 admission type is Preadmission
- PEs can only be updated by the LA that submitted the PE
- NFs can access PE forms for informational purposes only on the LTC Online Portal by using FSI. NFs can print PE forms that are accessible to them

LAs, NFs, and referring entities work together to ensure both the PL1 and the PE are completed.

**Note:** *If an LA or NF needs to add a note to the PL1 or PE, refer to the Add Note section of the LTC User Guide for General Information, Online Portal Basics, and Program Resources.*

## **Dually Diagnosed Individuals**

Dually diagnosed individuals are people who show signs of MI and IDD, MI and ID, or MI and DD. There are two sections on one PE and two payments for the PE if completed by separate LAs

When two LAs are involved, the LA that initiates submitting a PE is responsible for completing common sections of the PE. All sections of the PE are common except Section B and Section C. Section B is specific to IDD and is for LIDDAs to use, while Section C is specific to MI and is for LMHAs/LBHAs to use Upon submission by the submitting LA, the PE will be set to status *Pending Form Completion* The other LA must complete the evaluation using the same PE, and should not initiate a new PE

The PE is not considered complete until both sections (MI and IDD) are completed when the person is suspected of having a dual diagnosis A system-generated alert is sent to the LA responsible for completing either the IDD or the MI section if only one part of the PE still needs to be completed

# **Power Search for LA Evaluator**

## **Power Search**

Certain LA users will have the ability to search and access additional PASRR Forms submitted by other LAs and NFs, as well as forms submitted for other programs using the **Power Search** function on the LTC Online Portal to collect historical information and aid with completing and submitting PEs

<span id="page-35-0"></span>To perform these searches, the LA users MUST request a NEW LTC Online Portal username from their facility's system administrator. When creating a new LTC Online Portal user account for a person with an existing user account, the system administrator must use a different email address than the one used to create the original user account due to HIPAA concerns The Information Technology (IT) contact at the LA can create the new email address to enter for the new username. The system administrator MUST grant ONLY the LA Evaluator profile/security permission to the new username. Following this procedure will ensure that the ability to search and access additional form types for a specific person will be available to the new username

Once access has been granted, the user can then search and access any form type for a specific person The LA Evaluator will have the ability to view and print any form type that was submitted on the LTC Online Portal for the person specified

#### **Power Search by Type of Form**

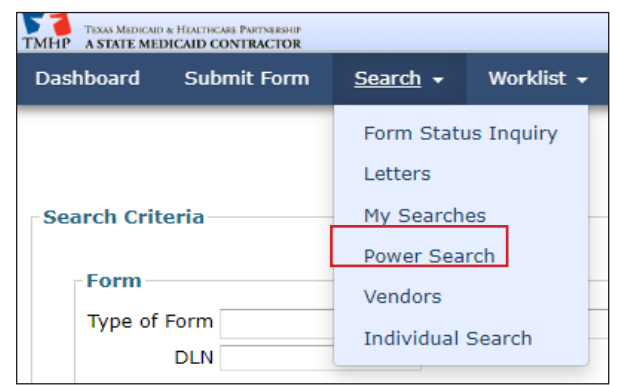

From the Power Search screen:

1) Type of Form: Choose from the drop-down box. The search criteria fields on the screen change based on the type of form or assessment chosen In this example, MDS 3 0: Minimum Data Set (Comprehensive) will be used. This is an optional field.

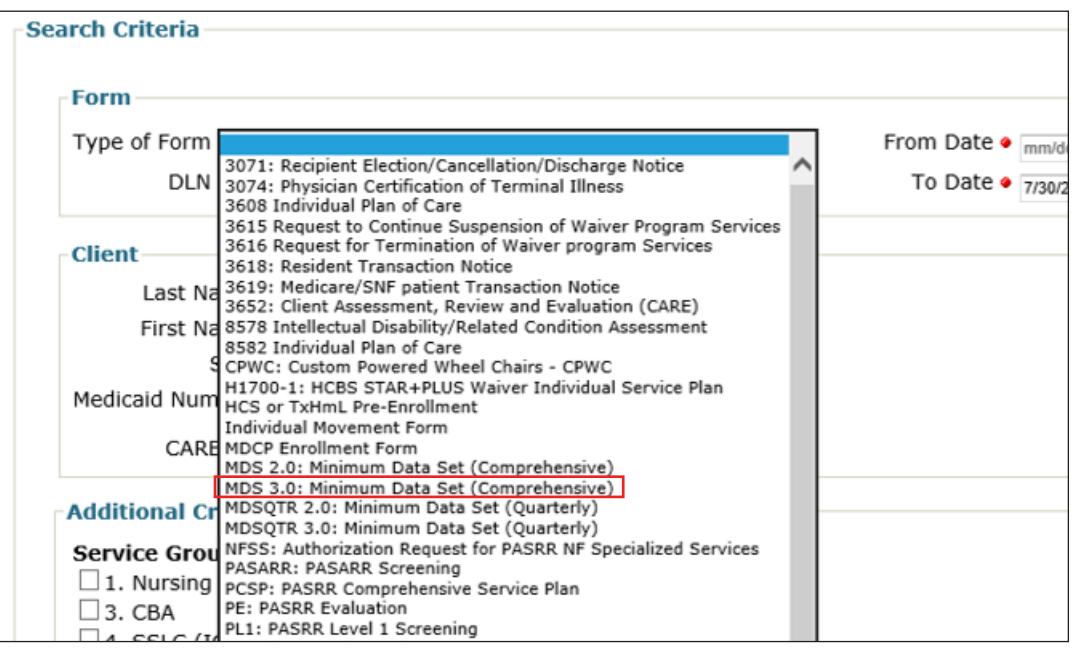
- 2) Enter the **From Date** and **To Date** manually, or using the calendar icon These are required fields The date must be entered in the MM/DD/YYYY format. In addition to the From Date and To Date, one of the following combinations must also be entered:
	- Medicaid Number; or
	- SSN and person's Last Name; or
	- SSN and Date of Birth; or
	- Date of Birth, person's First Name, and person's Last Name

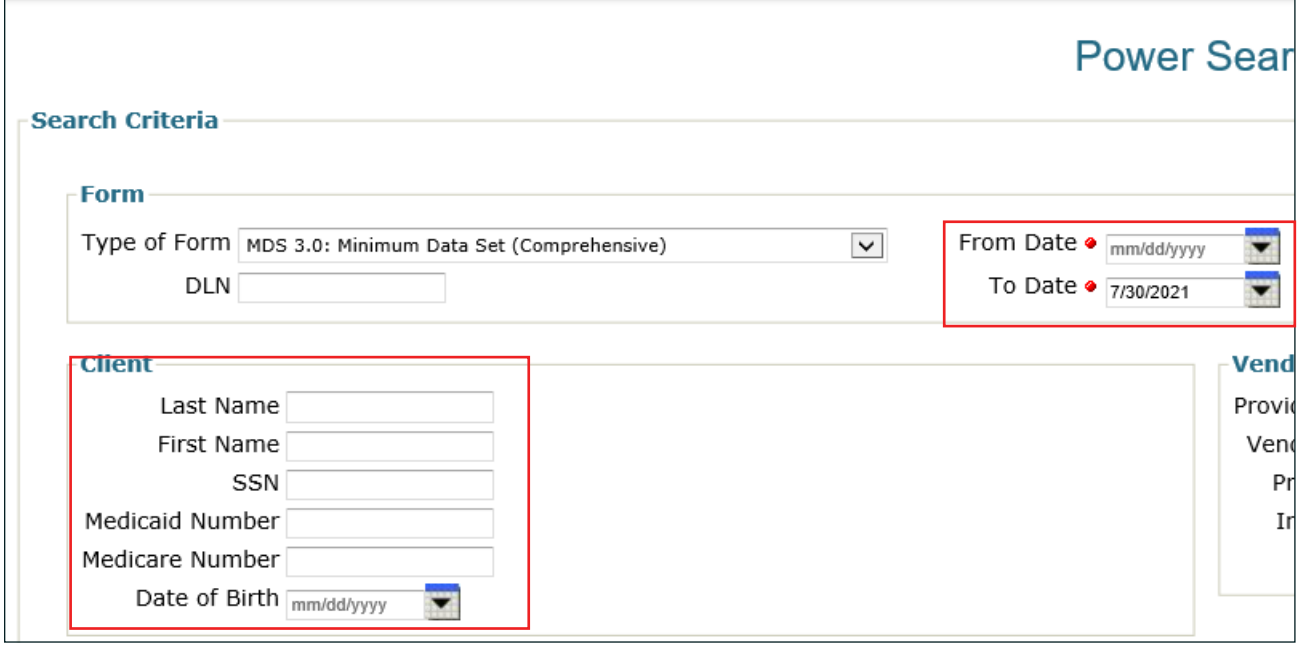

- 3) To narrow the search results, you can enter specific information about the form in the **Additional Criteria** section. This is an optional step as information does not have to be entered into the fields in this section
- 4) Click the **Search** button at the bottom left of the screen

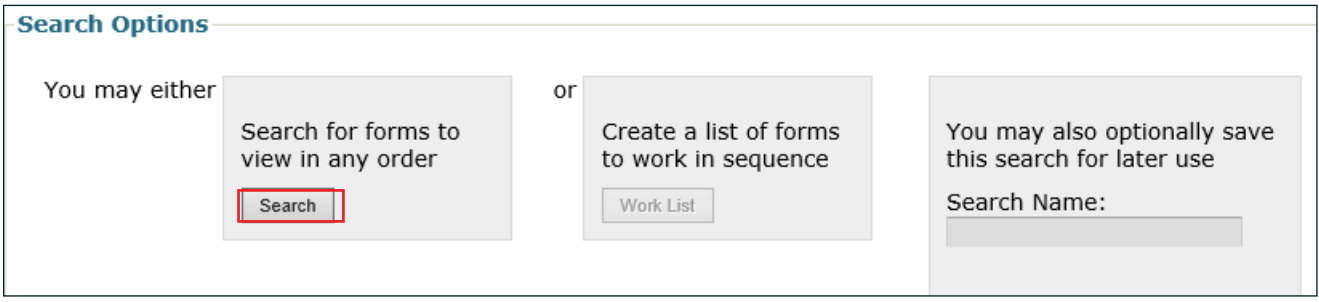

**Note:** *The* **Work List** *and* **Save Search** *buttons are disabled for the LA Evaluator.*

An error message will be displayed, upon clicking the **Search** button, when the required search

criteria fields in the Client section are not entered

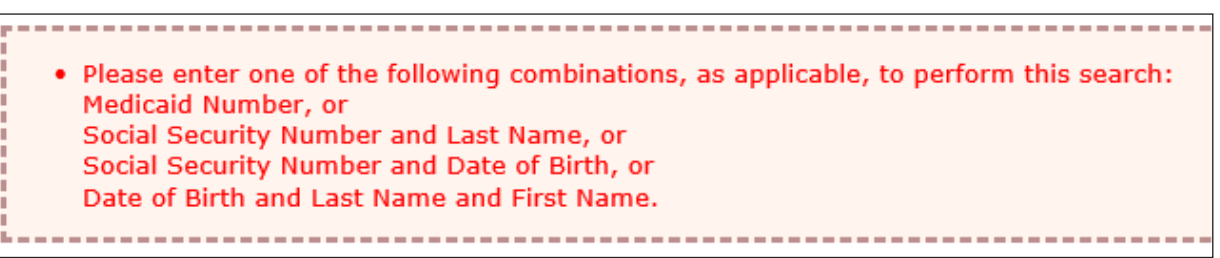

5) A list of results is shown at the bottom of the screen when the required fields are completed and records are found. If there are no records found, then the "No Results Found" message will be displayed in the search results section. When records are found, click on the **DLN** link in the DLN column of the desired form to open and display it on the screen

The form can also be printed and provided to the LA staff person who will be completing the PE to facilitate the PASRR eligibility determination

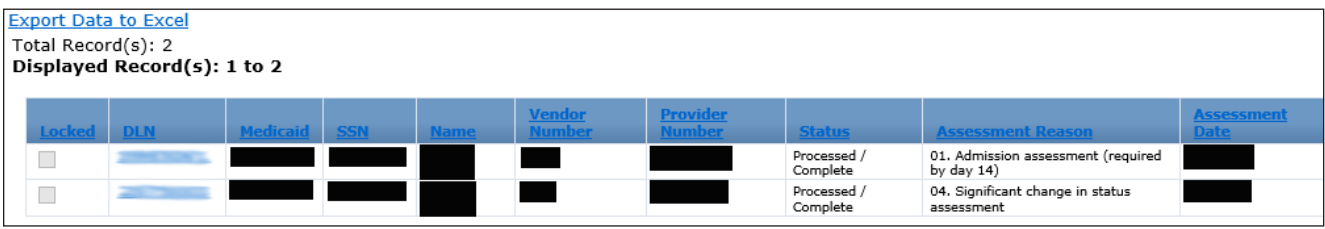

## **Steps to Submit a PASRR Evaluation**

A PE can only be initiated by locating the PASRR Level 1 Screening for the person and then clicking the **Initiate PE** button on the yellow Form Actions bar You cannot use the **Submit Form** link on the blue navigational bar to initiate a PE

- 1) Go to www.tmhp.com.
- 2) Click **Programs**
- 3) Click **Long-Term Care** from the drop-down menu
- 4) Click the **LTC Online Portal** button
- 5) Enter your username and password. Click the **OK** button. The FSI page will display by default.
- 6) Type of Form: Choose **PL1: PASRR Level 1 Screening** from the drop-down box

**Note:** *To search without selecting a Type of Form, you must enter Medicaid Number, SSN, or First Name and Last Name.*

- 7) Vendor Number: Choose the appropriate Vendor/Provider Number combination from the drop-down box
- 8) You can narrow results by entering specific criteria in the additional fields:
	- DLN
	- Medicaid Number
- Last Name
- First Name
- SSN
- Form Status
- Mental Illness
- Intellectual Disability
- Developmental Disability
- PASRR Eligibility
- 9) Enter the From Date and To Date for the PASRR Level 1 Screening. These are required fields.
- 10) Click the **Search** button at the bottom right of the screen
- 11) Locate the PASRR Level 1 Screening in the search results section and click the **View Detail** link

**Note:** *Only PASRR Level 1 Screenings linked to the Vendor/Provider Number combination entered in Step 7 will be displayed.*

12) Click the **Initiate PE** button on the yellow Form Actions bar (This button will not be displayed on converted PL1s. If a new PE is requested for a person with an active converted PL1, then the NF must submit a new PL1 for the person which will allow the LA to initiate a new PE form.)

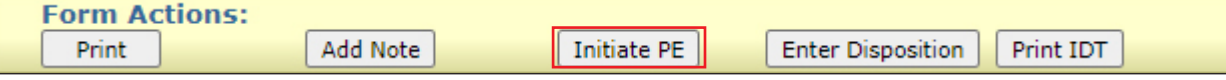

- 13) The Submit Form page will open. The following fields will be auto populated.
	- Type of Form
	- Vendor Number (enabled)
	- Medicaid Number
	- SSN
	- Date of Birth
	- First Name
	- Last Name

14) Click the **Enter Form** button at the bottom right corner of the screen

To complete the PE, click each section tab and enter the information Fields with red dots next to them are required fields in which you must enter data. If you try to submit a PE but have left information missing from fields with red dots, you will receive error messages indicating which required fields must be completed before the PE can be submitted

#### **PASRR Evaluation - Section A**

Section A of the PE contains the Submitter Information, Assessment Information, IDD Information, MI Information, Setting of Assessment, and Personal Information The Submitter Information will be auto populated from the Provider Number and Vendor Number information that was selected on the Submit Form page. The IDD and MI Information fields for the LA Provider Number, Vendor Number, and National Provider Identifier/Atypical Provider Identifier (NPI/API) will be auto populated from the information on the PASRR Level 1 Screening. The Personal Information will also be auto populated from the PASRR Level 1 Screening. Even though some fields in the Personal Information section are enabled for data entry, do NOT change them at this time. See note below.

In section A, field A2300G. Phone Number, the LA must enter the LA contact/telephone number, not the setting of assessment telephone number

**Note:** *Making any changes to the Personal Information section is not recommended because the PL1 will not be updated with the new information if the changes are made during the PE submission. If the Personal Information is changed after the PE is submitted by using the* **Update Form** *button on the PE, then the PL1 will be updated with the new information. Therefore, if the LA finds that the person's information needs to be updated during submission of a PE, the LA should stop completing the PE and contact the submitter of the PL1 to correct the wrong information. Then the LA should initiate the PE again from the PL1 by using the* **Initiate PE** *button.*

## **PASRR Evaluation - Section B**

Section B contains the Determination of PASRR Eligibility for people suspected of having ID or DD. This section is only filled out by the LIDDA who completed the IDD evaluation. If you are completing the IDD section of the PE, click I am completing the IDD section checkbox This section is disabled for the LMHA/LBHA because they don't have permission to complete the IDD section on the PE

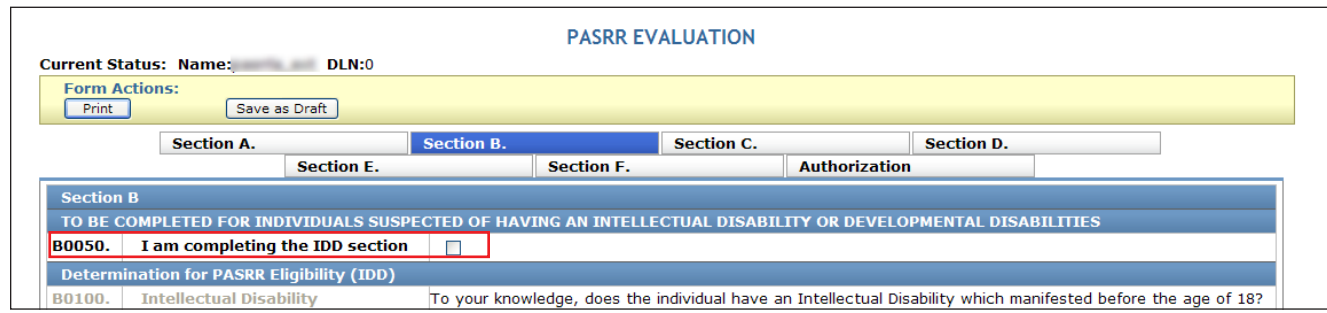

Section B also contains the SS Determination/Recommendations for IDD. This section is completed for all people who are suspected of having ID and/or DD, regardless of their ME. Even though SS are recommended for all people who are confirmed for having ID and/or DD, Medicaid will only reimburse these services if the person has Medicaid benefits

Below Section B is an area to list the SS which will be provided or coordinated by the LIDDA or IDD provider, and another area to list the SS which will be provided or coordinated by the nursing facility Multiple SS can be listed for each

Field B0500. Recommended Services Provided/Coordinated by the IDD Providers always defaults to choice 10. Habilitation Coordination when "1. Yes" is selected in field B0100 and/or B0200. This choice cannot be changed. Field B0600. Recommended Services Provided/Coordinated by the Nursing Facility does not have a default choice. For a list of the SS which can be selected, refer to Appendix B.

LIDDA and NF recommended services will auto populate in fields B0500 Recommended Services Provided/Coordinated by IDD Providers and B0600 Recommended Services Provided/Coordinated by Nursing Facility based upon the areas of assistance needed by the person as marked in field B0400 For a table with more information on the auto populate behavior, refer to  $\Delta p$  pendix B.

The LIDDA may still select options available in B0500 and B0600 independent of the auto population by clicking the **Add Recommended Specialized Service** link If the LIDDA deselects a response in B0400, the auto populated choice(s) in B0500 and B0600 will also be deselected

The final services selected in B0600 will be the services NF providers should review when determining whether or not they can meet the needs of the person. NF will have a better understanding of potential services to make sure they can meet the needs of the people and to better prepare for the IDT meeting

#### **Adding a Recommended Specialized Service**

1) Click the **Add Recommended Specialized Service** link

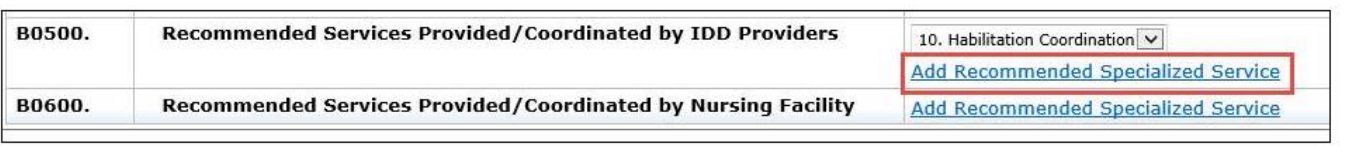

2) Click the drop-down box and select the Specialized Service to be added

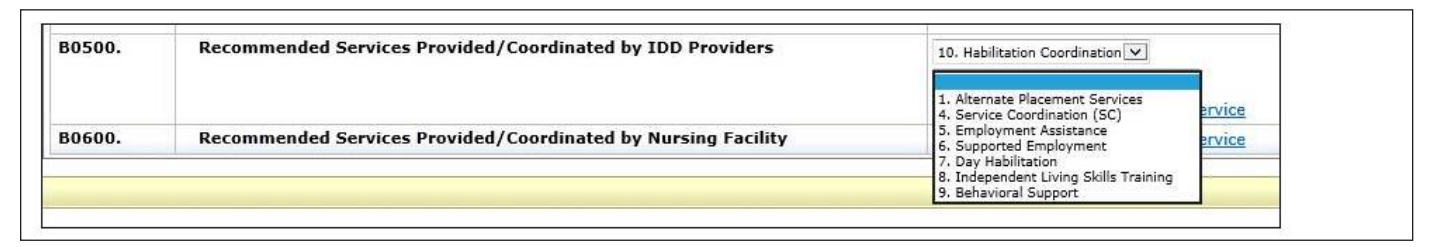

## **PASRR Evaluation - Section C**

Section C contains the Determination of PASRR Eligibility for people suspected of having MI as well as applicable SS Determination/Recommendations This section is only filled out by the LMHA/LBHA who completed the MI evaluation. If you are completing the MI section of the PE, click the I am completing the MI section check box. This section is disabled for the LIDDA because they don't have permission to complete the MI section on the PE

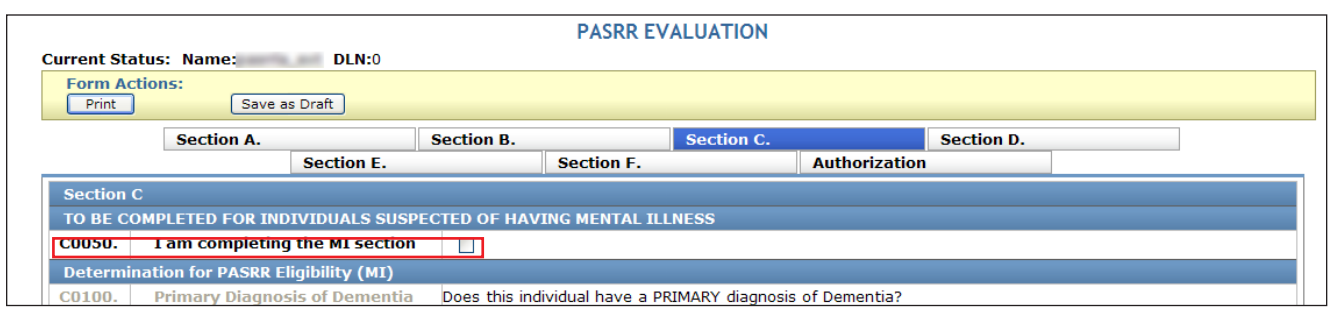

For a person to have a positive PASRR MI determination:

- The response to the question in field C0100. Does this individual have a PRIMARY diagnosis of Dementia? should be "No."
- The person must have at least one MI diagnosis listed under C0300 and at least one functional limitation listed under C0400 checked
- The "None of the above apply" response is not selected under C0300 or C0400
- "Yes" to indicate a recent occurrence must be selected in either: C0500 Inpatient psychiatric treatment, C0600 Disruption to normal living situation, and/or C0700 intervention by law enforcement

Complete the Recommended Services Provided/Coordinated by Local Authority choices in Section C1000. For a list of the SS which can be selected, refer to [Appendix B](#page-112-0).

#### **Adding a Recommended Specialized Service**

- 1) Click the **Add Recommended Specialized Service** link
- 2) Click the drop-down box and select the Specialized Service to be added

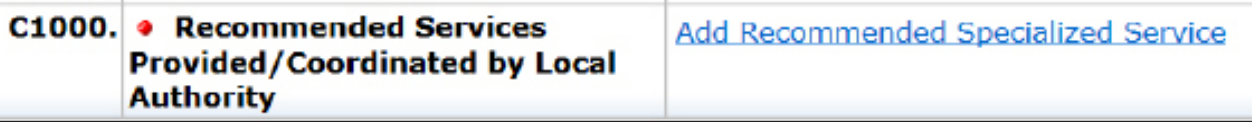

#### **Deleting a Recommended Specialized Service**

1) Click the **Delete Recommended Specialized Service** link next to the Specialized Service to be deleted

#### **PASRR Evaluation - Section D**

Section D is the Nursing Facility Level of Care Assessment for Preadmissions and includes the beginning of Evaluation of History and Physical Information. Most of the fields in Section D are required fields.

The Diagnosis information (D0100) allows you the option to add or delete a diagnosis code. You can add up to five diagnosis codes by clicking the **Add Diagnosis** link in this section You can also delete a diagnosis code by clicking the **Delete Diagnosis** link To look up the description for a diagnosis code, enter the diagnosis code and then press the tab key, enter key, or lookup icon. The diagnosis description is auto populated

When documenting a diagnosis code for an ID or DD, it is important to note the date of onset in field D0100C Do not leave this field blank or partially completed, especially for people with a diagnosis of ID or DD The date of onset will be one of the determining factors in PASRR eligibility The ID must have manifested before the age of 18. The RC/DD must have manifested before the age of 22. The date of onset can be found in the person's medical records, or through collateral contact with the attending physician or the family. The LA must exhaust every effort to determine the date of onset. This is critical in the identification and service delivery for people with a diagnosis of ID or DD

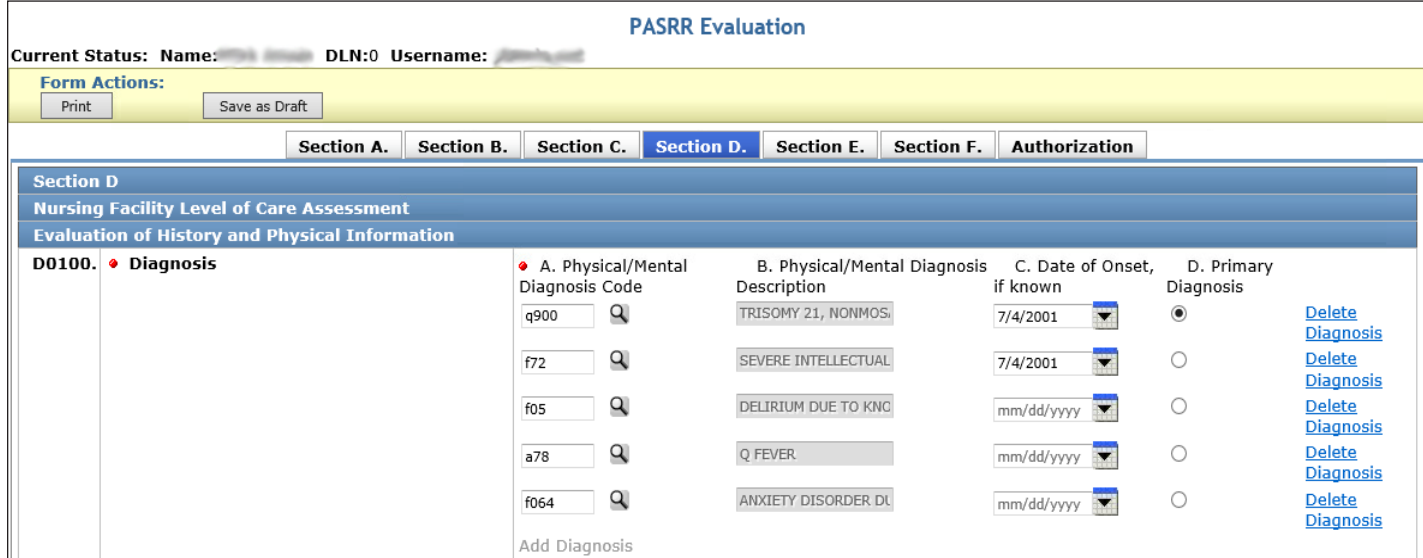

A list of medications (D0200) can also be created. The Medication information allows you to add medications or delete medications. Click the **Add Medication** link to add up to 20 different medications. You can also delete a medication by clicking the **Delete Medication** link

The LA must enter all documented side effects in D0200B for any listed medications in D0200A This is especially important for psychotropic medications. This information can be found in the medical record or collateral contact with NF staff

#### **PASRR Evaluation - Section E**

The Evaluation of History and Physical Information continues in Section E. Fall History, Medical Status, and Functional Assessment are contained in Section E. At the bottom of Section E (E1500), there are questions regarding the appropriateness of an NF placement. If you do not think an NF is the appropriate placement for a person, provide as much of an explanation as possible

Field E1500B is a required field available to enter information to support or not support the person being placed in an NF An expanded explanation may help assist NFs to determine their capacity to meet the person's needs. This information can also assist in locating alternate placement for the person

#### **PASRR Evaluation - Section F**

Section F contains the Return to Community Living information. The purpose of this section is to document the person's previous community living experiences, alternate placement preferences, alternate placement options, barriers to community living, supports needed for successful community living, and referrals made for alternate placement

When the person responds "Yes" to the question in F0500. Would the individual like to live somewhere other than a Nursing Facility?, the LA should complete the referral fields in the Referrals (F1000) section (found at the bottom of the screen) prior to submitting the PE To complete Section F of the PE, the LA must select the program of interest to the person from the available drop-down menu in F1000A Program. After the LA has made the referral to the program in which the person is interested, the LA must add the date the referral was made in F1000D, the phone number of the person the referral was made to in F1000C, and any additional comments relating to the referral in F1000E. Once these steps are completed, the LA can submit the PE

You can list multiple referrals. To add up to four referrals, click the **Add Referral** link. To delete a referral, click the **Delete Referral** link. HHSC will monitor completion of the referrals in F1000 when "1. Yes" is selected in field F0200B

#### **PASRR Evaluation - Authorization**

The Authorization section does not require any data entry during the submission process, so you do not need to go to that section at this time

## **Submitting the Completed PASRR Evaluation**

When you have completed all the required fields, you will have two choices:

a) You can click the **Save as Draft** button on the yellow Form Actions bar to save the PE until you are ready to submit

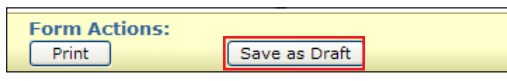

b) You can click the **Submit Form** button at the bottom of the screen to submit the PE

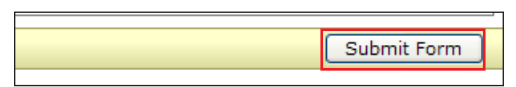

The LTC Online Portal will validate the PE upon submission If it does not pass the validations, error messages will be displayed indicating the error(s) and a DLN will not be generated. Correct the errors and resubmit

If the PE does not pass form submission validations, the LTC Online Portal will display one or more of the following error messages (the verbiage in carats [<>] will be substituted by the system with the applicable information):

*"Individual's identifying information is not valid. Please review Individual's identifying information for <field name> to correct on this form. If this form cannot be corrected, please contact the TMHP LTC Help Desk to report this problem."*

*"Submitter Contract number not valid for the PE Date of Assessment."*

The full list of form submission error messages can be found in the Appendix I: PL1, PE, and PCSP Form Submission Errors section of this user guide

If the PE has been successfully submitted, a unique DLN will be assigned that can be used to locate and track the status of the PE by FSI, as shown in the image

```
Your form was submitted successfully. You can track this form using the DLN
Submit another form.
Inquiry on a forms Status
```
The DLN of the successfully submitted PE will be added to the associated PL1 Screening. The PE will also be updated with the PL1 Screening DLN. By doing so, both the PL1 Screening and the PE are linked together. This allows you to access the PE from the PL1 Screening and the PL1 Screening from the PE.

**Note:** *The LA should NOT change any personal information (ex. person's name, SSN, birth date, etc.) on a PE while it's being initiated from a PL1. Doing so will cause the PE and PL1 to be mismatched, and the PL1 cannot be changed after the PE is submitted. If the personal information is changed after the PE is submitted by using the* **Update Form** *button on the PE, then the PL1 will be updated automatically with the new information.*

# **PASRR Evaluation - Authorization Section**

When a PE is submitted on the LTC Online Portal, an IDD Completion Transaction, an MI Completion Transaction, or both will be automatically created in the Authorization tab, based on the sections of the PE that were completed (Section B – IDD, Section C – MI, or both). Each Completion Transaction will be associated with the LA that submitted that PE Section

The Completion Transaction is a request sent to HHSC to create a service authorization to reimburse the LA for completing the IDD or MI section of the PE. The Authorization Section tracks the status of each Completion Transaction. Once a service authorization has been created at HHSC, the LA will be authorized to submit claims for PE Completion

## **Completion Transaction Processing Errors**

The information below details how to resolve Completion Transaction processing errors based on the specific messages displayed in the applicable IDD and/or MI Completion History section. If the Completion Transaction failed to successfully process, and the Completion Transaction is in the status *LA Action Required*, then review the information in the corresponding IDD or MI Completion History for an explanation of why the Completion Transaction was not successfully processed at HHSC Refer to

steps 1-4 below for instructions. A PE can still be updated when the Completion Transaction is in the status *LA Action Required* even when its form status is set to *Form Inactivated*

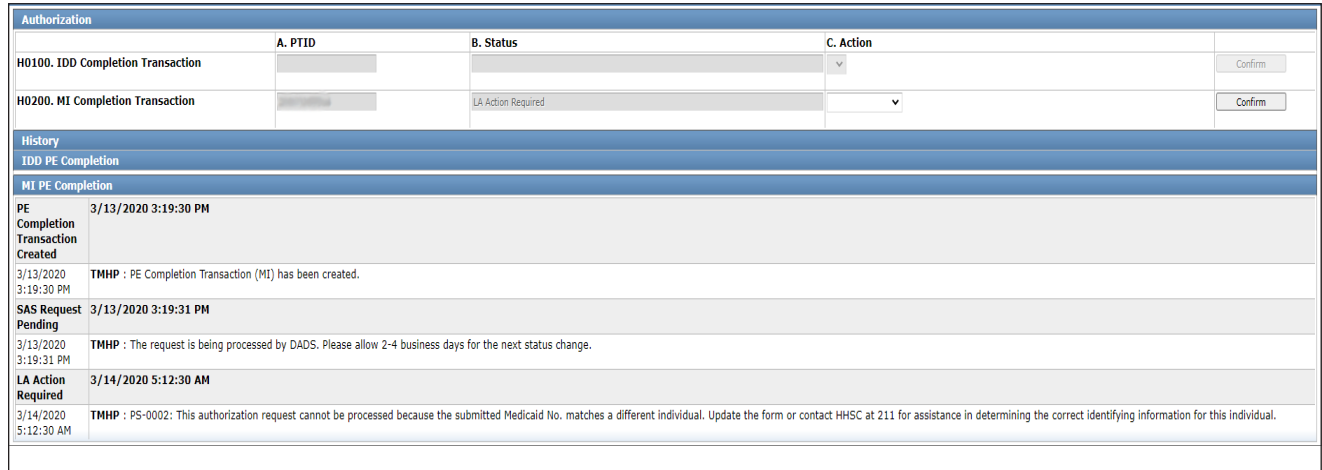

- 1) Review the Date of the MI or IDD Assessment to ensure it is correct and that it is valid for the LA's contract date range
- 2) Review the person's identifying information (First and Last Name, Medicaid No., SSN., Medicare No., and Birth Date) to ensure it is correct

**Note:** *The Medicaid No. field on the PE is used to capture the unique identifier for the person that is assigned by HHSC. These unique identifiers are assigned whether the person has ME or not.*

3) If the steps above do not identify the source of the error, refer to Appendix J: Completion [Transaction Processing Errors and Suggested Actions](#page-160-0) for suggested actions for the most recent Provider Message displayed in the History section of the Authorization tab for the IDD or MI PE Completion transaction containing the error Use the Suggested Actions to identify and resolve the error

#### **PASRR Transaction Identifier (PTID) Status and History**

The PTID Status and PTID History can be found on the Authorization tab of the PE This status is related to the authorization request sent to HHSC for authorization of reimbursement of the PE. The LA should check the PTID status often to ensure no other information is needed to process the reimbursement There are two different PTID statuses, one for MI and one for IDD. Refer to Appendix G: Form and PTID [Statuses](#page-131-0) in this user guide for more information.

The PTID uniquely identifies the IDD or MI Completion Transaction Each Completion Transaction also has an associated Status and an Action field. The History of each Completion Transaction is displayed below the fields, indicating the processing progress of the Completion Transaction as well as any processing errors

a) If the Completion Transaction status is *LA Action Required*, and changes to the person's identifying information, the Date of IDD, or MI Assessment are needed on the PE based on the Suggested Action for the PTID Message listed in Appendix J, then update the PE as follows:

- I. Open the PE, and click the **Update Form** button on the yellow Form Actions bar.
- II. Once the changes are made, click the **Submit Form** button. The PTID will be resubmitted to SAS automatically
- III. Reopen the PE, and click the **Authorization tab**. Verify that the applicable PTID status now displays *Submit to SAS* or *SAS Request Pending*

**Note:** *SAS will reprocess the Completion Transaction overnight and return another response code. If the updated identifying information for the person now matches between the PE and HHSC, the new status of the Completion Transaction will be set to Processed/Complete.*

An example of a PTID Message that requires the LA to update the PE is as follows:

*Excerpt from the PTID History of a PE:* 

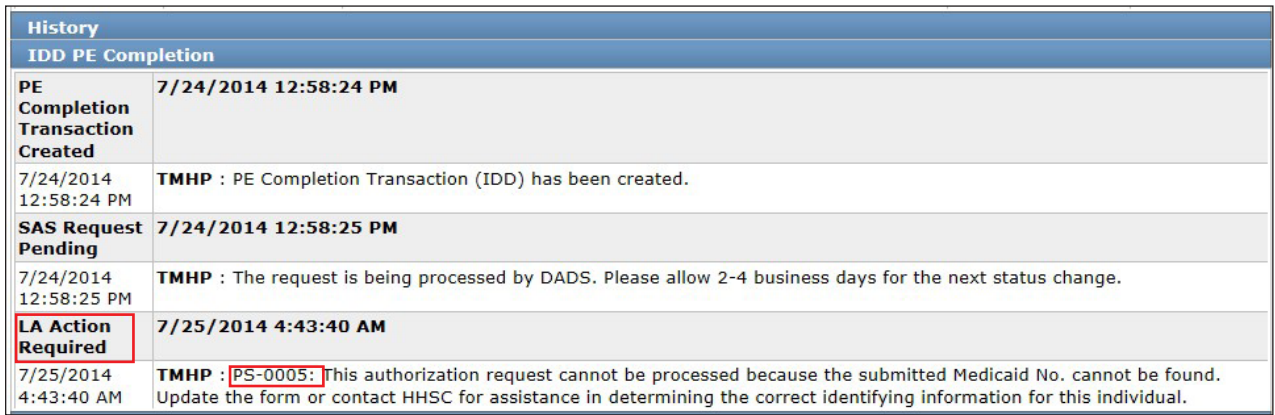

**Note:** *Use the table in [Appendix J:](file:T:\LTC\PASRR\MDS\Documents\User%20Guide\Working%20Files\LTC_PASRR_UG_AppendixJ_CompletionTransaction.indd) Completion Transaction Processing Errors and Suggested Actions to match up the PTID Message with the Suggested Action.*

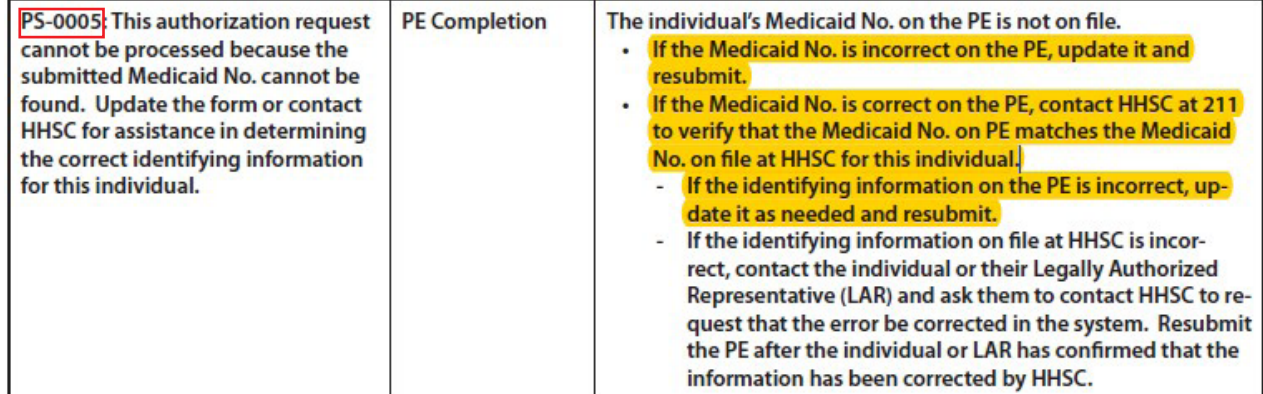

b) If the PTID status is *LA Action Required*, and no changes to the person's identifying information, the Date of IDD, or MI Assessment are needed on the PE, take the appropriate Suggested Action based on the Suggested Action for the PTID Message listed in Appendix J. The person or their LAR can contact HHSC and request that identifying information be corrected. Once the problem is resolved at HHSC, then the LA can resubmit the PTID to SAS as follows:

- I. Open the PE and go directly to the Authorization tab and select **Submit to SAS** from the Action drop-down box (H0100C or H0200C) for the PTID that needs to be resubmitted. Do not click the **Update Form** button
- II. Click the **Confirm** button.
- III. Provide any details in the text box, if desired, on the Status Change Confirmation page.
- IV. Click on the appropriate button:
	- Click the **Change Status** button to accept the change The status of the Completion Transaction will change to *Submit to SAS* or *SAS Request Pending*, indicating that it has been resubmitted to HHSC
	- Click the **Cancel** button to discard the change

**Note:** *SAS will reprocess the Completion Transaction overnight and return another response code. If the person's identifying information now matches the information between the PE and HHSC, then the new status of the Completion Transaction will be set to Processed/Complete.*

An example of a PTID Message that requires the LA to do something OTHER THAN update the PE is as follows:

#### *Excerpt from the PTID History of a PE:*

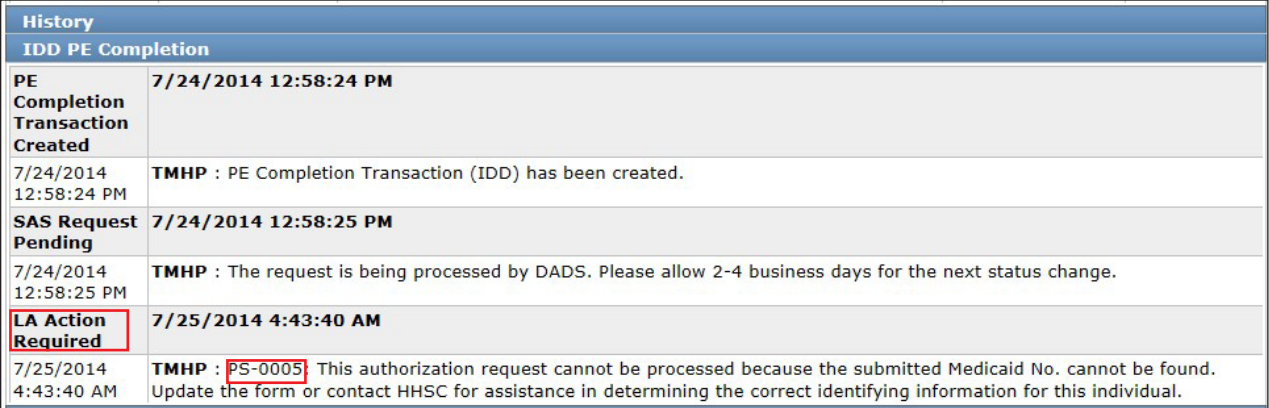

**Note:** *Use the table in [Appendix J:](file:T:\LTC\PASRR\MDS\Documents\User%20Guide\Working%20Files\LTC_PASRR_UG_AppendixJ_CompletionTransaction.indd) Completion Transaction Processing Errors and Suggested Actions to match up the PTID Message with the Suggested Action.*

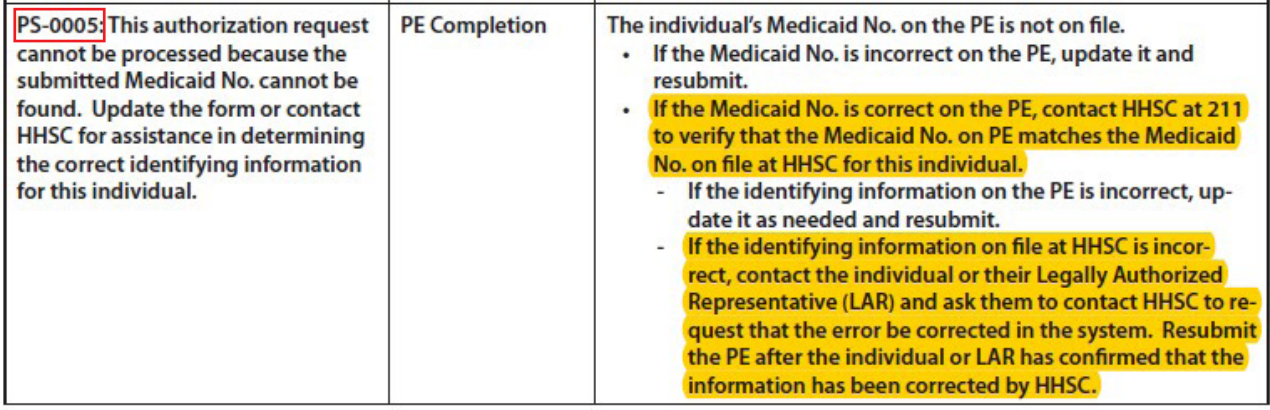

# **Using Form Status Inquiry (FSI) to Identify People with Specific PASRR Conditions**

NFs can use FSI to identify people with specific PASRR conditions This can assist NFs in identifying the number of people in the facility who are IDD only, MI only, IDD and MI, or PASRR Negative. Examples of how NFs can use FSI include determining:

- How many people are PASRR positive in preparation for a CHOW
- Who is eligible for a Durable Medical Equipment (DME)
- The people that are PASRR positive for a specific condition when asked by Regulatory staff

The LTC Online Portal will:

- Derive and store the PASRR condition of people in an NF, as indicated by the latest active PE\* for the person at the time of the most recent MDS LTCMI submission (\*An active PE is one that is not set to status *Pending Form Completion* or *Form Inactivated.*)
- Provide the capability to export the resident-based search results to Microsoft Excel®
- Provide a capability to search for people in the facility based on their PASRR condition, by selecting an option from the drop-down box in the FSI
- Display a list of people when searching by a PASRR condition listed in the PASRR Eligibility Type drop-down box of the FSI. This function is different because all other searches will display forms or assessments in the Search Results section

To use FSI this way:

- 1) Click the **Search** link on the blue navigational bar
- 2) Choose **Form Status Inquiry** from the drop-down menu
- 3) Type of Form: Choose one of the following options from the drop-down box:
	- **MDS 3 0: Minimum Data Set (Comprehensive)**
	- **MDSQTR 3 0: Minimum Data Set (Quarterly)**
- 4) Vendor Number: Choose the submitter Vendor Number/Provider Number from the drop-down box
- 5) From the PASRR Eligibility Type drop-down box choose one of the following:
	- 1. IDD Only
	- 2. MI Only
	- 3. **IDD and MI**
	- 4. Negative

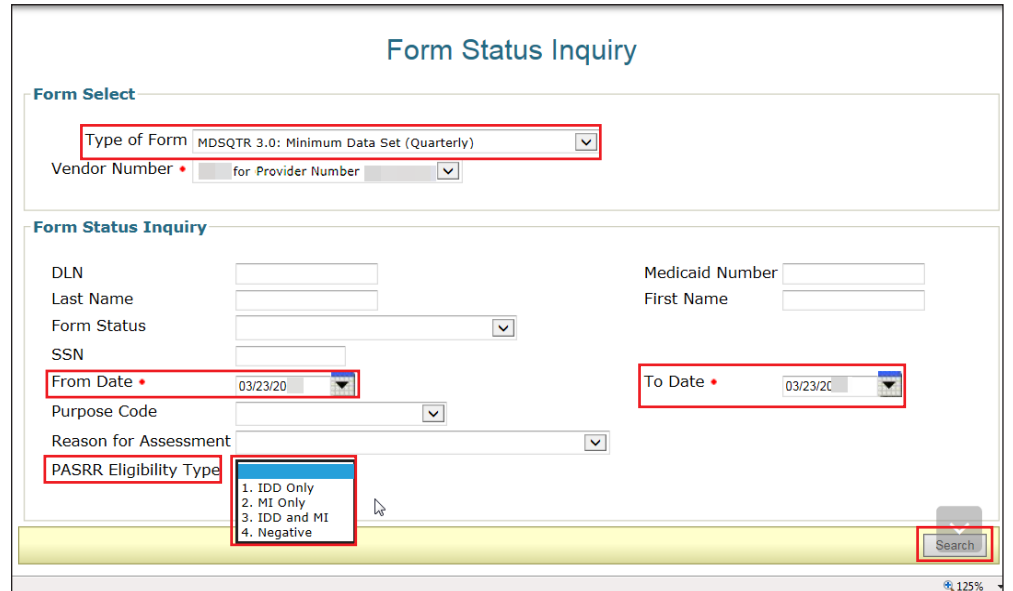

- 6) For this search, the From and To dates are disabled and will default to the current date as both the start and end date once a PASRR Eligibility Type is selected from the drop-down menu
- 7) Click the **Search** button. The search will return a list of all people currently residing in the NF who meet the search criteria The status of the person must be *Active* The *Active* status is based on the

#### PL1 and the latest 3618/3619 submission

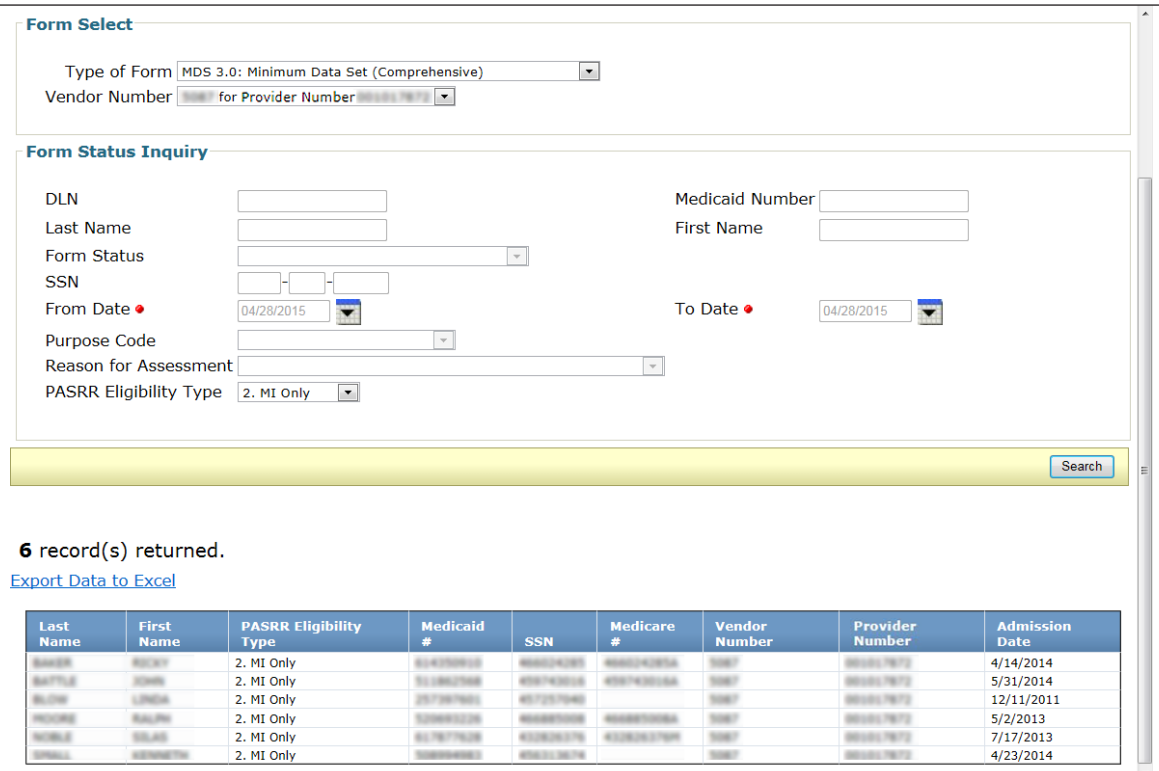

# **The PASRR Comprehensive Service Plan (PCSP) Form**

The PCSP Form is completed on the LTC Online Portal to document the Specialized Services agreed upon at the Initial IDT/Service Planning Team (SPT), Annual IDT/SPT, Quarterly, and LA Update meetings

When a meeting is submitted, updated, or added on a PCSP Form, the system will check for ME after the submitter clicks on the **Submit Form** button. After the system determines what the ME is, it will populate PCSP field A0810 with either

- 0. ME Not Found;
- 1 ME Confirmed; or
- 2 ME Undetermined

This same determination will also be populated in the blue column headings on the Summary tab

This information is helpful to guide the IDT's discussion regarding PASRR specialized services When ME is not found or can't be determined, the IDT has the following options:

- Alternative services funding for SS can be explored
- SS can be postponed when the person's Medicaid status is pending

All of these options should be discussed and documented in the comment section of the PCSP Form If the value in PCSP field A0810 is either "0. ME Not Found" or "2. ME Undetermined", then the selected PASRR specialized services will need to be delivered using a payer source other than Medicaid

## **The PCSP Form for Nursing Facilities**

For a person with a positive PE, the initial IDT meeting is held within 14 days of a person's admission into the NF or for a resident review, within 14 calendar days after the LTC Online Portal generated an automated notification for the LA to complete a PE, and annually thereafter. The IDT determines whether the person is best served in a facility or community setting and to identify which of the SS recommended for the person, or LAR on the person's behalf, wants to receive. The meeting information is to be submitted on the PCSP form by the NF and confirmed by the LA

The IDT meeting is not valid if a representative from the LA(s) is not in attendance. The NF will need to reschedule the IDT meeting to include staff from the LA

If the LTC Online Portal does not find a submitted and valid Initial or Annual IDT meeting within the past 12 months, the MDS LTCMI will be rejected

The NF must submit an IDT meeting on the PCSP form before attempting to resubmit the MDS LTCMI. If the PCSP form is rejected because of an invalid PL1 or PE, a new PL1 and PE must be submitted before submitting the PCSP form and then resubmitting the MDS LTCMI

#### **The PCSP Form for Local Authorities**

The only function that an LA should conduct for an initial or annual IDT meeting is to confirm their attendance at the meeting and whether all SS discussed at the meeting were recorded on the PCSP form An LA must confirm the IDT meeting on the PCSP form with Meeting Type **Initial IDT/SPT** or **Annual IDT/SPT** by clicking on the **Confirm IDT** button within five business days after receiving notification from the LTC Online Portal. The LA confirms that the NF entered information from the IDT meeting correctly on the PCSP form

The LA confirms that all the SS discussed and agreed upon during the IDT meeting are recorded correctly on the PCSP form. Additionally, the LA is confirming their attendance (either in person or by telephone) at the IDT meeting. The LA must enter a date in PCSP field A3400D. LA-MI Signature Date and/or A3500D. LA-IDD Signature Date that is on or after the date they received the alert to confirm the IDT meeting

An IDT meeting will be invalidated by the system if the LA submits an IDT confirmation indicating that they were absent

**Note:** *It is possible for the LA to confirm their attendance at the meeting and disagree with the list of SS if they were recorded inaccurately. When a discrepancy for the list of agreed-upon SS is identified by the LA, the LA should contact the NF to make the necessary corrections first before submitting their IDT confirmation.*

LIDDAs also use the PCSP form to record Quarterly SPT meetings and any LA Update meetings in between the Quarterly SPT meetings

LMHAs/LBHAs also use the PCSP form to record MI Quarterly meetings and any LA Update meetings in between the MI Quarterly meetings

LAs must not record Quarterly meetings on the same date as the NF's initial or annual IDT meeting The NF's IDT meeting will serve as the LA's initial or annual SPT/Quarterly meeting, so entering another meeting for these dates is not necessary (Refer to figure below)

For more information, refer to the [Adding a Meeting on the PCSP Form](#page-62-0) section of this user guide.

There are some slight differences between the method of submission used by the NF and the method used by the LA

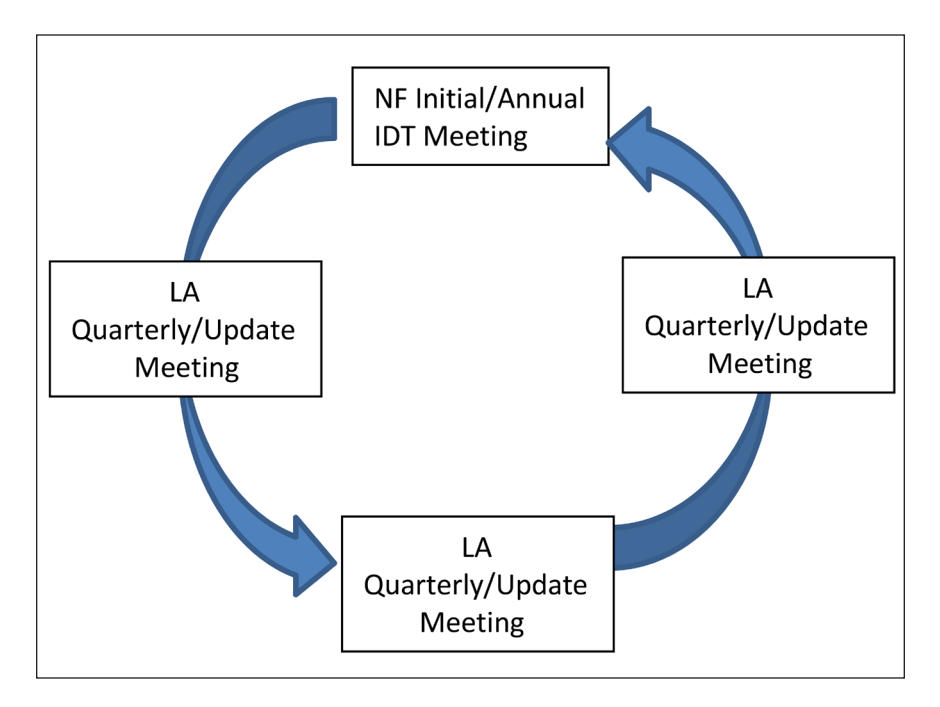

## **How to Complete and Submit the PCSP Form on the LTC Online Portal**

- 1) Click the **Search** link on the blue navigational bar
- 2) Choose **Form Status Inquiry** from the drop-down box
- 3) Type of Form: Choose **PE: PASRR Evaluation**
- 4) If the Vendor Number is not already auto populated, choose the Vendor/Provider Number combination assigned to the PCSP submitter by HHSC, from the drop-down box
- 5) Users can narrow the search results by entering specific criteria in the additional fields:
	- PE DLN
	- Medicaid Number
	- Last Name
	- First Name
	- Form Status
	- SSN
- 6) Enter the From Date and To Date. These are required fields. Dates are searched against the TMHP Received Date (date of successful submission)

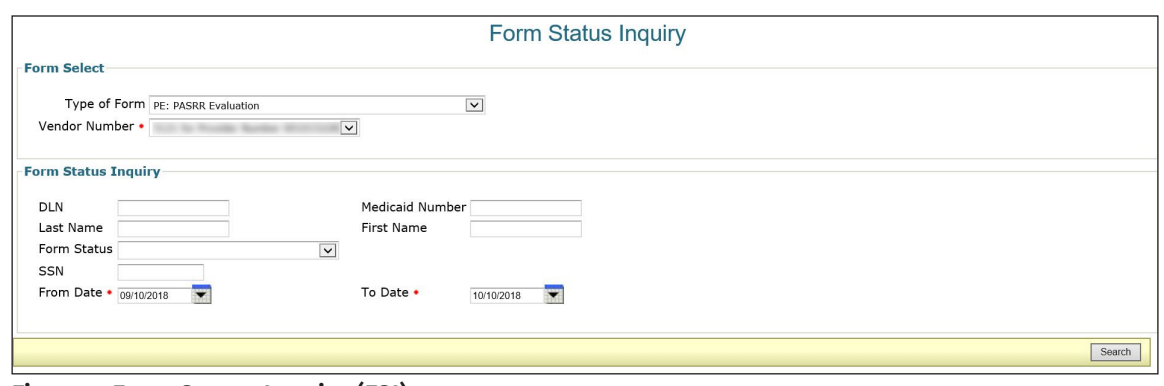

Figure – Form Status Inquiry (FSI)

- 7) Click the **Search** button and the LTC Online Portal will return any matching PEs A maximum of 50 records will display at one time
- 8) Click the **View Detail** link to the left of the DLN to display the details of the positive PE you are looking for. The PE should then display the **Initiate PCSP** button.

|                    | <b>DLN</b> | <b>TMHP Received Date</b> | <b>SSN</b> | <b>Medicaid</b> | Medicare # | <b>First Name</b> | <b>Last Name</b> | <b>Status</b>                     | <b>Provider Number</b> | <b>Vendor Numb</b>   |
|--------------------|------------|---------------------------|------------|-----------------|------------|-------------------|------------------|-----------------------------------|------------------------|----------------------|
| <b>View Detail</b> |            | 1/10/2019                 |            |                 |            |                   |                  | Form Inactivated                  |                        |                      |
| <b>View Detail</b> |            | 1/11/2019                 |            |                 |            |                   |                  | Approved                          |                        |                      |
| <b>View Detail</b> |            | 1/14/2019                 |            | <b>ISLETTI</b>  |            |                   | <b>HIGH</b>      | Negative PASRR Eligibility        |                        | 6121,6711            |
| <b>View Detail</b> |            | 1/14/2019                 |            |                 |            |                   |                  | Positive PASRR Eligibility        |                        | 41281281             |
| <b>View Detail</b> |            | 1/14/2019                 |            |                 |            |                   |                  | <b>Negative PASRR Eligibility</b> |                        |                      |
| <b>View Detail</b> |            | 1/15/2019                 |            |                 |            |                   |                  | Negative PASRR Eligibility        |                        |                      |
| <b>View Detail</b> |            | 1/16/2019                 |            |                 |            |                   |                  | Negative PASRR Eligibility        |                        |                      |
| <b>View Detail</b> |            | 1/16/2019                 |            | $-100$          |            |                   |                  | Form Inactivated                  | 49.1.149.139.1         | 451347191            |
| <b>View Detail</b> |            | 1/17/2019                 |            |                 |            |                   |                  | Negative PASRR Eligibility        |                        | <b>State College</b> |

Figure – View Detail Screen

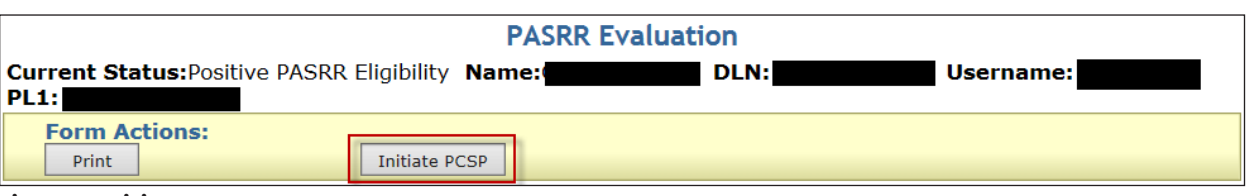

Figure – Initiate PCSP Button

- 9) Click on the **Initiate PCSP** button. This will display the Initiate Form page.
	- The NF will select either **Initial IDT/SPT** or **Annual IDT/SPT** as the Type of Meeting from the dropdown box. This is the only method for an NF to submit an IDT meeting. An IDT meeting cannot be added to an existing PCSP DLN by using the **Add Meeting** button. The annual IDT meeting must be submitted on a new PCSP form initiated from the PE and will generate a new DLN for the next year. The LTC Online Portal will not allow the submission of another PCSP form that is indicated as a 1. Initial IDT/SPT meeting initiated from the same PE for the same provider number if an initial IDT meeting already exists on a PCSP DLN
	- The LA will not need to initiate a new PCSP form because they will simply add their Quarterly/LA Update meeting to the existing PCSP DLN that contains the IDT meeting using the **Add Meeting** button

#### 10) Click the **Enter Form** button

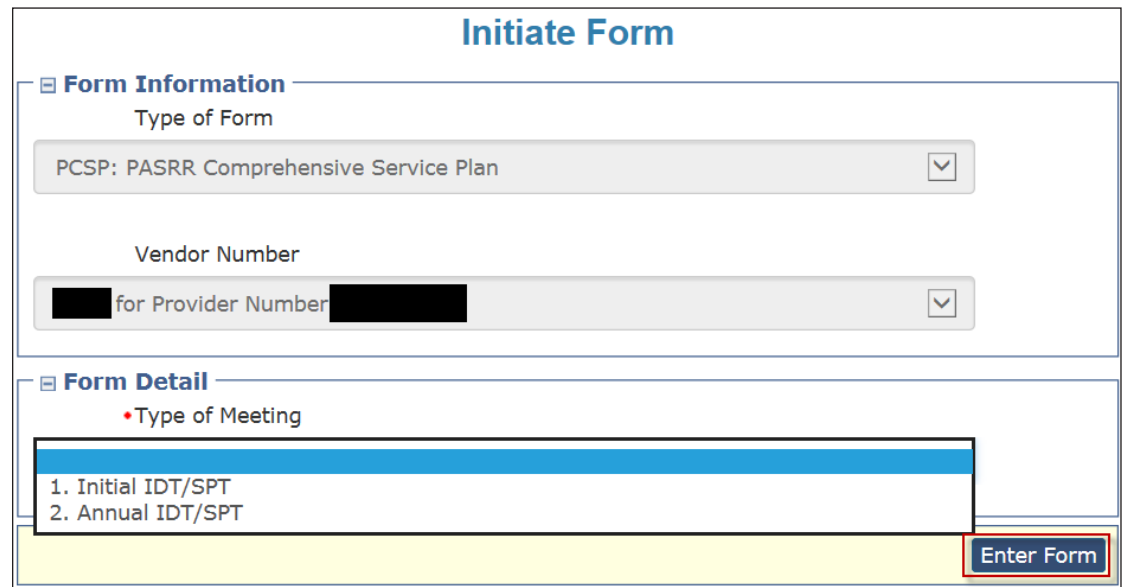

#### Figure – PCSP Form Initiated

11) The PCSP form will display. Enter all the required field information denoted by red dots. For more information, refer to the [Completing Required Fields](#page-56-0) section of this user guide.

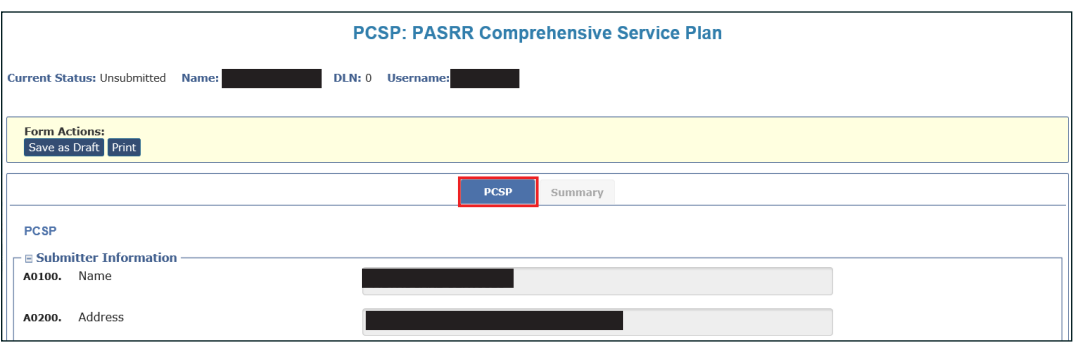

Figure – PCSP Form

12) When finished, the submitter may save the PCSP form by clicking on the **Save as Draft** button or clicking the **Submit Form** button to submit the PCSP

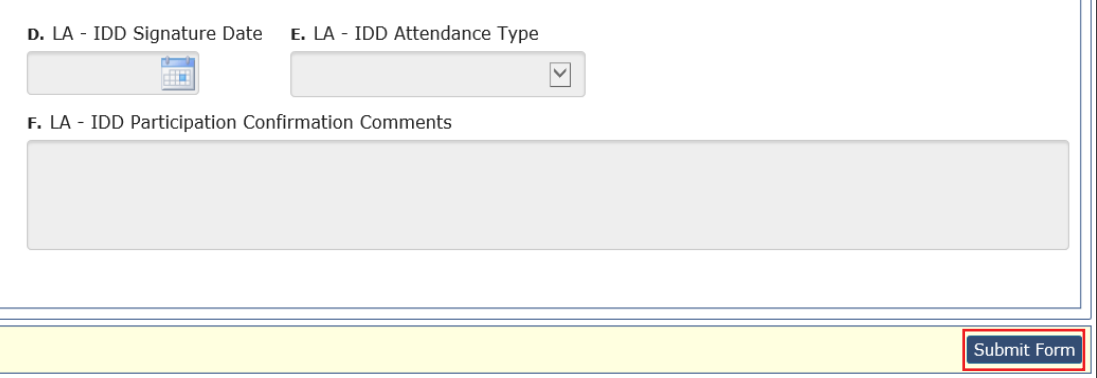

Figure – Submit Form Button

**Note:** *If the LA determines that a mistake was made on the PCSP form after submitting the Quarterly or LA Update meeting, the LA can contact the HHSC PASRR Unit to have the necessary corrections made as*  <span id="page-56-0"></span>*long as another meeting has not been added to the current PCSP DLN or submitted on a newer PCSP DLN. If the NF determines that a mistake was made on the PCSP form after submitting the IDT meeting, refer to the [Updating an IDT Meeting on the PCSP Form](#page-59-0) section to make the necessary corrections.*

## **Completing Required Fields**

There are some details to remember to ensure required fields are addressed

- The PCSP form includes SS categorized by NF, IDD, and MI
- There are two sections that contain MI SS
- The SS listed in the A3110 Additional MI SS section are not listed on the PE but need to be discussed at the IDT/Quarterly/LA Update meeting
- An option is required for SS based on the value in field A2400
- For example, specialized services are only required to be completed in sections A2800 Nursing Facility Specialized Services, A2900. Durable Medical Equipment (DME), and A3000. IDD Specialized Services when the value in field A2400. Individual is PASRR positive for: is "1. IDD only".
- Field A2700A Nursing Facility Specialized Services Indication is only required to be completed if the value in field A2400 is
	- 1. IDD only; or
	- 3. IDD and MI.
- In field A2500A Participant Type, the Habilitation Coordinator is one of the options for participant type
- In some cases, the attendance type in field A2500B. Attendance Type, will only enable option 1. Yes – Attended in person in the event that 9. LIDDA – Habilitation Coordinator was selected in field A2500A
- If the Habilitation Coordinator attended by phone, select a different option in field A2500A Participant Type and select 2. Habilitation Coordinator in field A2500C. Title, so you are able to select the correct attendance type
- Text box fields only allow specific alphanumeric characters If an invalid character is entered, an error message will indicate which characters are allowed
- Starting with field A2500 in the Participants Information section, the rows on the grid are not required. However, all participants who are required to be at the meeting must be entered or the submitter will receive an error message and will not be able to submit the meeting

#### **PCSP Form Summary Tab**

After a PCSP form has been successfully submitted on the LTC Online Portal, a DLN will be assigned Clicking on the Summary tab at the top of the PCSP form will display a summary of information that was entered for a meeting on the PCSP tab of the form, including information about meeting participants, SS information, and comments from the NF and LA

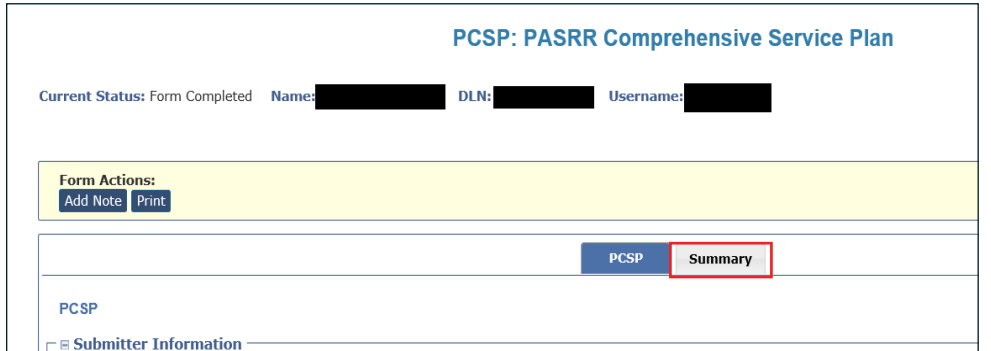

|                | <b>Form Actions:</b><br>Add Note Update Form Print                                       |                                |                                |                |              |                              |                                 |
|----------------|------------------------------------------------------------------------------------------|--------------------------------|--------------------------------|----------------|--------------|------------------------------|---------------------------------|
|                |                                                                                          |                                | <b>PCSP</b>                    | <b>Summary</b> |              |                              |                                 |
|                | <b>Summary</b>                                                                           |                                |                                |                |              |                              |                                 |
|                | $\sqsubset \boxminus$ Participants Information<br><b>Meeting Participation</b><br>B0100. |                                |                                |                |              |                              |                                 |
|                | Show<br>$10$ $\vee$ entries                                                              |                                |                                |                |              |                              |                                 |
|                | A. Participant Type                                                                      | <b>B.</b> Attendance Type      | C. Title                       | D. Other       | E. Full Name | F. Type of<br>Meeting        | G. Date of Meeting              |
| 1              | 1. Individual                                                                            | 1. Yes - Attended in<br>person | 1. Diversion Coordinator       |                |              | 1. Initial<br>IDT/SPT        | 9/10/2018                       |
| $\overline{2}$ | $2. LA - IDD$                                                                            | 2. Yes - Attended via<br>nhono | 2. Habilitation<br>Coordinator |                | t1           | 1. Initial<br><b>IDT/CDT</b> | 9/10/2018<br>$\curvearrowright$ |

Figure – PCSP Summary Tab

#### **PCSP Form History Trail**

Located at the bottom of the PCSP form, the History trail shows what actions were taken, including submission of the form, submission of added meetings, updates to the form, and alerts

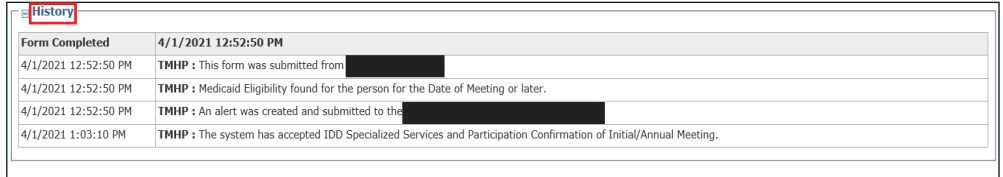

Figure – PCSP Form History Trail

#### **Adding Notes to the PCSP Form**

To add a note to the form History:

1) Click the **Add Note** button in the yellow Form Actions bar

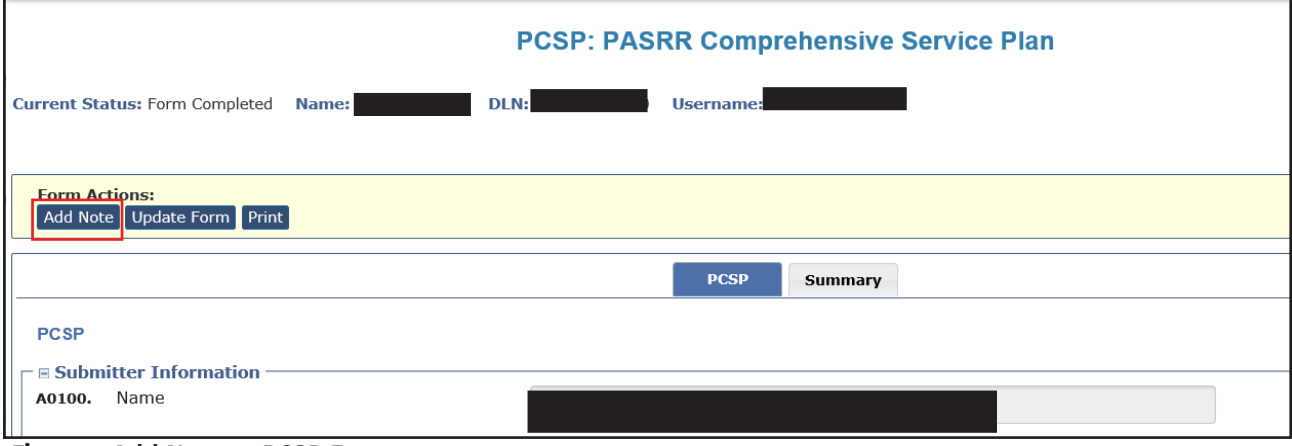

Figure – Add Note to PCSP Form

2) Enter the information you want in the text box and click the **Save** button. The note will appear on the PCSP form History. To cancel the note, click the **Cancel** button.

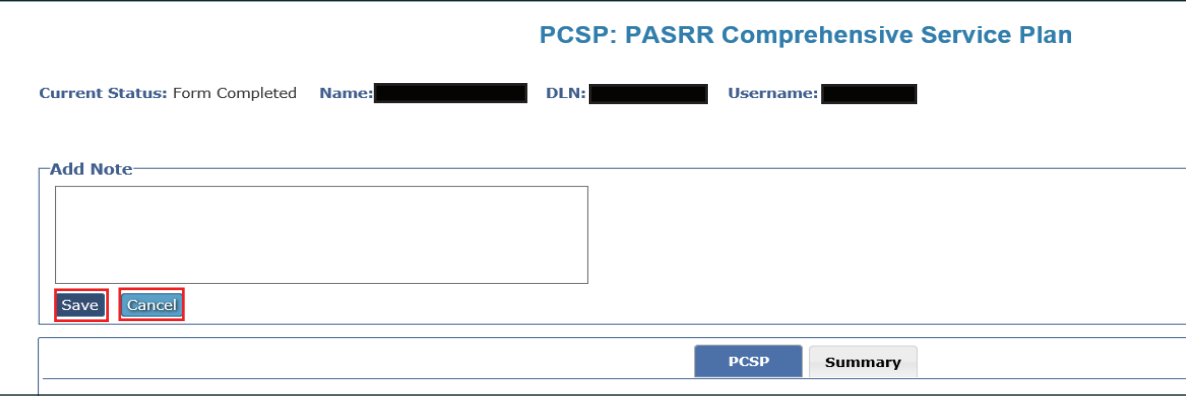

Figure – Add Note Text Box

#### <span id="page-59-0"></span>**Updating an IDT Meeting on the PCSP Form**

At times, it may be necessary for the NF to update an Initial IDT/SPT or Annual IDT/SPT meeting on the PCSP form to make corrections. NFs can make corrections to the IDT meeting on the PCSP form as long as:

- It is within 30 days from when the meeting was submitted or updated, and
- The LA has not confirmed the IDT meeting yet

The NF can update the IDT meeting to make corrections by clicking on the **Update Form** button

The NF updates the meeting as follows:

1) Click the **Update Form** button in the yellow Form Actions bar

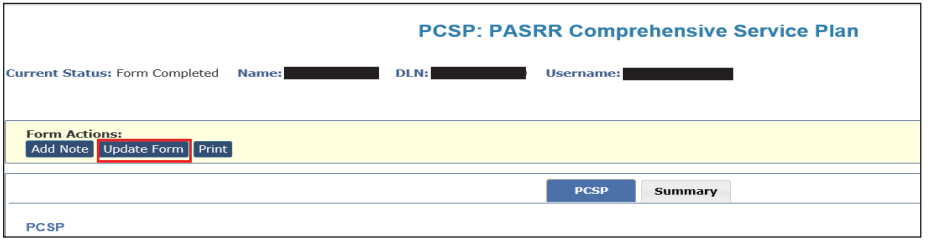

Figure – Update Form

- 2) Correct the information in the field(s) that need to be updated.
- 3) Click the **Submit Form** button at the bottom of the page. The fields that were updated will be displayed in form History

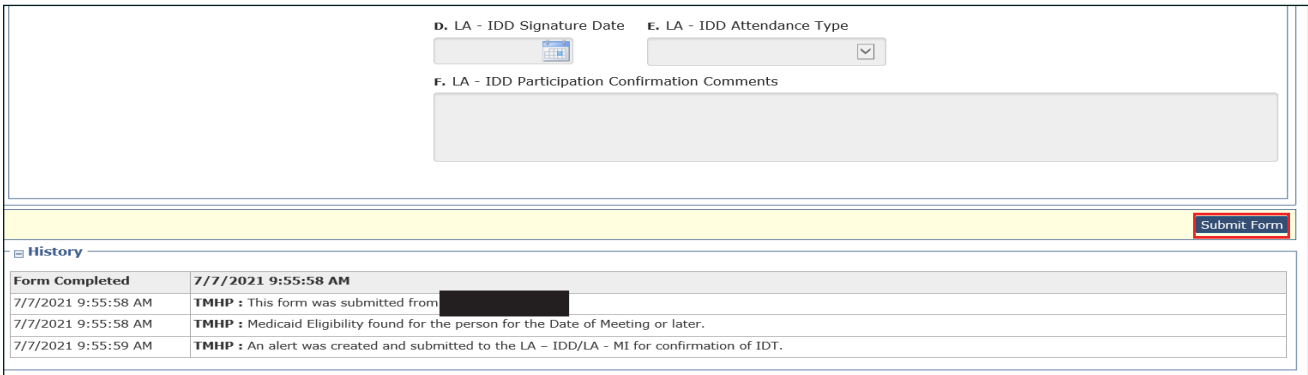

Figure – Submit Form

| $\blacksquare$ History |                                                                                                    |  |  |  |  |
|------------------------|----------------------------------------------------------------------------------------------------|--|--|--|--|
| <b>Form Completed</b>  | Changed by portal4335 on 1/28/2019 11:05:47 AM                                                                                                    |  |  |  |  |
| 1/28/2019 11:05:47 AM  | portal4335 : Internal: This form was submitted from PE:                                                                                                    |  |  |  |  |
| 1/28/2019 11:05:47 AM  | portal4335 : External: This form was submitted from PE:                                                                                                    |  |  |  |  |
| 1/28/2019 11:05:47 AM  | System : Internal: An alert was created and submitted to the LA - IDD/LA - MI for confirmation of IDT.                                                                                                    |  |  |  |  |
| 1/28/2019 11:05:47 AM  | System : External: An alert was created and submitted to the LA - IDD/LA - MI for confirmation of IDT.                                                                                                    |  |  |  |  |
|                        | portal4335 : Internal: The following fields on the form have been updated:<br>Field: A0800. Date of Meeting Old Value: 1/18/2019 New Value: 1/28/2019                                                                                                    |  |  |  |  |
| 1/29/2019 11:20:30 AM  | Field: A3000F. Habilitation Coordination Old Value: 3. Ongoing New Value: 7. Not Needed<br>Field: A2800A. Individual/LAR Refused all Services Old Value: FALSE New Value: TRUE<br>Field: A2800B. Customized Manual Wheelchair (CMWC) Old Value: 7. Not Needed New Value: 1. Individual/LAR Refused<br>Field: A2800D. Specialized Assessment Occupational Therapy (OT) Old Value: 7. Not Needed New Value: 1. Individual/LAR Refused<br>Field: A2800E. Specialized Assessment Physical Therapy (PT) Old Value: 7. Not Needed New Value: 1. Individual/LAR Refused<br>Field: A2800F. Specialized Assessment Speech Therapy (ST) Old Value: 7. Not Needed New Value: 1. Individual/LAR Refused<br>Field: A2800G. Specialized Occupational Therapy (OT) Old Value: 4. Discontinued New Value: 1. Individual/LAR Refused<br>Field: A2800H. Specialized Physical Therapy (PT) Old Value: 4. Discontinued New Value: 1. Individual/LAR Refused<br>Field: A2800I. Specialized Speech Therapy (ST) Old Value: 4. Discontinued New Value: 1. Individual/LAR Refused<br>Field: A2500C.3 Title Old Value: 12. Speech Therapist New Value: 13. Other<br>Field: A2500C.4 Title Old Value: 2. Habilitation Coordinator New Value: 11. Service Coordinator |  |  |  |  |

Figure – History Trail Showing Updated Fields

**Note:** *If the NF determines that a mistake was made on the PCSP form after submitting the IDT meeting, and the* **Update Form** *button is not displayed for the NF to update it, the NF can contact the HHSC PASRR Unit to have the necessary corrections made before the LA confirms the meeting, as long as another meeting has not been added to the current PCSP DLN or submitted on a newer PCSP DLN.* 

#### **Printing the PCSP Form**

To print a paper copy of the PCSP form, click the **Print** button in the yellow Form Actions bar

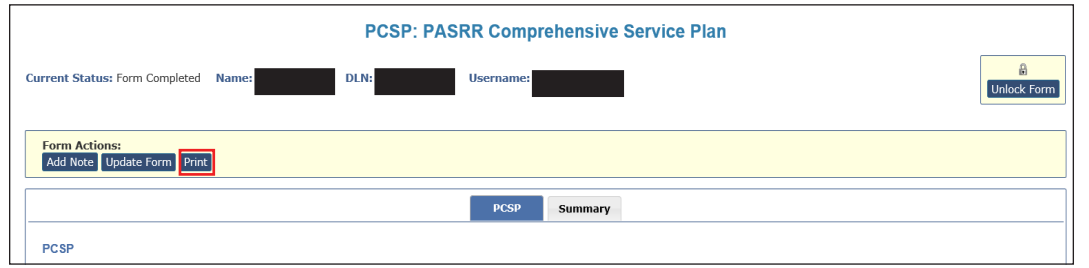

Figure – Print Button

The Print grid appears, displaying all meetings submitted on this PCSP DLN. To print a meeting, click on the printer icon located to the far right of the meeting you want to print. A new window will open displaying the PDF version of the form. To cancel the printing or close the Print grid, click the **Cancel** button

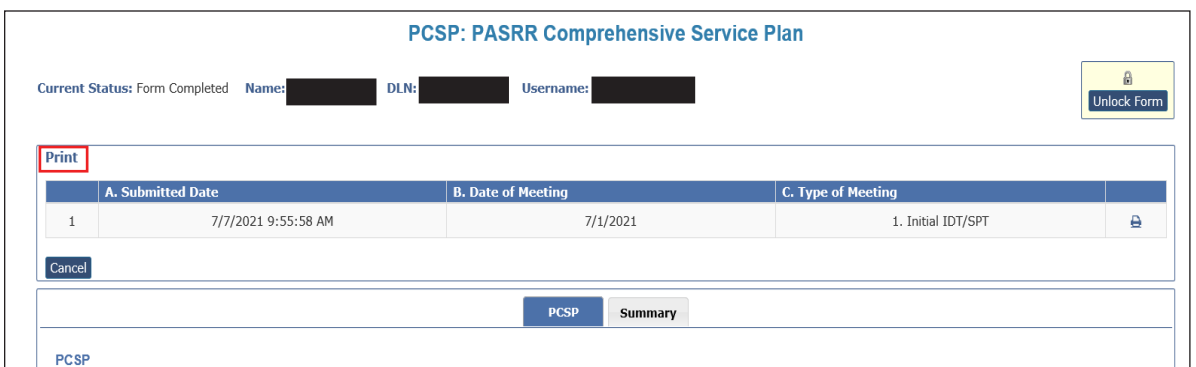

Figure – Print Grid

You can also print the PCSP form while entering meeting information. Click the **Print** button, and a new window will open displaying the PDF version of the form

#### **PCSP LA Alert**

LAs will receive a Confirm IDT alert any time an NF submits or updates an Initial IDT/SPT or Annual IDT/ SPT Meeting on the PCSP form. The content of this alert can be viewed by the LA by selecting the **Alerts** link in the blue navigation bar and by clicking on the Alert Subject

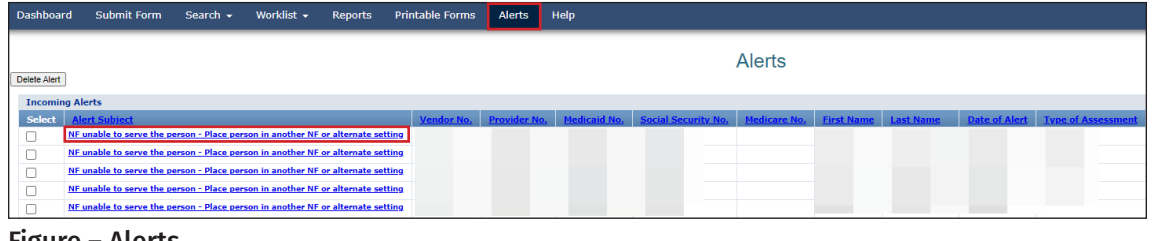

Figure – Alerts

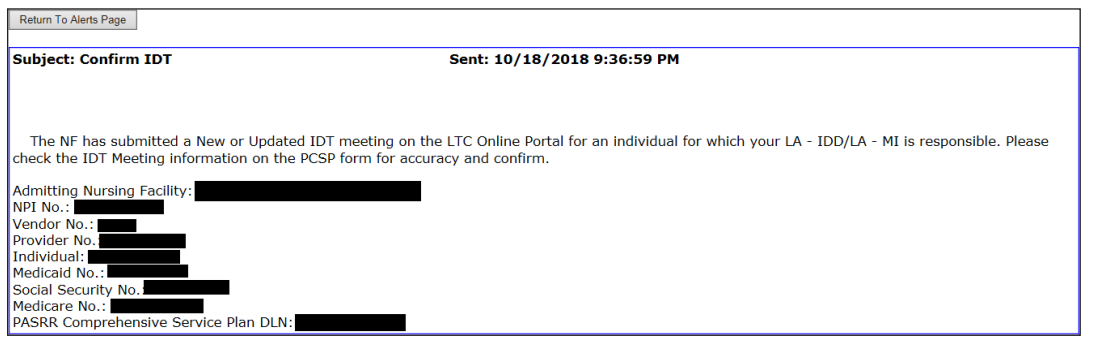

Figure – Confirm IDT Alert

#### <span id="page-62-0"></span>**PCSP NF Alert**

NFs will receive a Quarterly/Update Meeting Submission alert when an LA submits a Quarterly or LA Update meeting The content of this alert can be viewed by the NF by navigating to the **Alerts** link in the blue navigation bar and then by clicking on the appropriate Alert Subject. This alert will be sent to the NF so the SPT or LA Update meeting can be printed through the PCSP form and SS can be updated on the person's comprehensive care plan by the NF

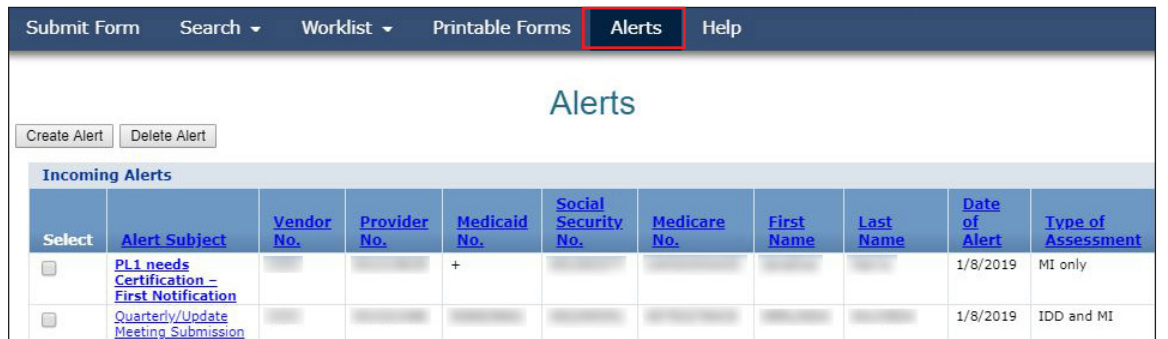

Figure – Alerts

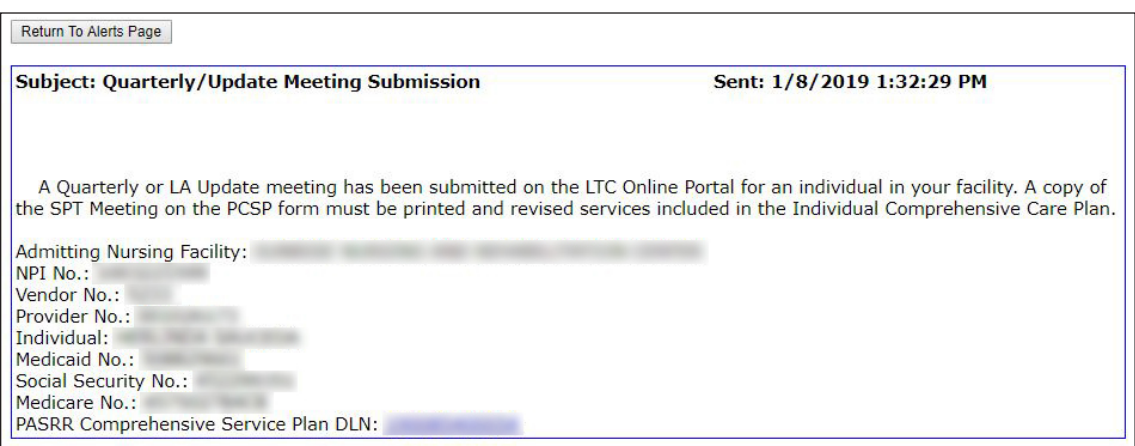

Figure – Confirm Quarterly/Update Meeting

## **Adding a Meeting on the PCSP Form**

The LA will complete and submit a PCSP form initiated from a PE only if a PCSP DLN does not already exist for an IDT meeting. If a PCSP DLN does exist, the LA will simply add the Quarterly/LA Update meeting to the existing PCSP DLN. An Initial IDT/SPT or Annual IDT/SPT meeting cannot be added to the PCSP DLN by using the **Add Meeting** button

To add a Quarterly/LA Update meeting to the completed PCSP form, click the **Add Meeting** button on the yellow Form Actions Bar Complete all required fields, and click on the **Submit Form** button to submit the meeting on the PCSP DLN

For more information, refer to the [Completing Required Fields](#page-56-0) section of this user guide.

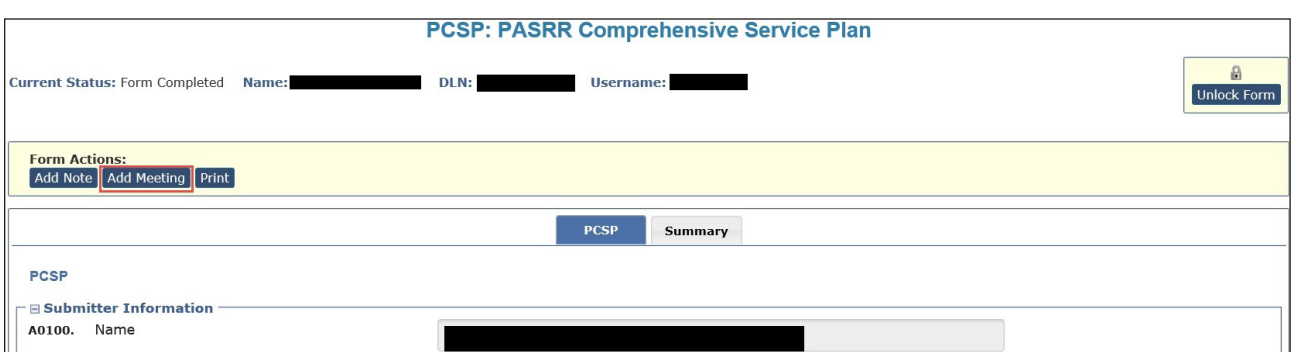

*Note: If the LA determines that a mistake was made on the PCSP form after submitting the Quarterly or LA Update meeting, the LA can contact the HHSC PASRR Unit to have the necessary corrections made as long as another meeting has not been added to the current PCSP DLN or submitted on a newer PCSP DLN.*

## **Confirming an IDT Meeting on the PCSP Form**

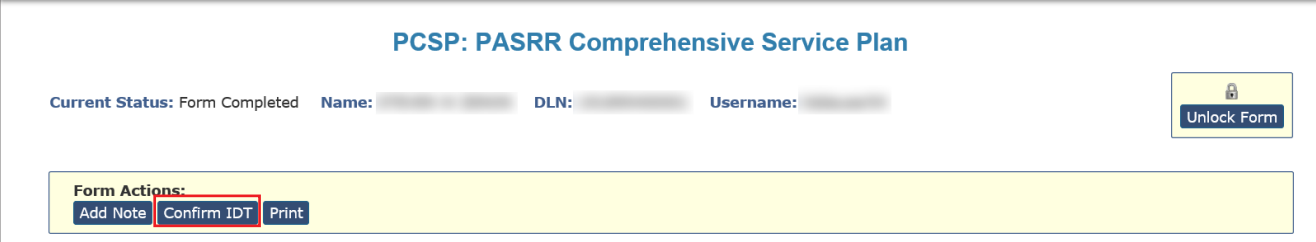

If the LA determines that a mistake was made on the PCSP form after the NF submits the IDT meeting, the LA can contact the NF to make the necessary changes before proceeding with confirming the IDT meeting. If the NF can no longer update the IDT meeting, then the NF can contact the HHSC PASRR Unit to have the necessary corrections made as long as a Quarterly or LA Update meeting has not been added to the form. After the necessary corrections have been made, then the LA can proceed to submit the confirmation of the IDT meeting. If there is a disagreement between the NF and LA regarding the information documented on the IDT meeting after it was confirmed, then the LA must hold an LA Update meeting to work out the disagreement. An IDT meeting will be invalidated by the system (PCSP field A0700. Type of Meeting will be changed to "5. Invalid") if the LA submits an IDT confirmation indicating that they were absent

1) After clicking the **Confirm IDT** button on the PCSP Form, scroll down to the section titled Local Authority Confirmation, which will display with some fields enabled and required

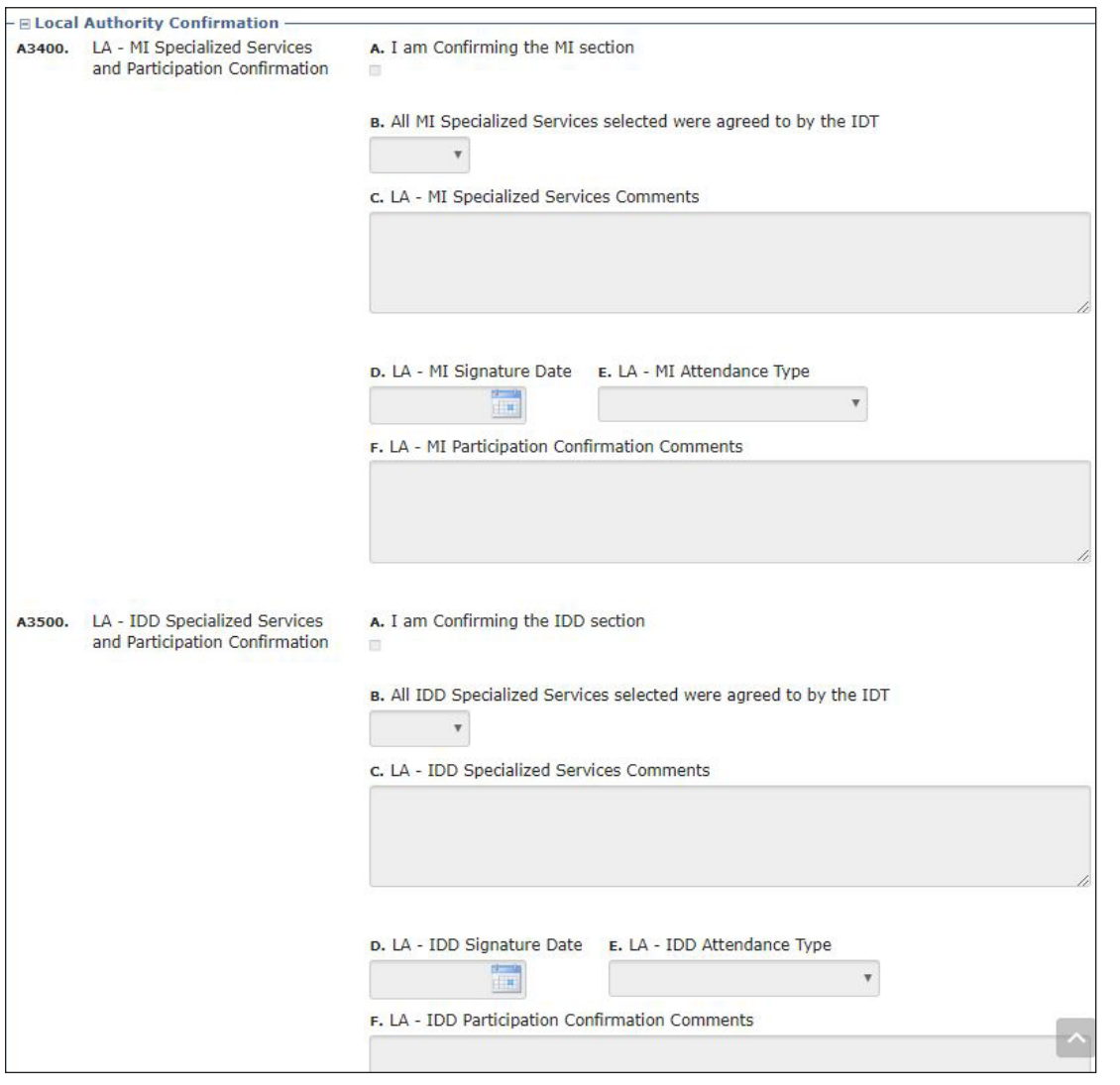

- 2) Complete the applicable fields. When the value in field A2400 is 3. IDD and MI, then the LA only needs to complete the section related to their respective area The LA must enter a date in PCSP field A3400D. LA-MI signature Date and/or A3500D. LA-IDD Signature Date that is on or after the date that they received the alert to confirm the IDT meeting
- 3) After the appropriate fields have been completed, click the **Submit Form** button

**Note:** *When the LA is confirming an IDT and selects value "3. No – Did not attend" in the Attendance Type field (MI or IDD) of the Local Authority Confirmation Section of the PCSP form for Initial or Annual IDT meetings and submits form, the LTC Online Portal will display a pop-up warning message for the LA to confirm that they did not attend the IDT meeting with* **OK** *and* **Cancel** *buttons. Clicking the* **OK** *button on the pop-up warning message will have the system invalidate the IDT meeting by setting PCSP field A0700 to "5. Invalid" and add a note to the form history of the PCSP DLN for the invalidated meeting and for the system-generated alert to the NF. An alert will be sent to the NF to reconvene an invalidated IDT meeting. The NF must record the reconvened IDT meeting information by initiating a new PCSP form from the PE.* 

*The system will also prevent the addition of meetings to the PCSP DLN of the invalidated meeting. The invalidated meeting also cannot be updated by the NF or HHSC PASRR Unit, and the other LA cannot confirm the IDT meeting if the person is positive for ID/DD and MI PASRR eligibility.*

# **Authorization Request for PASRR Nursing Facility Specialized Services (NFSS)**

The NFSS form allows NF personnel to request NFSS on behalf of the person through the LTC Online Portal. It allows requests to be submitted for specialized services for people with IDD or dual diagnoses of MI/IDD. SS cannot be requested on this form for people with MI only, who are 20 years of age and younger, have a negative PE, or who are not Medicaid-eligible The form also allows NF providers to:

- Upload all required and supporting documentation directly to the LTC Online Portal as electronic attachments
- Save drafts of PASRR NFSS forms prior to completing
- Print out the completed form, or draft
- Save time with pre-populated fields

The NFSS form allows the NF to request multiple SS on a single form for a resident. The services can be selected from three types:

- Customized Manual Wheelchair (CMWC);
- DME; or
- Habilitative Therapies

Providers can only request one type of service per form. For example, if the NF needs to request four DME items and three Habilitative Therapies, this request must be submitted on two separate NFSS forms. Providers will need to submit one request for all three therapies, and one for all four DME items.

The NFSS form has 17 tabs that include detailed sections for information on the provider and the person receiving services, and sections that allow providers to fill out information for the specific types of service requested. The tabs include:

- Resident/NF
- CMWC/DME Assessment
- CMWC Request
- Gait Trainer
- Orthotic Device
- Car Seat/Travel Restraint
- Mattress
- Positioning Wedge
- Prosthetic Device
- Standing Board/Frame
- OT Assessment
- OT Service
- PT Assessment
- PT Service
- ST Assessment
- ST Service
- Auth Summary

## **Completing and Submitting the NFSS Form**

To generate, access, and submit NFSS forms on the LTC Online Portal, certain user permissions are required. Only NF users (not LA or MCO users) can submit or update these forms. An NF submitter (though not an Admin Only user) must have either a PL1 Submitter or PL1 Viewer user permission and the NFSS Submitter permission. The system validation will prevent Admin Only users from generating or opening an NFSS form

**Note:** *NF providers should never set up or request access to the LTC Online Portal for DME providers or allow them to complete the NFSS form on the LTC Online Portal to request SS. It is the responsibility of the NF to request necessary SS. DME suppliers should be given a blank copy of Supplier Information and MSRP Quote sections of the NFSS form and the DME Signature Sheet for completion. The NF will then use the information from the DME provider to complete the required fields of the NFSS form on the LTC Online Portal.*

The NF must ensure that there is an active service authorization for NF daily care, Hospice daily care, or Medicare coinsurance before attempting to submit an NFSS form on the LTC Online Portal. If none of the service authorizations exist, the NFSS form will not submit, and an error message will be displayed. The following error message is one example:

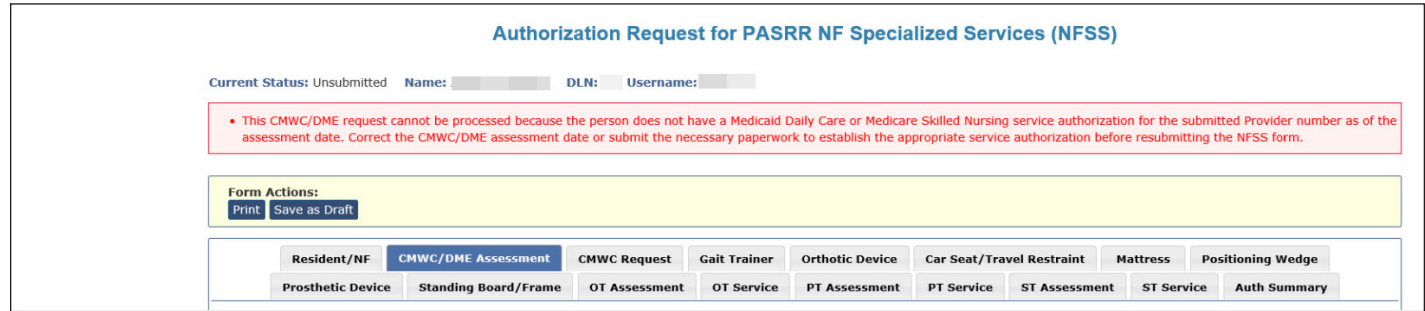

To submit an NFSS form, the provider can gain access to the NFSS form only from a completed, active PL1 Screening form. The NFSS is launched from the PL1 utilizing the **Initiate NFSS** button found in the yellow Form Actions bar. The button will only appear when fields B0100 or B0200 are "1. Yes" on the PE.

**Note:** *Converted PL1s will not show the* **Initiate NFSS** *button.* 

1) Log in to the LTC Online Portal and navigate to the Form Status Inquiry screen

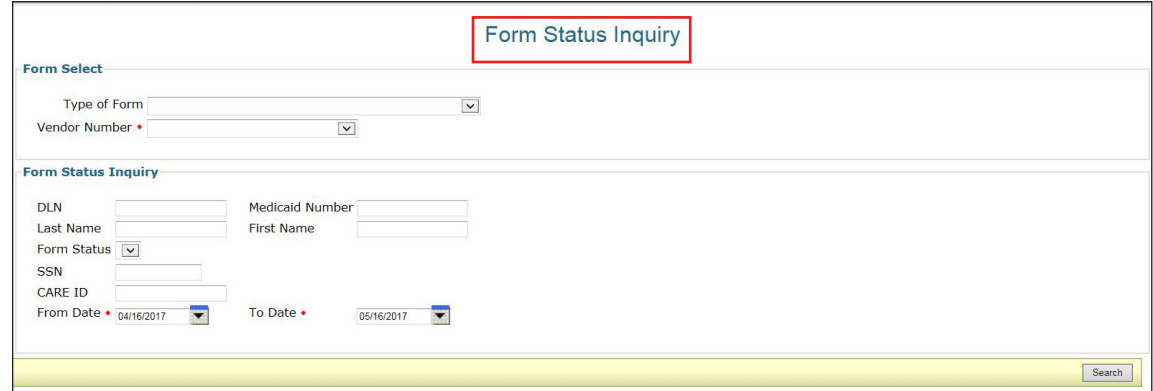

2) From the Type of Form drop-down box, choose **PL1: PASRR Level 1 Screening**

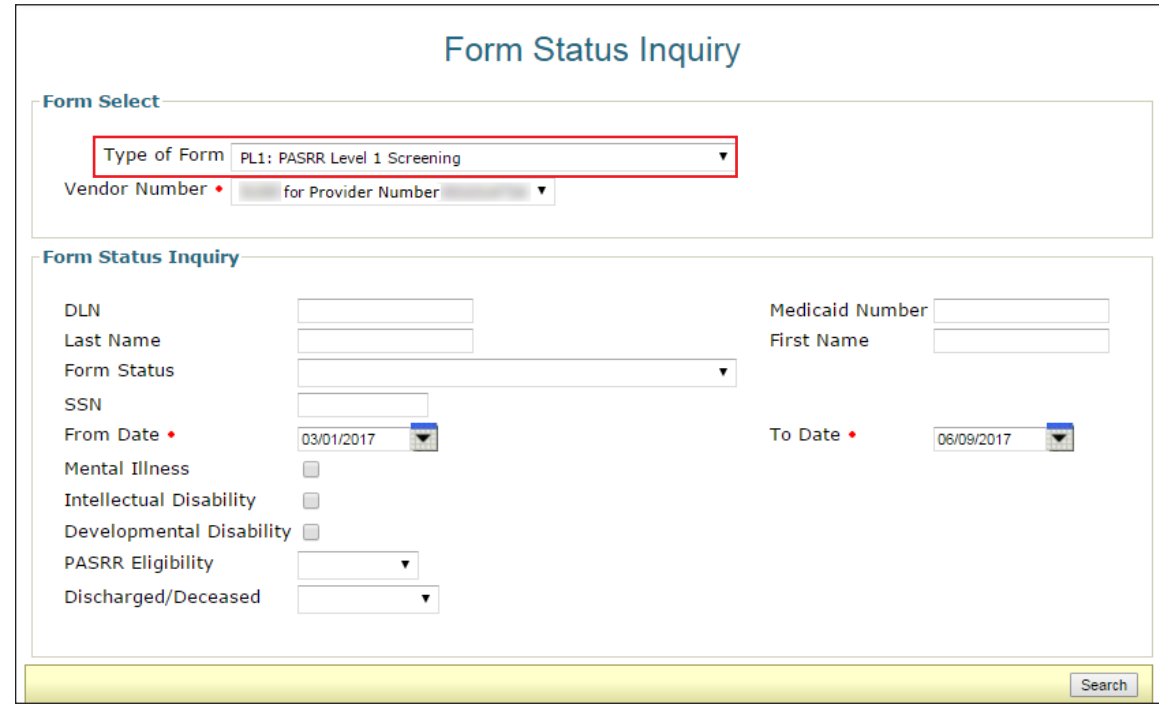

- 3) Choose the appropriate Vendor Number from the drop-down box
- 4) Enter the date range in which the PL1 was submitted. The default date range is 30 days.

5) Enter the DLN of the PL1, Medicaid Number, SSN, or Last/First Name of the person for which NFSS needs to be requested

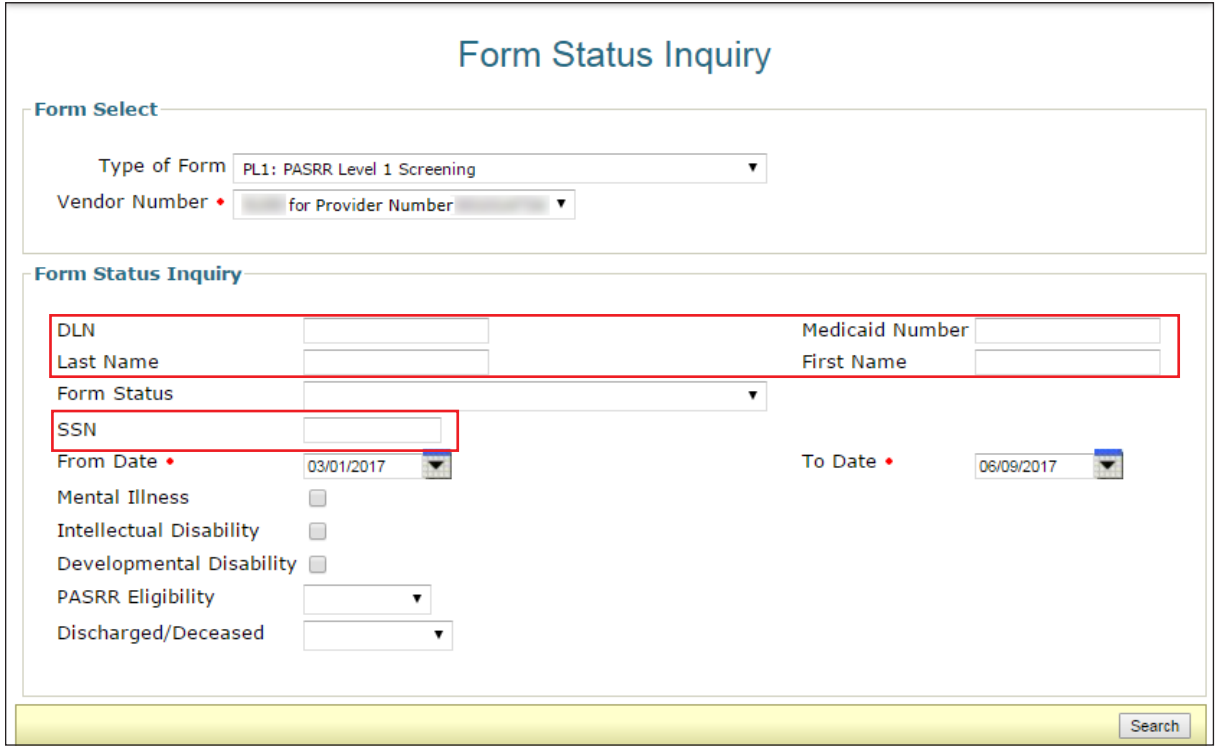

- 6) Click the **Search** button. The system will then display the search results.
- 7) Click **View Detail** for the appropriate PL1
- 8) The **Initiate NFSS** button will be displayed in the yellow Form Actions bar Click **Initiate NFSS**

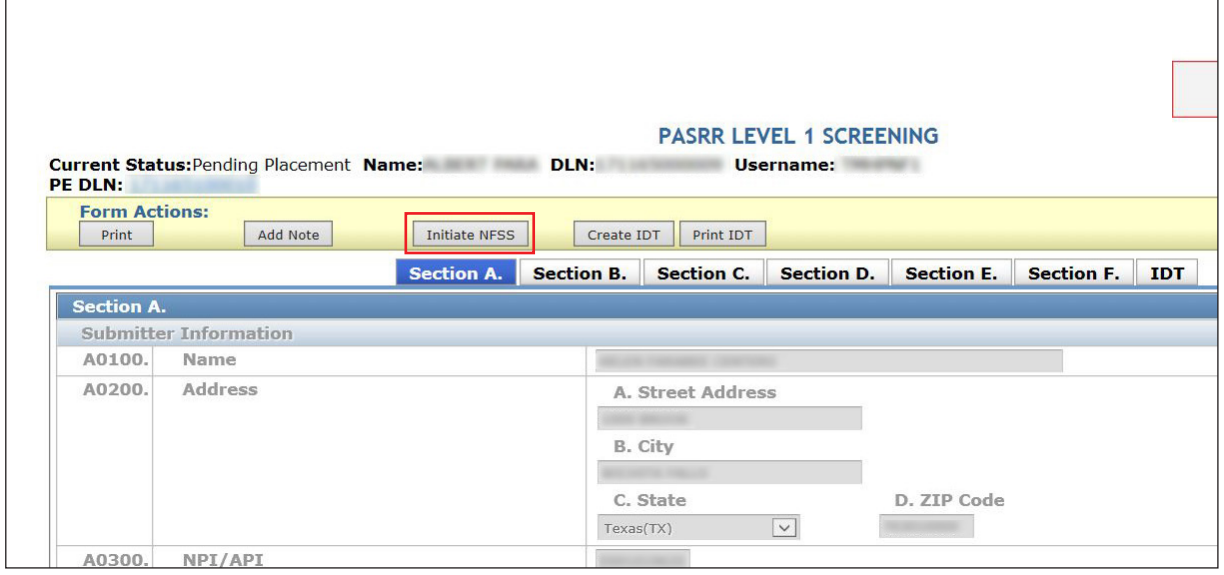

9) The person's demographic information (completed during the PL1 Screening Form Submission process) will auto populate on the NFSS form. Confirm that the LAR's information is correct if present on the Resident/NF tab of the NFSS form If the LAR information on the NFSS form is incorrect, the NF should correct it with a valid name and address. Do not add unknown to the LAR name or address fields as this text will go into correspondence sent to the LAR If the information is unknown, obtain it from the PE

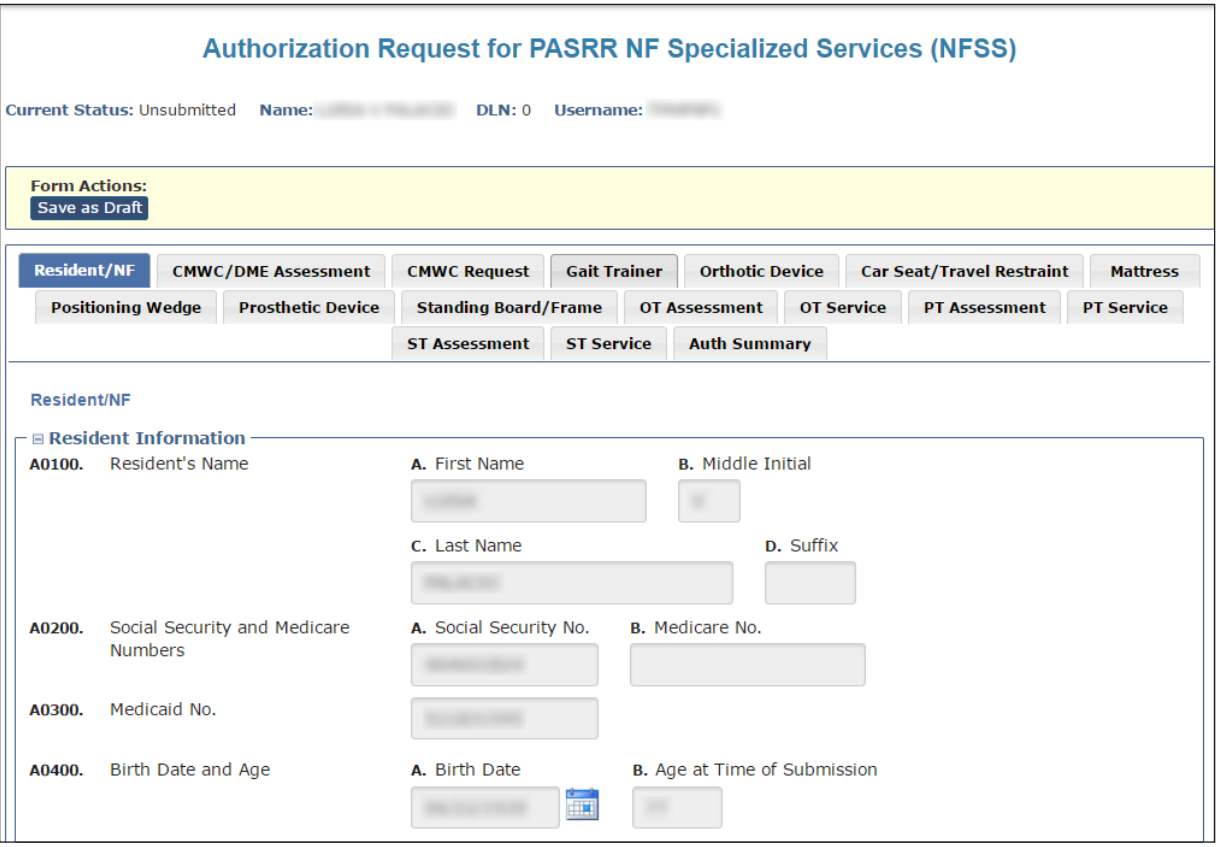

10) To begin requesting SS on this form, scroll to the Type of Service Requested section at the bottom of the Resident/NF tab

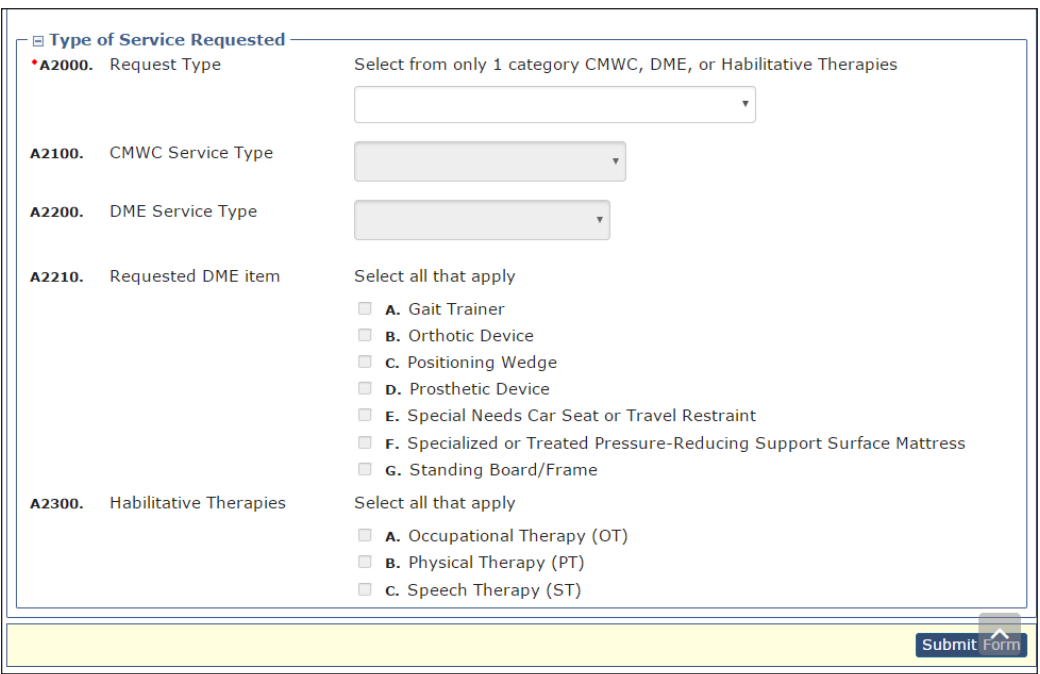

#### 11) Identify the type of SS for which you are requesting authorization in A2000

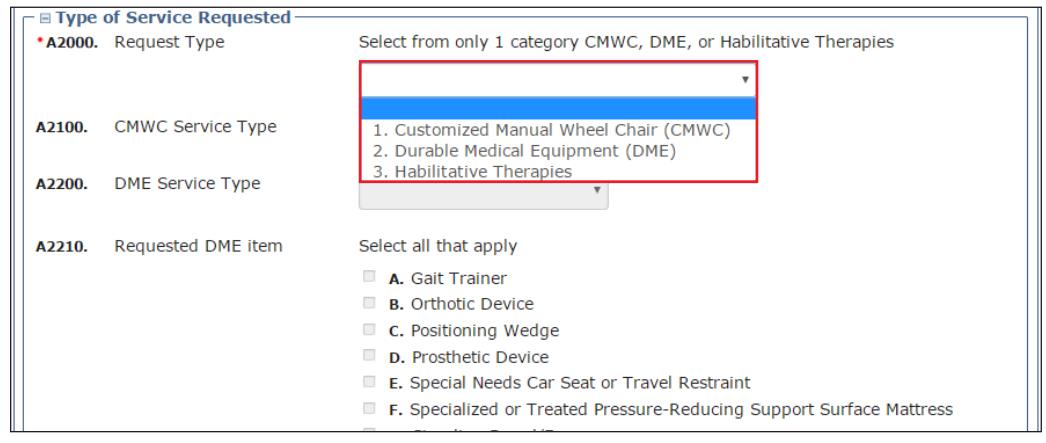

a) If you select "1. Customized Manual Wheel Chair (CMWC)" in A2000, the A2100 drop-down field becomes enabled and required. Selecting "1. CMWC Assessment Only" from the A2100 drop-down list will result in only the CMWC/DME Assessment tab being enabled for data entry. The rest of the form will be disabled. Selecting "2. CMWC" from the A2100 drop-down list will result in the CMWC/DME Assessment tab being enabled for data entry. After data is entered on the CMWC/ DME Assessment tab, then the CMWC Request tab becomes enabled for data entry. The rest of the form will be disabled
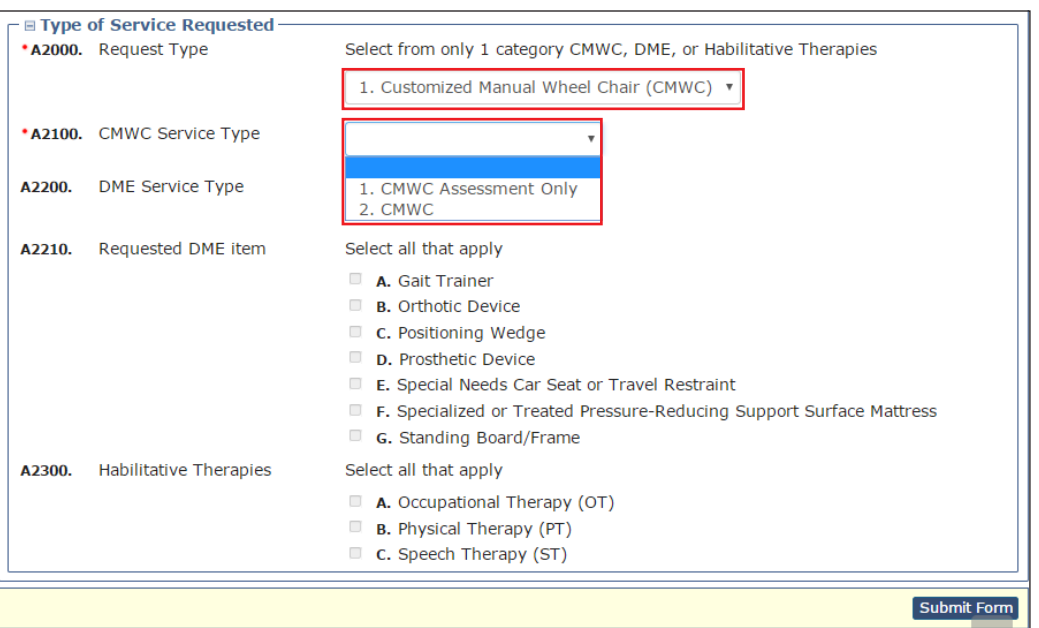

b) If you select "2. Durable Medical Equipment (DME)" in A2000, the A2200 drop-down field becomes enabled and required. Selecting "1. DME Assessment Only" from the A2200 drop-down list will result in only the CMWC/DME Assessment tab being enabled for data entry. The rest of the form will be disabled. Selecting "2. DME" from the A2200 drop-down list will enable and require the check boxes in A2210. Click on the check boxes of all applicable equipment. When data is entered on the CMWC/DME Assessment tab, then the tab(s) associated to the check boxes that you clicked on in A2210 become enabled for data entry. The rest of the form will be disabled.

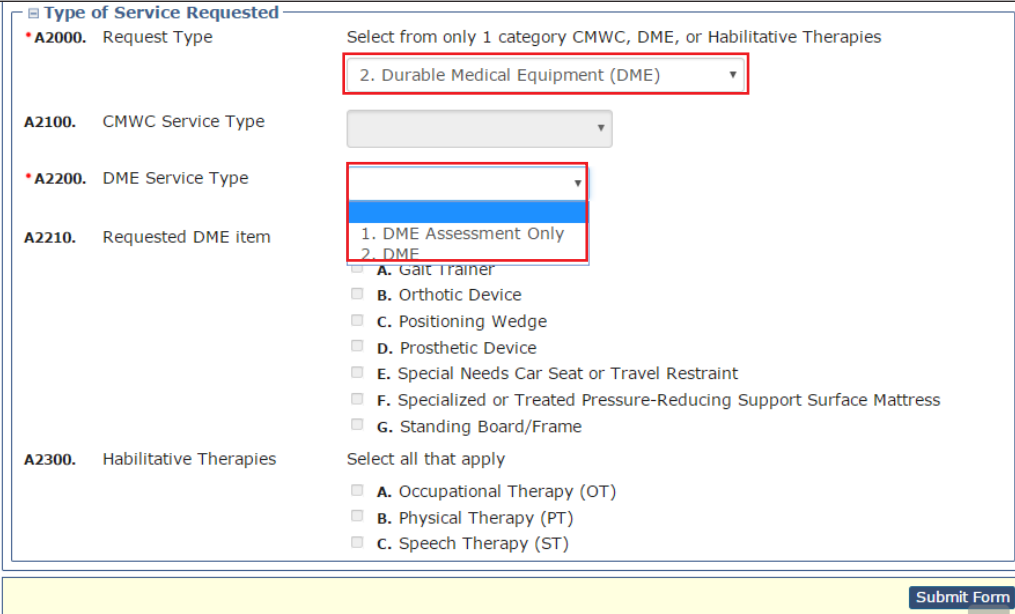

c) If you select "3. Habilitative Therapies" in A2000, the check boxes in A2300 become enabled and required. Click on the check boxes of all applicable therapies. The assessment tabs associated to the therapies you clicked on in A2300 become enabled for data entry. The service tabs associated to the therapies you clicked on in A2300 become enabled upon data entry if the

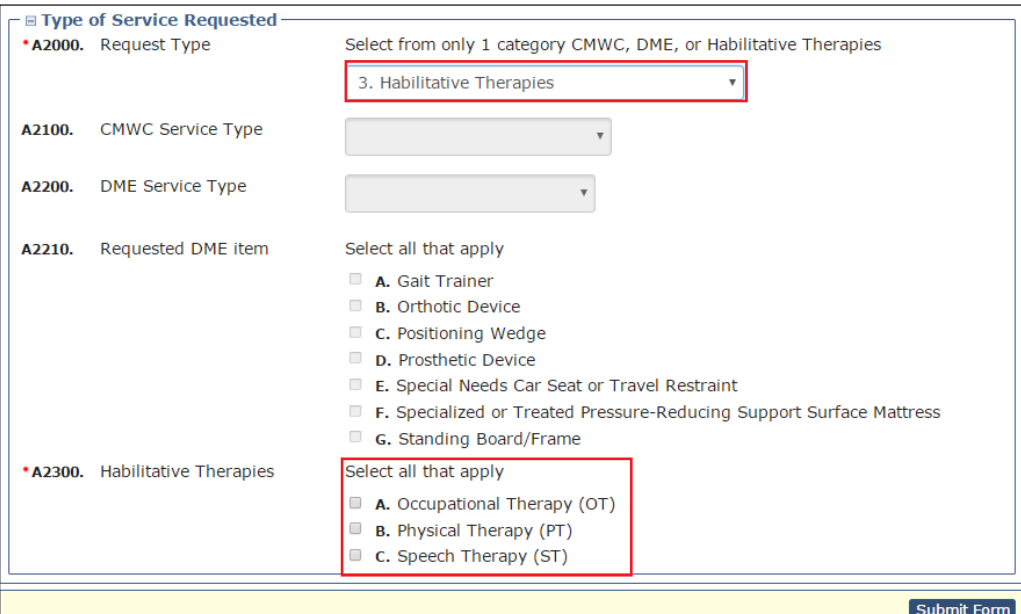

therapy type is not for an assessment only. The rest of the form will be disabled.

12) Scroll to the top of the form and select the appropriate tab. The selections made in the Type of Service Requested section on the Resident/NF tab will enable the associated tabs on the NFSS form for data entry. Complete the required fields as indicated by the red dots. For more detailed instructions on NFSS submissions, refer to the *[Companion Guide for Completing the Authorization](https://hhs.texas.gov/sites/default/files/documents/doing-business-with-hhs/providers/resources/pasrr/pasrr-companion-guide-authorization-request-nfss.pdf)  [Request for PASRR Nursing Facility Specialized Services](https://hhs.texas.gov/sites/default/files/documents/doing-business-with-hhs/providers/resources/pasrr/pasrr-companion-guide-authorization-request-nfss.pdf)* located on the PASRR Forms and Instructions section of the HHSC website at https://hhs.texas.gov/doing-business-hhs/provider-Portals/ [long-term-care-providers/resources/preadmission-screening-resident-review-pasrr/pasrr-forms](https://hhs.texas.gov/doing-business-hhs/provider-portals/long-term-care-providers/resources/preadmission-screening-resident-review-pasrr/pasrr-forms-instructions)[instructions](https://hhs.texas.gov/doing-business-hhs/provider-portals/long-term-care-providers/resources/preadmission-screening-resident-review-pasrr/pasrr-forms-instructions) 

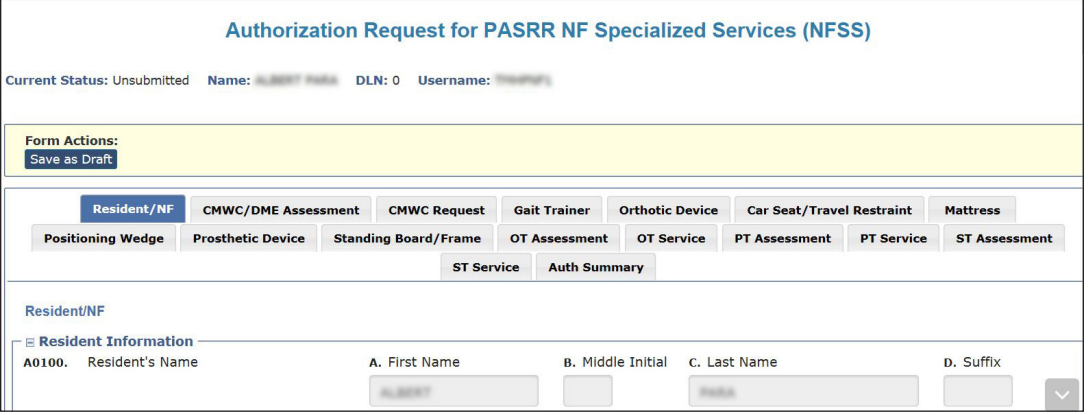

- 13) To submit the form, click the **Submit Form** button located at the bottom right hand side of the page
- 14) After successful submission, the LTC Online Portal will issue a DLN for the NFSS form. The DLN can then be entered into FSI to find the form

### **Important Features and Functions of the NFSS form**

- 1) The Authorization section as seen on each of the tabs (except Resident/NF and Auth Summary) includes:
	- a) PTID Number
	- b) Status of the PTID
	- c) Action drop-down menu
	- d) Denial Reason Code
	- e) If Other text box
	- f) Date of Assessment
	- g) Other data fields may be available dependent upon the SS type (e.g. Begin Date, End Date, or Total Approved Price.)

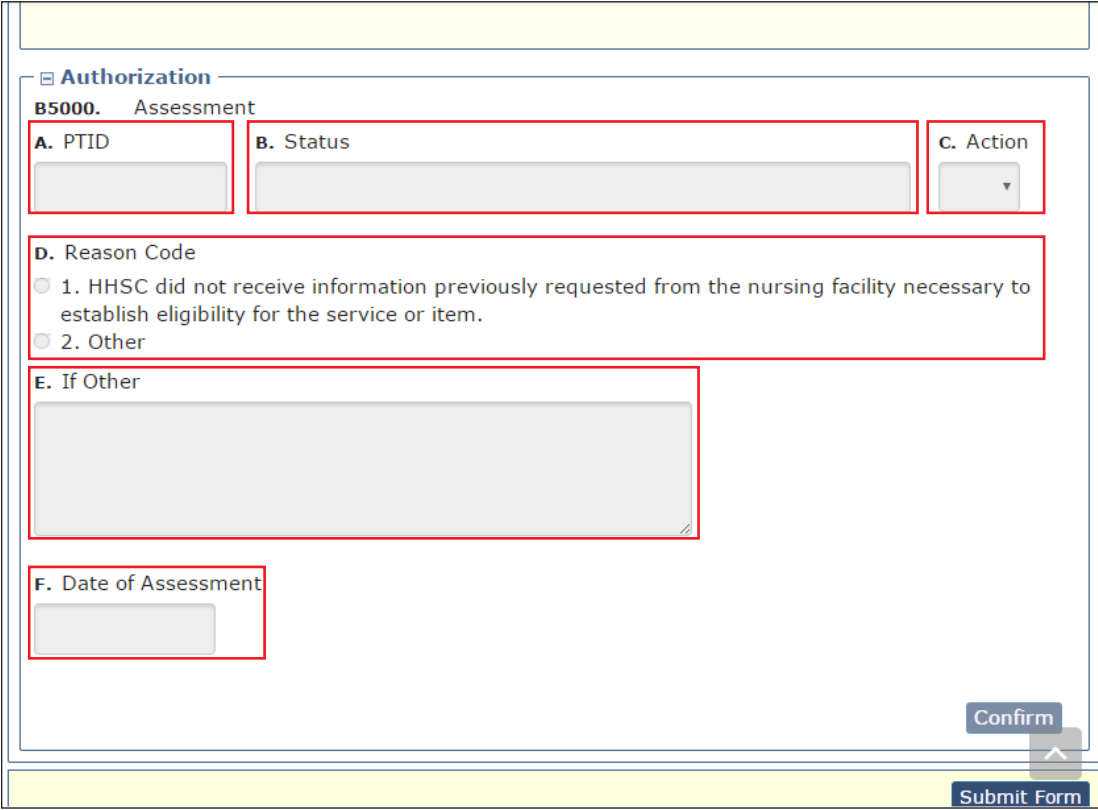

<span id="page-75-0"></span>2) The PTID Change Status Page displays when the **Confirm** button is clicked. Submitters can change the status by clicking the **Change Status** button, or reject the status change by clicking the **Cancel**  button. Information entered in the message text area will display as a note in the PTID History which can be viewed by anyone who has access to the form

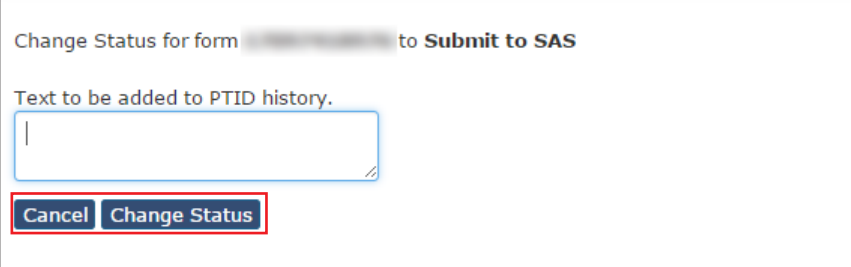

- 3) Upload Attachments
	- a) The NFSS form allows the NF submitter to upload required and supporting documentation as electronic attachments directly to the LTC Online Portal. This can be done in the Upload Attachments section located in all the tabs except Resident/NF and Auth Summary An icon on each tab will indicate the required document(s) which are available as templates for easy download and completion for subsequent upload to the LTC Online Portal. The submitter will click on this icon and download the page/attachment, obtain the appropriate signatures or information, save the information on their computer, and upload the page/attachment back to the appropriate request/PTID by clicking on the **Click Here to Upload Documents** button This will open up the user's browser to locate the saved files. The PTID History will also show the date, time, and name of successfully uploaded attachments. Up to ten files can be uploaded at any time. Files cannot exceed 10mb per file. Supported file types are PDF, Image (JPG, TIF, and PNG), MS Word, MS Excel, and RTF
	- b) To remove an attachment, the **Delete** button is displayed and enabled once the attachment is successfully uploaded and PTID is not approved or denied. Once PTID gets approved or denied, the **Delete** button will no longer be available

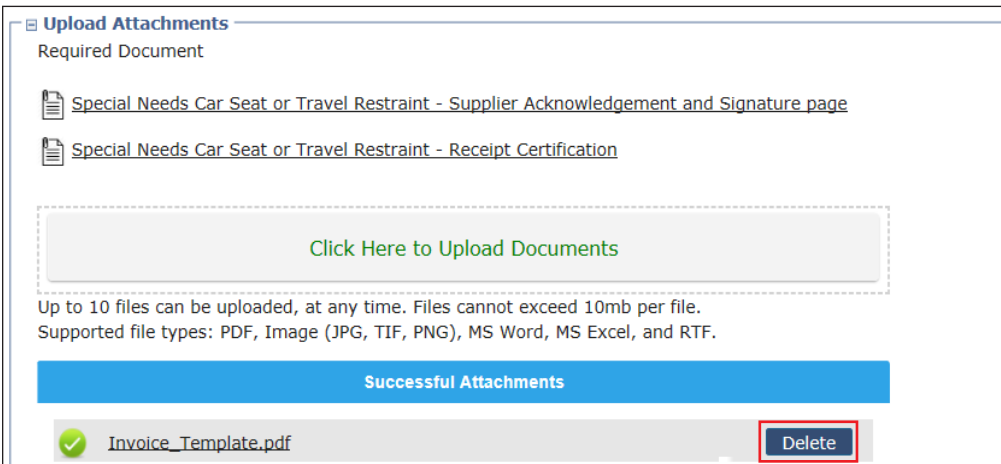

4) For DME and CMWC requests, the NFSS form must include uploaded Manufacturer's Suggested Retail Price (MSRP) catalog pricing. The supplier must furnish information that verifies the prices listed on the Itemized MSRP List for each of the items listed. The catalog pricing for the item must indicate

the item is priced at an amount that is the same as, or less than, the MSRP. Refer to the "Upload [Attachments](#page-75-0)" section in this guide for more information on uploading the forms.

- a) The applicable CMWC-related forms listed below need to be submitted in conjunction with the NFSS form if listed in the Upload Attachments section:
	- PASRR NF Specialized Services (NFSS) CMWC/DME Signature Page
	- PASRR NF Specialized Services (NFSS) CMWC Supplier Acknowledgment and Signature Page
	- PASRR NF Specialized Services (NFSS) CMWC/DME Receipt Certification
- b) The applicable DME-related forms listed below need to be submitted in conjunction with the NFSS form if listed in the Upload Attachments section
	- PASRR NF Specialized Services (NFSS) CMWC/DME Signature Page
	- PASRR NF Specialized Services (NFSS) DME Supplier Acknowledgment and Signature Page
	- PASRR NF Specialized Services (NFSS) CMWC/DME Receipt Certification
- c) Additionally, for any approved DME item or CMWC in *Pending NF Receipt* status, the NF must certify by entering data into the required fields on the NFSS form that the item has been received and meets the needs of the person. A receipt certification attachment must be uploaded into the LTC Online Portal after the item has been delivered. The signature by the therapist on this attachment certifies that the item meets the needs of the person as specified in the assessment. It also indicates, by the administrator's signature, that the item was delivered and received by the NF. Failure to submit this receipt confirmation will delay or prevent the facility's reimbursement
- 5) Submitters have the ability to add notes on the NFSS form on the LTC Online Portal. The NFSS form allows the submitter to add a note using either the **Add Note** button on the yellow Form Actions bar above the Resident/NF tab or by using the **Add Note** button located on each PTID Actions Bar located below the attachment section

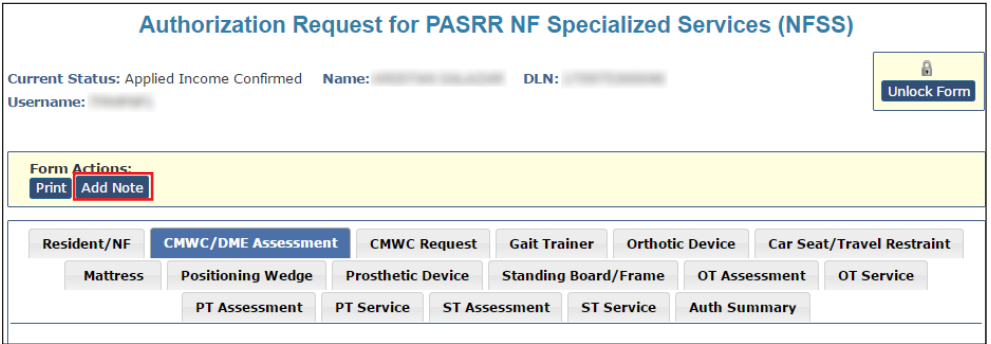

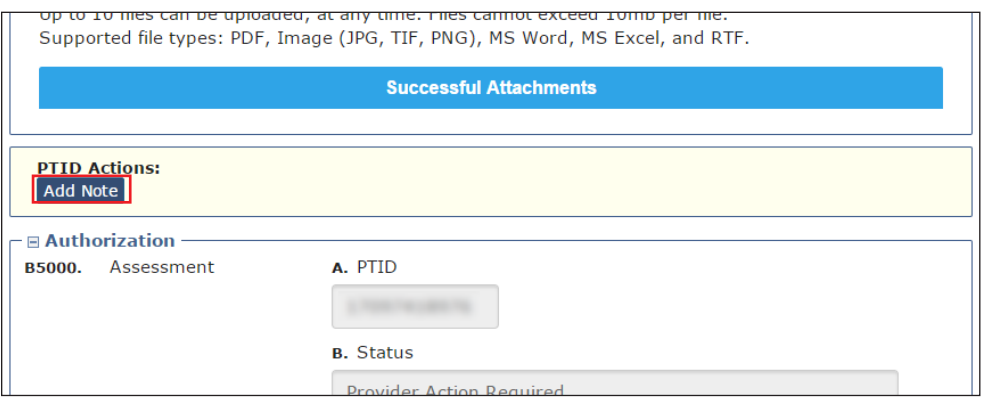

6) For convenience, each section of the service tabs are collapsible

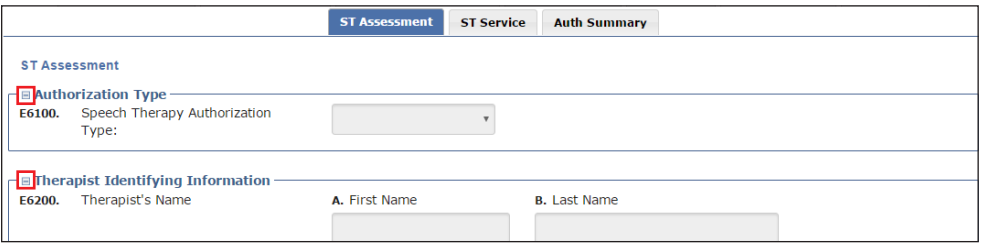

7) The Auth Summary tab is available to help NFs monitor the status of a request for SS and when multiple services are requested on one form using the PTID. Each assessment and service has its own PTID and the NF can follow the status of each PTID through the various stages. This page is read-only so any actions that need to be taken based on the status must be done in the Authorization section of the specified tab. For those services that a resident receives on a recurring basis, such as therapies, the submitter can use the **Populate** button on the NFSS form to populate data from a previously submitted assessment into a new NFSS service request The **Populate** button is available only on Service PTID tabs. It populates data only on the Assessment PTID tab. This populated information can be edited to update assessment information, alleviating the need for the submitter to key in all assessment information again.

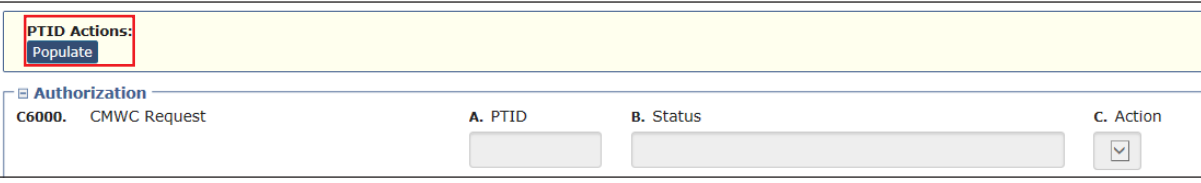

8) The PTID Actions **Update** button, located above the Authorization section, allows the submitter the ability to update a submitted NFSS form and record a history of changes on the LTC Online Portal Refer to the [NFSS Form Updates](#page-97-0) section in this user guide for more information on how to use this function

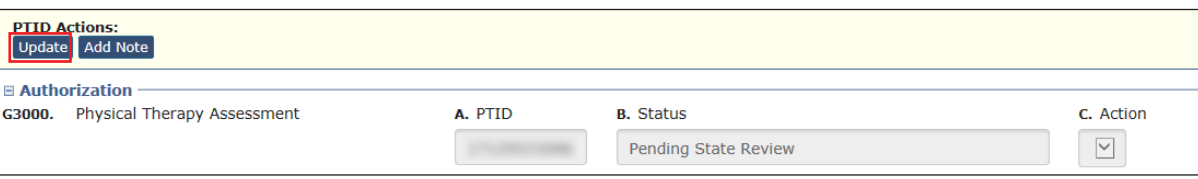

## **History Trail**

Every NFSS form will have a Form History that is located at the bottom of each tab. The History section shows the different statuses the form goes through during submission, workflow, and validation processes Forms that do not pass all the validations will not be submitted to the HHSC PASRR Reviewer's workflow

Additionally, a PTID will be created for each assessment or service request successfully submitted with an NFSS form. The PTID History is similar to the Form History, but is created to track each assessment or service request associated with the form as it moves through all the required statuses. Once an NFSS form is submitted, the submitter can check both the Form History and the PTID History by referring to the bottom of the assessment or service tab on the NFSS form

When a PTID is in the *Pending Denial* status, the NF must check the PTID History for specific information on what additional information the HHSC PASRR Reviewer is requesting to continue processing the PTID request and a due date. The NF must set the **Pending Denial** PTID status back to **Pending State Review** before the date indicated by the HHSC PASRR Reviewer or the timer will run out and issue a systemgenerated denial

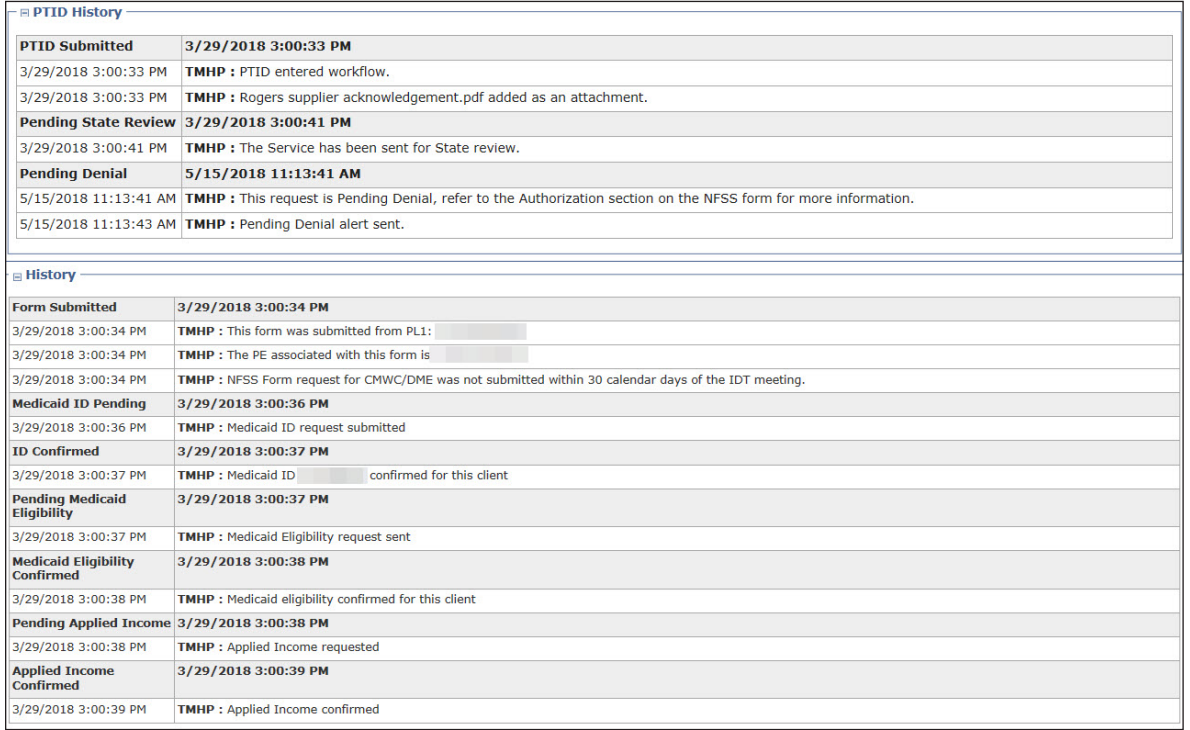

The PTID Change Status Page displays when the **Confirm** button is clicked. Submitters can change the status by clicking **Change Status** button, or reject the status change by clicking **Cancel** button Information entered in the message text area will display as a note in the PTID History which can be viewed by anyone who has access to the form

### **Updating LA's Permissions to View PASRR NFSS Forms**

TMHP LTC Online Portal Account Administrators can update a user's account to view the PASRR NFSS form on the LTC Online Portal

LAs need to update user accounts with NFSS Viewer permission to view the NFSS form using the FSI or Current Activity page

To activate these functions, go into **My Account**, select **Modify permissions**, and select the provider number that needs the NFSS permissions activated. Then check the box for NFSS Viewer, which will add those permissions

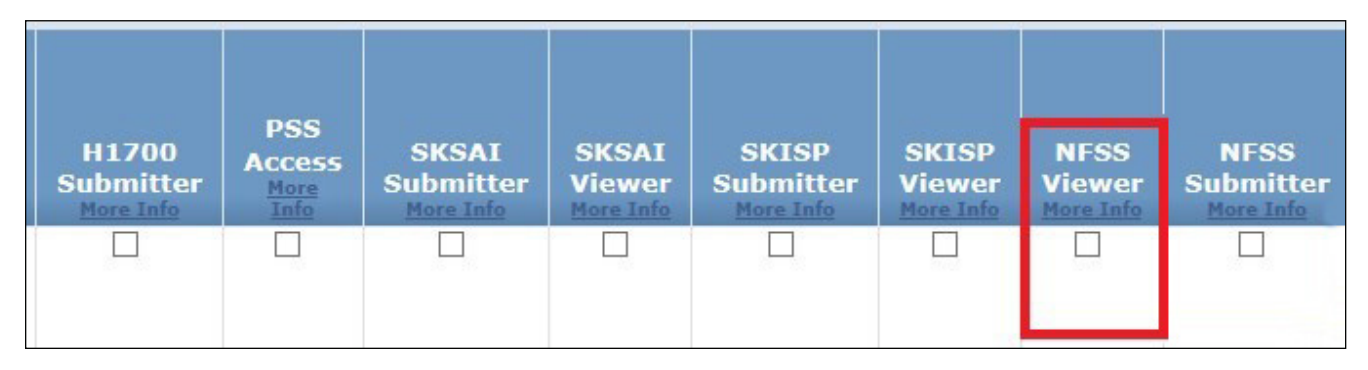

### **Print the PDF Version of the NFSS Form**

NFs can find blank PDF copies of the NFSS by clicking on the specific form at www.tmhp.com/programs/ **Itc/forms** or the Printable Forms page if they are logged onto the LTC Online Portal.

### **Search for the Nursing Facility by Name**

To determine the NF's vendor and provider number when it is unknown, the LA can search for the NF by using the Vendors page to search for the NF's name

1) Log in to the LTC Online Portal and navigate to the Form Status Inquiry screen

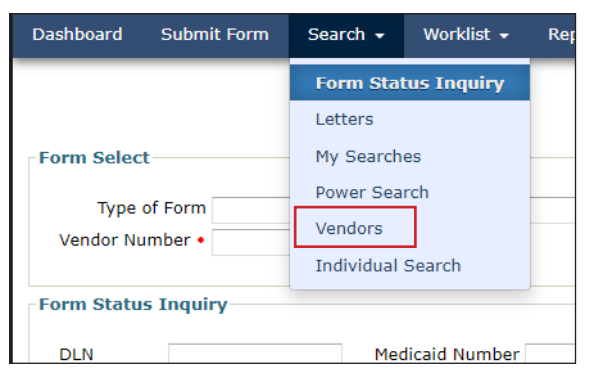

#### 2) Enter the Vendor Name and click the **Search** button

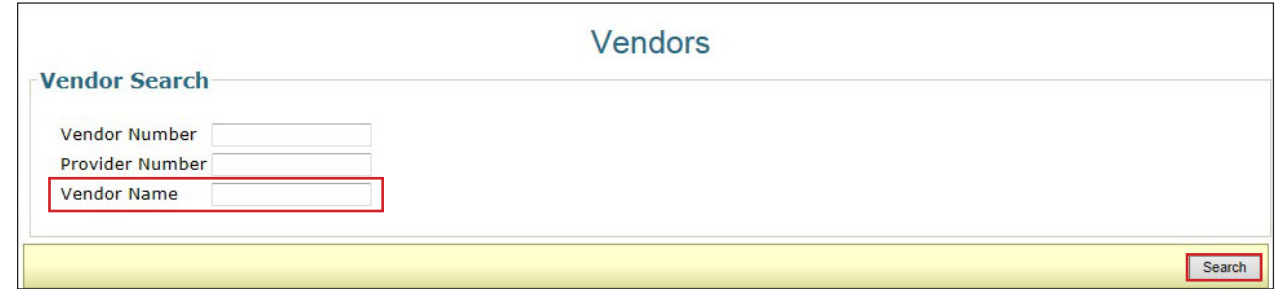

#### 3) For additional detail, click the **View** link

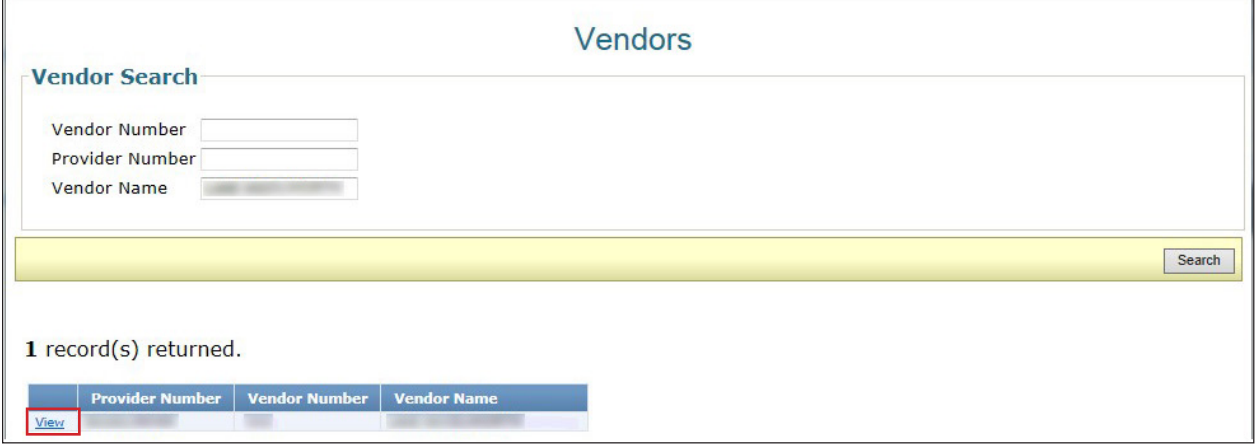

### **Search the Status of an Authorization Request Submitted on the NFSS Form**

The LA can use the FSI page to search for the status of NFSS authorization request submitted on the NFSS form by viewing the PTID status

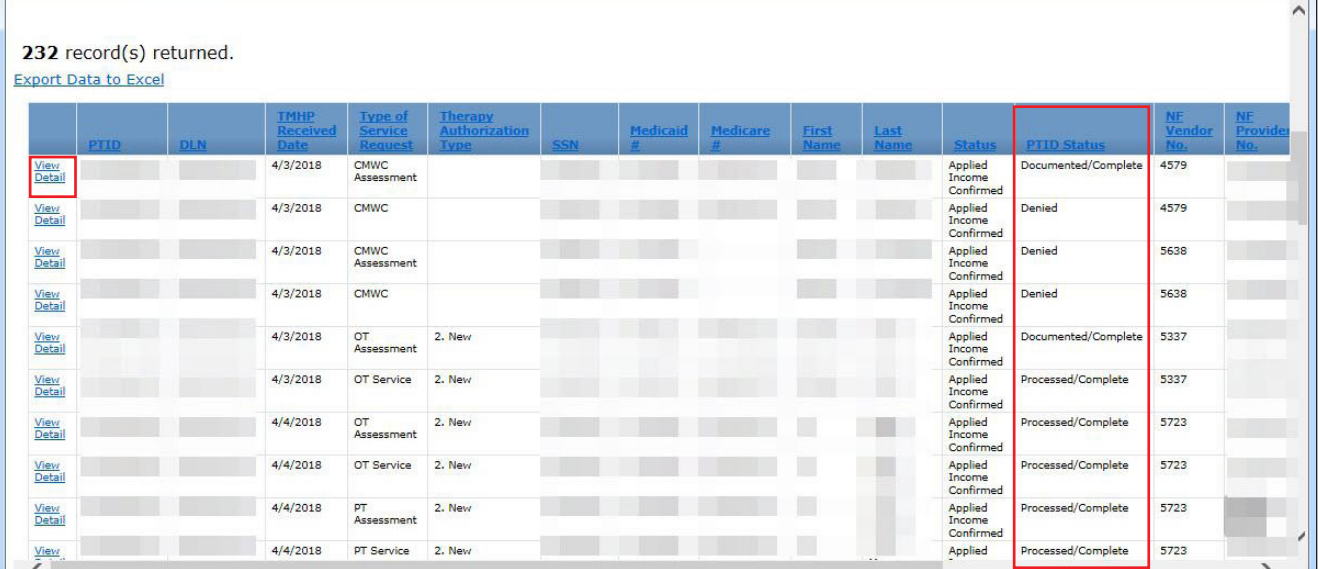

For additional detail, click the **View Detail** link. It is located left of the PTID. To display the details, click on the appropriate tab and read the PTID History notes

### **Printing the NFSS Form**

LAs will be able to print a copy of the submitted NFSS form by using the **Print** button located on the yellow Form Actions bar at the top of the form. Note that this function does not include any Form History notes, PTID History notes, or the Auth Summary tab

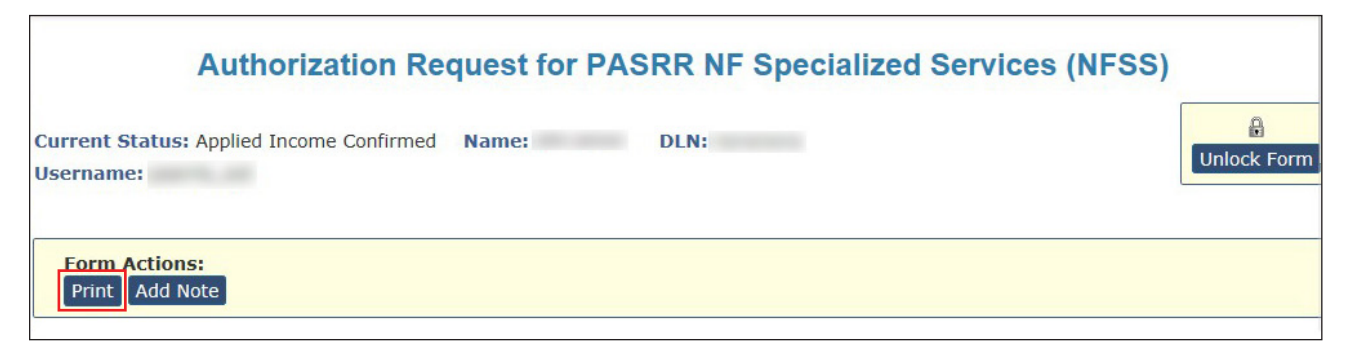

### **Letter Search**

LAs can search for NFSS form-related letters that are addressed to residents or their LARs regarding SS requests on the Letters page found in the Search drop-down box on the blue navigational bar

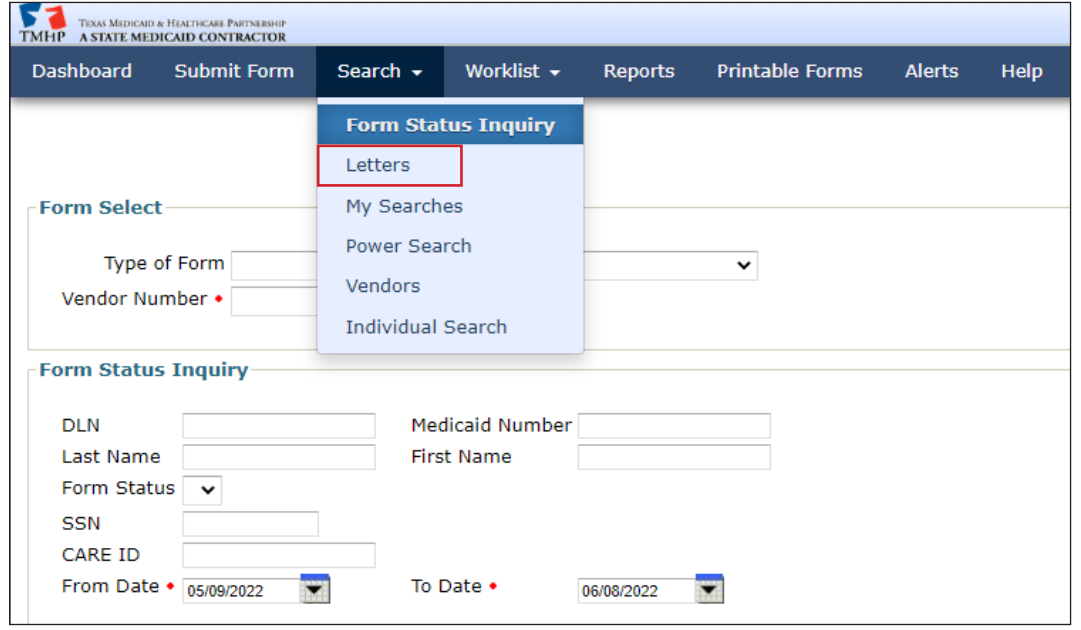

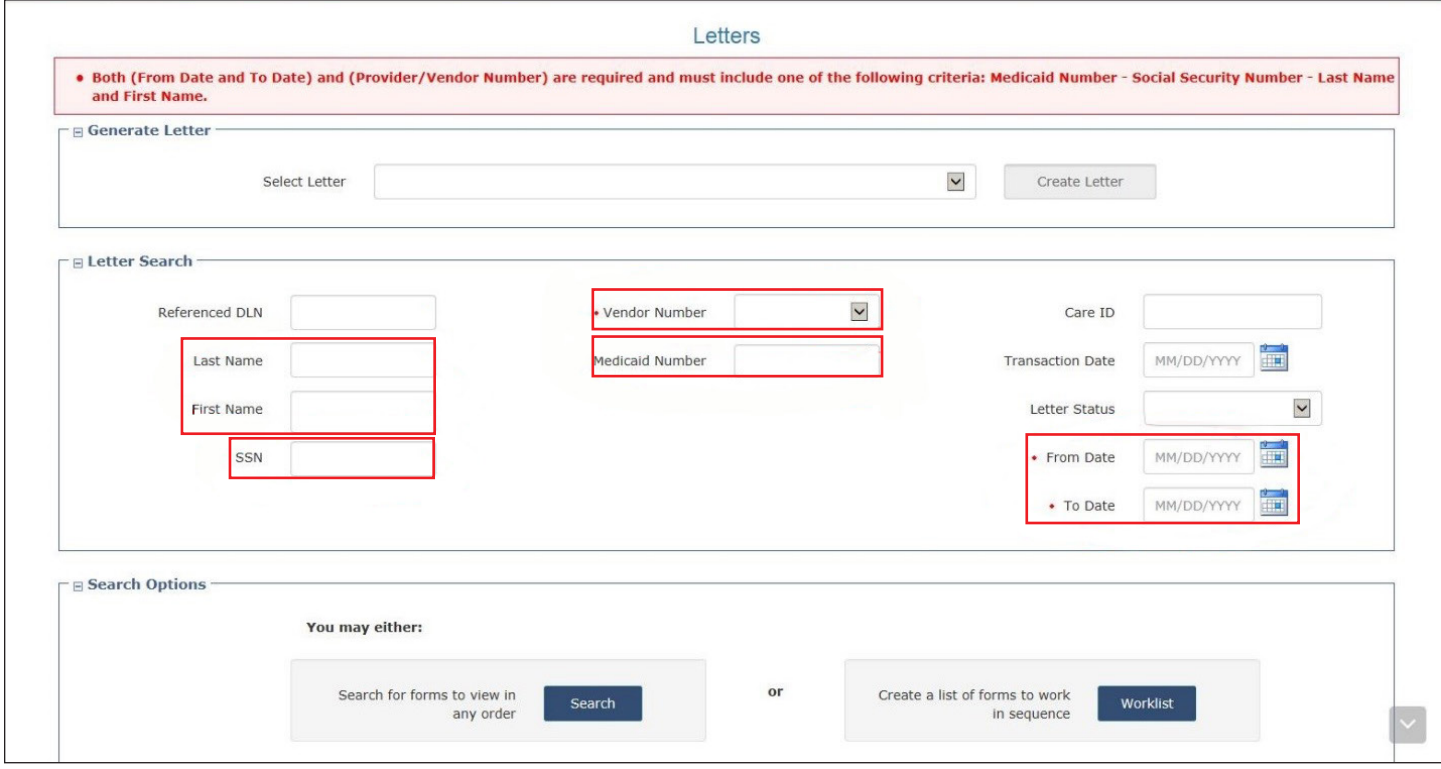

### **Current Activity**

Using the Current Activity page, LAs and NFs will be able to view the NFSS forms when the form status has changed within the last 14 days. The Current Activity page will not display any NFSS forms if only the PTID status has changed within the last 14 days

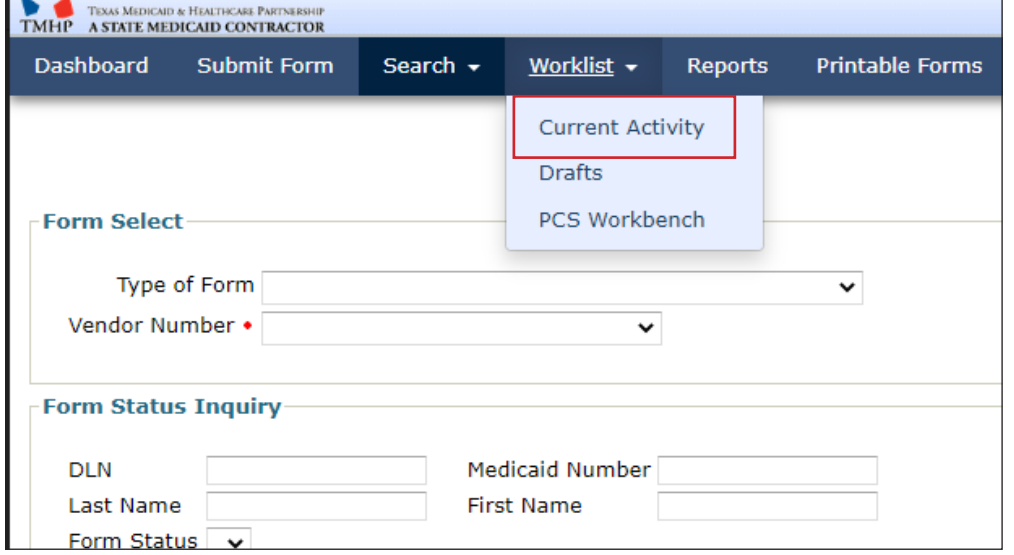

### **Receiving and Viewing NFSS Alerts**

The LTC Online Portal will issue an electronic alert to the applicable NF when an NFSS service or item request status is set to *Approved*, *Denied*, or *Pending Denial* The applicable LA will also receive an alert when an NFSS service or item request status is set to *Approved* or *Denied* NFs and LAs can view these alerts and continue to monitor the authorization request through the entire process by viewing the PTID History notes on the applicable service or item tab of the NFSS form

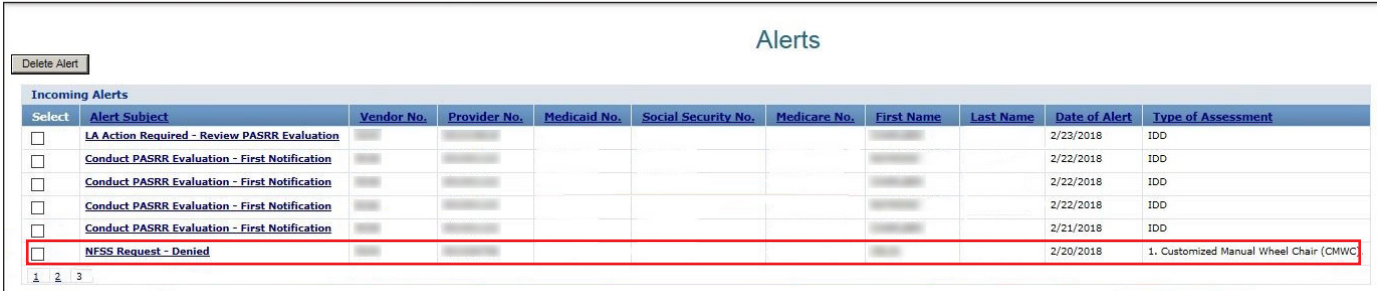

Return To Alerts Page

**Subject: NFSS Request - Denied** Sent: 2/20/2018 8:42:13 AM

A requested specialized service for the resident listed below has been denied.

Nursing Facility: Vendor No.: Provider No.: Individual: Medicaid No.: ' Social Security No.: NFSS DLN: 1 NFSS PTID: 1 ₿

# **Validations Requiring Provider Monitoring**

Documents process through several validations before reaching status *SAS Request Pending* The following will outline the various statuses which require close monitoring by the provider to ensure timely processing

- 1) *PL1 Form Status: Awaiting PE* results in an alert being sent by the LTC Online Portal to the LA notifying the LA to complete the PE Until the LA submits the PE, an NF cannot certify **Able to Serve the Individual** or **Unable to Serve the Individual** If the PE is successfully submitted, the PL1 continues to the next validation:
	- *Pending Placement in NF PE Confirmed* This is a PL1 that was submitted with the Preadmission admission type. The person is seeking admission to an NF and a PE has been successfully submitted for the person. If the PE is positive for PASRR eligibility, the NF must view the PE, and certify ability to serve the person by clicking on the **Able to Serve the Individual** or **Unable to Serve the Individual** button on the PL1. The admitting NF must also enter the date they admitted the person by clicking on the **Admitted to NF** button and completing the required information if they are able to serve the individual If the PE is negative for PASRR eligibility, the **Admitted to NF** button will appear immediately upon submission of the PE into the LTC Online Portal. This allows the NF to admit the person, if they decide to reside there, without having to certify their ability to serve someone who is PASRR negative
	- *Individual Placed in NF PE Confirmed* This is a PL1 that was submitted with the Exempted Hospital Discharge or Expedited Admission admission type. The person has been admitted to a NF and a PE has been successfully submitted for the person. If the PE is positive for PASRR eligibility, the NF must view the PE, and certify ability to serve the person by clicking on the **Able to Serve the Individual** or **Unable to Serve the Individual** button on the PL1 Refer to the [Certification of the NF's Ability to Serve the Individual](#page-30-0) section of this User Guide for instructions
- 2) *NFSS Form Status: Medicaid ID* validation results in either:
	- *ID Confirmed* The Medicaid ID has been confirmed, and the process continues to the next validation for Medicaid eligibility
	- *Medicaid ID Pending* In this status, the Medicaid ID validation attempts will occur nightly until eligibility is found, the request is canceled, or until 30 days have expired, whichever comes first
	- *ID Invalid*  Medicaid ID validation failed on the NFSS form The NFSS form cannot be processed until Medicaid ID is corrected. Contact the Medicaid Eligibility Worker to verify the person's name, SSN, and Medicaid ID. A new form must be submitted with the corrected information. The name entered must match the name shown on the person's Medicaid ID card
		- If this information is accurate, the provider may contact TMHP to see what their options are regarding form resubmittal
		- If this information is different, the incorrect information will need to be corrected and the form resubmitted **Note:** *Updateable fields vary by form type. See the* [Updates](#page-94-0) *section of this User Guide.*
- *Med ID Check Inactive* Medicaid ID validation on the NFSS form was attempted nightly for 30 days and failed, or the request was canceled. Contact the Medicaid Eligibility Worker to verify the person's name, SSN, and Medicaid ID
- 3) *NFSS Form Status: Medicaid Eligibility* validation will result in either:
	- *Medicaid Eligibility Confirmed* Medicaid eligibility is confirmed, and the process continues to the next validation for Applied Income
	- *Pending Medicaid Eligibility* In this status, Medicaid eligibility validation attempts will occur nightly until eligibility is found, the request is canceled, or 30 days have expired, whichever comes first
		- If ME has already been established, the provider may contact TMHP to see what their options are regarding form resubmittal
		- After ME has been established, the provider must allow 14 days for the systems to interface. AFTER 14 days, the provider may call TMHP to see what their options are regarding form resubmittal
	- *ME Check Inactive* Medicaid eligibility validation was attempted nightly for 30 days and failed, so the request was canceled. If the request is canceled, it is because the form was updated or inactivated and the status changes to those statuses, instead of *ME Check Inactive*
- 4) *NFSS Form Status: Applied Income* validation will result in either:
	- *Applied Income Confirmed* Applied Income is confirmed and the PTID will move to *SAS Request Pending*
	- *Pending Applied Income* In this status, Applied Income validation attempts will occur nightly until applied income is found, the request is canceled, or until 30 days have expired, whichever comes first
		- If Applied Income has already been established, the provider may contact TMHP to see what their options are regarding form resubmittal
		- After Applied Income has been established, the provider must allow 14 days for the systems to interface. After 14 days, the provider may call TMHP to see what their options are regarding form resubmittal
	- *AI Check Inactive*  Applied Income validation was attempted nightly for 30 days and failed, so the request was canceled. The NFSS form and  $PTID(s)$  cannot be processed any further. A new NFSS form must be submitted in order to start the process over again to request authorization to deliver SS

**Note:** *An Applied Income check will be invoked for all NFSS forms submitted on the LTC Online Portal. NFSS form validations (Medicaid ID, ME, and Applied income) are all confirmed during a 30-calendar-day period, not 30 days each.*

- 5) *MDS Form Status: PE MN Denied*  The **Check MN on PE** button will be available to determine if MN denial was overturned on the Preadmission PE
- 6) *PE Form Status: Pending Denial (need more information)* MN on PE is pending denial and needs additional information
- 7) *NFSS PTID Status: Pending Denial*  NFSS PTID is pending denial and needs additional information
- 8) *NFSS PTID Status: Pending NF Receipt* PTID for a CMWC or DME item is pending receipt and certification by the NF
- 9) *NFSS PTID Status: Pending State Review*  PTID is pending review by the HHSC PASRR Reviewer
- 10) *PE Form Status, NFSS PTID Status: Appealed* Fair hearing has been requested by the resident/NF
- 11) *NFSS PTID Status: Pending State Confirmation* PTID is pending confirmation by the HHSC PASRR Reviewer of the CMWC or DME item received by the NF
- 12) **NFSS PTID Status: Pending MD/DO License Verification** MD/DO credentials are pending verification.

The example below shows an NFSS form that flows successfully:

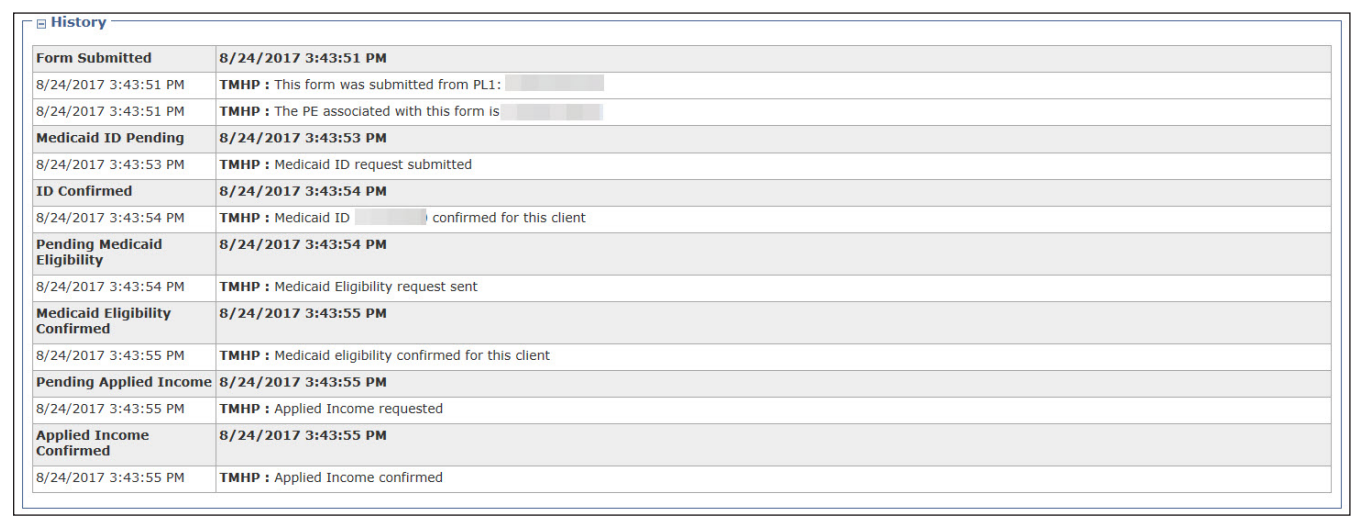

#### The example below shows status *ID Invalid*, indicating that the assessment failed Medicaid ID validation:

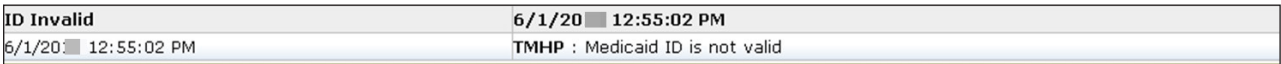

#### The example below shows *SAS Request Pending* on an approved therapy service PTID

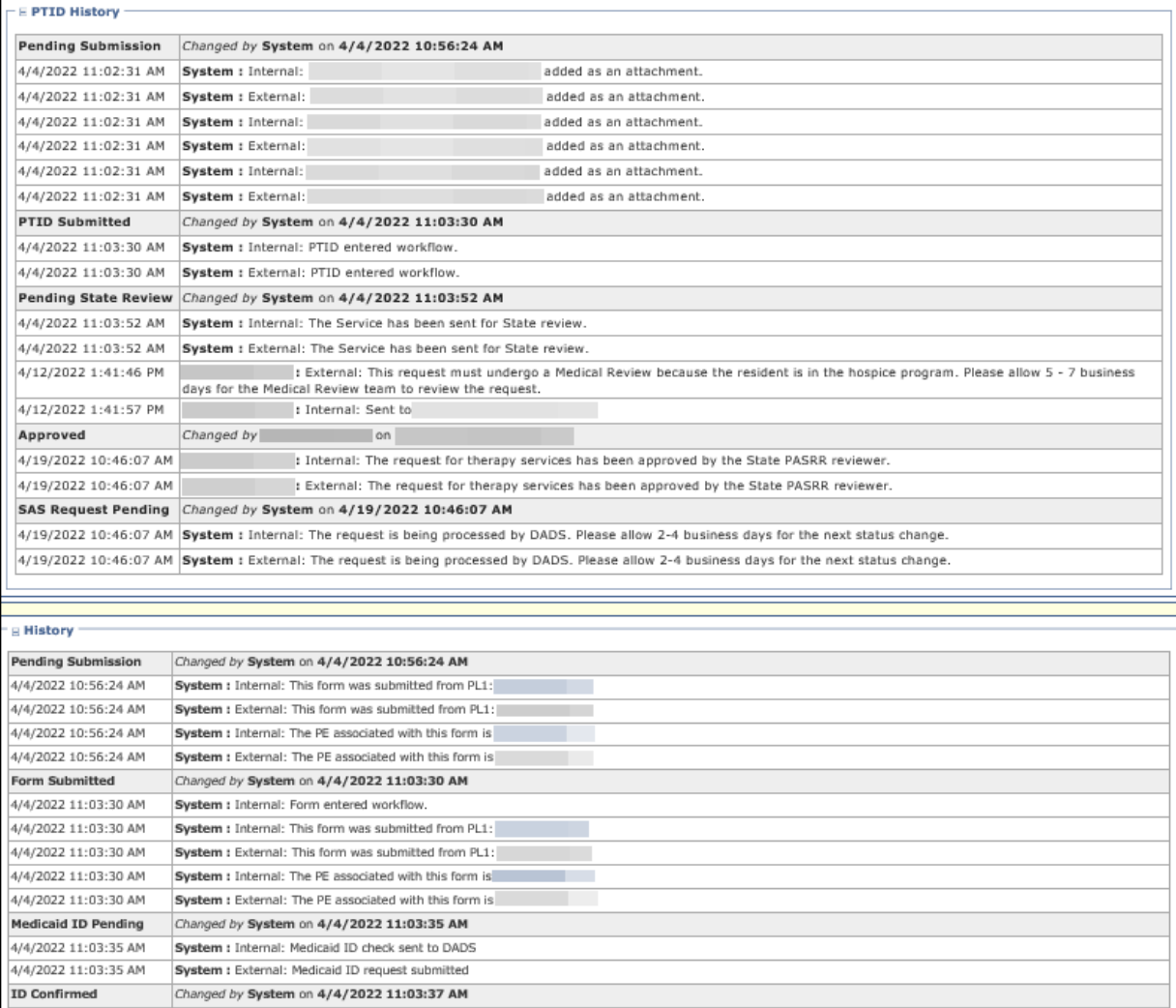

#### The following example shows a PTID that has gone through the standard process

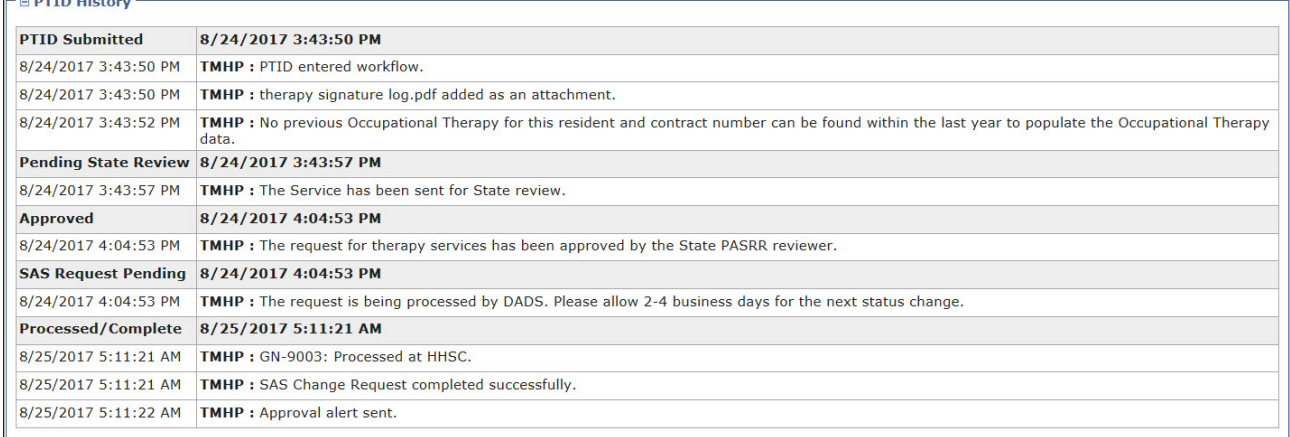

# **Alerts**

Alerts are notices in the LTC Online Portal to perform an action related to a PL1 Screening, a PE, a PCSP, or an NFSS form A notification is normally generated as an automatic alert in the LTC Online Portal when an action needs to take place. A notification can also be generated manually in the LTC Online Portal from the HHSC PASRR Unit or the NF

HHSC PASRR Unit employees use the Create Alert page to send alerts to NFs or LAs when they need to take action by a specific deadline. The Alerts screen should be accessed on a daily basis by the NF and LA on the LTC Online Portal to meet the deadline associated with the Alert. Refer to [Appendix K](#page-168-0) for a description of all PASRR alerts

### **Accessing Alerts**

Follow the steps below to access the Alerts screen.

- 1) Go to www.tmhp.com.
- 2) Click **Programs**
- 3) Click **Long-Term Care** from the drop-down menu
- 4) Click the **LTC Online Portal** button
- 5) Enter your Username and Password. Click the **OK** button. The FSI page will display by default.
- 6) Click the **Alerts** link located on the blue navigational bar

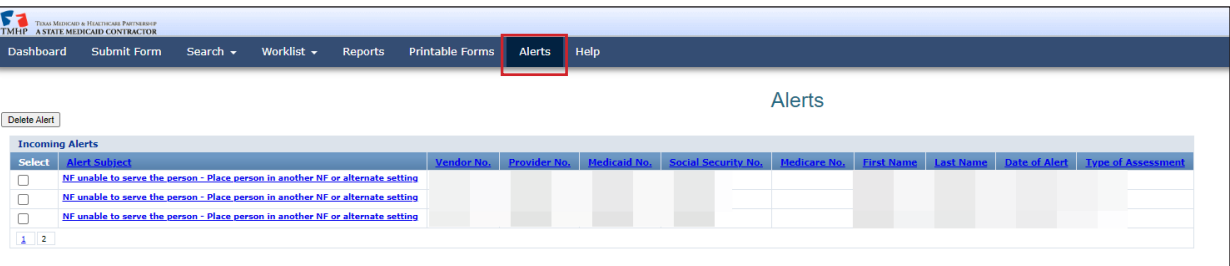

The Alerts screen displays a list of incoming and outgoing alerts and will only list alerts related to the Vendor/Provider numbers you are associated with The NF will see the Outgoing Alerts section, but the LA will not see this section. Alerts are shown for the last 30 days from the current date. Alerts older than 30 days from the current date are not available because the system will delete them

Alerts can be sorted by clicking the column header of the Alerts list. Alerts can be deleted. Keep in mind that once they are deleted alerts cannot be retrieved

The Alert Subject column provides a brief description of the alert Click the **Alert Subject** link to see the alert detail

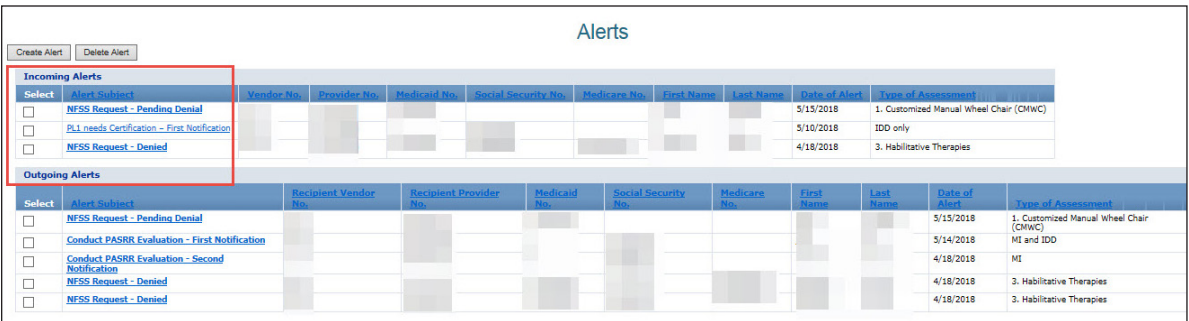

The alert detail describes what needs to be done. It also provides information about the person and the DLN to the applicable PL1 Screening Form, PE, PCSP, or NFSS

7) Click the **Return to Alerts Page** button at the top of the page to return to the Alerts list

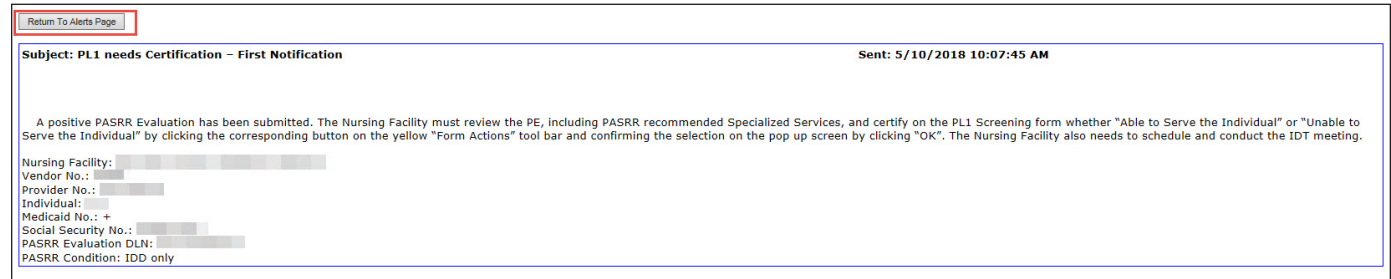

### **Creating Alerts**

Nursing facility users can create alerts to be sent to the LA

The Alert Subject drop-down contains nine options. NFs will only be allowed to select one of the first five options listed (the last four options will be disabled for the NF)

- Conduct PASRR Evaluation First Notification
- Conduct PASRR Evaluation Second Notification
- Complete IDD Section on the PASRR Evaluation
- Complete MI Section on the PASRR Evaluation
- Conduct PASRR Level 1 Screening
- Other PL1
- Other PE
- Other NFSS
- Other PCSP

The last four options in the Alert Subject drop-down and the following fields are only accessible by the HHSC PASRR Unit:

- Alternate Subject
- Alternate Subject Details
- NFSS DLN
- NFSS PTID
- PCSP DLN

Creating an alert with the Conduct PASRR Level 1 Screening alert subject will copy the data you enter in the Person's Information section to the Alerts page and alert details exactly as you entered it. This may look unpleasing to the eye and may also be missing some helpful information. Therefore, it is recommended to use the following tips when entering the person's information:

- Enter as much information that is known about the person
- Enter the last name to start with an uppercase letter, or enter the entire last name with uppercase letters
- Don't enter any invalid characters in the last name (the valid characters are: A-Z, a-z, 0-9, @, '', /, +, comma, period, \_ (underscore), and - (dash)
- Click on the lookup tool (magnifying glass) to the right of the Provider No field in the Send Alert To section so that the system will auto-populate the disabled fields in that section as well as in the alert details
- If you change the provider number before sending the alert, then ensure that you click on the lookup tool to the right of the Provider No. field again so that the correct information is being autopopulated

Follow the steps below to create alerts.

- 1) Click the **Alerts** link located on the blue navigational bar The Alerts page displays
- 2) Click the **Create Alert** button

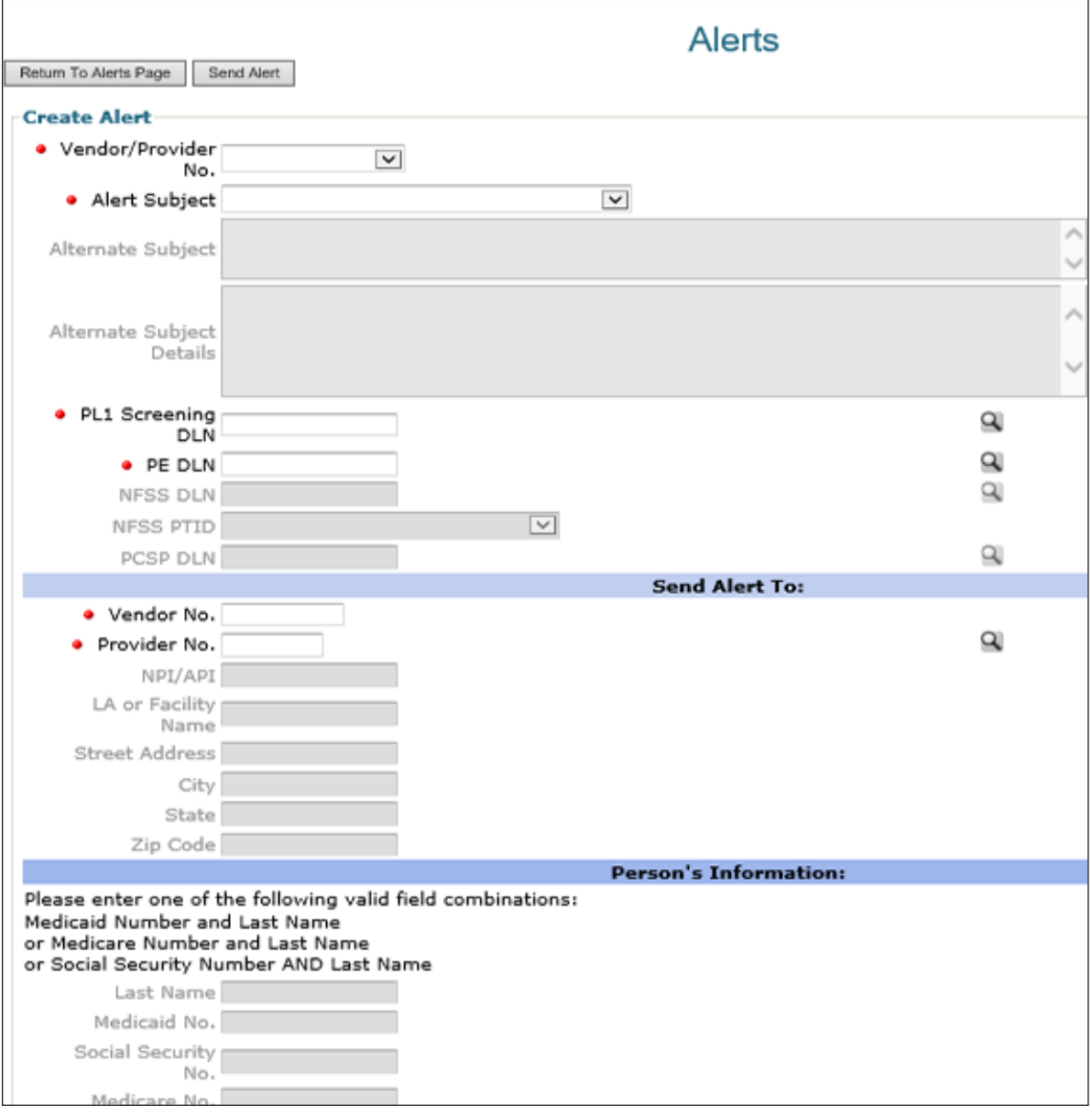

- 3) Choose the **Vendor/Provider No** from the drop-down box
- 4) Choose the **Alert Subject** from the drop-down box
- 5) Enter the PL1 Screening DLN or PE DLN, if applicable (click on the lookup tool to the right of the DLN field to auto-populate the person's information in the last section of this page)
- 6) Enter the Vendor No. and Provider No. for the LA to whom the alert will be sent (click on the lookup tool to the right of the Provider No. field to auto-populate the rest of the LA's information).

7) Enter the person's required information in the last section of this page only if the NF is asking the LA to complete a PL1

**Note:** *The instruction for valid field combinations for Medicare No. and Last Name in the Person's Information section is actually not valid. Entering this combination will result in an error and will prevent you from sending the alert. If the individual's information does not exist in the HHSC system, then the Conduct PASRR Level 1 Screening alert cannot be sent. Therefore, another mode of communication is necessary to request the LA to submit the Preadmission PL1 if the individual can't be found in the HHSC system.*

8) Click the **Send Alert** button. The Create Alert window will close and you will be returned to the Alerts page

### **Deleting Alerts**

You can delete alerts from your Alerts page, but the alert will not be deleted from the Alerts page of whomever the alert was sent to

Deleted alerts cannot be restored, and alerts will automatically be deleted after 30 days. Once an alert is deleted, it cannot be retrieved. When you have completed the action requested on an alert, you may want to delete the alert

1) Select the alert you wish to delete by clicking the box in the Select column next to the applicable alert. You can select multiple alerts.

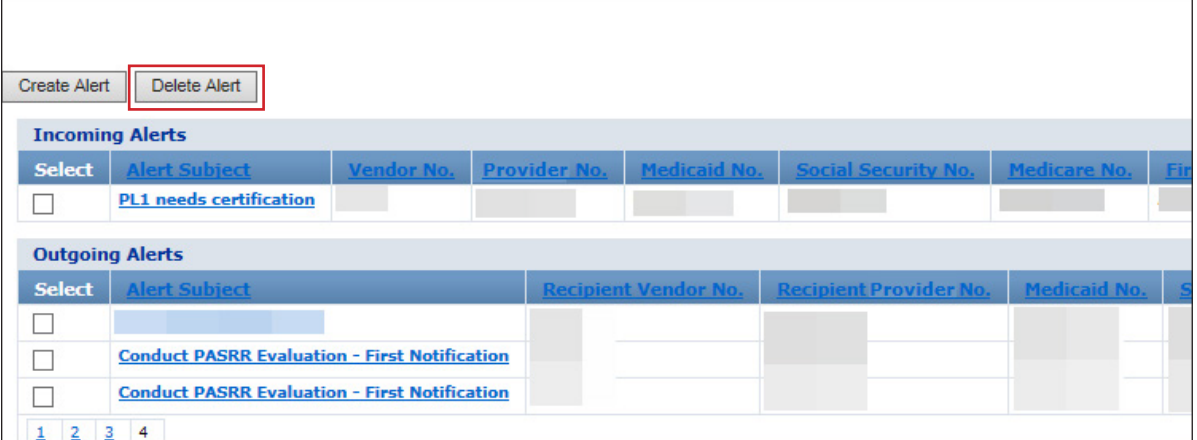

- 2) Click the **Delete Alert** button above the alerts list
- 3) A confirmation message is displayed. Click the **OK** button to delete the alert, or click the **Cancel** button if you do not want to delete the alert

# <span id="page-94-0"></span>**PASRR Level 1 Screening Form and PE Updates**

Updates can be made to certain fields on the PL1 and PE Forms. The form submitter must submit updates directly on the LTC Online Portal. Only users with appropriate security permissions can submit updates

**Note:** *The* **Update Form** *button will not be displayed in the yellow Form Actions bar on any submitted PL1 or PE that cannot be updated. This includes submission of these forms by a third-party software vendor for your facility. PL1 Screening Forms cannot be submitted by a third-party software vendor.* 

## **PL1 and PE Updates**

If incorrect data is submitted on the PL1 or PE, updates can be made by clicking the **Update Form** button on the yellow Form Actions bar. Generally speaking, submitters of a PL1 for any type of admission can make updates to the demographic information as well as the Discharged/Deceased fields until a PE is initiated from the PL1 and is submitted on the LTC Online Portal. No parent/child form is created when an update to a PL1 is submitted. The History trail shows the fields that have been updated by listing the new and previous values

### **Fields Available for Updating**

The PL1 Screening form cannot be updated if the status is set to *Form Inactivated* or *PL1 Inactive* Additionally, a positive Preadmission PL1 cannot be updated by the NF for death/discharge if the status is set to *NF Placement Process Exhausted* The NF will need to ask the LA that submitted the PL1 to update it for death/discharge. To avoid this issue, the admitting NF must enter an NF Date of Entry in Section D by clicking on the **Admitted to NF** button after certifying that they can serve the person if the associated PE is positive for PASRR eligibility

On a Preadmission PL1, if the PE that is successfully submitted is negative for PASRR eligibility, the NF can click on the **Admitted to NF** button on the PL1 to admit the individual to the facility without needing to certify on the PL1 first. Once the NF has admitted the person on the Preadmission PL1, the system will update the status to *Individual Placed in NF - PE Confirmed* and the form history notes of the PL1 will also be updated to indicate that the individual has been admitted to the NF

Updates to a PL1 will not occur when the LA changes a person's information while initiating a PE from the PL1. This will cause the PL1 and PE to have different information for the person. If the LA notices that changes are necessary on the PL1, they should contact the PL1 submitter to make the necessary changes before attempting to submit a PE again

The fields on the Section E tab of the PL1 will be enabled when a PL1 is being updated for a discharge. If the PL1 is updated for any other reason (such as the individual is deceased or only the demographic information is being updated) then the fields on the Section E tab remain disabled

If the PL1 has never been dispositioned by the LA, then fields E0500A and E0900 are blank, enabled and required. Then the other fields in the Alternate Placement Disposition section will become enabled and required after making certain selections in field E0500A If the PL1 has been previously dispositioned

by the LA, then fields E0500A and E0900 already contain values and are enabled and required. Then the other fields in the Alternate Placement Disposition section may also contain values, but they can also be changed after making certain selections in field E0500A

The following fields on the PASRR Level 1 Screening can be updated. This table does not include the fields on the Section E tab that are mentioned above After updating, you must click the **Submit Form** button to save the changes you have made. Updates to the person's demographic information does not change the PL1 status. However, updating fields B0650 (Individual is deceased or has been discharged?) and B0655 (Deceased/Discharge Date) will set the status to *PL1 Inactive* Fields B0650 and B0655 are the only PL1 fields with this effect

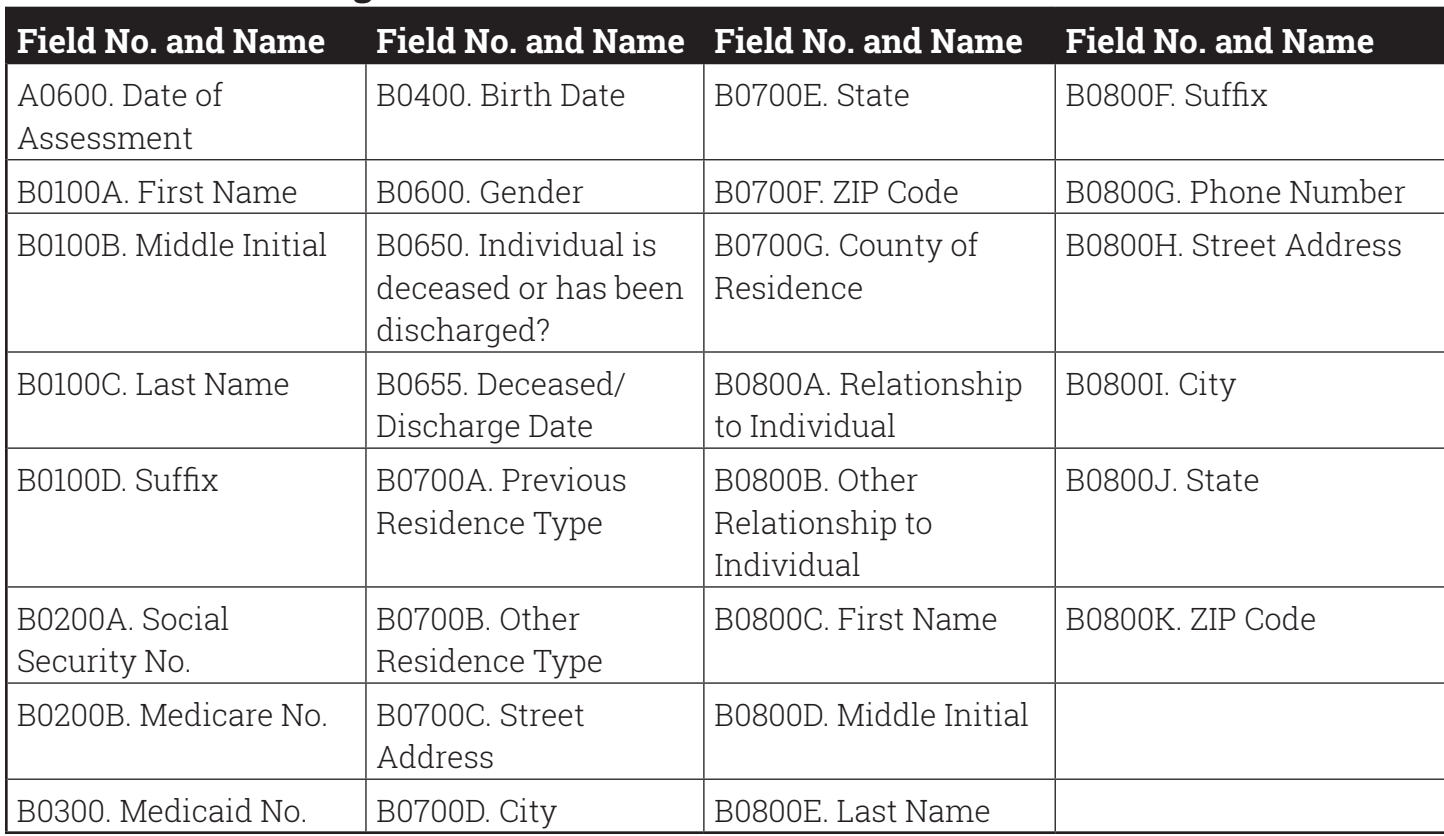

#### **PASRR Level 1 Screening**

A submitted PE can be updated unless one of the MI/IDD Completion PTIDs is in a status of *SAS Request Pending* or *Submit to SAS*, or has been set to a finalized status such as *Invalid/Complete*, *Processed/* **Complete, or PCS Processed/Complete** anywhere in the PASRR Transaction ID (PTID) History. Forms in *Form Inactivated* status can only be updated if one of the PTIDs is in status *LA Action Required*

Fields updated on a submitted PE are also automatically updated in the corresponding PL1. The ability to update some fields is based on security permissions Other fields may also be unavailable based on Vendor/Provider Number combination. Because NFs do not have write access to the PE, the NF will need to contact the LA and ask them to make these updates. The following fields on the PE can be updated by an LA

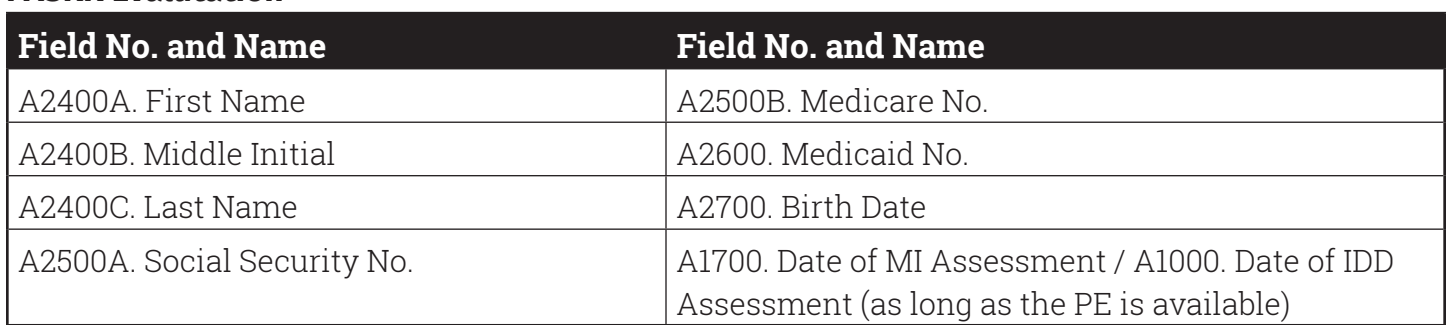

#### **PASRR Evalutation**

A History note, detailing the changed fields, is added to both the PL1 and the PE when a submitted PE is updated. When the PL1 is updated that has no associated PE, a History note is only added to the PL1. When the PL1 that has an associated PE is updated with deceased or discharged, then a History note is added to both the PL1 and PE. When a PE PTID is set to status LA Action Required, and the LA submits an update, the PTID will be set to status *Submit to SAS*, and the PTID will continue to be processed Updates to a PE when the PTID status is set to *LA Action Required* can be made even if the PE form status is set to *Form Inactivated*

#### **Making Updates to the PASRR Level 1 Screening or PE**

- 1) Log in to the LTC Online Portal
- 2) Click the **Search** link in the blue navigational bar
- 3) Choose **Form Status Inquiry** from the drop-down menu
- 4) Search for the PL1 Screening Form or PE using the person's SSN, Medicaid Number, First and Last Name, or DLN and enter a date range for From Date and To Date. The date fields are required.
- 5) Click the **Search** button
- 6) Click the **View Detail** link
- 7) Click the **Update Form** button (this button will be displayed on active converted PL1s as well)

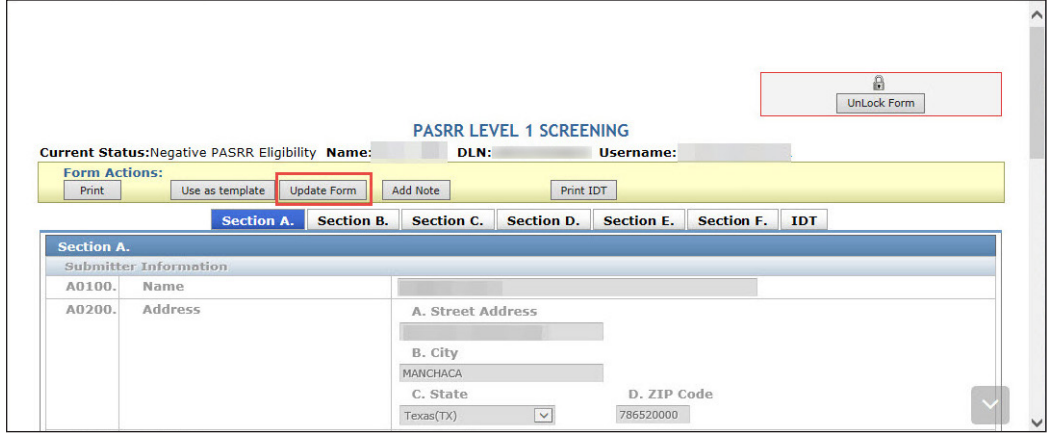

- 8) Complete only the fields needing updates
- 9) Click the **Submit Form** button

## <span id="page-97-0"></span>**NFSS Form Updates**

A successfully submitted NFSS form can be updated by the NF using the **Update** button This button will appear on the yellow PTID Actions bar in the PTID Authorization section if the PTID is in one of the following statuses:

- *PTID Submitted*
- *Pending MD/DO License Verification (Only for Service PTIDs)*
- *Pending State Review*
- *Pending Denial*

**Note:** *The* **Update** *button will not be displayed in the yellow PTID Actions bar on any NFSS form that cannot be updated.*

As previously mentioned, the submitter can make updates to the form fields on the assessment or service tabs until the point that the HHSC PASRR Reviewer takes action on the request by changing the status to **Approved** or **Denied**. Once HHSC changes the status, the submitter can make no further updates to the form fields; however, attachments (signature pages, acknowledgement, and receipt certification pages, etc.) can still be uploaded and attached to the applicable tab on the NFSS form.

#### **Making Updates to the NFSS form**

- 1) Log in to the LTC Online Portal
- 2) Click the **Search** link in the blue navigational bar
- 3) Choose **Form Status Inquiry** from the drop-down menu
- 4) Search for the NFSS form using the appropriate Vendor Number
- 5) Enter the From Date and To Date in which the NFSS form was submitted. The date fields are required.
- 6) Enter the DLN, Medicaid Number, SSN, or Last/First Name of the person for which SS needs to be requested
- 7) Click the **Search** button
- 8) Click the **View Detail** link
- 9) The NFSS form will open on the Resident/NF tab
- 10) To locate the **Update** button, click on the appropriate tab and scroll to the Authorization section
- 11) Click the **Update** button in the PTID Authorization section of the NFSS form

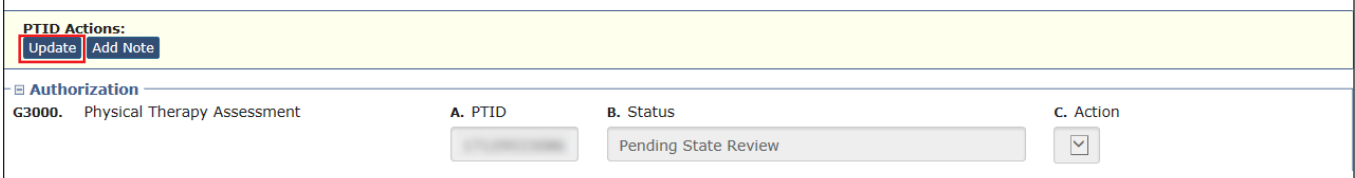

12) Complete only the fields needing updates

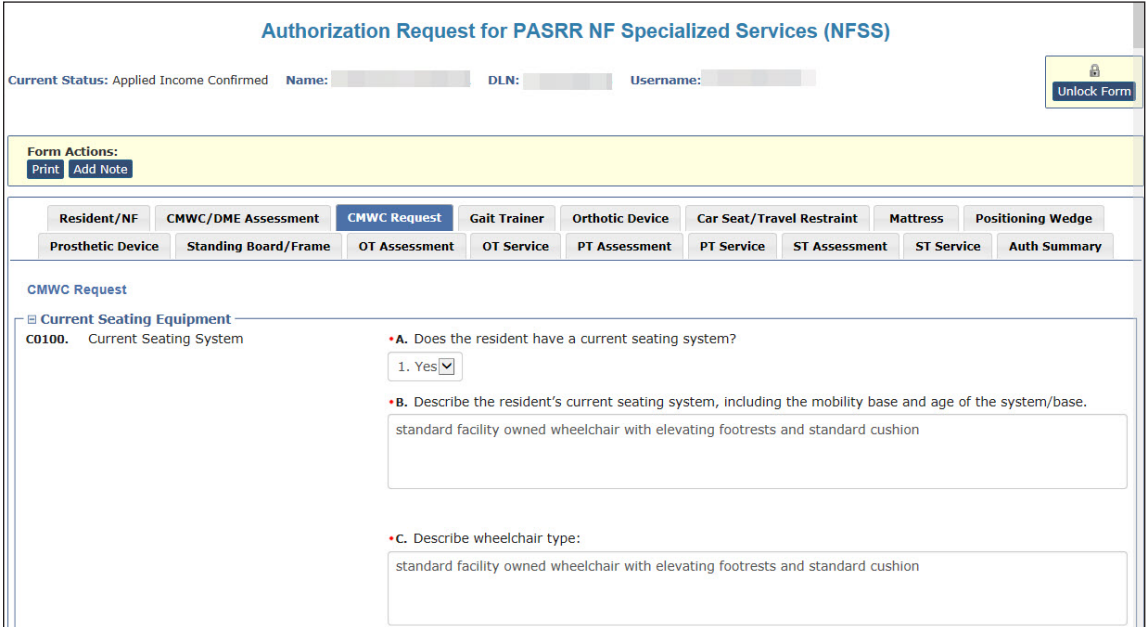

#### 13) Click the **Submit Form** button

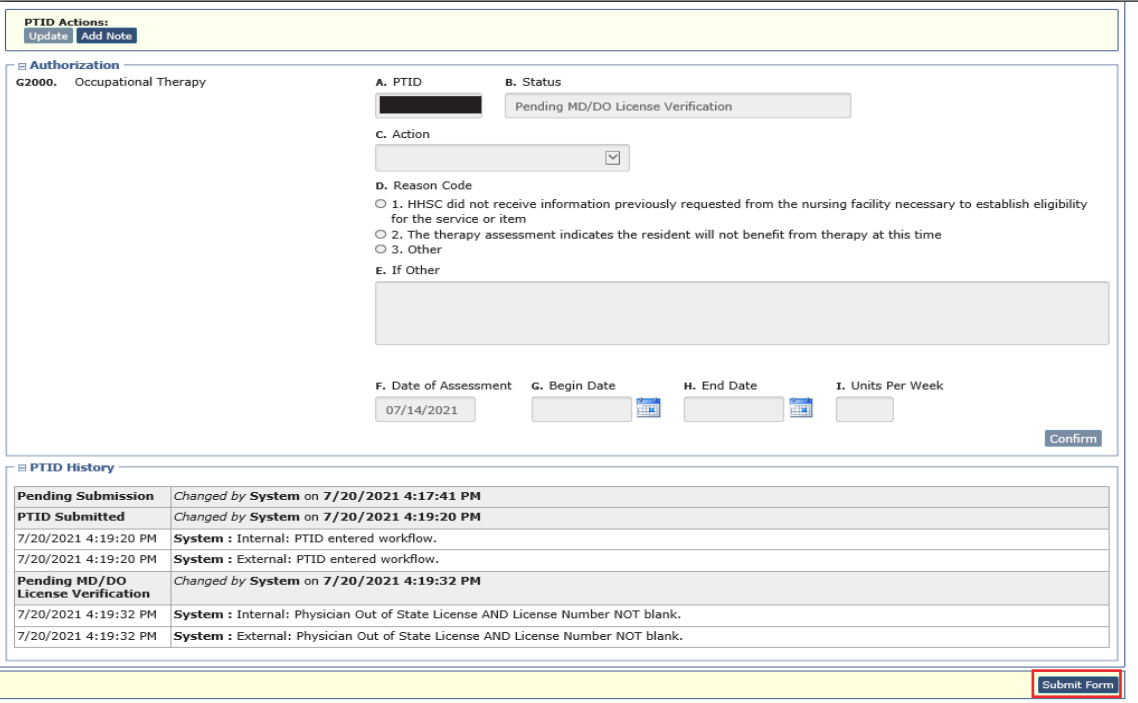

**Note:** *If the update is successfully submitted, the LTC Online Portal will show "Update was successful." If there are errors, they will be displayed in a box at the top of the screen. These errors will need to be resolved before the update will be successfully submitted. Once all errors are resolved, click the*  **Submit Form** *button again to submit the update.* 

14) The form remains open after the update was successfully submitted. You may perform other tasks or click on the **Unlock Form** button to close the form

# **Inactivations**

### **PASRR Level 1 Screening Inactivations**

There is no **Inactivate Form** button on a PL1 Screening Form If a new PL1 Screening Form is submitted for a person with an existing PL1 Screening Form, the previous PL1 Screening Form and any associated PEs will be inactivated automatically. Upon submission of this new PL1 Screening Form, a message will appear prompting you to confirm inactivation of the previous PL1 Screening Form and associated PE

Another way to inactivate a PL1 (either before or after the PE is submitted) is to enter a deceased or discharged date. See the PASRR Level 1 Screening Updates instructions in the Updates section of this User Guide. When a person passes away or is discharged from the facility, the NF must update the PL1, using the **Update Form** button, to inactivate the form by completing fields B0650 and B0655 in Section B of the PL1 Failure to inactivate the PL1 will cause the LTC Online Portal to search for an IDT meeting within the last 12 months and will prevent submission of the MDS LTCMI when it does not find the IDT meeting. It is strongly recommended that the NF inactivate the PL1 as soon as possible after a person's death or discharge

For people who are deceased or discharged, the PL1 can be updated at any time, even after a PE has been submitted. This update will change the status of the PL1 to PL1 Inactive.

Additionally, a positive Preadmission PL1 cannot be updated by the NF for death/discharge if the status is set to **NF Placement Process Exhausted**. The NF will need to ask the LA that submitted the PL1 to update it for death/discharge. To avoid this issue, the admitting NF must enter an NF Date of Entry in Section D by clicking on the **Admitted to NF** button after certifying that they can serve the person if an associated PE was submitted with positive PASRR eligibility. The **Admitted to NF** button will also be displayed for the NF immediately if the associated PE was submitted with negative PASRR eligibility, allowing the NF to admit the person on the Preadmission PL1 without first certifying if they can serve the person on the PL1

**Note:** *Any NFSS forms associated to the inactive PL1 will not be inactivated by the system. If an inactivation is needed for an NFSS form, contact the HHSC PASRR Unit for assistance.* 

### **PASRR Evaluation Inactivations**

A PE will be inactivated by the system when a subsequent PE is submitted or when the initiating PL1 is inactivated. Any PCSP forms or retired PSS forms associated to the inactive PE will not be inactivated.

# **Fair Hearing Process**

A fair hearing is an informal, orderly, and readily available proceeding held before an impartial HHSC enterprise hearing officer. At the hearing, a person/applicant (appellant), or their representative, including legal counsel, may present the case as they wish to show that any action, inaction, or agency policy affecting the case should be reviewed

When a person receives a letter that indicates denied MN on a Preadmission PE, a denied NFSS request, or a negative PASRR determination, the letter also informs the person of their right to request a fair hearing. The person (or LAR) must request a fair hearing in the manner and within the timeframe specified on the letter

A fair hearing request can be made to appeal the following in PASRR:

- **•** Denial of MN on a submitted positive Preadmission PE
- **•** Denial of a Medicaid Specialized Service on a submitted NFSS
- **•** A negative PASRR determination on a submitted PE

### **Timeframes**

In the case of a letter that indicates the submitted PE is negative for PASRR eligibility, a fair hearing can be requested up to 90 days after the date of the letter by contacting the LA who completed the PE

In the case of a letter that indicates the denial of a service submitted on an NFSS, a fair hearing can be requested up to 90 days after the date of the letter by contacting the HHSC PASRR Unit

In the case of a letter that indicates the final denial of MN on a submitted PE, a fair hearing can be requested up to 90 days after the date of the letter by contacting TMHP at 800-626-4117, Option 5

### **Form 4803 - Receipt of Fair Hearing Request**

Form 4803, Acknowledgment and Notice of Fair Hearing, serves as a notice of any fair hearing related to the PASRR process It is sent to the appellant to acknowledge the receipt of a request for a hearing and to set a time, date, and place for the hearing. Form 4803 will be sent to all known parties and required witnesses at least ten calendar days in advance of the hearing

**The fair hearing is held at a reasonable place and time.** They are normally scheduled in the order in which requests are received, and are usually held by teleconference

**Appellants may present their own case, or bring a friend, relative, or attorney to present their case**  HHSC enterprise does not pay attorney fees Appellants may request additional time to prepare for their case by contacting the hearing officer

Appellants may request an interpreter at no cost. However, appellants must notify the hearing officer at least two days before the hearing if they are going to require an interpreter

**Before and during the hearing, appellants and their representatives have the right to examine the documents, records, and evidence that HHSC will use.** To see medical evidence before the hearing, the appellant must make a written request to the hearing officer. For NFSS fair hearings, the fair hearing packet will be sent by certified mail to the person or LAR before the fair hearing date. The appellant may bring witnesses and present facts and details about the case The appellant may also question or disagree with any testimony or evidence that is presented by the department

**Appellants have the right to know all the information the hearing officer examines in making the**  decision. The laws and policies which apply to the appellant's case and the reasons for HHSC' action will be explained

**The hearing officer will issue a final written order** The decision by the hearing officer is HHSC' final administrative decision. If the appellant believes the hearing officer did not follow applicable policy and procedures, the appellant can submit a request for administrative review within 30 days of the date of the decision. The appellant submits the request for administrative review to the hearing officer, who will forward the request to the appropriate legal office for review.

**The appellant may have to pay back any overpayments** HHSC made to the appellant because the appellant did not supply correct and complete information or was overpaid while waiting for the hearing decision

# **Reminders**

- Provide pertinent information on the forms using the **Add Note** button
- LTC providers are contractually obligated to follow the instructions provided in HHSC Information Letters. The TMHP website at www.tmhp.com/programs/ltc contains HHSC Information Letters and other important announcements
- Not all buttons will display on the yellow Form Actions bar for some users because of security levels or status of the PASRR Level 1 Screening, PE, PCSP form, or NFSS form
- The PASRR face-to-face evaluation must be completed within 72 hours after receiving a copy of the PL1 from a notification from the LTC Online Portal or by fax if it's to follow the Preadmission process.
- The PE must be successfully submitted on the LTC Online Portal within seven calendar days after receiving notification from the Referring Entity, nursing facility, or LTC Online Portal Alert
- LIDDAs are required to participate in IDT meetings for IDD positive PEs LMHAs and LBHAs are required to attend IDT meetings for MI positive PEs LIDDAs, LMHAs, and LBHAs are required to attend IDT meetings for dual MI/IDD positive PEs
- Once the IDT meeting has been documented and submitted by the NF on the LTC Online Portal, the LA will receive an alert to confirm the IDT meeting.
- Updates to the PL1 can only be completed by the LIDDA/LMHA/LBHA that submitted the Preadmission PL1 If the NF on the Preadmission PL1 has admitted the person on the PL1 by using the **Admitted to NF** button, then the NF can update the PL1 for deceased or discharged by using the **Update Form** button
- When the admission type is Preadmission, the LA must successfully submit the positive Preadmission PASRR Level 1 Screening on the LTC Online Portal upon receipt of the Referring Entity The receipt of the PL1 also serves as the notification that the PE must be submitted on the LTC Online Portal within seven calendar days
- Check the LTC Online Portal daily for:
	- Alerts
	- PASRR Level 1 Screenings when the status is *Pending Placement in NF PE Confirmed* to coordinate the placement of the person by checking for an NF certifying that they are able to serve the person
	- The PTID Status on the PASRR Evaluations Authorization tab and the NFSS Authorization section to ensure it has successfully processed to allow for payment of claims
	- Alerts and PTID History notes from NFSS reviewers in which the NF must take action
- When sending an email to the **PASRR.Support@hhsc.state.tx.us** mailbox to report issues/concerns with a submitted PASRR form, providers must not include information specific to a person. Use the DLN for a form associated with the person in the LTC Online Portal

# **HIPAA Guidelines and Provider Responsibilities**

Providers must comply with the HIPAA. It is YOUR responsibility to comply with HIPAA, to seek legal representation when needed, and to consult the manuals or speak to your TMHP Provider Representative when you have questions

# **Preventing Medicaid Waste, Abuse, and Fraud**

Medicaid fraud is defined by CMS as: "An intentional deceit or misrepresentation made by a person with the knowledge that deception could result in some unauthorized benefit to himself or some other person. It includes any act that constitutes fraud under applicable federal or state law."

# **How to Report Waste, Abuse, and Fraud**

Reports may be made through the following website: https://oig.hhsc.texas.gov/report-fraud-wasteor-abuse. This website also gives instructions on how to submit a report, as well as how to submit additional documentation that cannot be transmitted over the Internet. The website also provides information on the types of waste, abuse, and fraud to report to the Office of the Inspector General (OIG)

If you are not sure if an action is waste, abuse, or fraud of Texas Medicaid, report it to OIG and let the investigators decide. If you are uncomfortable about submitting a report online, there is a telephone number for Recipient Fraud and Abuse reporting **800-436-6184**

## **Resource Information**

### **Types of Calls to Refer to TMHP**

Call TMHP at **800-626-4117**, **Option 1**, about the following:

- NF forms completion including PASRR Level 1 Screening Form, PCSP, and NFSS form
- LA forms completion including PASRR Level 1 Screening Form, PE, and PCSP
- Rejection codes on the forms and PTIDs
- Management of the *Provider Action Required* status
- Available options if form is set to status *ID Invalid*, but Medicaid number, SSN, or Medicare number and name match the Medicaid ID card
- PASRR Level 1 Screening Form, PE, PCSP, and NFSS form submission error messages, and NFSS PTID and PE PTID error messages
- PASRR Level 1 Screening Form, PE, PCSP, and NFSS status questions

#### Call TMHP at **800-626-4117**, **Option 2**, about the following:

**•** MN Determination on PE

Call TMHP at **800-626-4117**, **Option 3**, about the following:

**•** TMHP LTC Online Portal and TexMedConnect account setup

### **Types of Emails to Refer to HHSC PASRR Unit**

Email PASRR.Support@hhsc.state.tx.us about the following:

- Assistance with or cooperation from an RE, NF, LIDDA, or LMHA/LBHA
- Assistance with locating information to complete and submit the PL1, PE, PCSP, and NFSS forms
- Assistance with locating forms, people residing in or entering an NF, LIDDAs, LMHA/LBHAs, or additional training resources
- Policy guidance on PASRR processes, specialized services, and therapist assessments
- Questions specifically related to MI/ID/DD or related conditions

For additional learning opportunities, information, and forms: https://www.hhs.texas.gov/doing[business-hhs/provider-portals/long-term-care-providers/resources/preadmission-screening-resident](https://www.hhs.texas.gov/doing-business-hhs/provider-portals/long-term-care-providers/resources/preadmission-screening-resident-review-pasrr )[review-pasrr](https://www.hhs.texas.gov/doing-business-hhs/provider-portals/long-term-care-providers/resources/preadmission-screening-resident-review-pasrr )

### **Types of Calls to Refer to HHSC PCS**

Call HHSC PCS at **512-438-2200, Option 1**, about the following:

- Denials or pending denials of people who have established prior permanent MN, after verifying Medicaid Number, contains a nine-digit numeric rather than + or N
- Resolution of forms in Manual Workflow (such forms have been rejected by SAS and must be reviewed by HHSC PCS)

### **Types of Calls to Refer to a Local Authority**

- For a person at an NF with a PASRR Negative Letter
- When the NF needs to follow up after an alert was sent to the LA to complete and submit a PE for a Resident Review
- To invite the LA to participate in the IDT Meeting

Refer to the following link for a list of LA names and contact information: https://hhs.texas.gov/doing[business-hhs/provider-portals/long-term-care-providers/resources/preadmission-screening-resident](https://hhs.texas.gov/doing-business-hhs/provider-portals/long-term-care-providers/resources/preadmission-screening-resident-review-pasrr/contact-program-staff)[review-pasrr/contact-program-staff](https://hhs.texas.gov/doing-business-hhs/provider-portals/long-term-care-providers/resources/preadmission-screening-resident-review-pasrr/contact-program-staff)

### **Helpful Contact Information**

#### **Texas Medicaid & Healthcare Partnership (TMHP)**

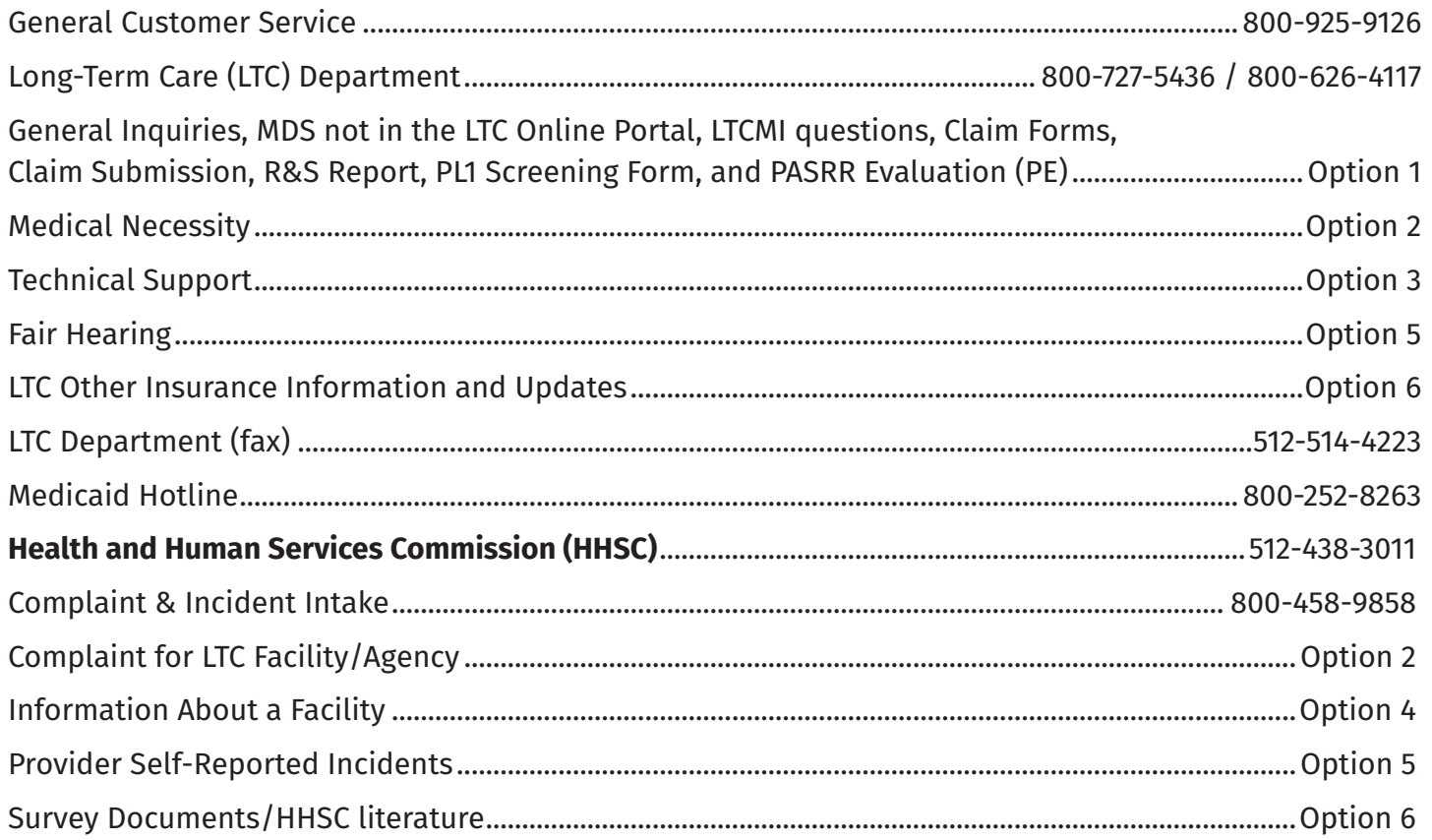

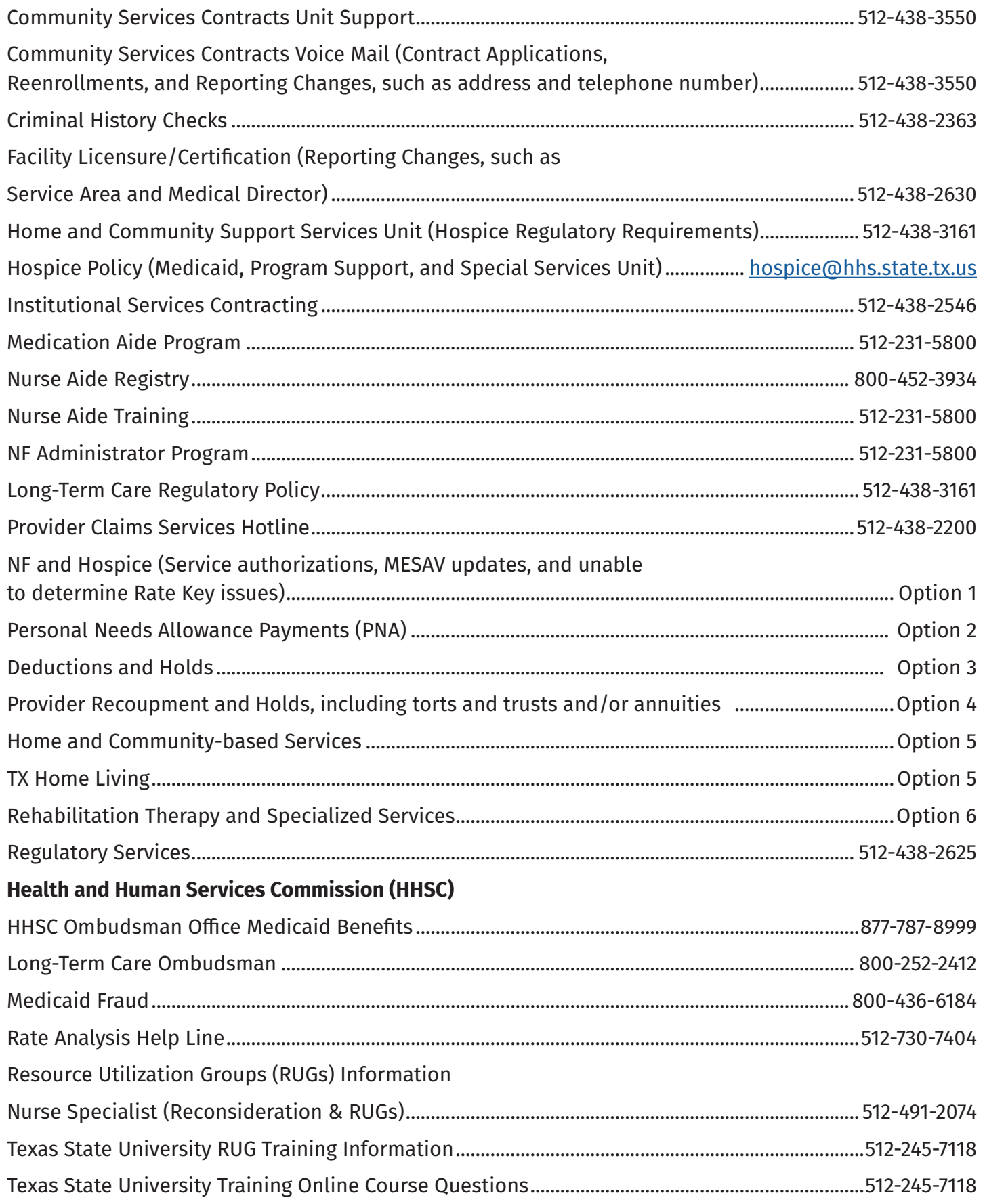
## **Informational Websites**

#### **Texas Medicaid & Healthcare Partnership (TMHP): www.tmhp.com**

- **•** HIPAA information: [www tmhp com/hipaa-privacy-statement](http://www.tmhp.com/hipaa-privacy-statement)
- Long-Term Care Division: www.tmhp.com/programs/ltc
- NF LTCMI and PASRR information is also available at: www.tmhp.com/programs/ltc
- **•** Long-Term Care Provider News Archives: [www tmhp com/news?program\\_id=56](http://www.tmhp.com/news?program_id=56)

#### **Health and Human Services Commission (HHSC): https://hhs.texas.gov/**

All HHSC provider information can be found at [https://hhs texas gov/doing-business-hhs/provider](https://www.hhs.texas.gov/providers/health-services-providers)portals. Choose your particular provider type for available online resources:

- **•** Complaint & Incident Intake (includes information about how to make a complaint): [https://hhs texas gov/about-hhs/your-rights/complaint-incident-intake](https://hhs.texas.gov/about-hhs/your-rights/complaint-incident-intake)
- **•** Hospice: [https://hhs texas gov/doing-business-hhs/provider-portals/long-term-care-providers/](https://www.hhs.texas.gov/providers/long-term-care-providers/hospice) [hospice](mailto:/sites/default/files/documents/doing-business-with-hhs/providers/health/icd10-c?subject=)
- Nursing Facility: https://hhs.texas.gov/doing-business-hhs/provider-portals/long-term-care[providers/nursing-facilities-nf](mailto:/sites/default/files/documents/doing-business-with-hhs/providers/health/icd10-c?subject=)
- **•** [Nursing Facility MDS Coordinator Support Site: https://hhs texas gov/provider](https://www.hhs.texas.gov/providers/long-term-care-providers/nursing-facilities-nf/texas-minimum-data-set)s/long-term-careproviders/nursing-facilities-nf/texas-minimum-data-set
- **•** PASRR: [https://hhs texas gov/doing-business-hhs/provider-portals/resources/preadmission](mailto:/sites/default/files/documents/doing-business-with-hhs/providers/health/icd10-c?subject=)[screening-resident-review-pasrr](https://www.hhs.texas.gov/providers/long-term-care-providers/long-term-care-provider-resources/preadmission-screening-resident-review-pasrr)
- **•** Provider Letters: https[://apps hhs texas gov/providers/communications/letters cfm](https://apps.hhs.texas.gov/providers/communications/letters.cfm)
- **•** Resources for HHSC Service Providers: [https://hhs texas gov/doing-business-hhs/provider-portals](https://www.hhs.texas.gov/providers/health-services-providers)
- HHSC Regions: https://hhs.texas.gov/about-hhs/find-us/community-services-regional-contacts
- **•** ICD-10 Code List: [https://hhs texas gov/sites/default/files/documents/doing-business-with-hhs/](https://hhs.texas.gov/sites/default/files/documents/doing-business-with-hhs/providers/health/icd10-codes.pdf) [providers/health/icd10-codes pdf](https://hhs.texas.gov/sites/default/files/documents/doing-business-with-hhs/providers/health/icd10-codes.pdf)
- **•** Vendor Drug Program: [www txvendordrug com](https://www.txvendordrug.com/)

#### **Other Resources:**

- **•** [LTC User Guide for Online Portal Basics, General Information, and Program Resources](https://www.tmhp.com/sites/default/files/file-library/ltc/LTC-User-Guide-Online-Portal-Basics.pdf) for detailed information on how to use the LTC Online Portal, including:
	- **•** Options on the blue navigational bar such as: Submit Form, Search (including Individual Search), Worklist, Printable Forms, Alerts, Help, and Dashboard
	- **•** Dashboard is accessible only for HCS/Texas Home Living (TxHmL) providers
- **Centers for Medicare & Medicaid Services: www.cms.gov**
- **•** National Provider Identifier (NPI):
	- **•** To obtain: [https://nppes cms hhs gov/NPPES](https://nppes.cms.hhs.gov/NPPES)
- Texas Administrative Code: www.sos.state.tx.us/tac/index.shtml
- **•** Texas State RUG Training: www txst [edu/continuinged/CE-Online/RUG-Training](https://www.txst.edu/continuinged/CE-Online/RUG-Training)
- Federal MDS 3.0 site: www.cms.gov/Medicare/Quality-Initiatives-Patient-Assessment-Instruments/[NursingHomeQualityInits/NHQIMDS30](https://www.cms.gov/Medicare/Quality-Initiatives-Patient-Assessment-Instruments/NursingHomeQualityInits/NHQIMDS30)

# **Appendix A: Forms**

## **PASRR Level 1 Screening**

The PASRR Level 1 Screening is divided into seven sections labeled A through F and an IDT tab. The PASRR Level 1 Screening form can be found online at: www.tmhp.com/programs/ltc/forms

Instructions for the PASRR Level 1 Screening form can be found online at: [https://hhs texas gov/doing](https://hhs.texas.gov/doing-business-hhs/provider-portals/long-term-care-providers/resources/preadmission-screening-resident-review-pasrr/pasrr-forms-instructions)[business-hhs/provider-portals/long-term-care-providers/resources/preadmission-screening-resident](https://hhs.texas.gov/doing-business-hhs/provider-portals/long-term-care-providers/resources/preadmission-screening-resident-review-pasrr/pasrr-forms-instructions)[review-pasrr/pasrr-forms-instructions](https://hhs.texas.gov/doing-business-hhs/provider-portals/long-term-care-providers/resources/preadmission-screening-resident-review-pasrr/pasrr-forms-instructions)

## **PASRR Evaluation**

The PE is divided into seven sections labeled A through F and an Authorization tab. The PASRR Evaluation can be found online at: www.tmhp.com/programs/ltc/forms

Instructions for the PE can be found online at: [https://hhs texas gov/doing-business-hhs/provider](https://hhs.texas.gov/doing-business-hhs/provider-portals/long-term-care-providers/resources/preadmission-screening-resident-review-pasrr/pasrr-forms-instructions)[portals/long-term-care-providers/resources/preadmission-screening-resident-review-pasrr/pasrr](https://hhs.texas.gov/doing-business-hhs/provider-portals/long-term-care-providers/resources/preadmission-screening-resident-review-pasrr/pasrr-forms-instructions)[forms-instructions](https://hhs.texas.gov/doing-business-hhs/provider-portals/long-term-care-providers/resources/preadmission-screening-resident-review-pasrr/pasrr-forms-instructions)

## **Nursing Facility Specialized Services (NFSS)**

Below is the list of NFSS forms and information that can be found online at: www.tmhp.com/programs/ [ltc/forms](http://www.tmhp.com/programs/ltc/forms)

- PASRR NF Specialized Service (NFSS) Authorization Request for CMWC
- PASRR NF Specialized Service (NFSS) Authorization Request for DME
- PASRR NF Specialized Service (NFSS) Authorization Request for Habilitative Therapies
- PASRR NF Specialized Service (NFSS) CMWC/DME Receipt Certification
- PASRR NF Specialized Service (NFSS) CMWC/DME Signature Page
- PASRR NF Specialized Service (NFSS) CMWC Supplier Acknowledgment and Signature Page
- PASRR NF Specialized Service (NFSS) DME Supplier Acknowledgment and Signature Page
- PASRR NF Specialized Service (NFSS) Fax Cover Sheet
- PASRR NF Specialized Service (NFSS) Therapy Signature Page

Below is the list of NFSS guides and information that can be found online at: https://hhs.texas.gov/ [doing-business-hhs/provider-portals/long-term-care-providers/resources/preadmission-screening](https://hhs.texas.gov/doing-business-hhs/provider-portals/long-term-care-providers/resources/preadmission-screening-resident-review-pasrr/pasrr-forms-instructions)[resident-review-pasrr/pasrr-forms-instructions](https://hhs.texas.gov/doing-business-hhs/provider-portals/long-term-care-providers/resources/preadmission-screening-resident-review-pasrr/pasrr-forms-instructions)

- PASRR NF Specialized Services (NFSS) Companion Guide
- PASRR NF Specialized Services (NFSS) Detailed Item-by-Item Guide

## **PASRR Comprehensive Service Plan (PCSP) Form**

The PCSP form can be found online at: www.tmhp.com/programs/ltc/forms

Instructions for the PCSP form can be found online at: https://hhs.texas.gov/doing-business-hhs/ [provider-portals/long-term-care-providers/resources/preadmission-screening-resident-review-pasrr/](https://hhs.texas.gov/doing-business-hhs/provider-portals/long-term-care-providers/resources/preadmission-screening-resident-review-pasrr/pasrr-forms-instructions) [pasrr-forms-instructions](https://hhs.texas.gov/doing-business-hhs/provider-portals/long-term-care-providers/resources/preadmission-screening-resident-review-pasrr/pasrr-forms-instructions)

# **Appendix B: Specialized Services Array (for Reference by LIDDAs)**

There are different types of specialized services that can be recommended for a person

#### **LIDDA Provided/Coordinated Specialized Services Choices:**

- 1) Alternate Placement Assistance
- 2) Determination of Intellectual Disability (DMR, This option was redefined and cannot be selected after 6/24/2016)
- 3) Vocational Training (This option was redefined and cannot be selected after 6/24/2016)
- 4) Service Coordination (SC)
- 5) Employment Assistance
- 6) Supported Employment
- 7) Day Habilitation
- 8) Independent Living Skills Training
- 9) Behavioral Support

10) Habilitation Coordination (Default value which is automatically added by the LTC Online Portal and is not selectable by the user)

#### **Nursing Facility Provided/Coordinated Specialized Services Choices:**

- 1) Specialized Physical Therapy (PT)
- 2) Specialized Occupational Therapy (OT)
- 3) Specialized Speech Therapy (ST)
- 4) Customized Manual Wheelchair (CMWC)
- 5) Durable Medical Equipment (DME)

### **Auto Population of Specialized Services (PE fields "B0500" and "B0600")**

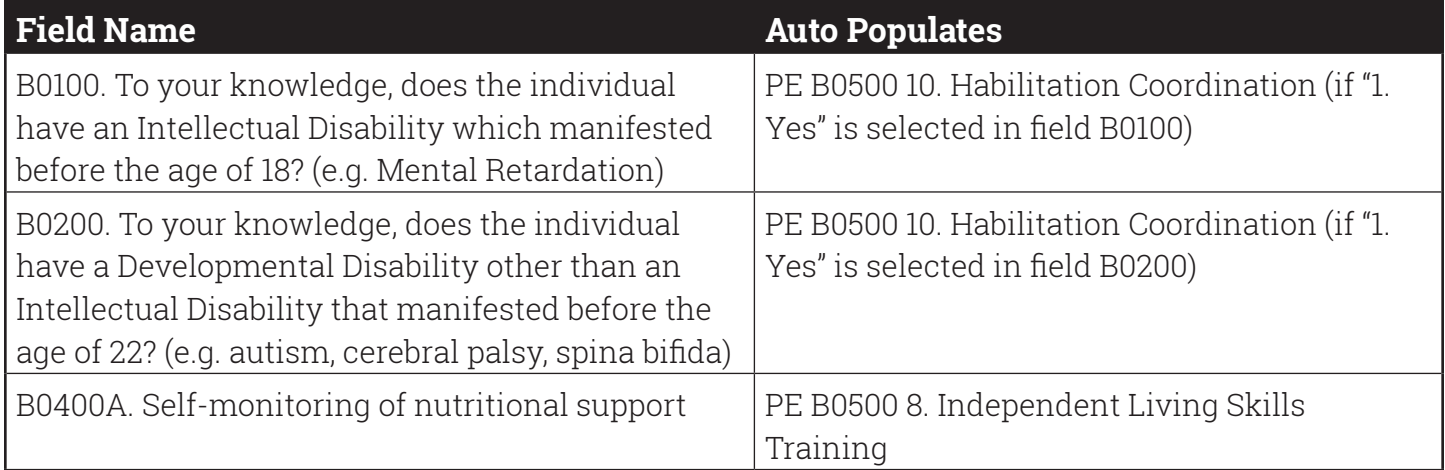

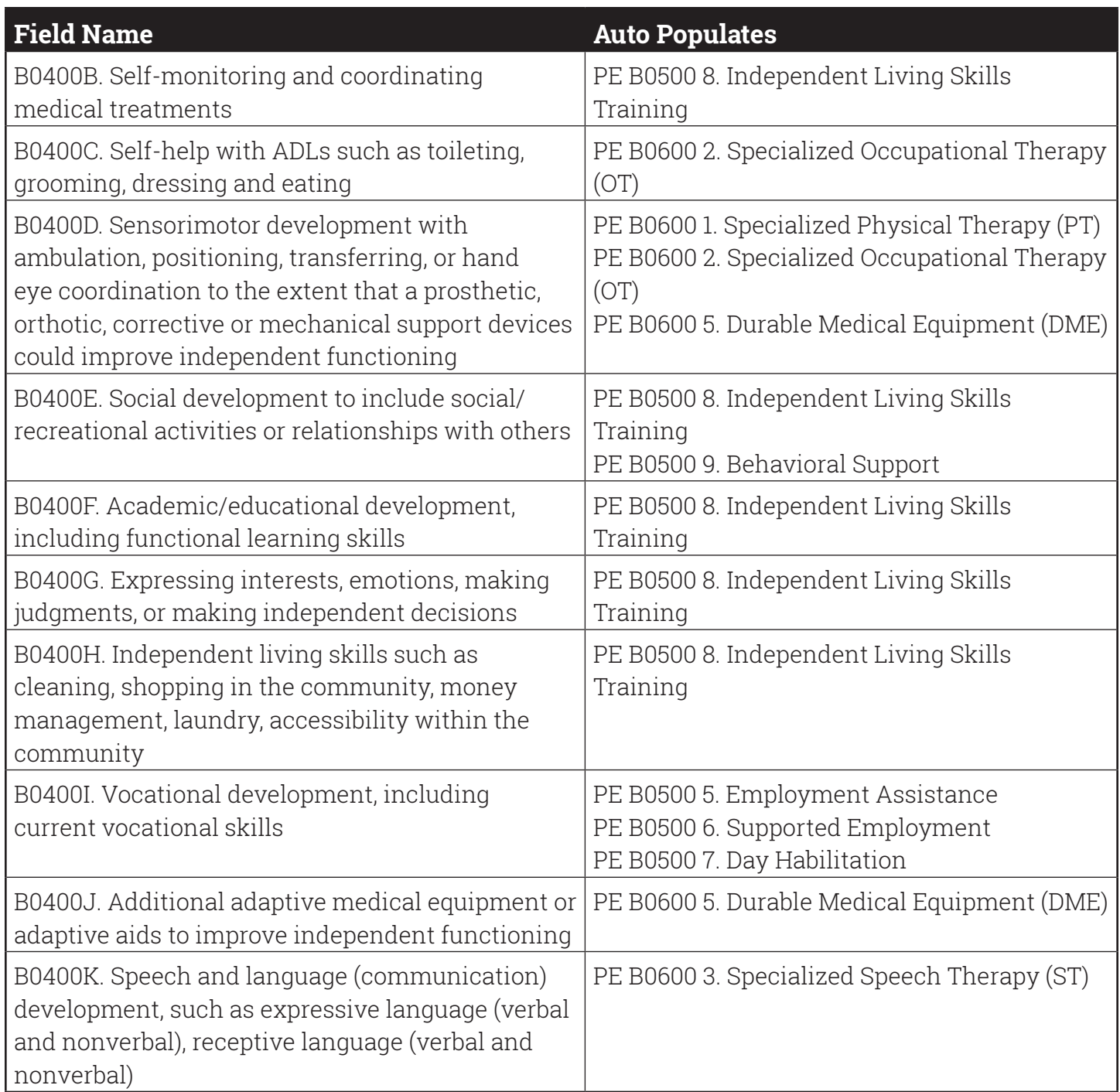

### **Mental Health Recommended Services Provided/Coordinated by LMHA/LBHA:**

- 1) Group Skills Training
- 2) Individual Skills Training
- 3) Intensive Case Management (This service is also subject to the <180 day stay requirement)
- 4) Medication Training & Support Services (Group)
- 5) Medication Training & Support Services (Individual)
- 6) Medication Training Group
- 7) Medication Training Individual
- 8) Psychiatric Diagnostic Interview Examination
- 9) Psychosocial Rehabilitative Services (Group)
- 10) Psychosocial Rehabilitative Services (Individual)
- 11) Routine Case Management (This service is also subject to the <180 day stay requirement)
- 12) Skills Training & Development (Group)
- 13) Skills Training & Development (Individual)

# **Appendix C: Resident Review Triggers**

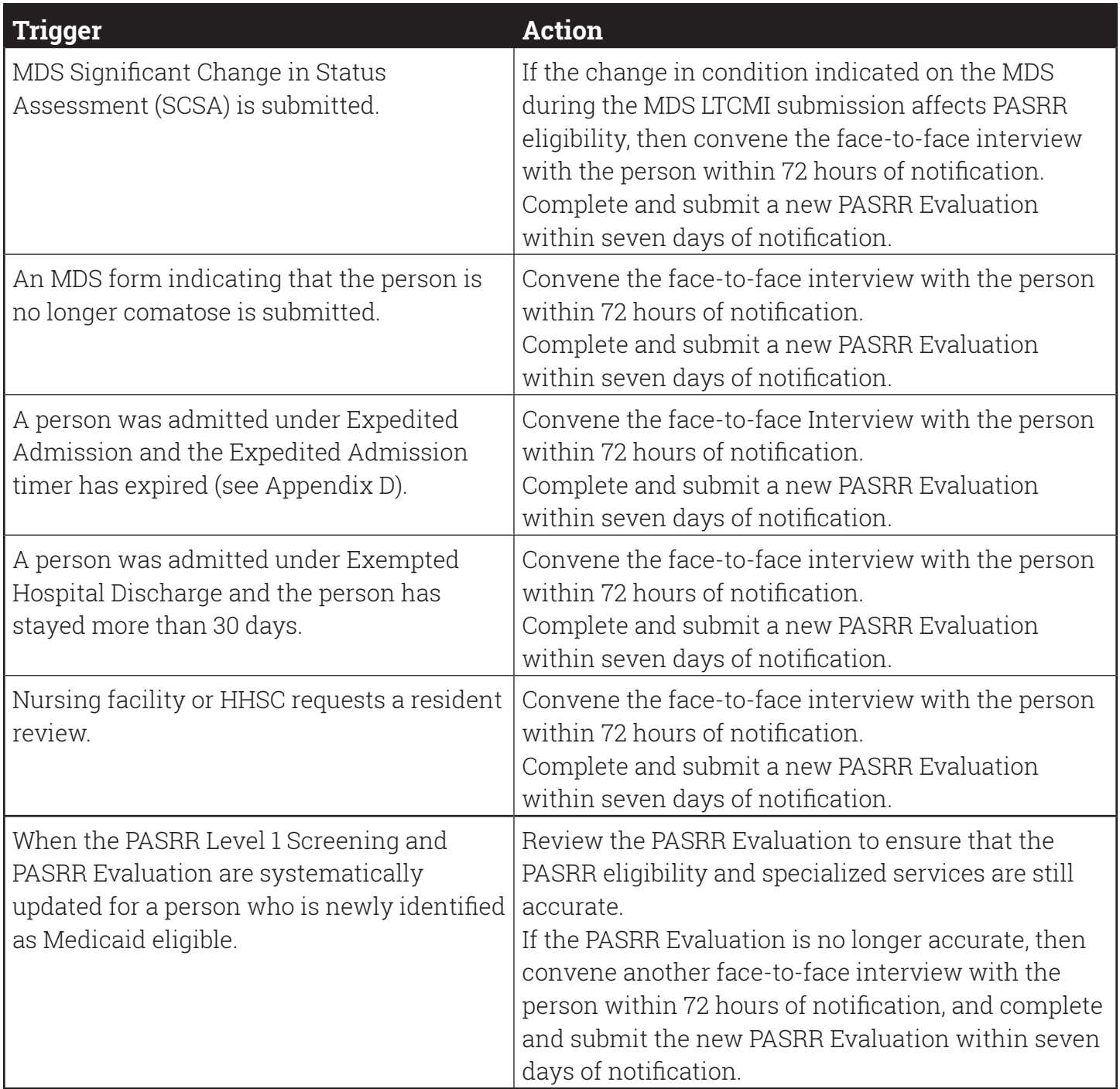

# **Appendix D: Timers**

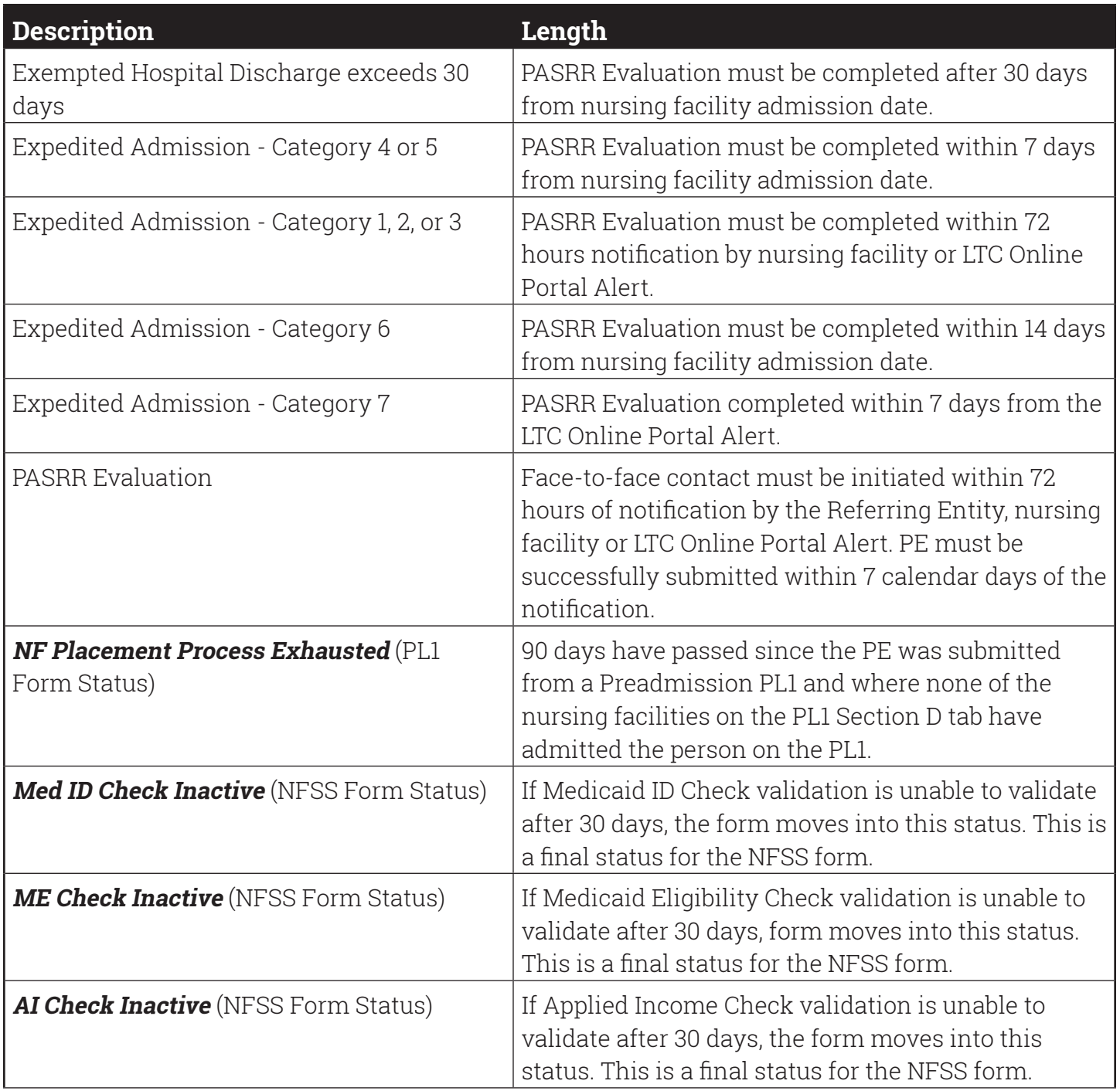

Long-Term Care (LTC) User Guide for Preadmission Screening and Resident Review

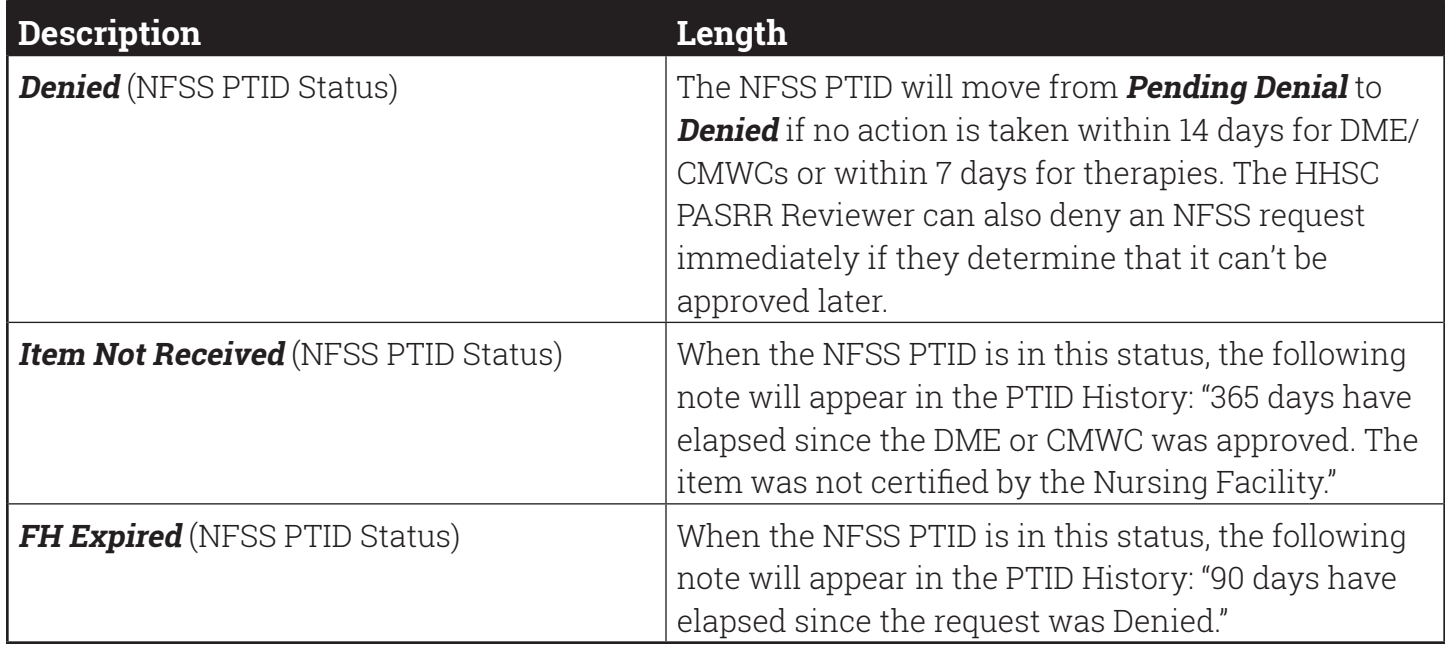

# **Appendix E: Letters**

## **Approval for MN on PE Letter**

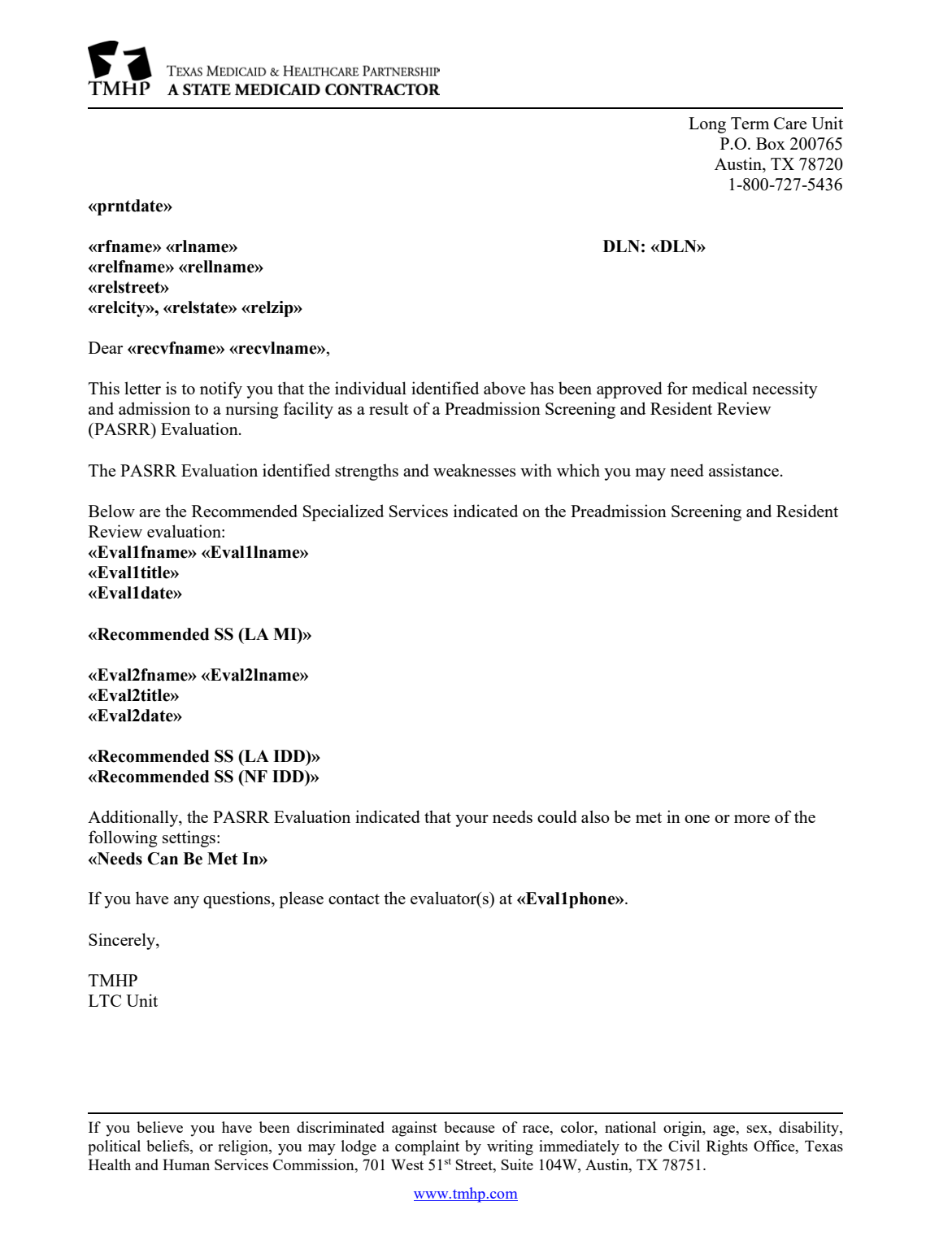

### **Pending Denial (MN on PE) Letter**

TEXAS MEDICAID & HEALTHCARE PARTNERSHIP A STATE MEDICAID CONTRACTOR Long Term Care Unit P.O. Box 200765 Austin, TX 78720 1-800-727-5436 «prntdate» «rfname» «rlname» DLN: «DLN» «relfname» «rellname» «relstreet» «relcity», «relstate» «relzip» Dear «recvfname» «recvlname», Recently, the individual identified above applied for the Nursing Facility program through the Texas Department of Aging and Disability Services. Texas Medicaid & Healthcare Partnership (TMHP), under contract with the Texas Health and Human Services Commission, determines medical necessity for the Nursing Facility program. Based on review of the Preadmission Screening and Resident Review (PASRR) Evaluation submitted to TMHP on your behalf, TMHP has determined that you do not need the services of a licensed nurse on a regular basis; therefore, you do not meet medical necessity for the Nursing Facility program. Under PASRR regulations you must require skilled nursing services on a regular basis in order to qualify for admission to a nursing facility. You have the right to submit more information to support your need for the services of a licensed nurse on a regular basis. If you feel your doctor or a different doctor may have more medical information that supports your need, ask your doctor to send the information to TMHP explaining your medical condition(s) and the nursing services you need related to it. Please have them fax this information directly to TMHP at 1-512-514-4223 within 14 business days from the date of this letter. If we do not receive information that supports the need for a licensed nurse, your case may be denied. If you have any questions about your medical necessity determination for the Nursing Facility program, please contact Texas Medicaid & Healthcare Partnership (TMHP) at the telephone number listed at the top right.

If you believe you have been discriminated against because of race, color, national origin, age, sex, disability, political beliefs, or religion, you may lodge a complaint by writing immediately to the Civil Rights Office, Texas Health and Human Services Commission, 701 West 51<sup>st</sup> Street, Suite 104W, Austin, TX 78751.

www.tmhp.com

## **Overturn Approval (MN on PE) Letter**

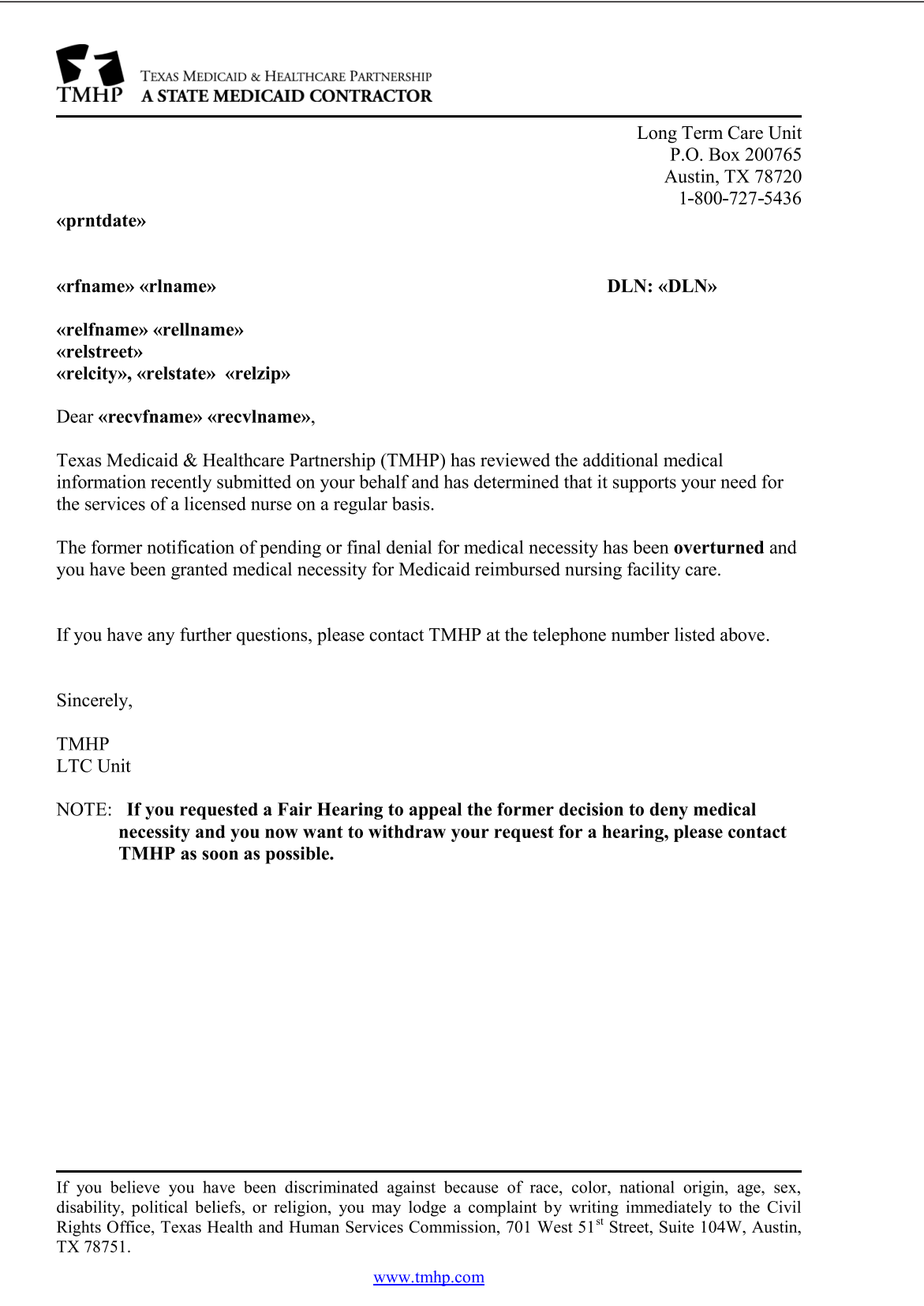

## **Overturn Denial (MN on PE) Letter**

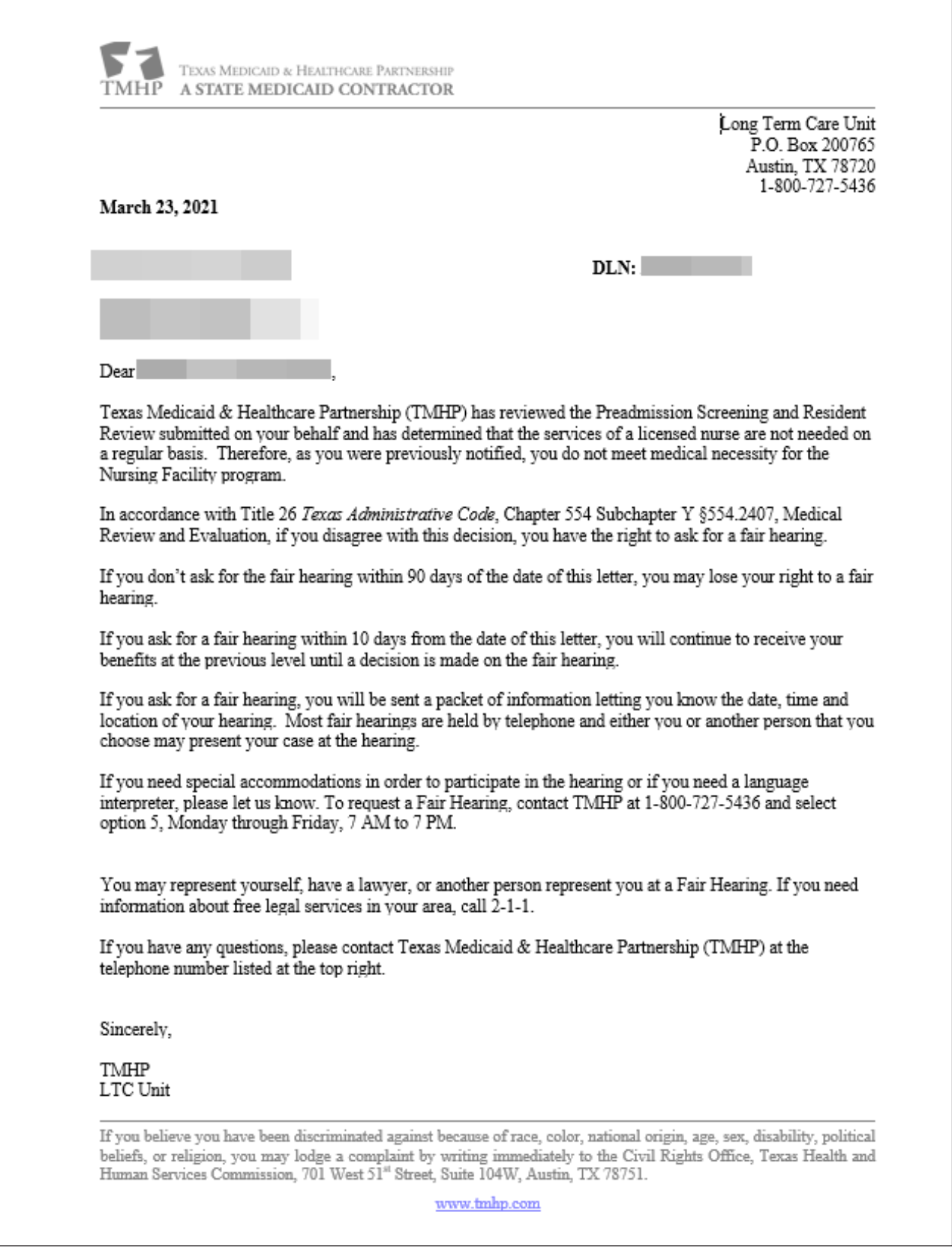

### **NFSS Approval Letter**

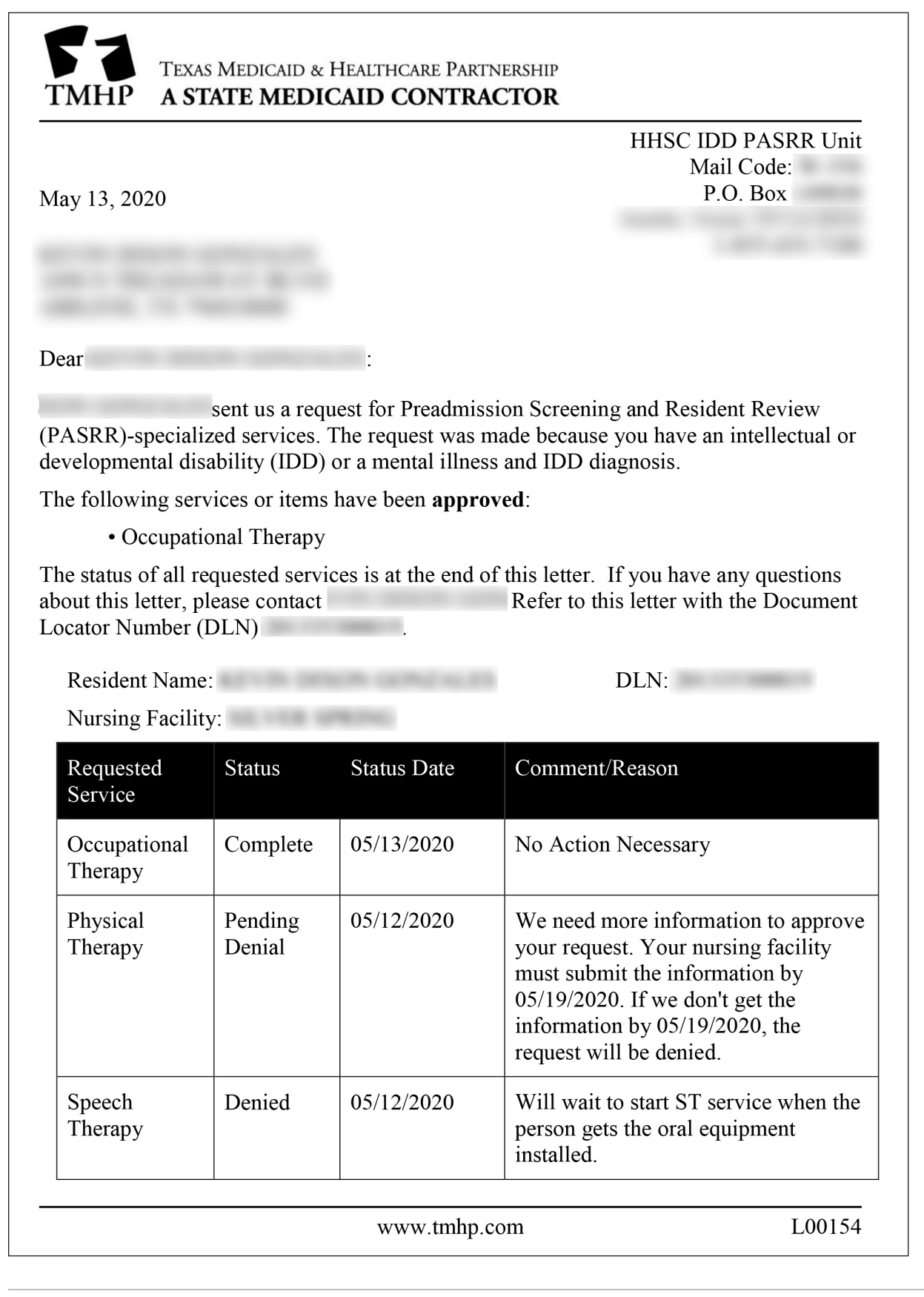

**HHSC IDD PASRR Unit** Mail Code: W-356

Austin, Texas 78714-9030

P.O. Box 149030

1-855-435-7180

### **NFSS Denial Letter**

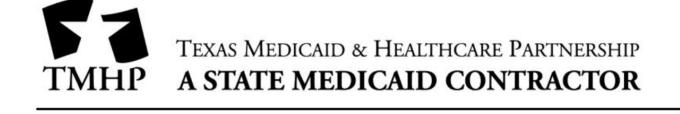

February 19, 2020

FirstName LastName 1234 Any St Any Town, TX XXXXX0000

Dear FirstName LastName:

Nursing Facility Name sent us a request for Preadmission Screening and Resident Review (PASRR)-specialized services. The request was made because you have an intellectual or developmental disability (IDD) or a mental illness and IDD diagnosis.

The following service or items have been denied. The reason for denial is listed below:

• Speech Therapy

Reason for Denial: We needed more information to review your request. We didn't receive the information by the deadline.

You have 90 days from 02/19/2020 to ask for a fair hearing. If you do not ask for a fair hearing within 90 days of 02/19/2020, you may lose your right to a fair hearing.

To request a fair hearing, send a written request to:

Resident Name: FirstName LastName

Health and Human Services Commission **IDD PASRR Unit: Fair Hearing Requests** Mail Code: W-356 P.O. Box 149030 Austin, Texas 78714-9030

You can ask your Local Intellectual or Developmental Disability Authority (LIDDA) service coordinator for help with your fair hearing request.

The status of all requested services is at the end of this letter. If you have any questions about this letter, please contact Nursing Facility Name. Refer to this letter with the Document Locator Number (DLN) XXXXXXXXXXXX.

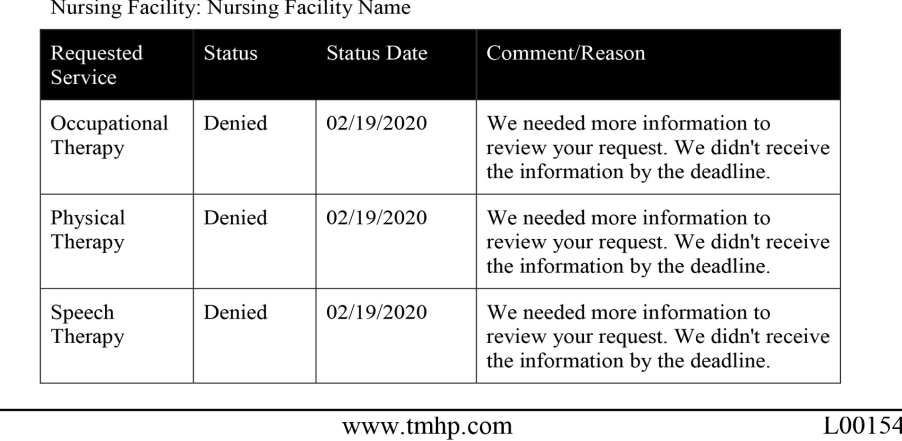

DLN: XXXXXXXXXXXX

### **PASRR Evaluation - PASRR Negative Letter**

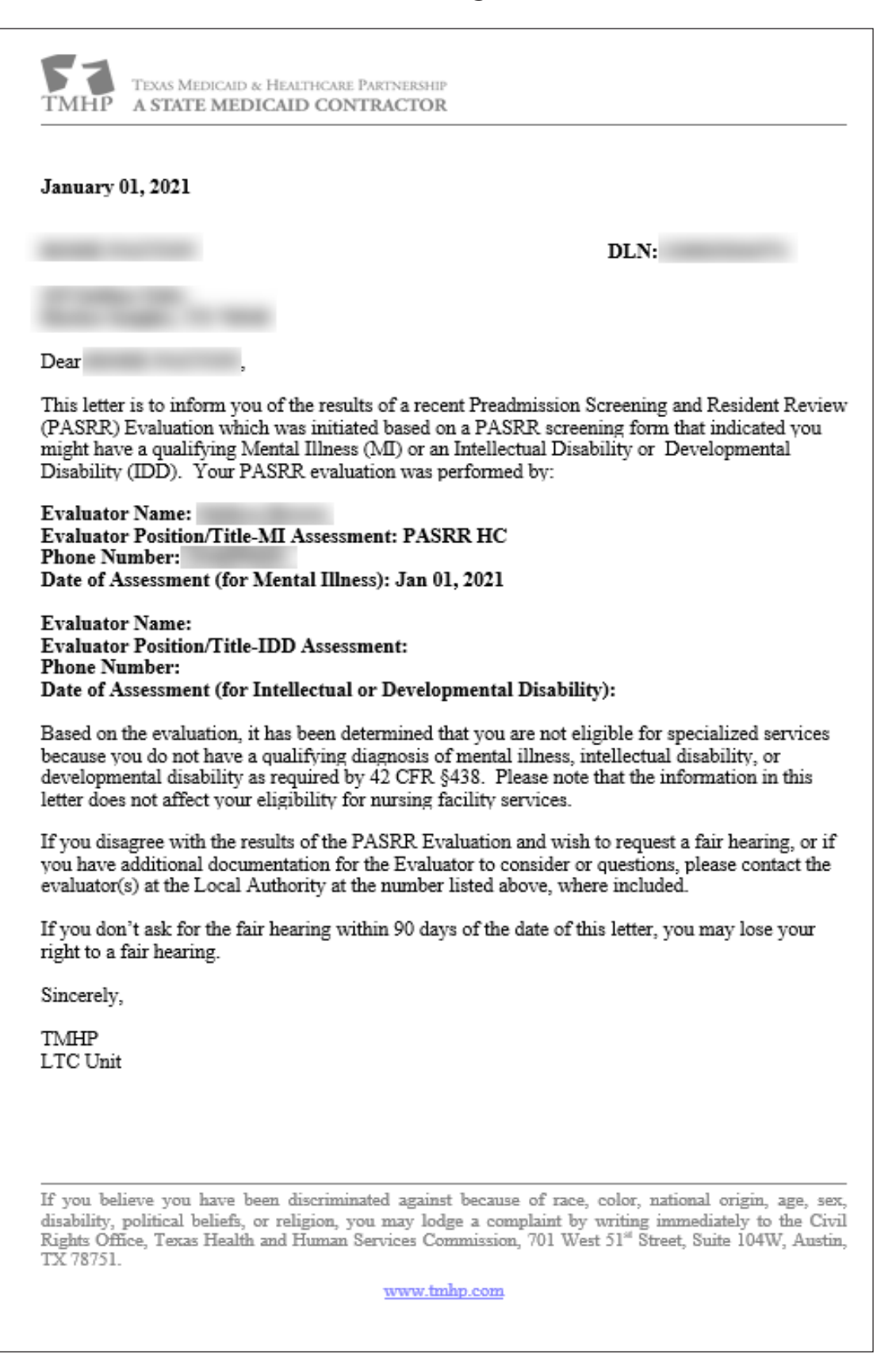

# **Appendix F: Terms and Abbreviations**

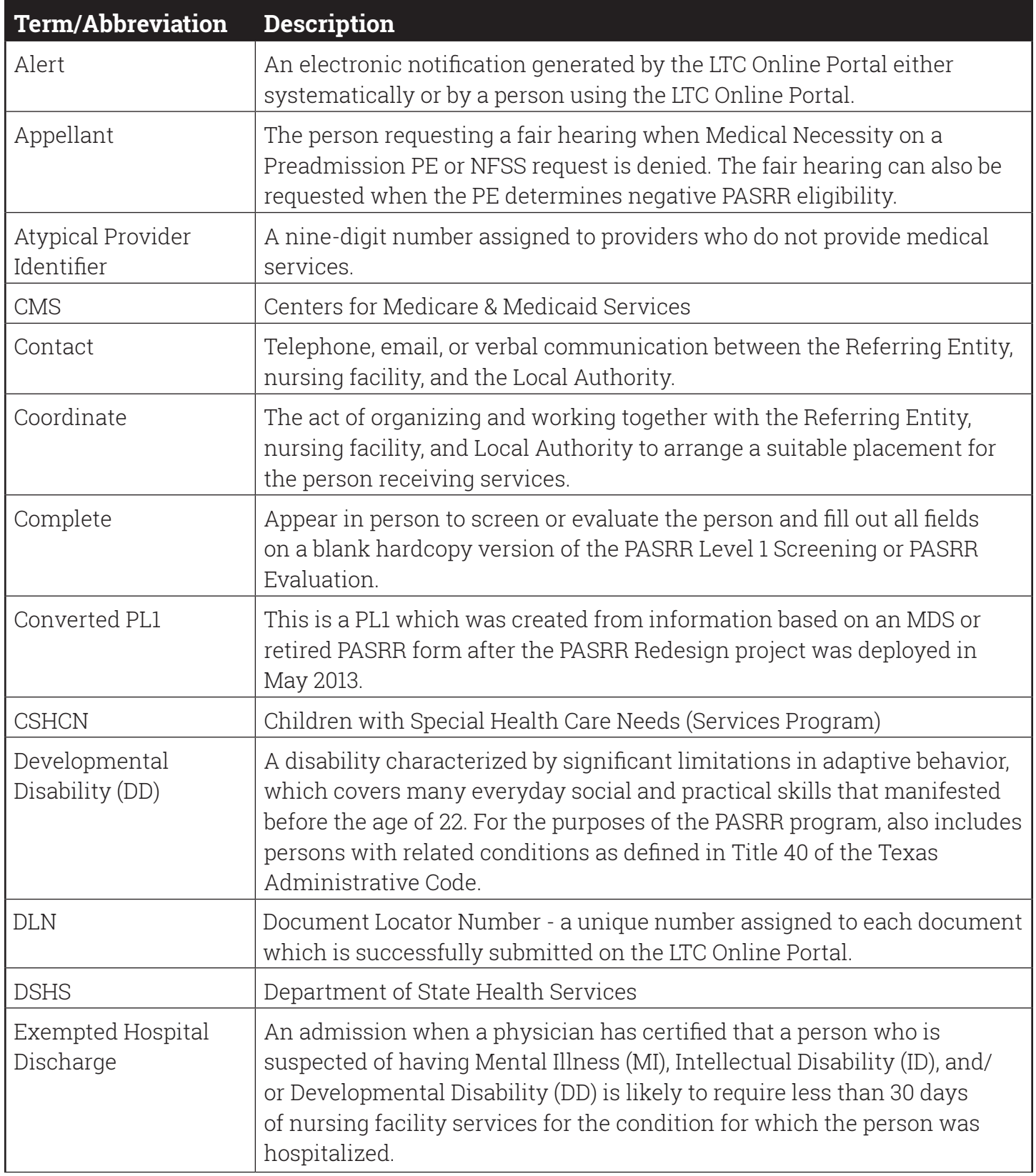

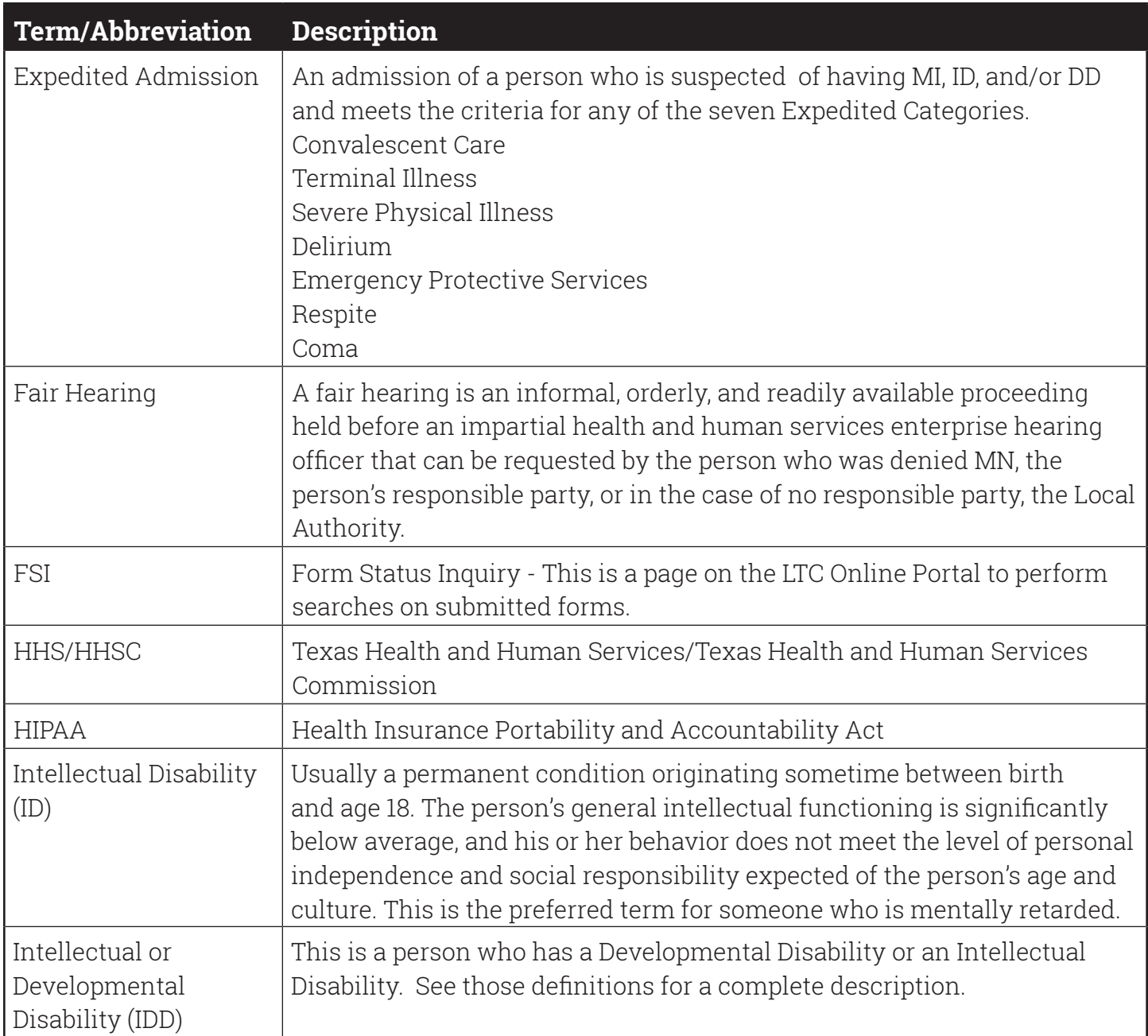

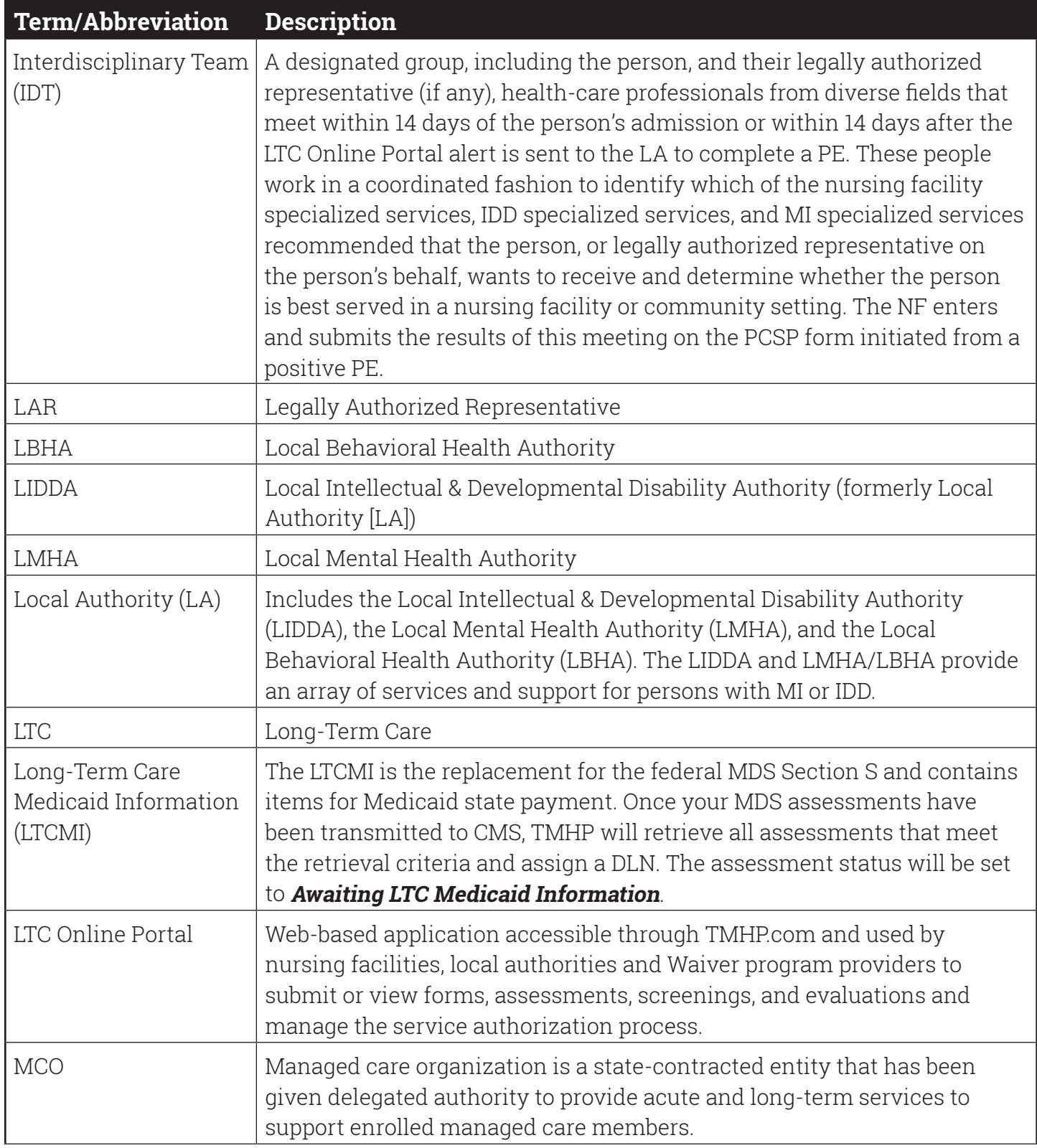

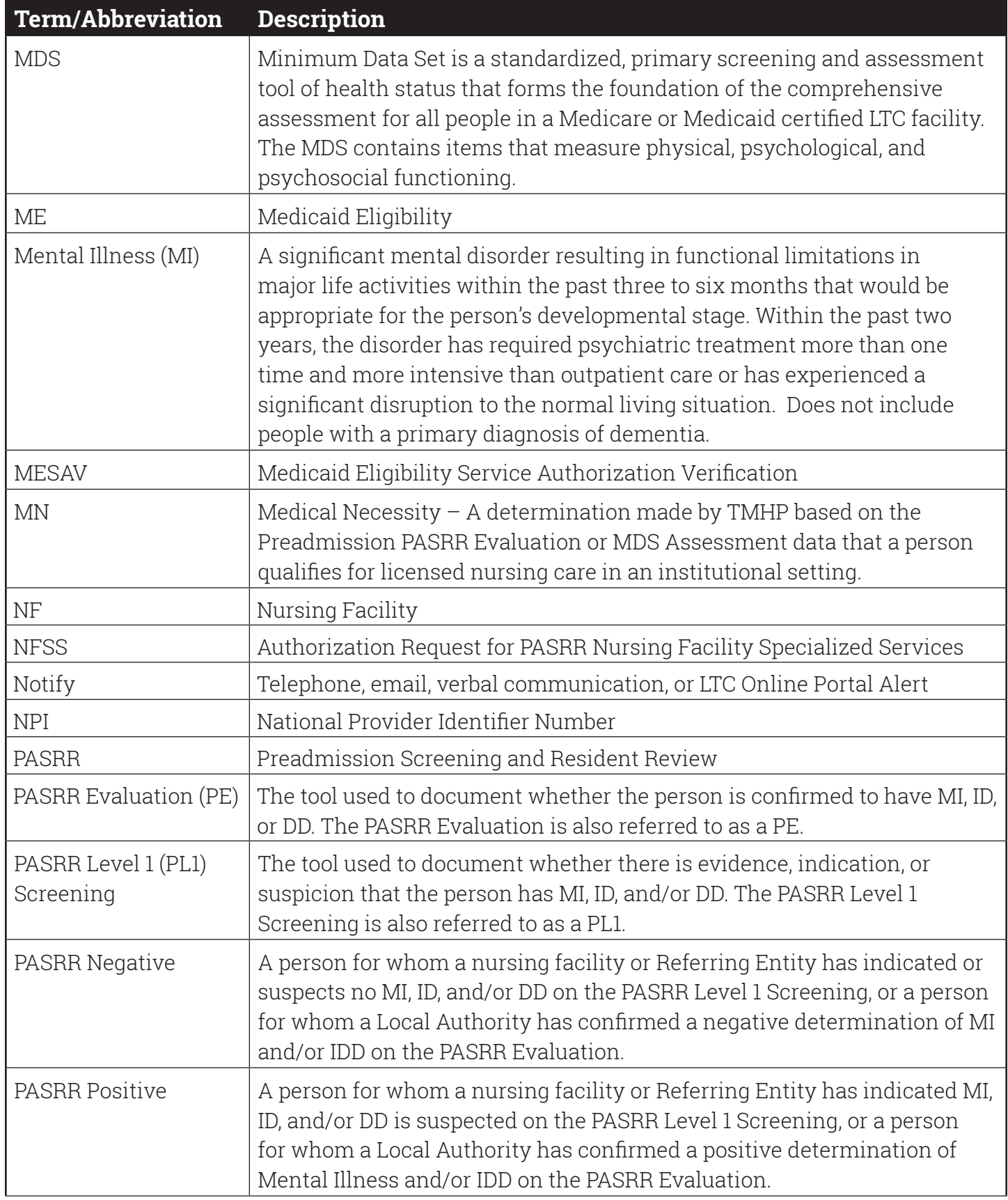

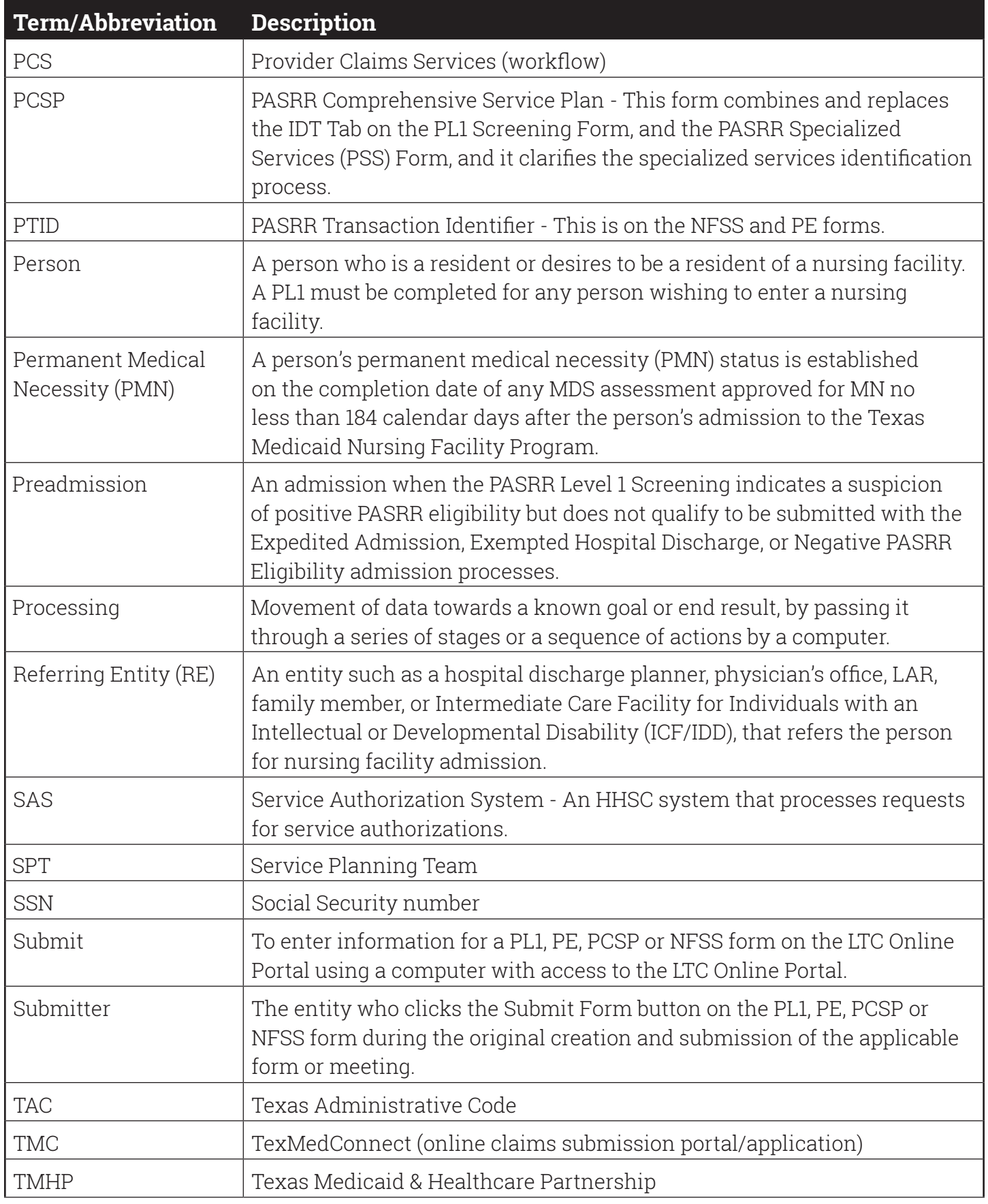

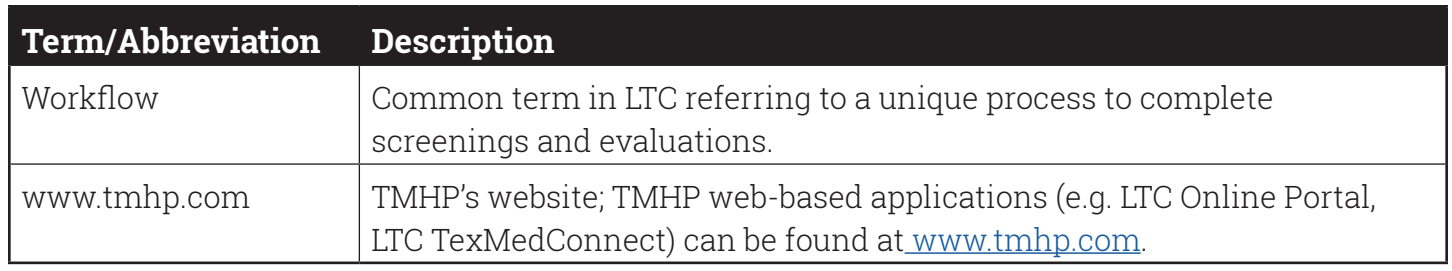

## **Appendix G: Form and PTID Statuses**

The form and PASRR Transaction Identifier (PTID) status of a PASRR form is shown within the FSI or Current Activity results. Once a specific document is selected, the status can be located at the top of the page or at the bottom of the document in the History trail, on the Authorization tab of the PASRR Evaluation, and on the PTID History section of the applicable NFSS tab

The tables below shows the form and PTID statuses broken out by PASRR Level 1 Screening, PASRR Evaluation, PCSP, and NFSS form

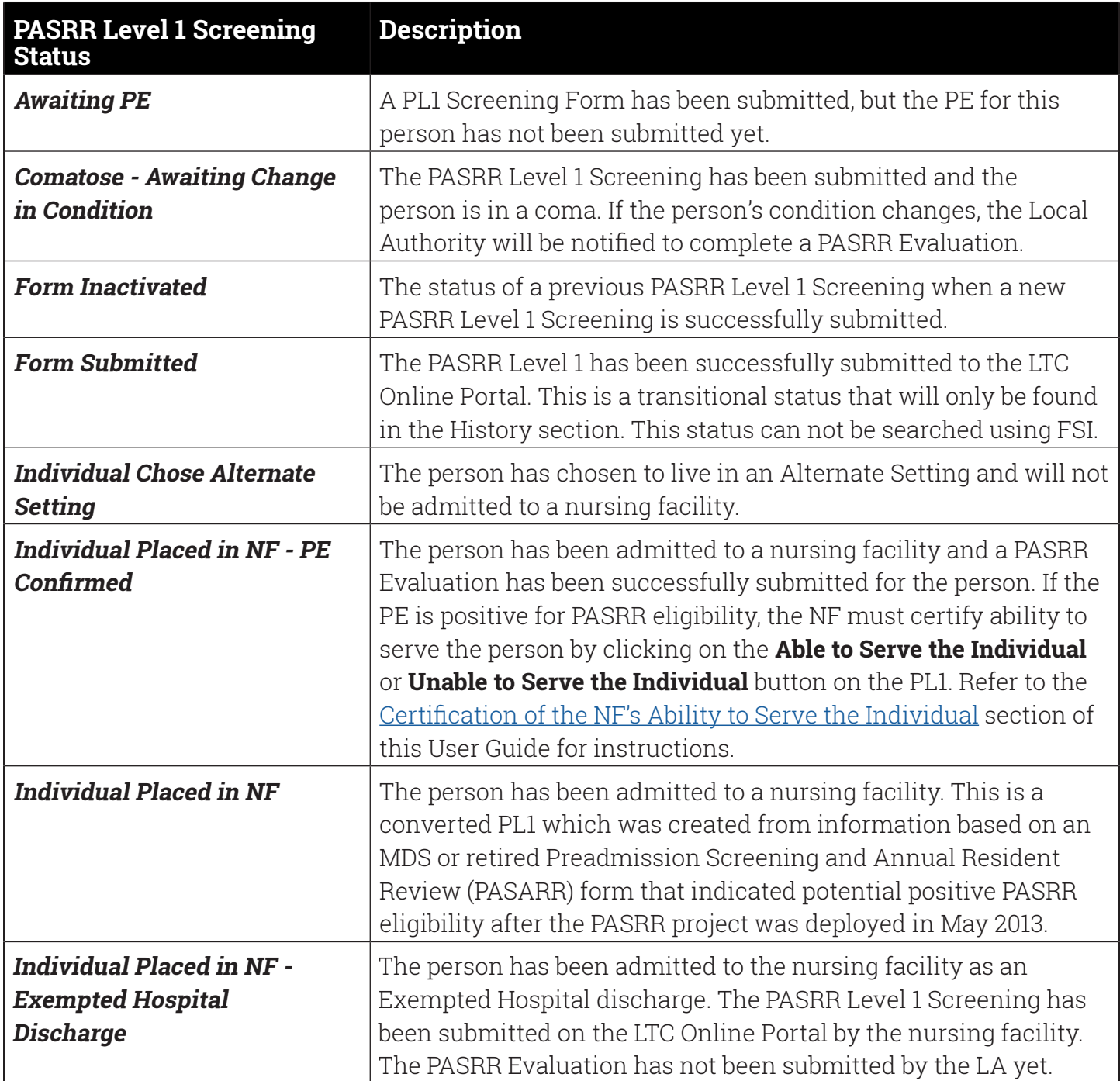

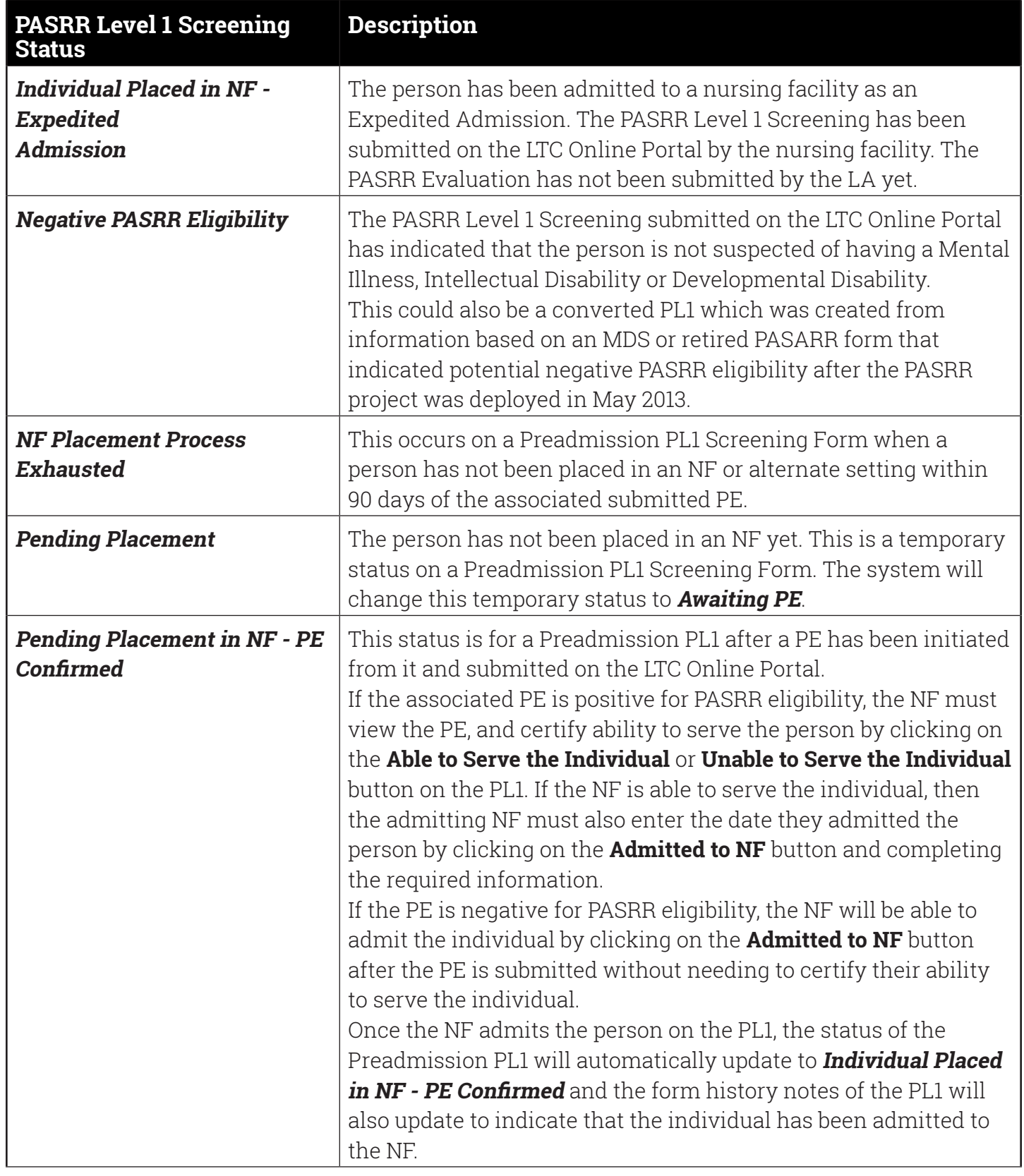

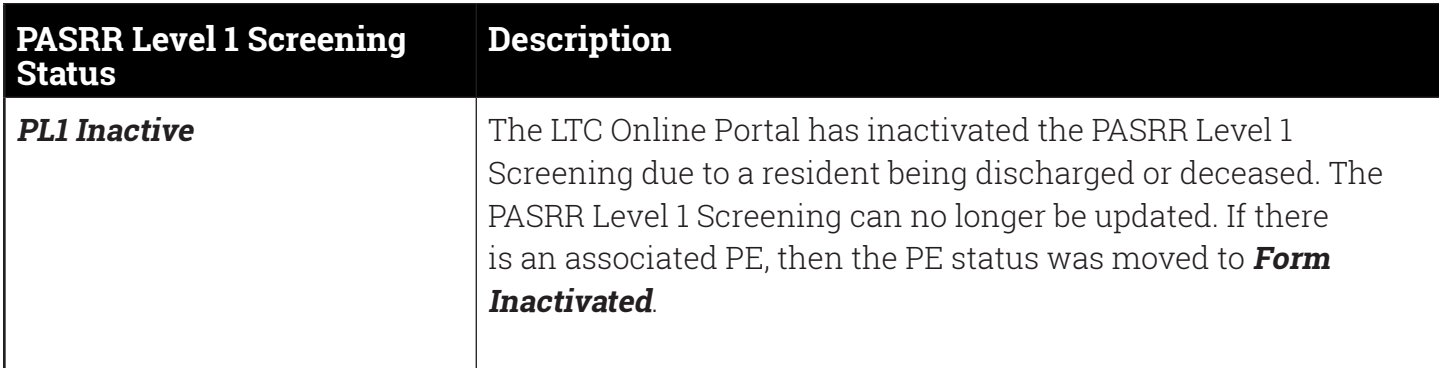

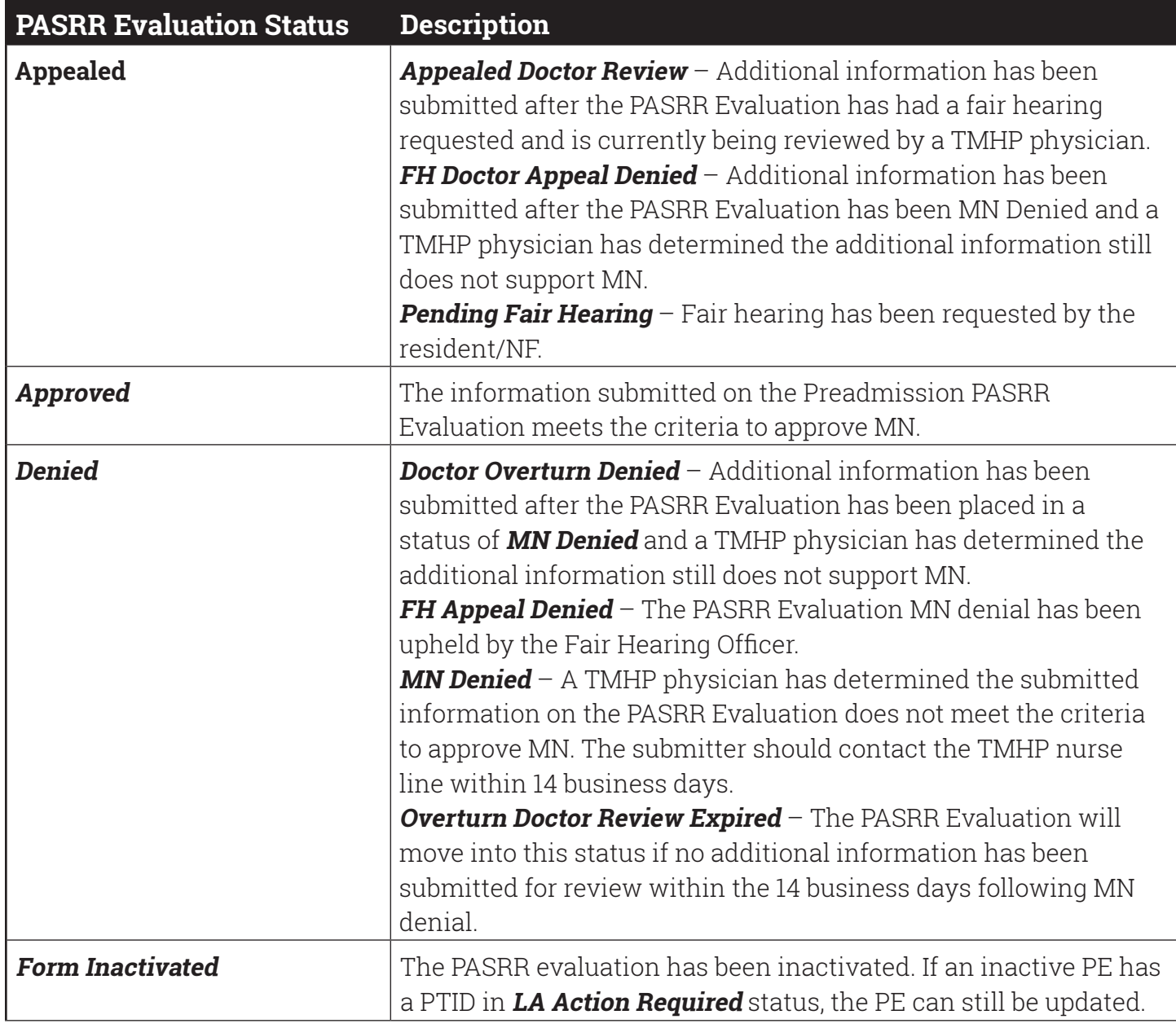

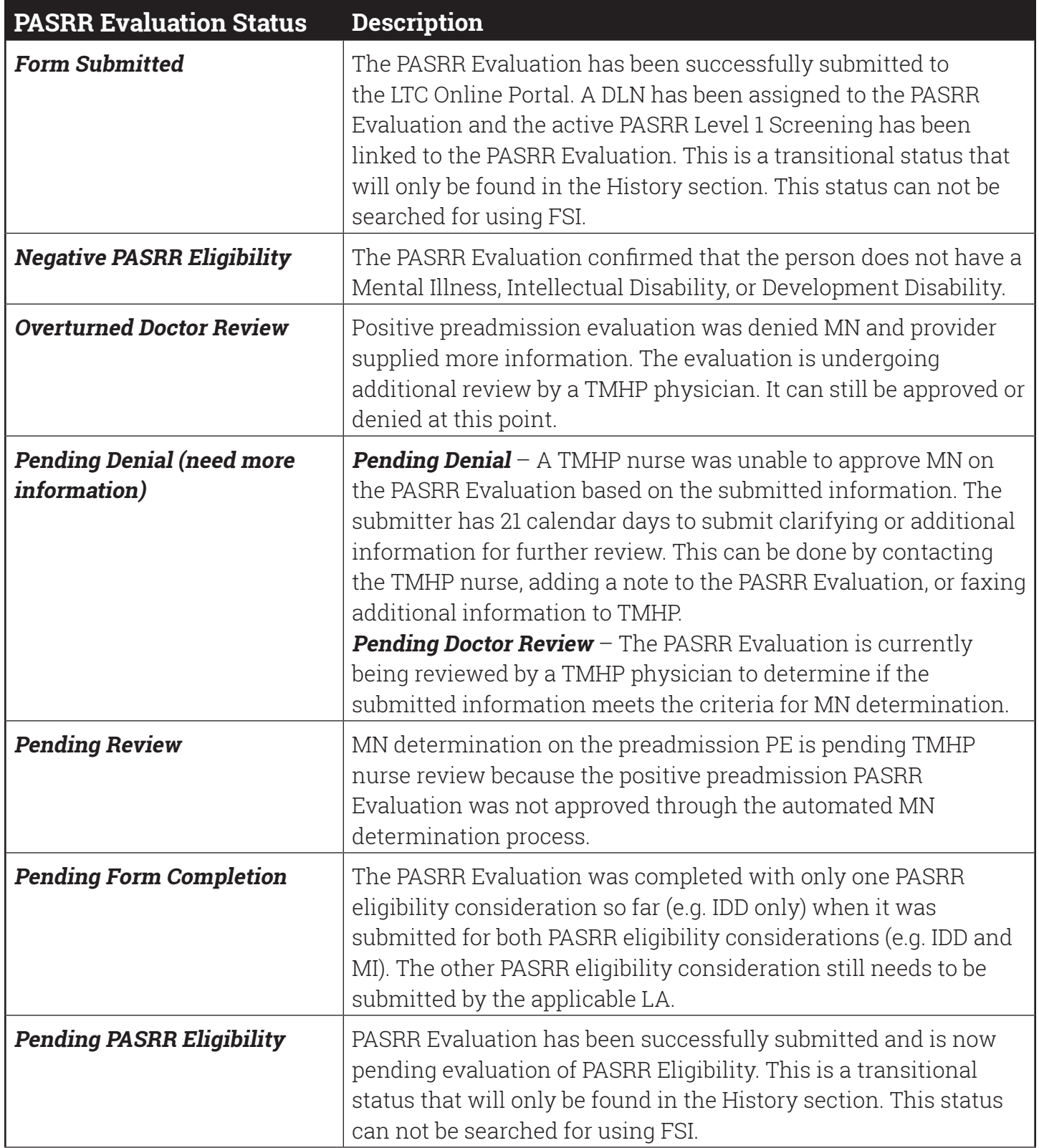

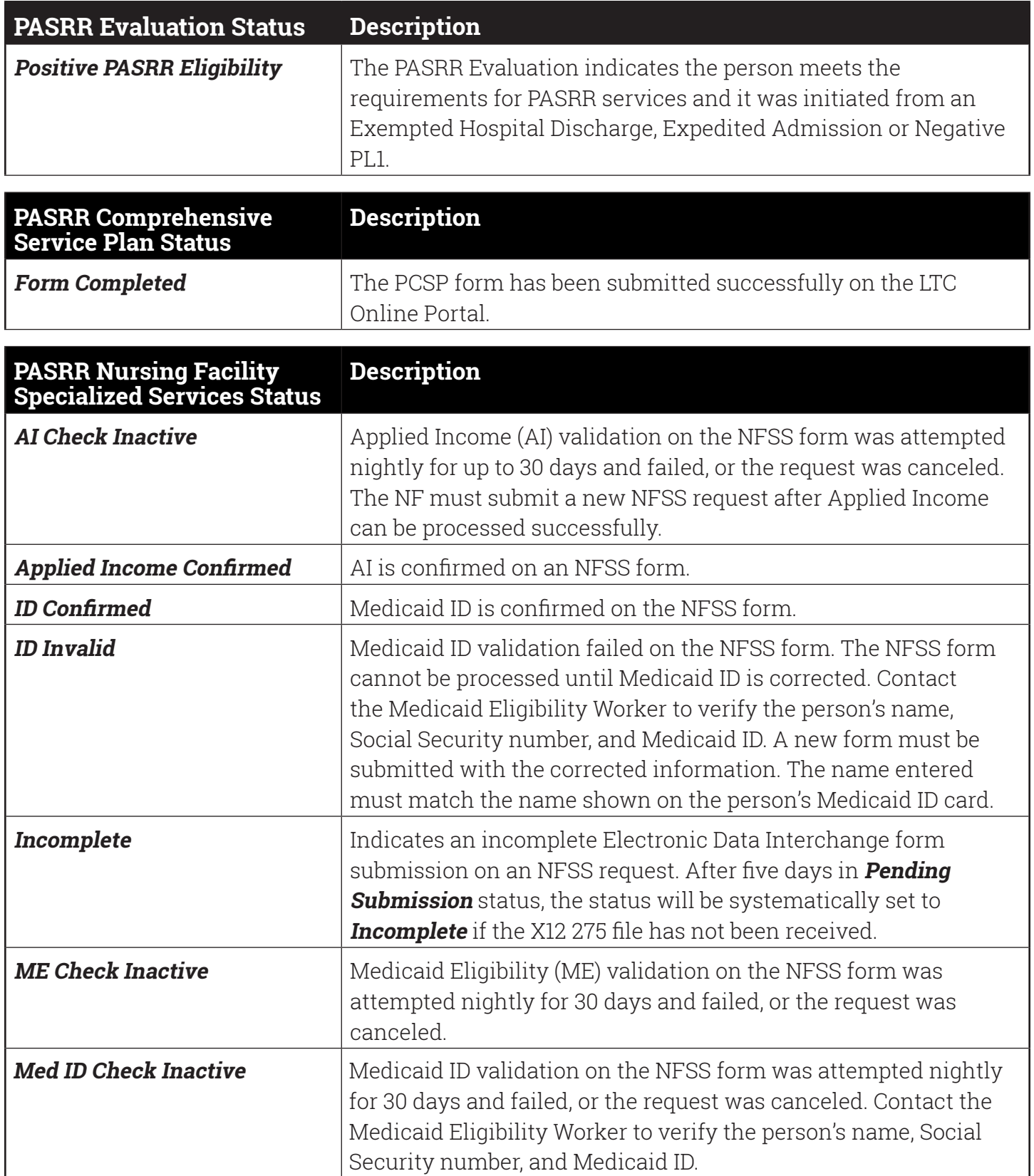

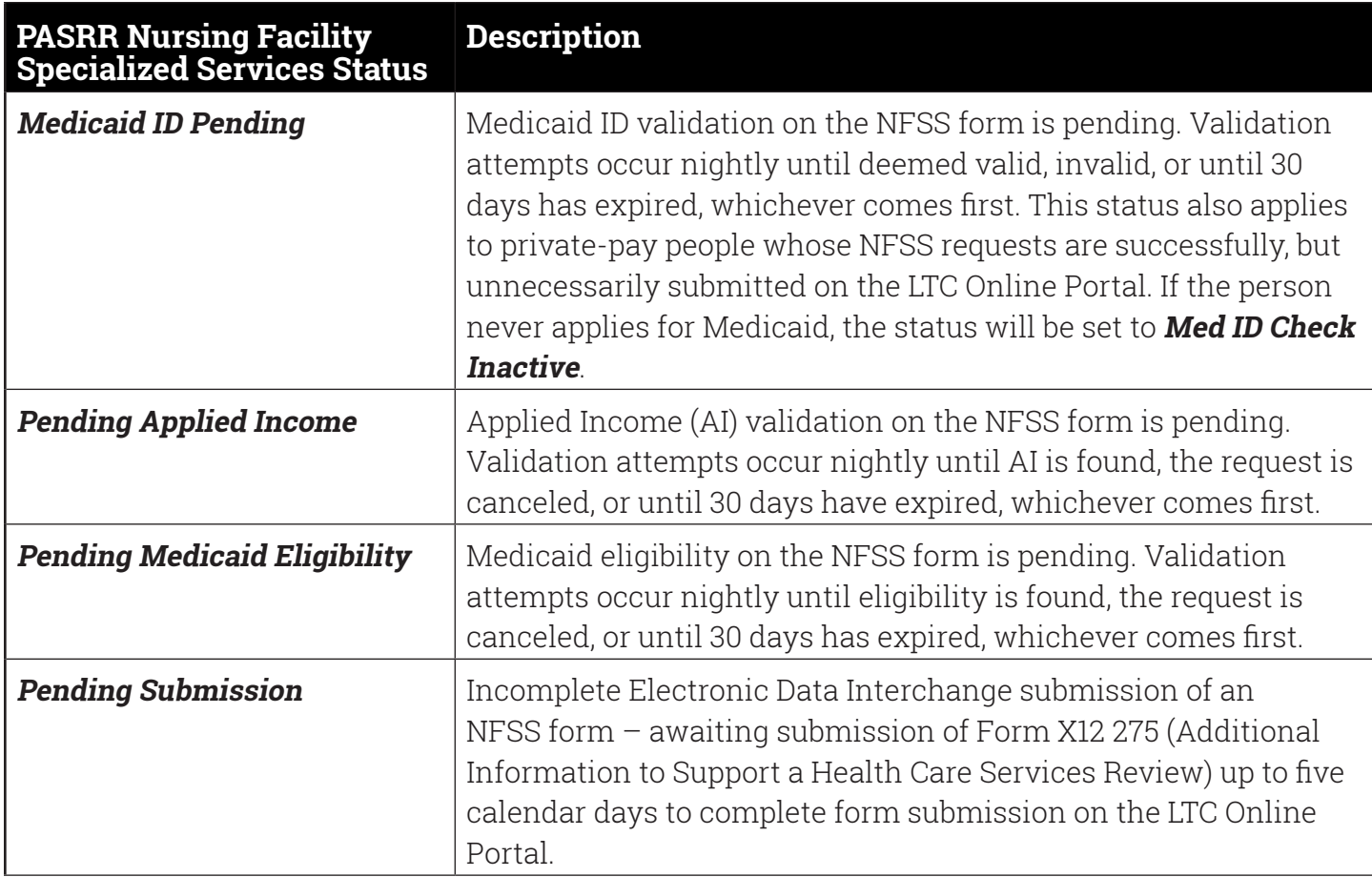

The PTID and associated statuses for the PE are located on the Authorization tab, with the PTID statuses shown in the PTID Status columns (H0100B and H0200B) The IDD PTID Status and the MI PTID Status are shown separately. For the NFSS, the PTID and the associated statuses are located in the A. PTID and B. PTID Status columns in the Auth Summary tab and in the Authorization section of the assessment and service tabs on the NFSS form

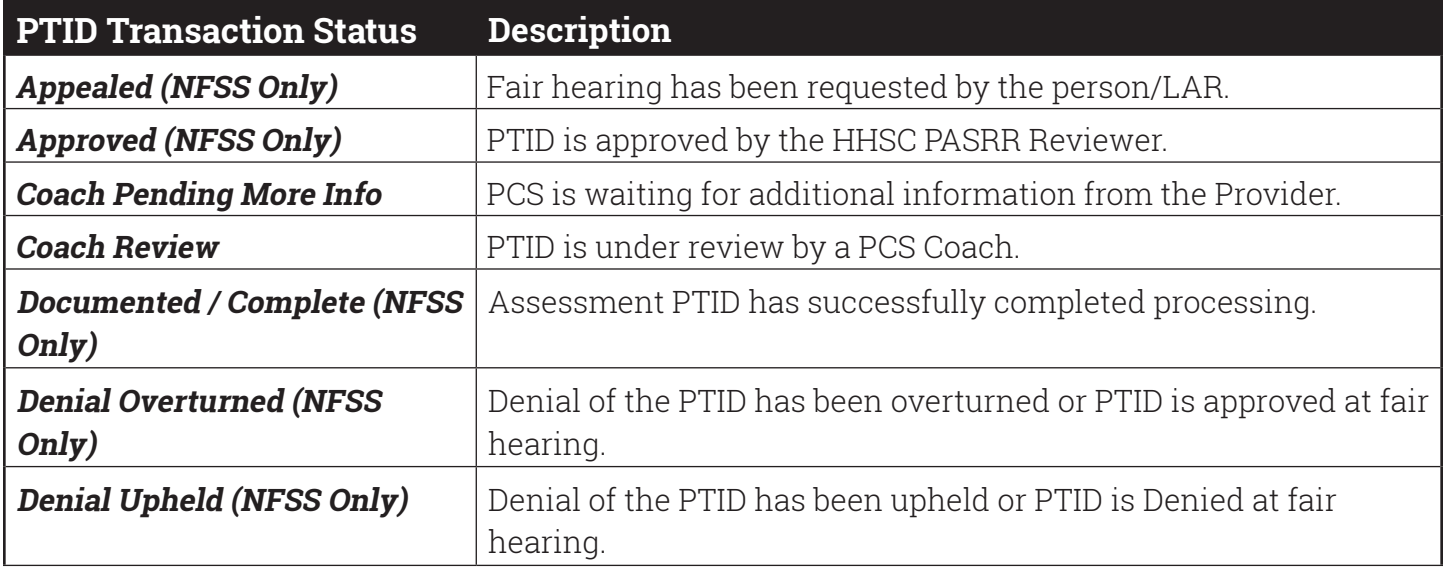

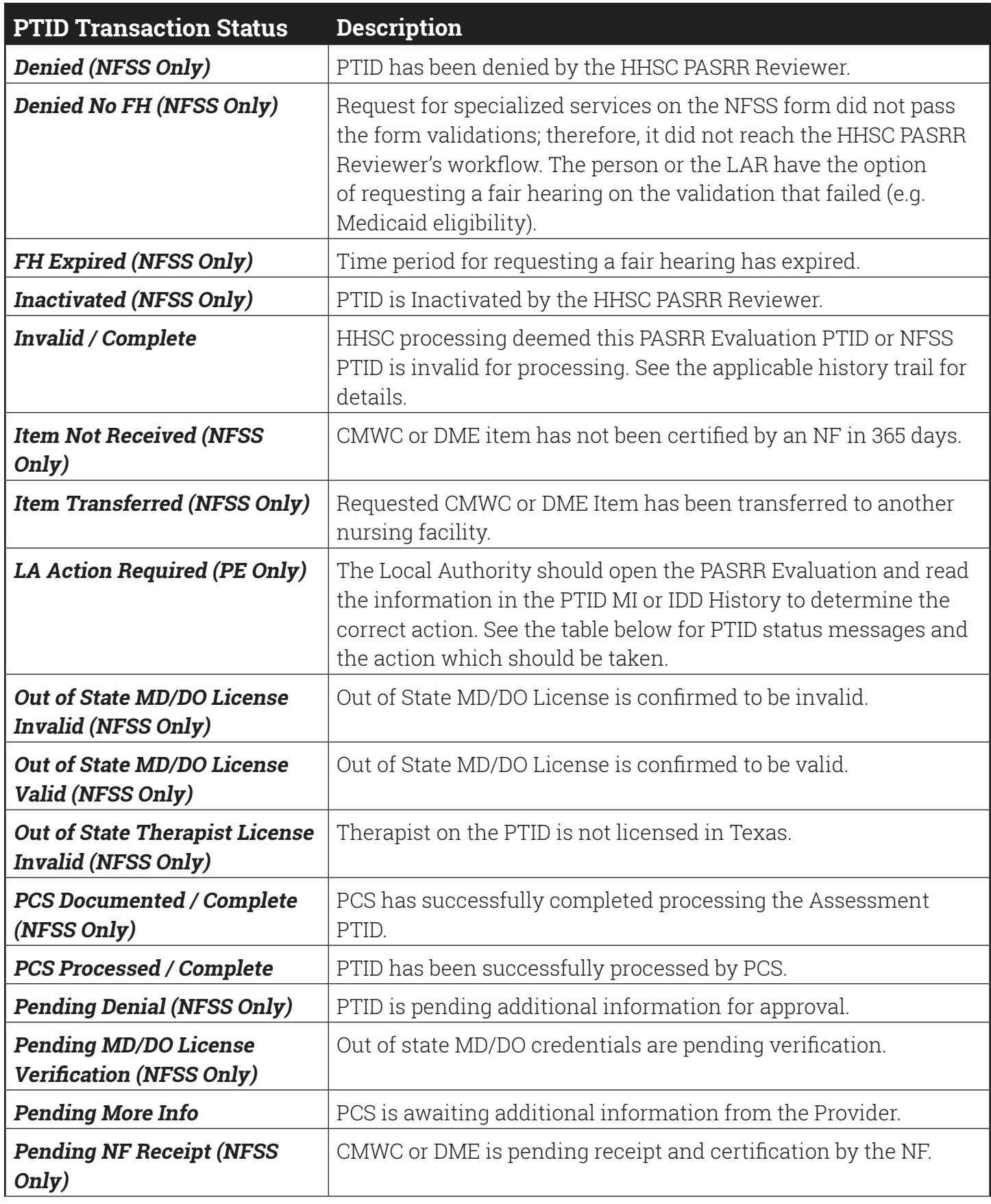

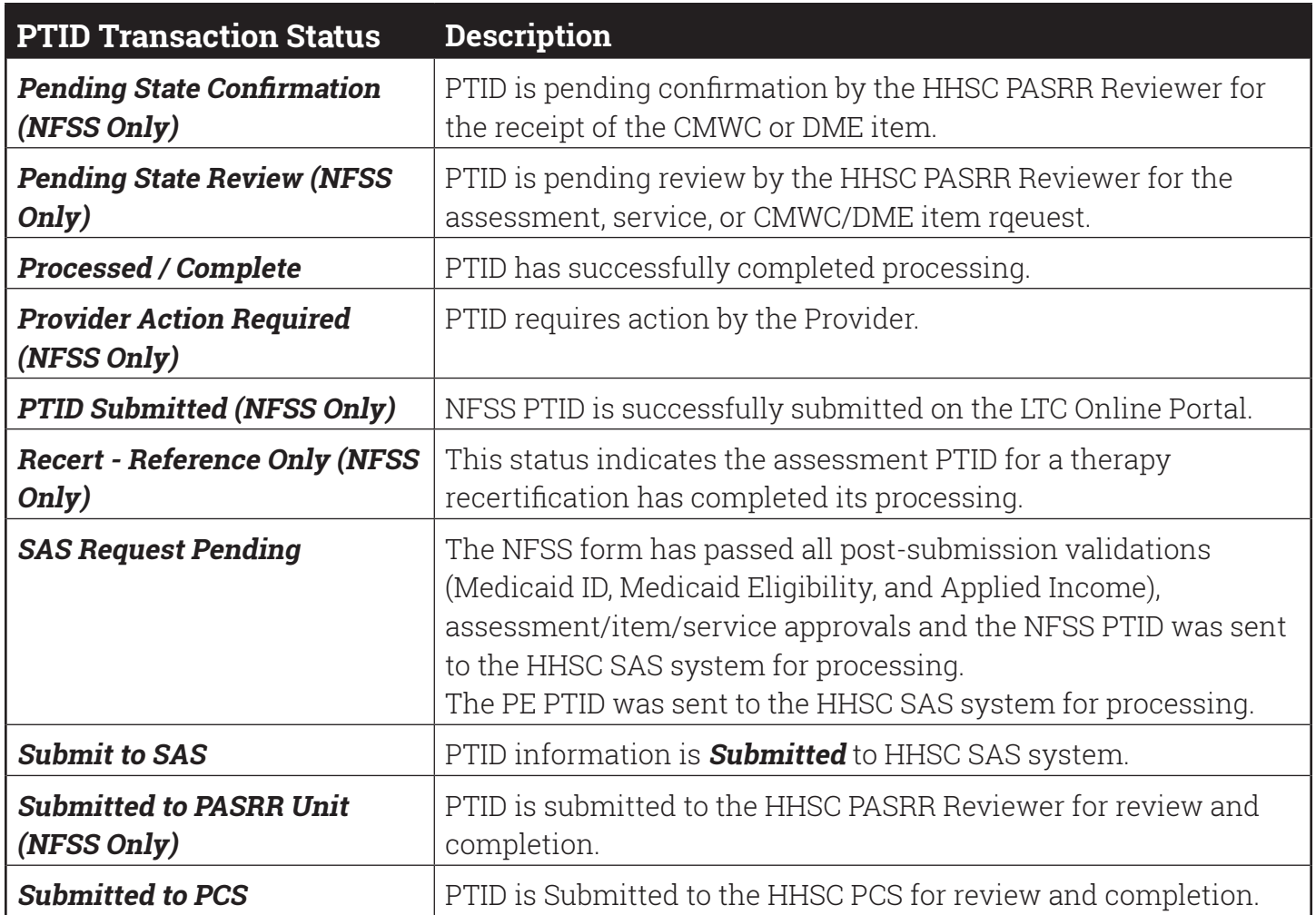

# **Appendix H: NFSS Form Validations**

Based on information entered in certain fields and on the sequence in which the form is being initiated or submitted, validations will occur and may result in an error The form will not be accepted until all errors are resolved. The system messages will display at the top of the LTC Online Portal submission page If you do not receive the DLN number assigned after clicking the **Submit Form** button, there are

errors that need to be resolved. You may need to scroll to the top of the page to see the errors.

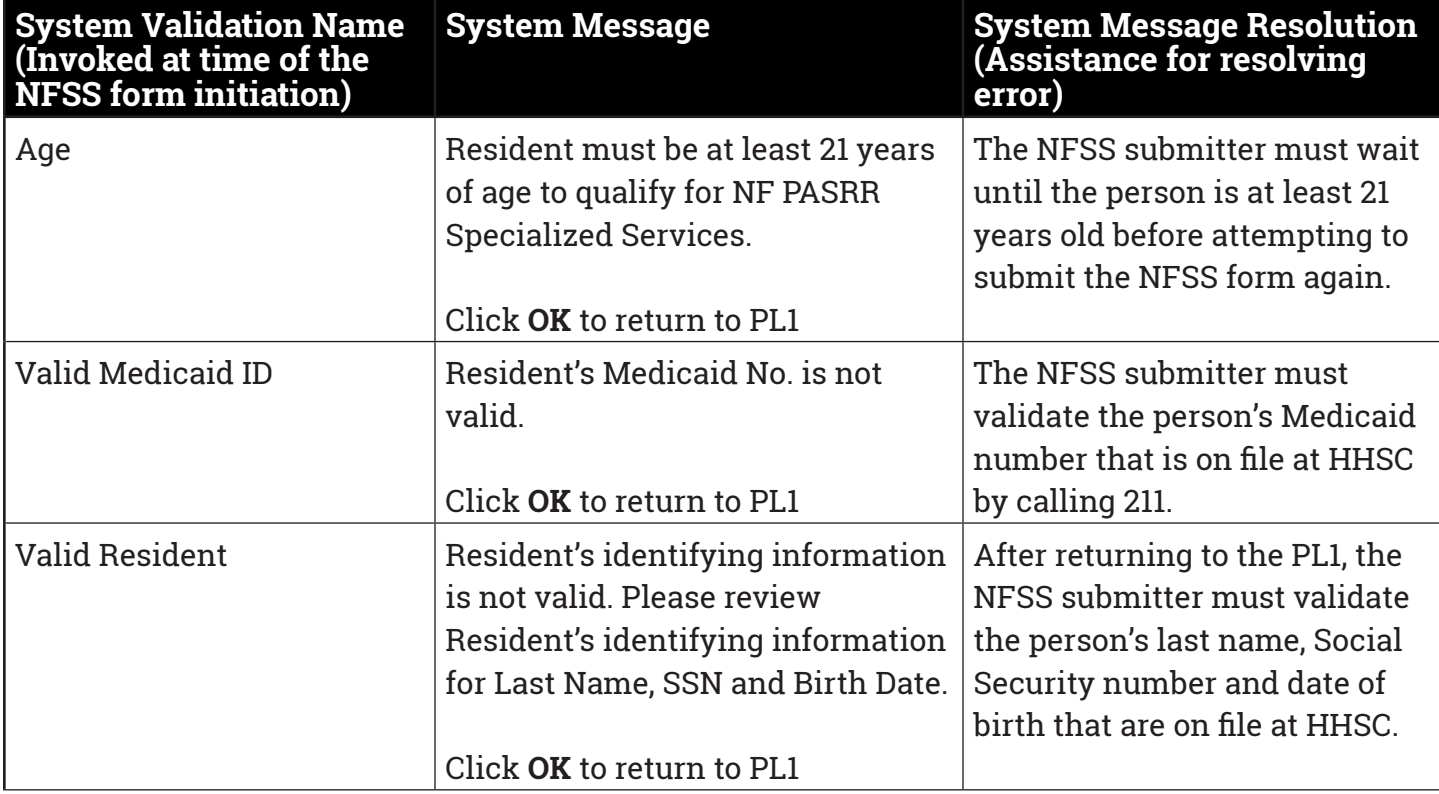

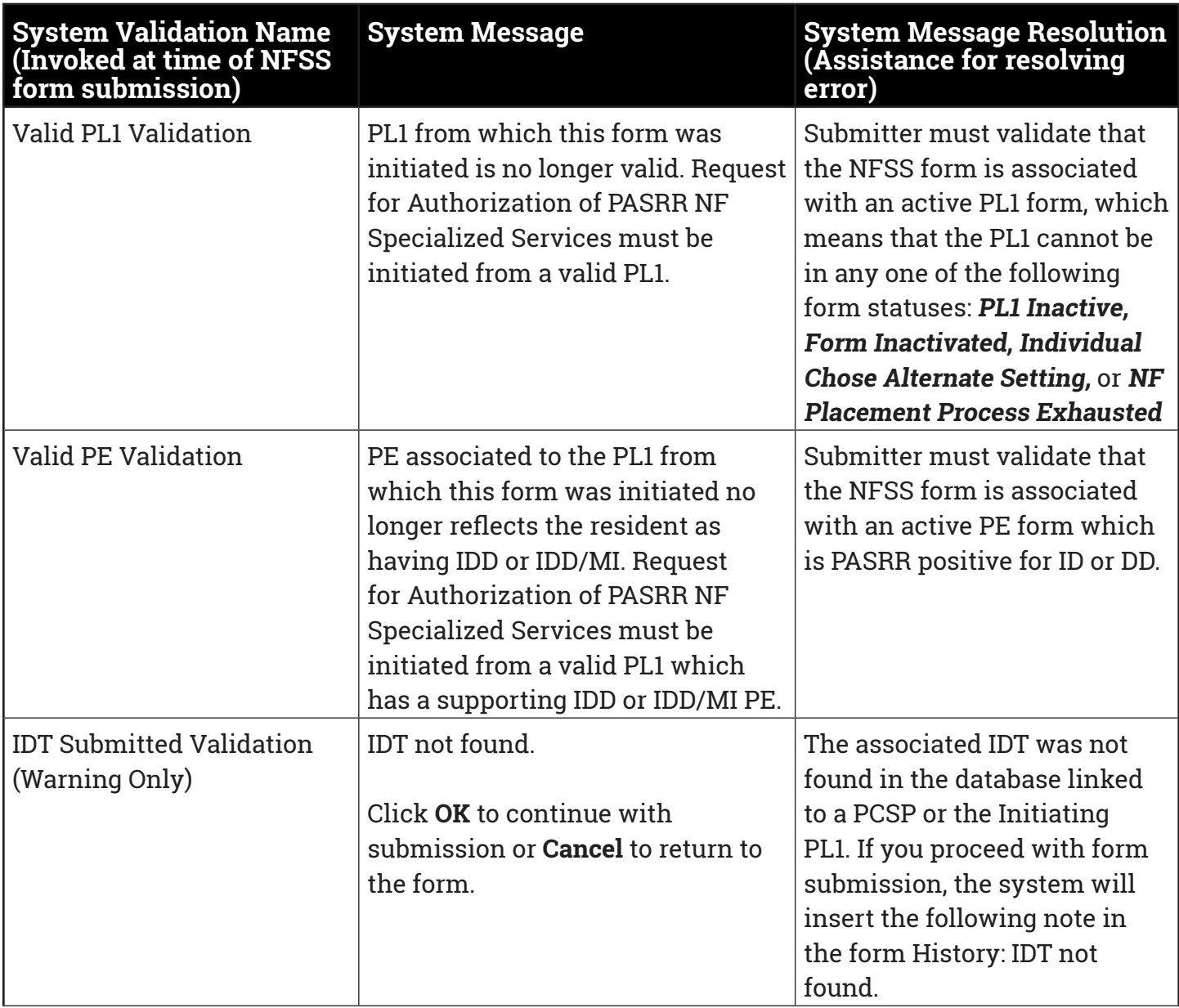

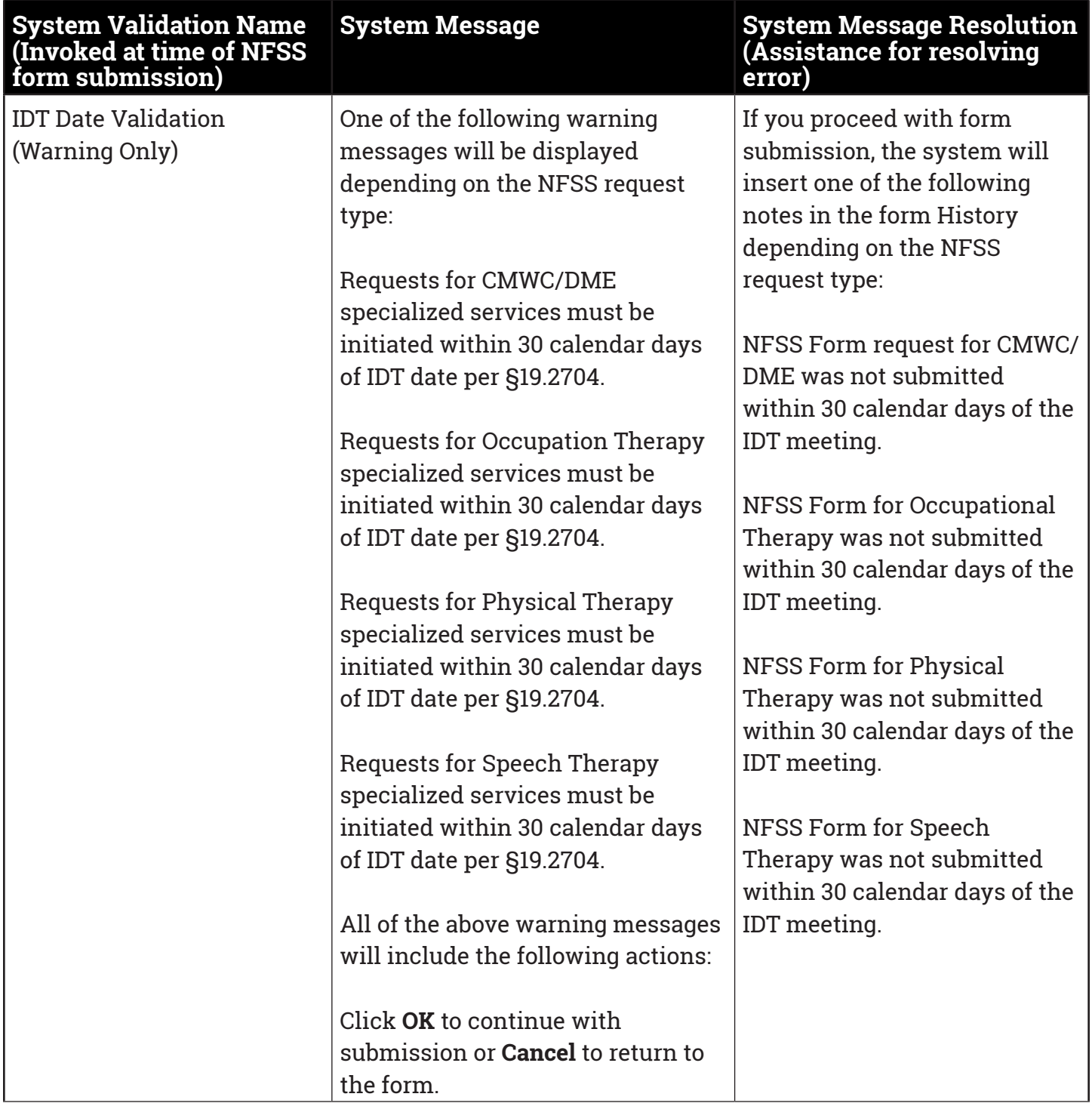

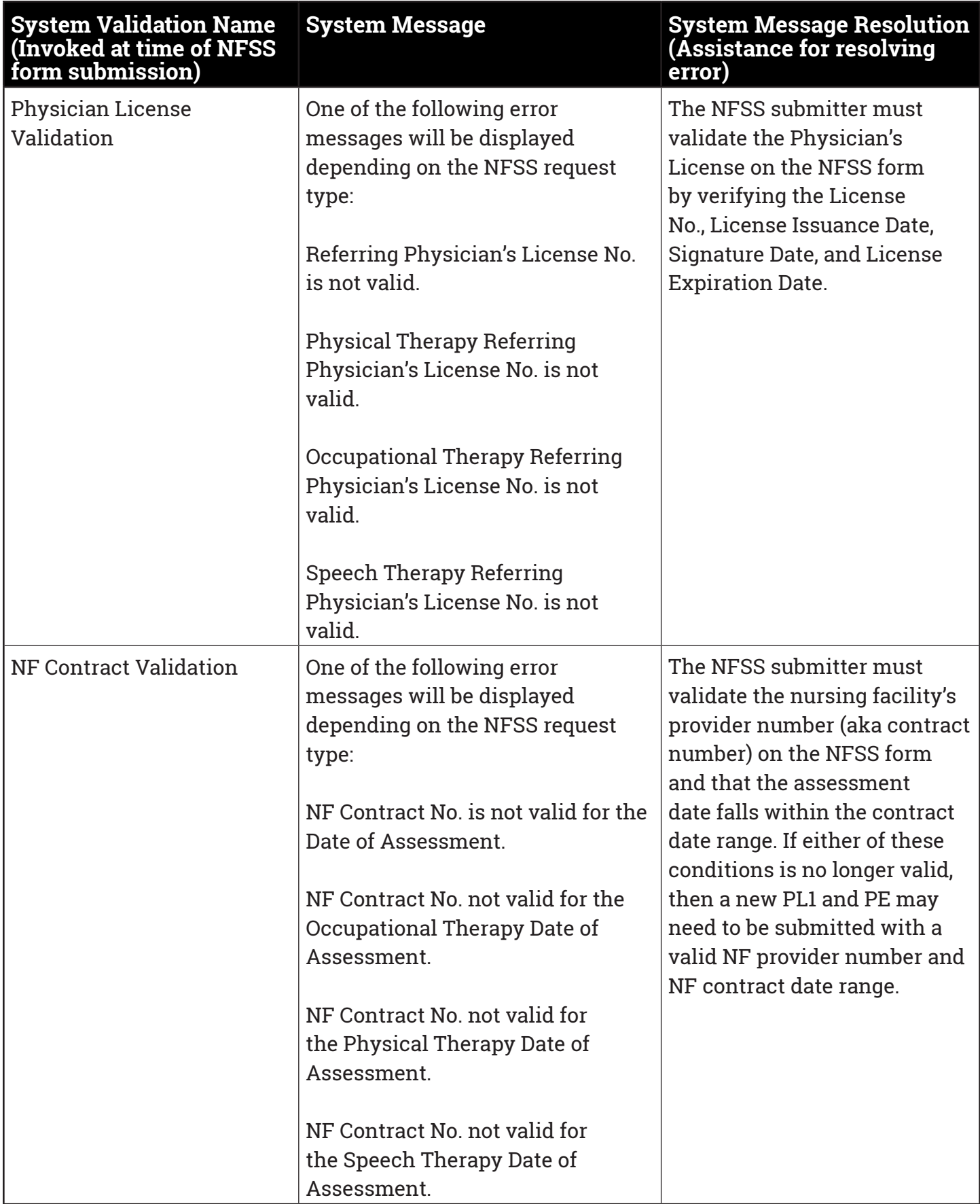

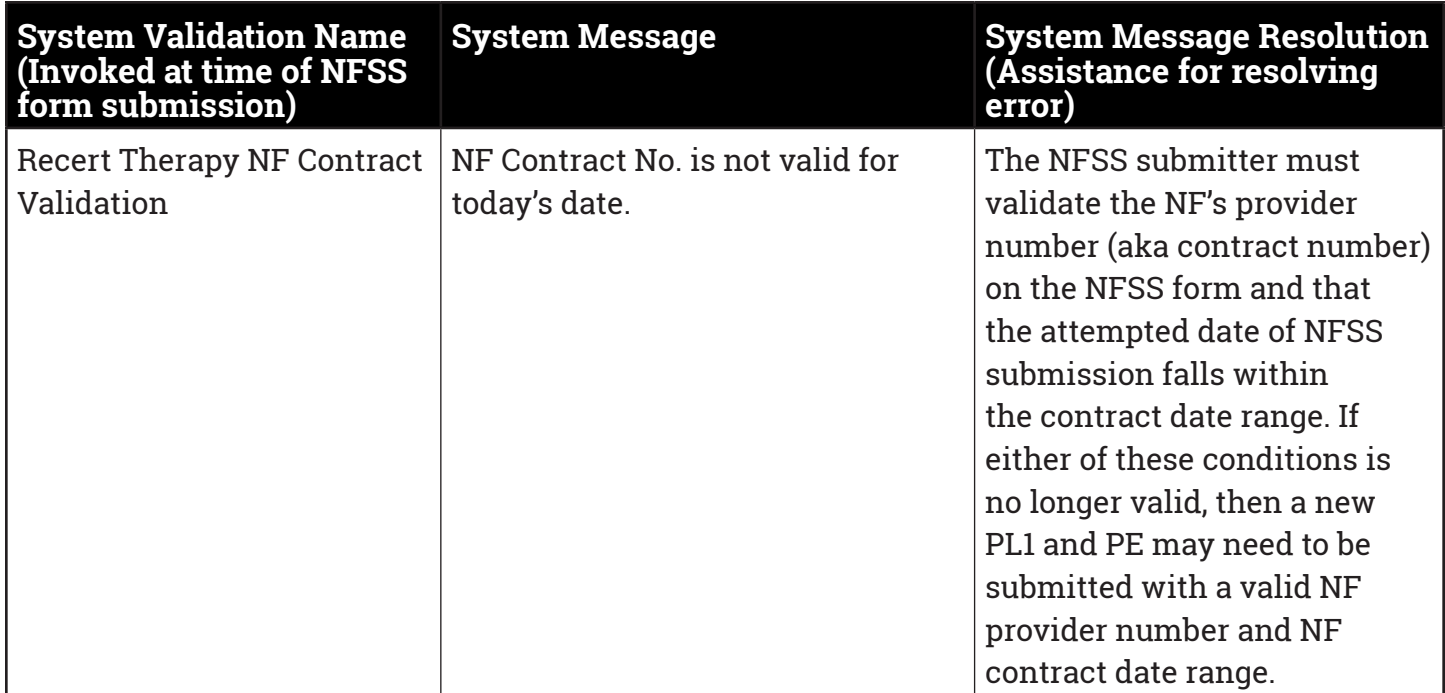
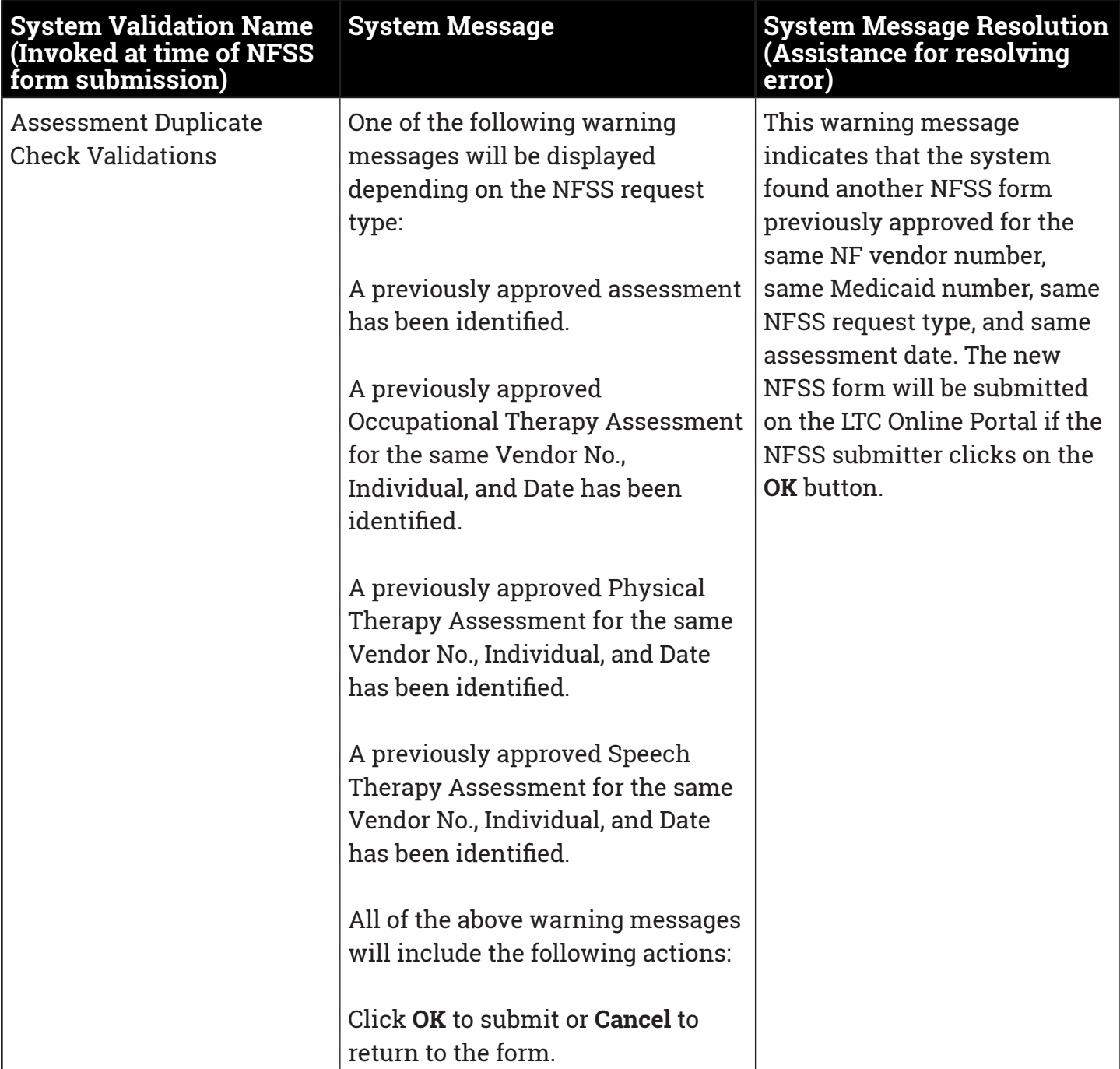

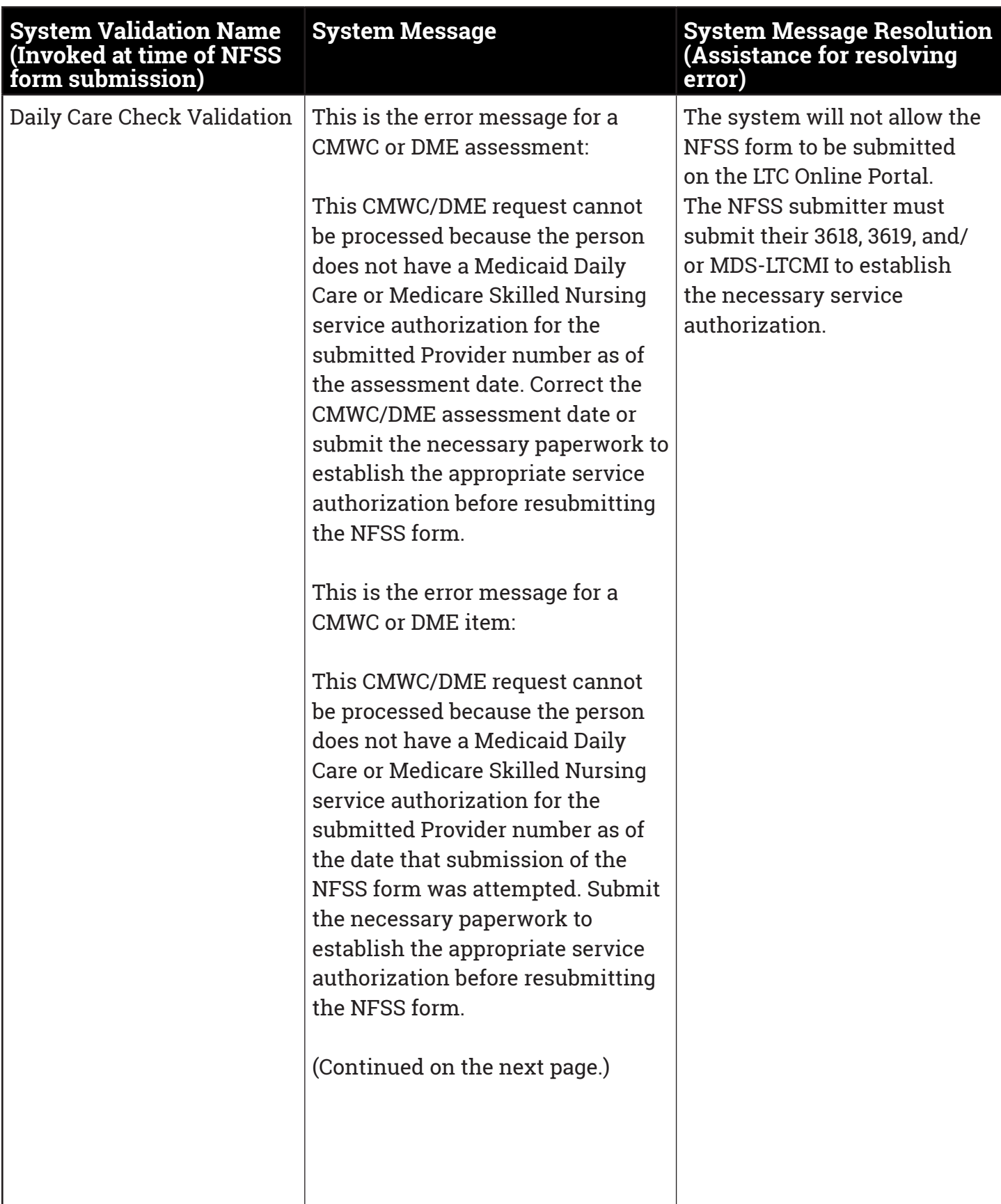

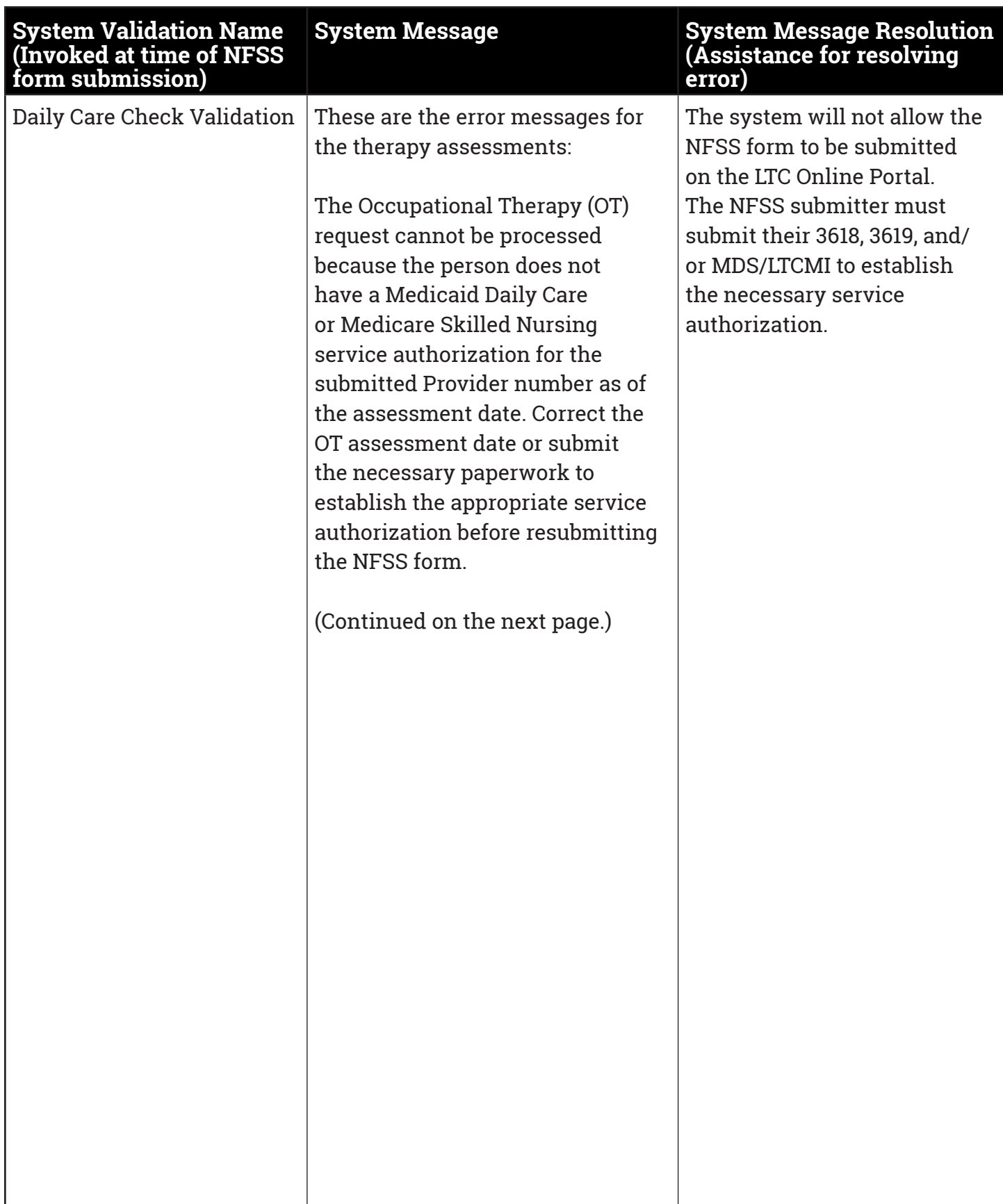

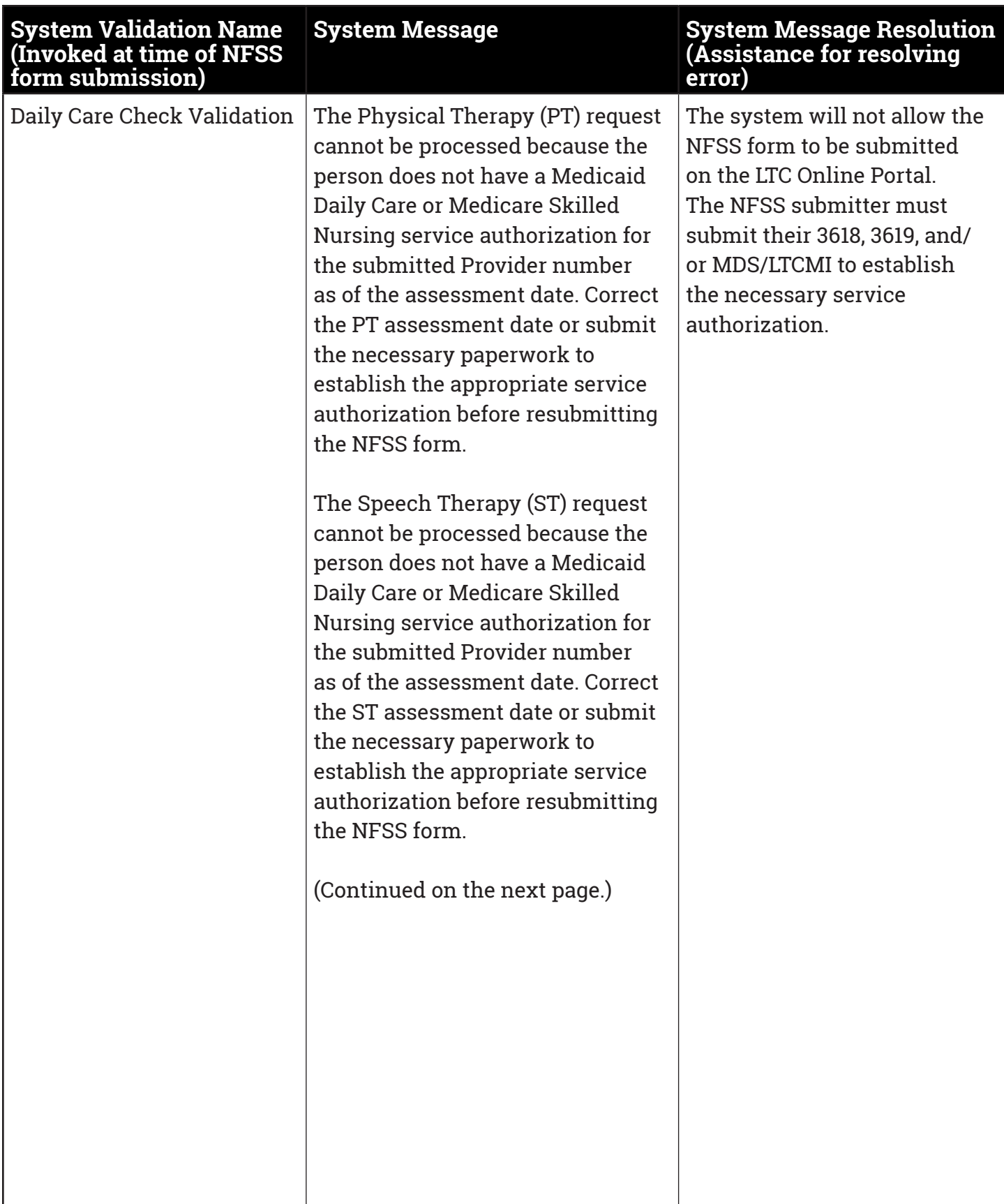

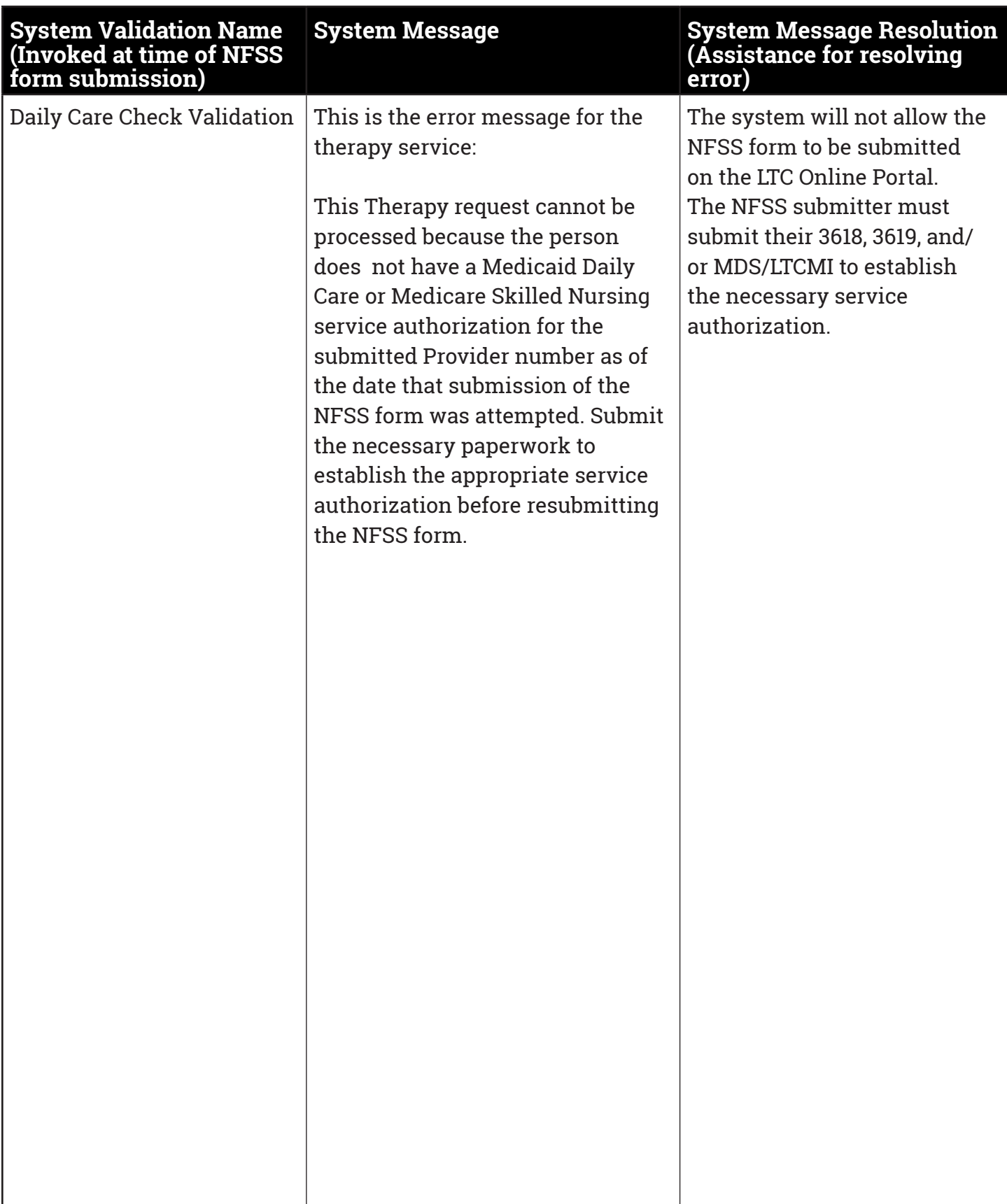

J.

## **Appendix I: PL1, PE, and PCSP Form Validations**

If a PL1, PE, or PCSP does not pass form submission validations, the LTC Online Portal will display one or more of the following error messages:

#### **PASRR Level 1 Submission Errors**

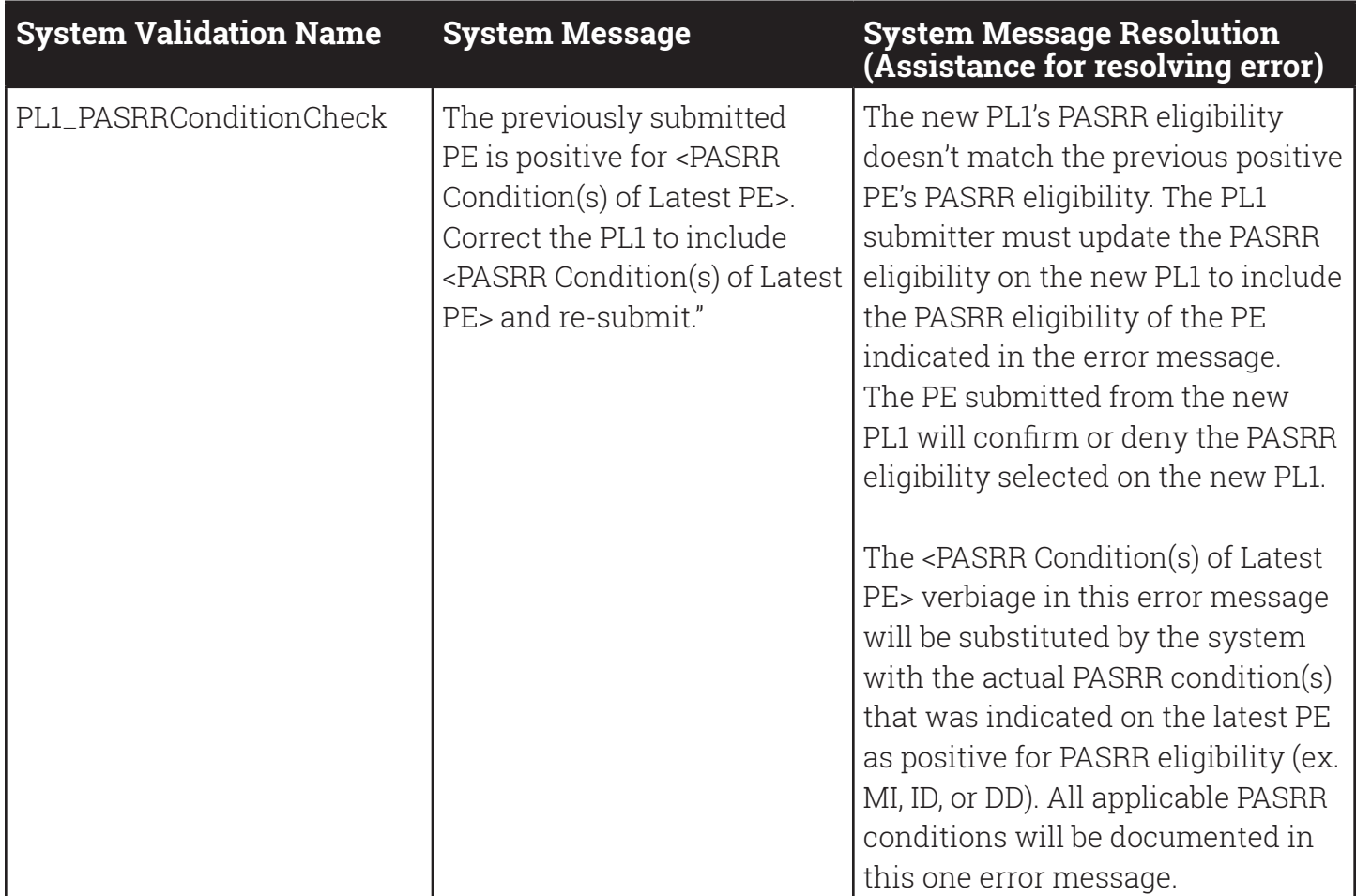

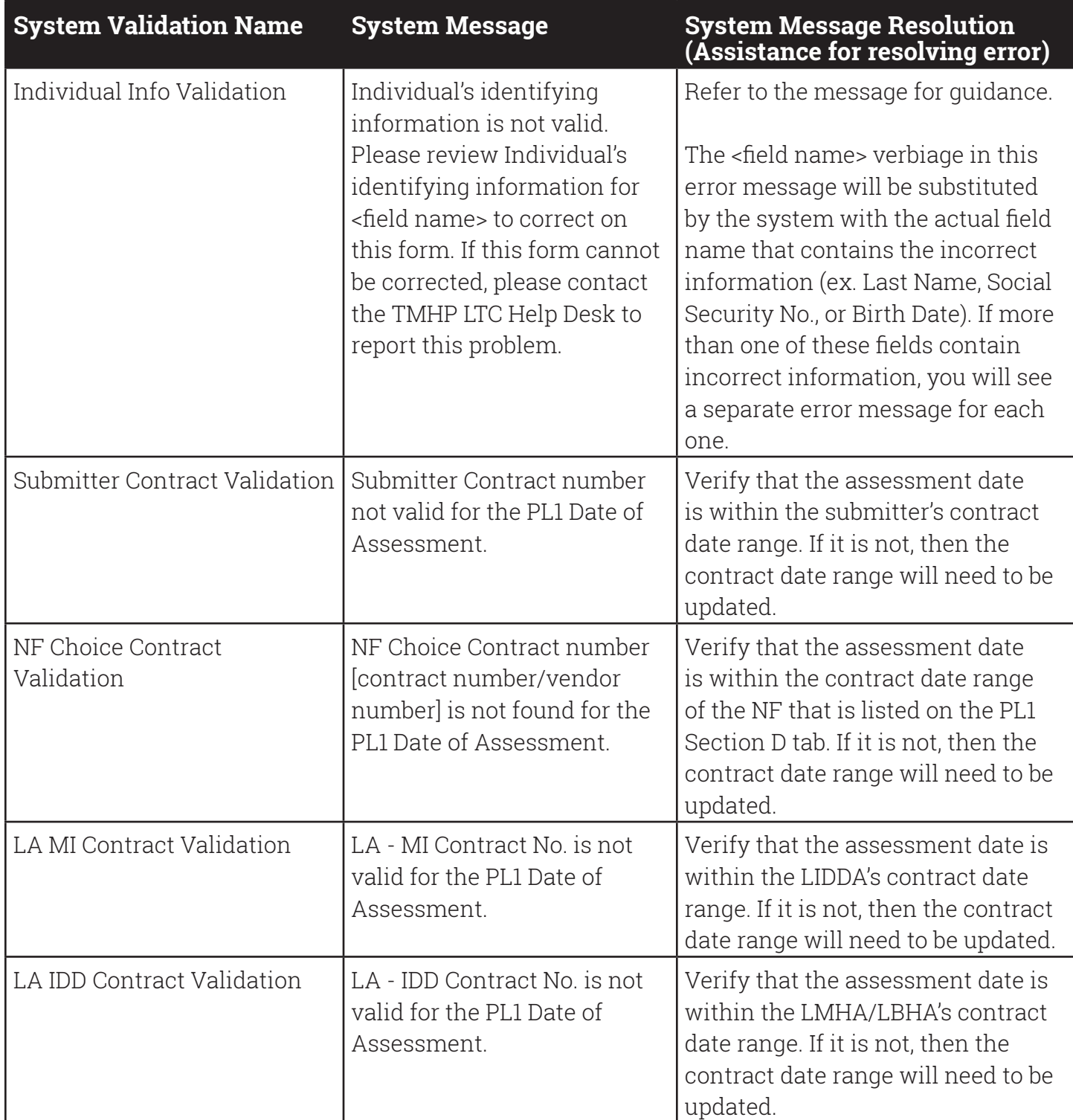

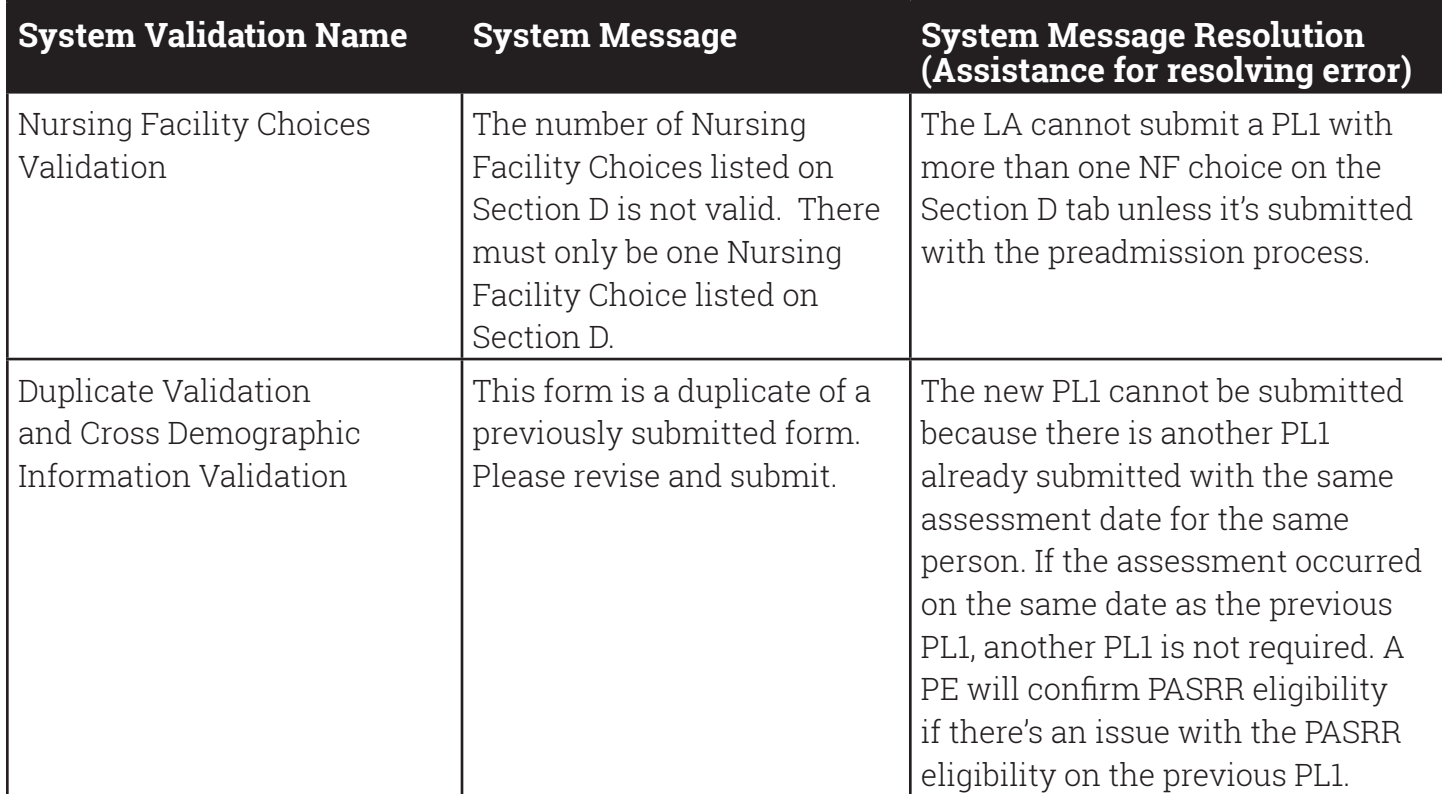

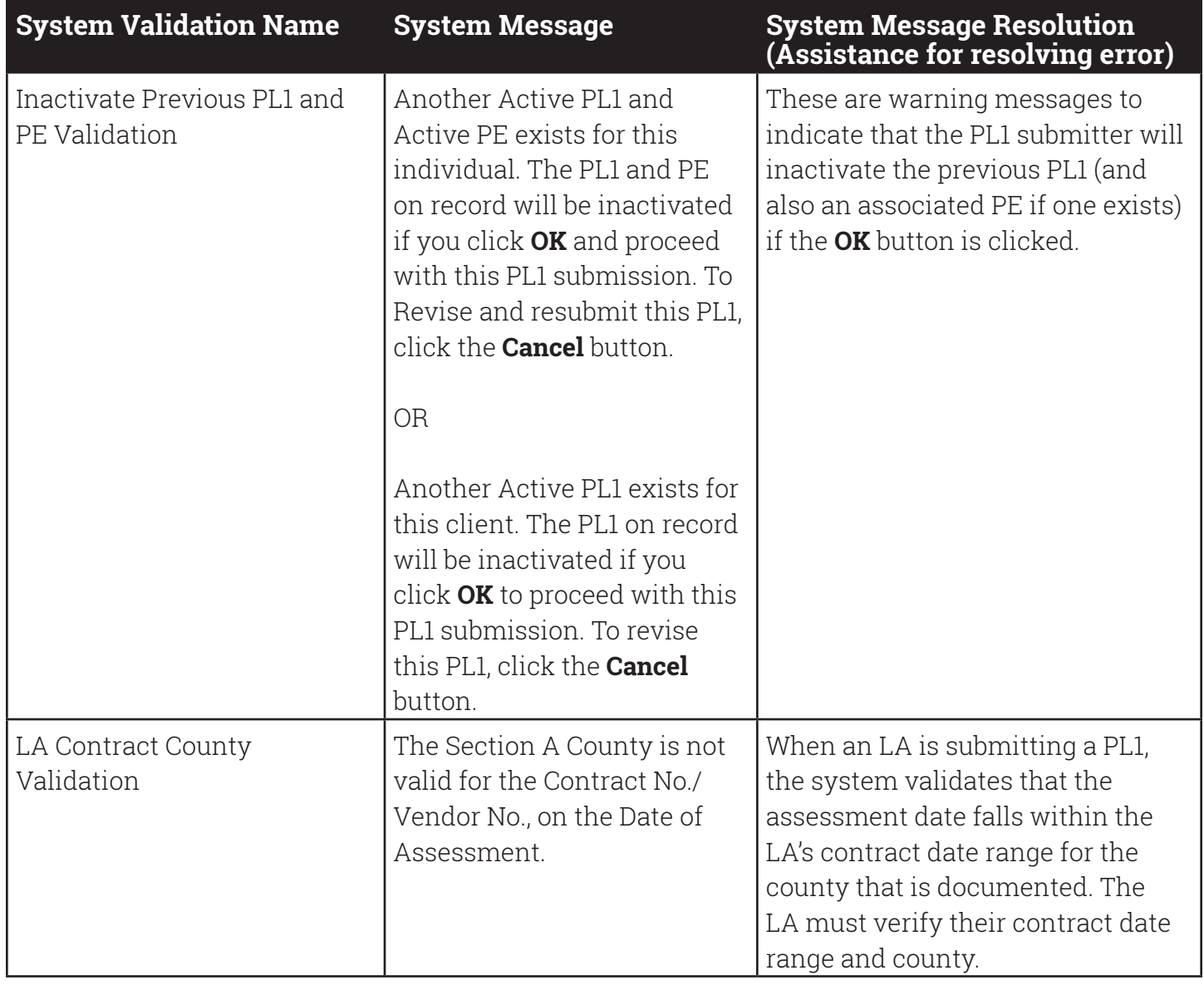

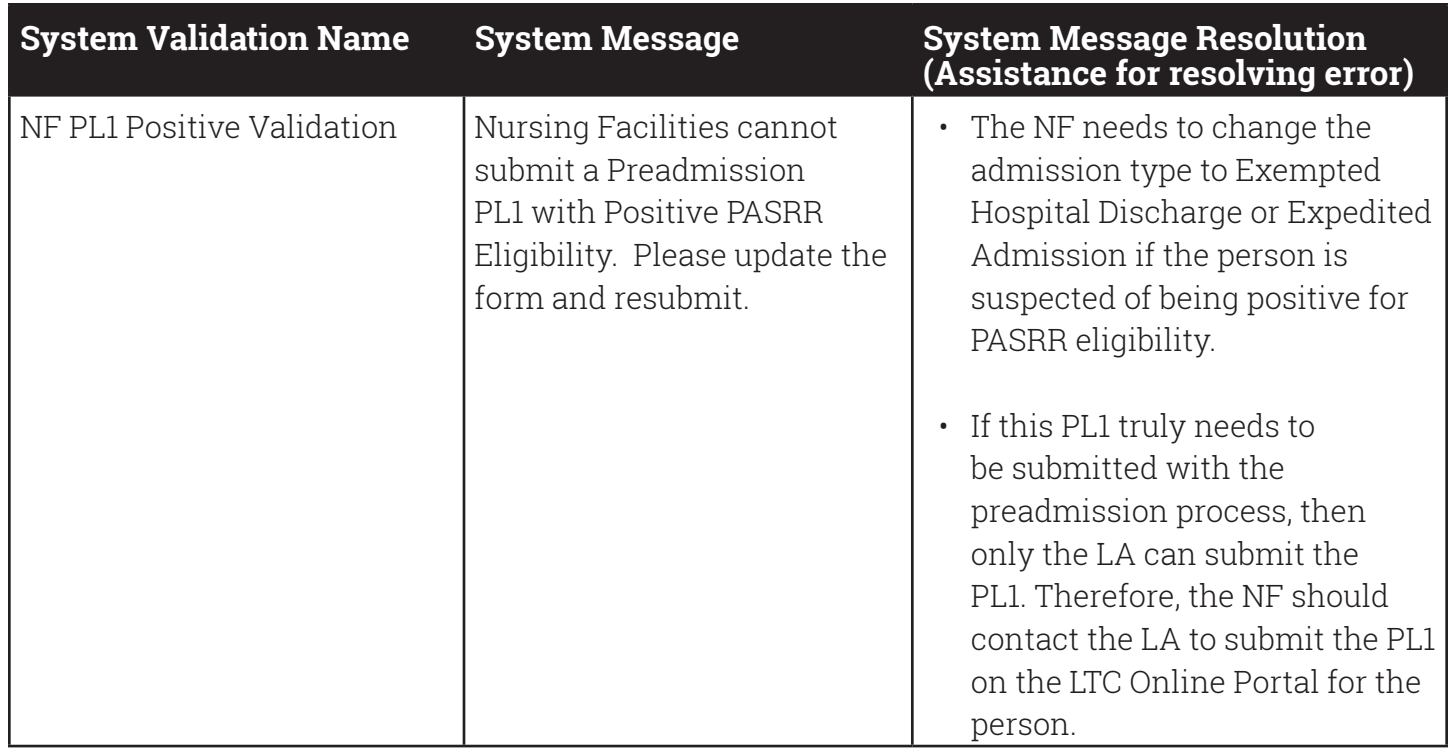

### **PASRR Evaluation Submission Errors**

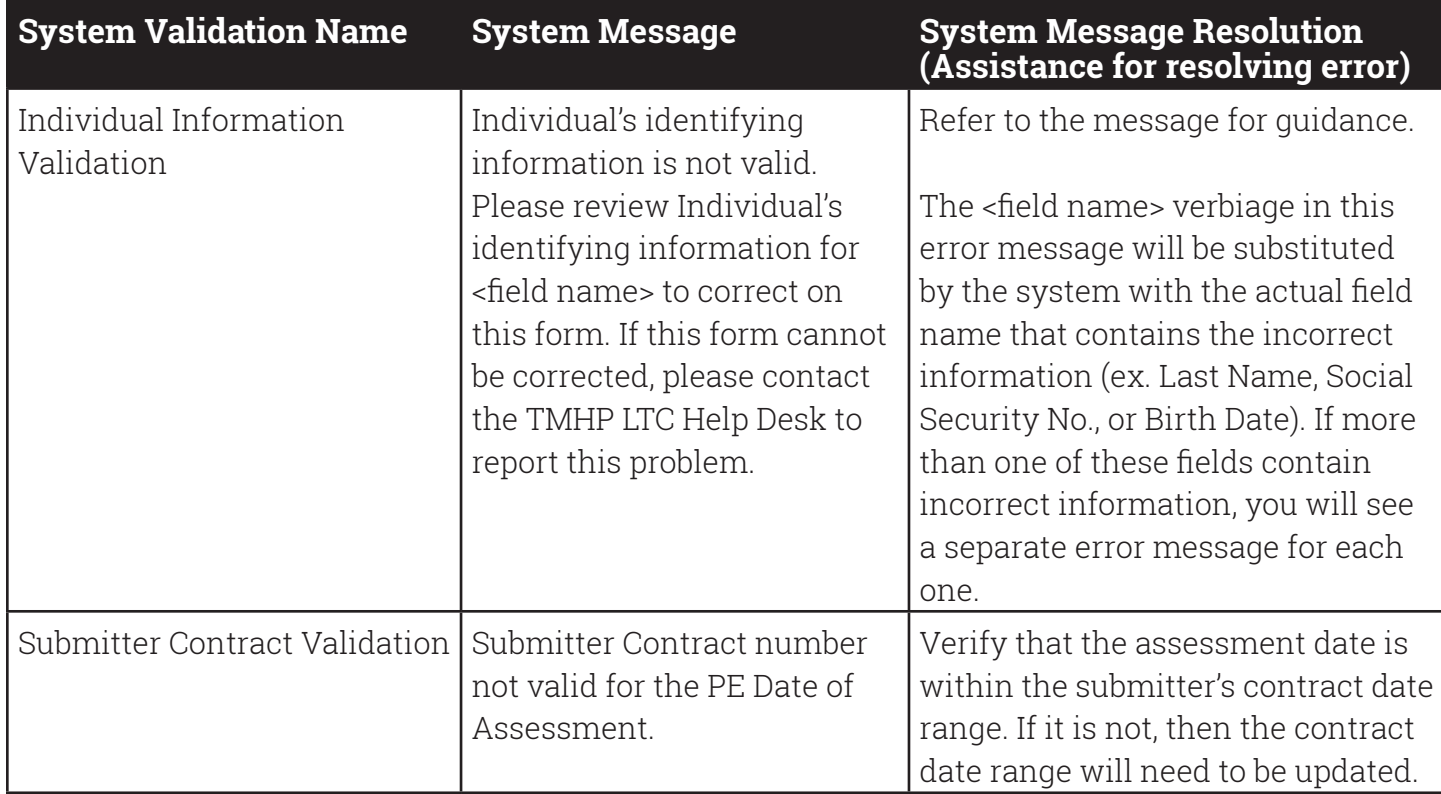

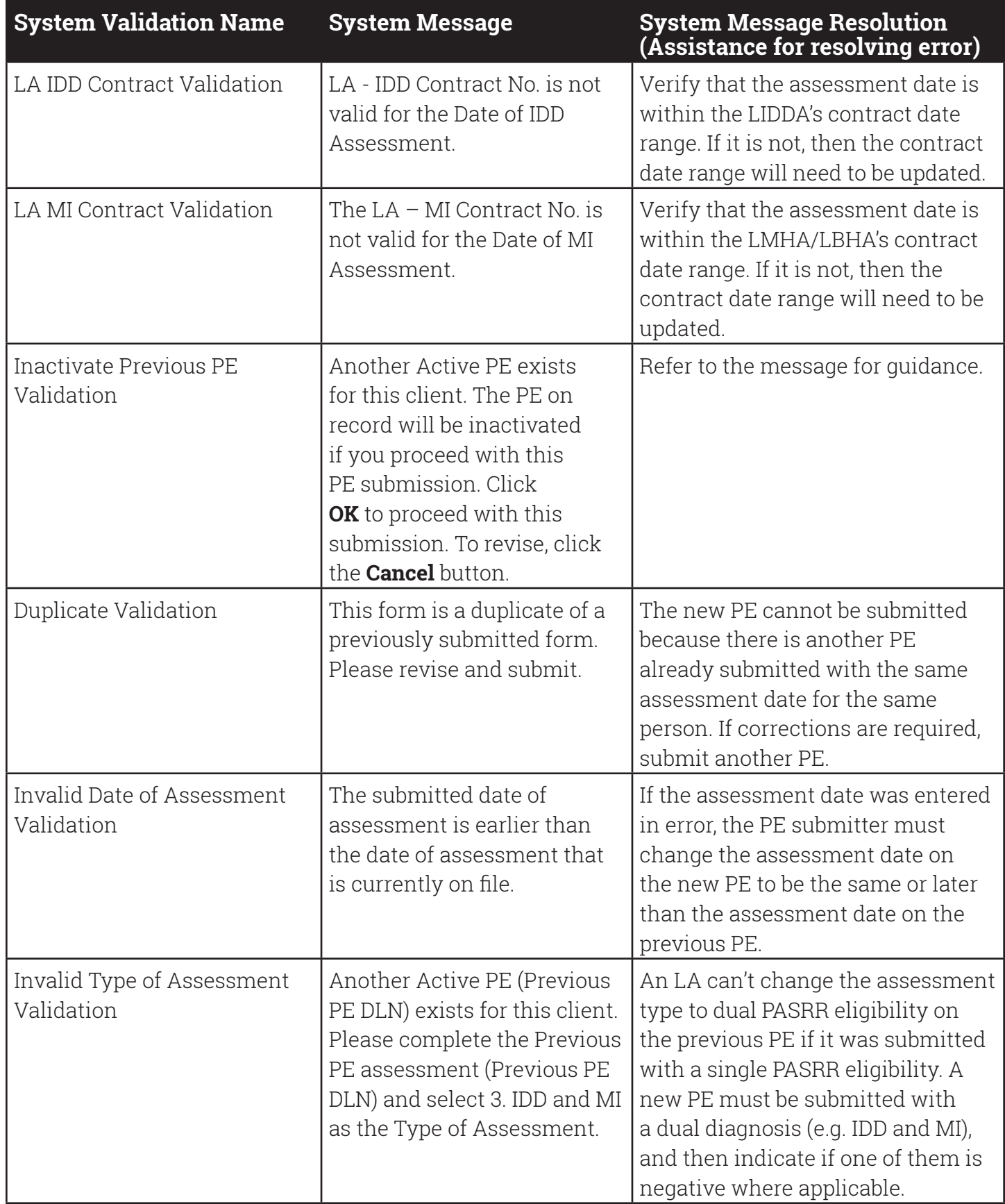

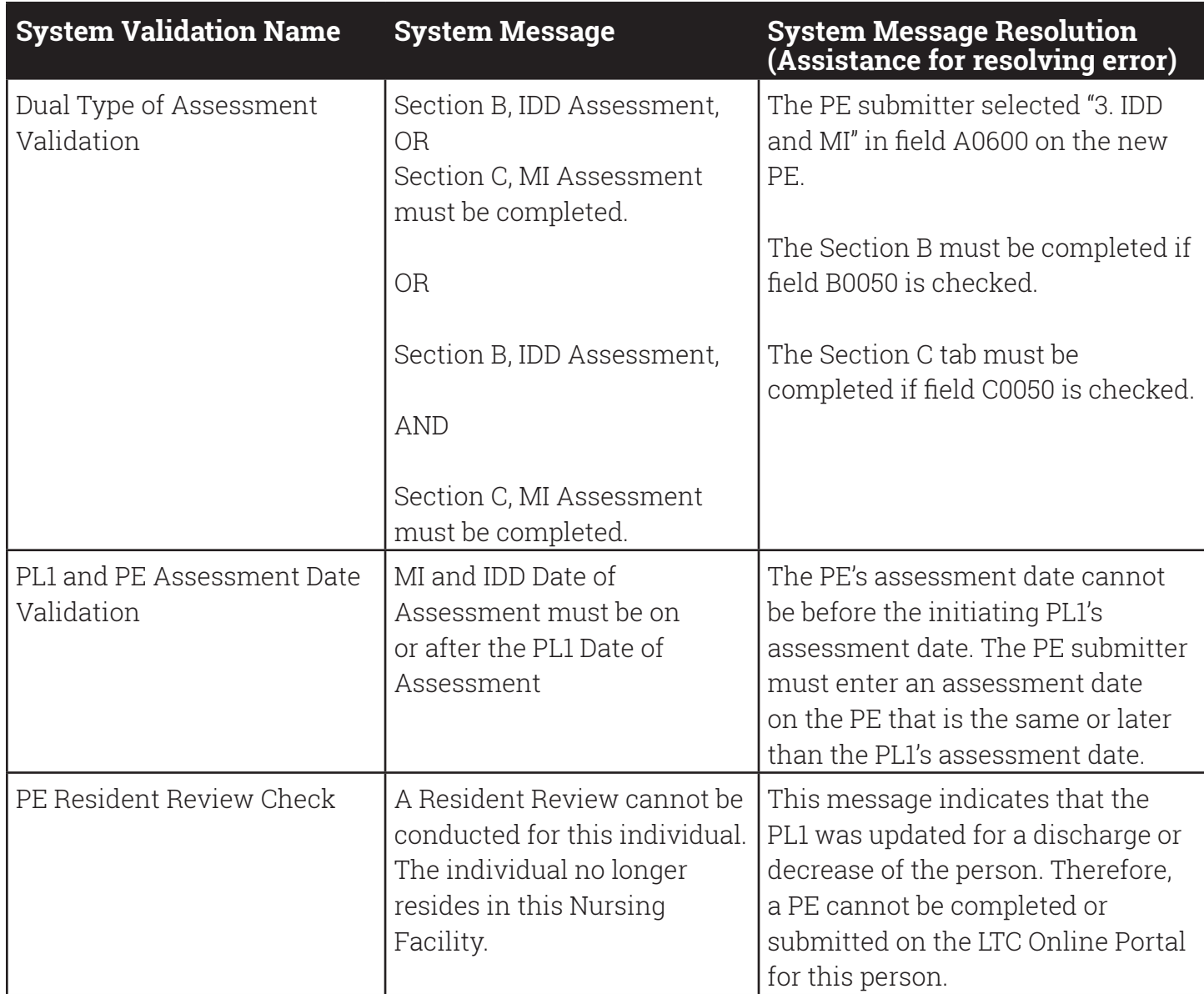

### **PCSP Submission Errors**

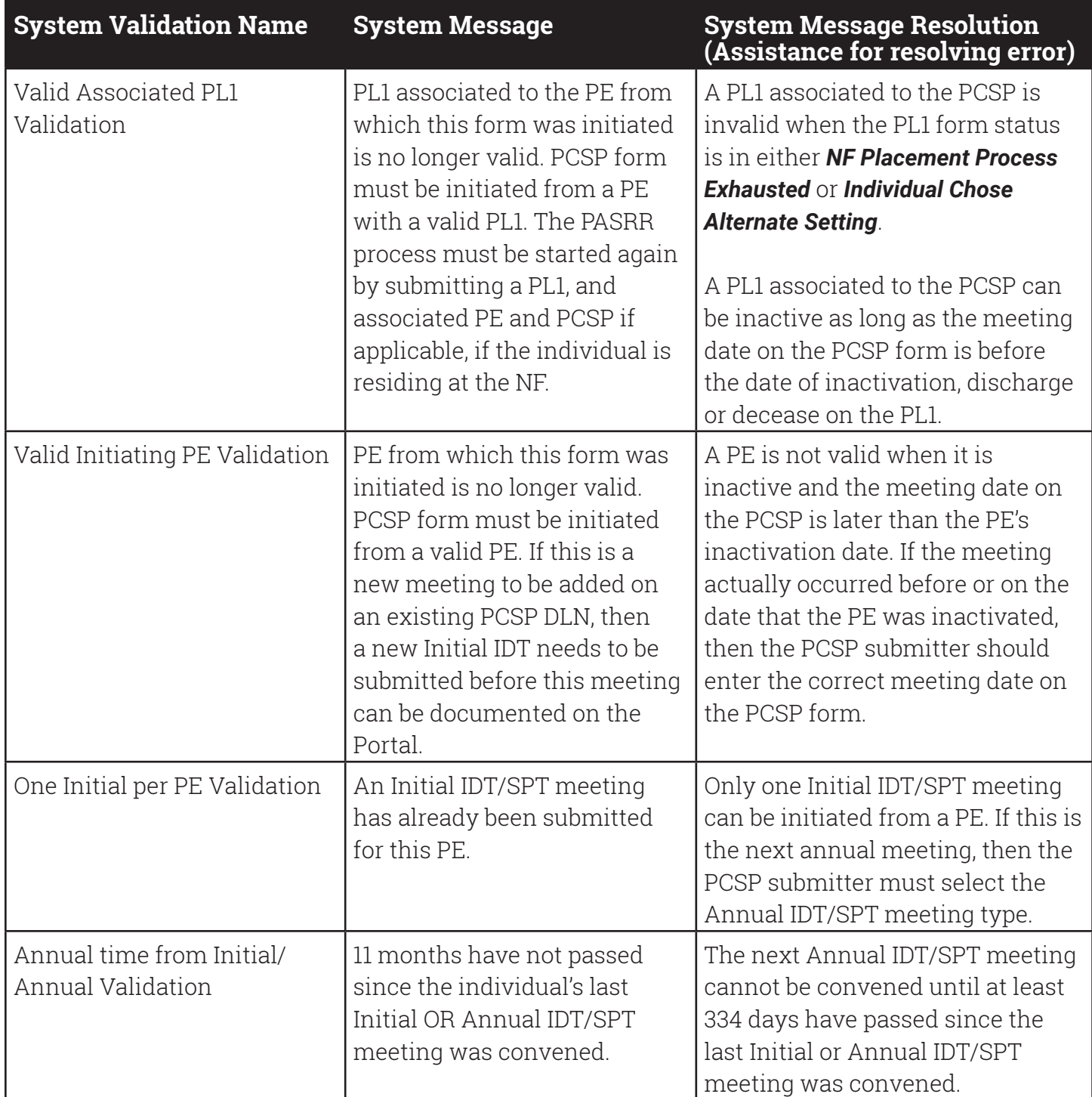

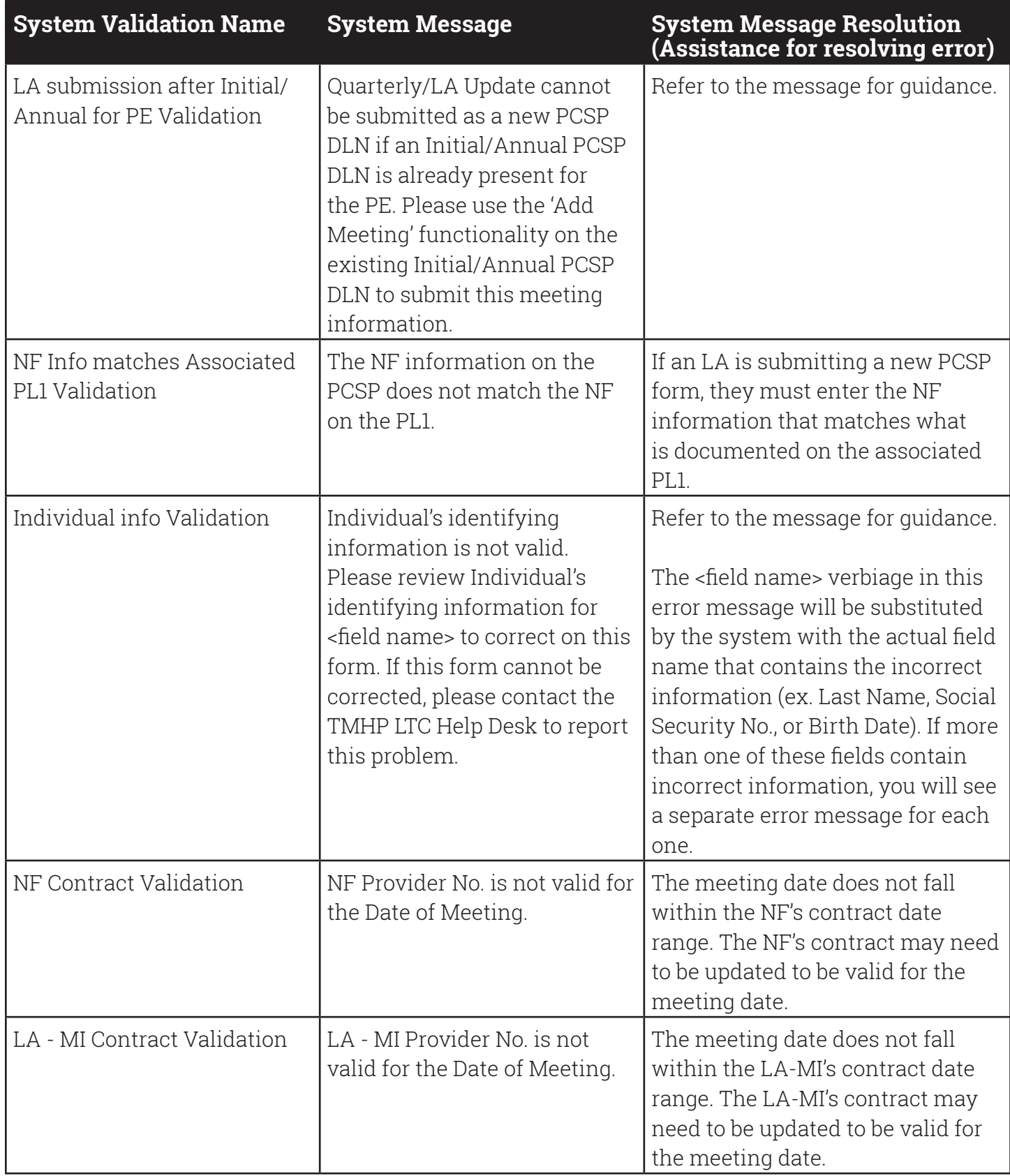

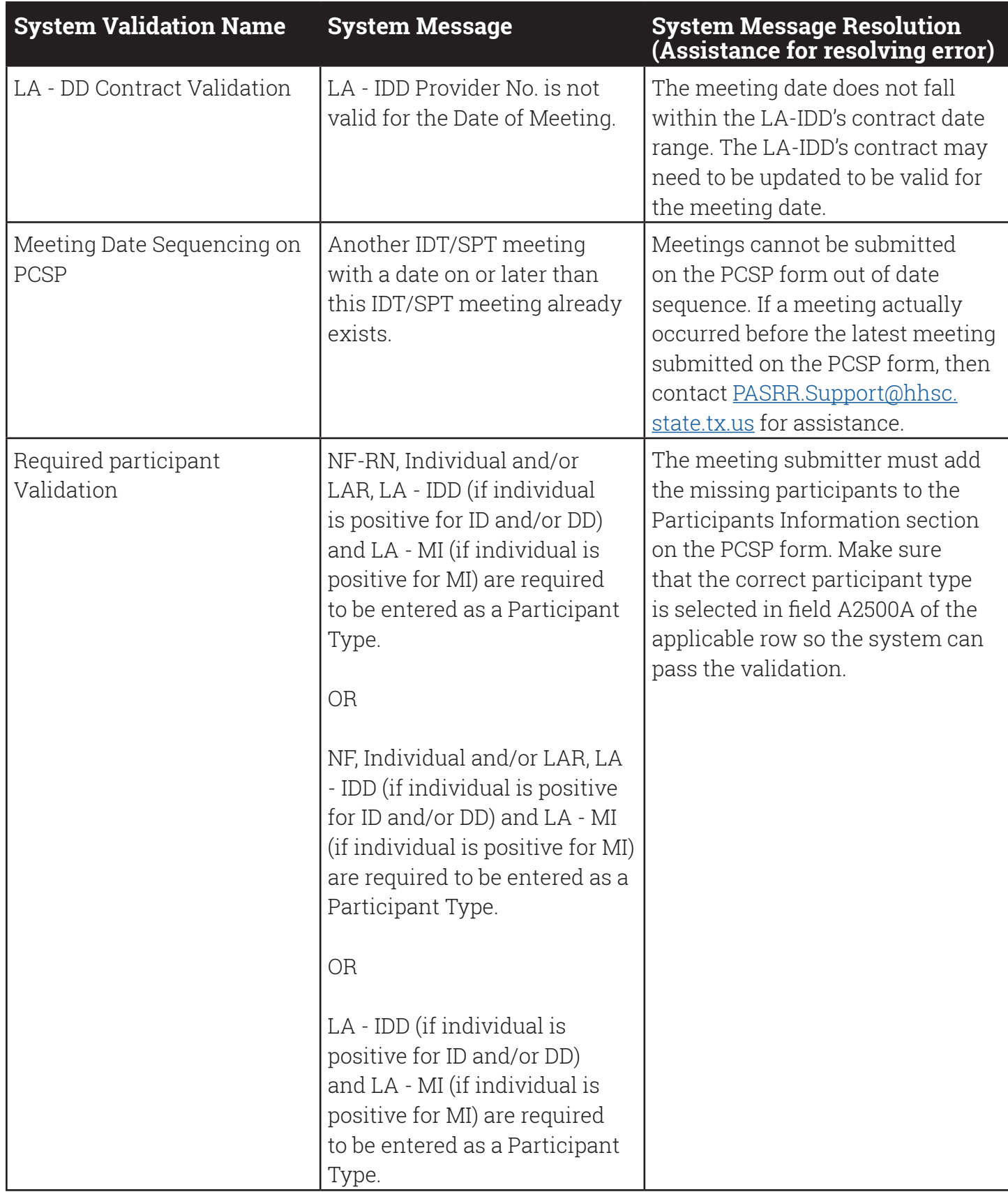

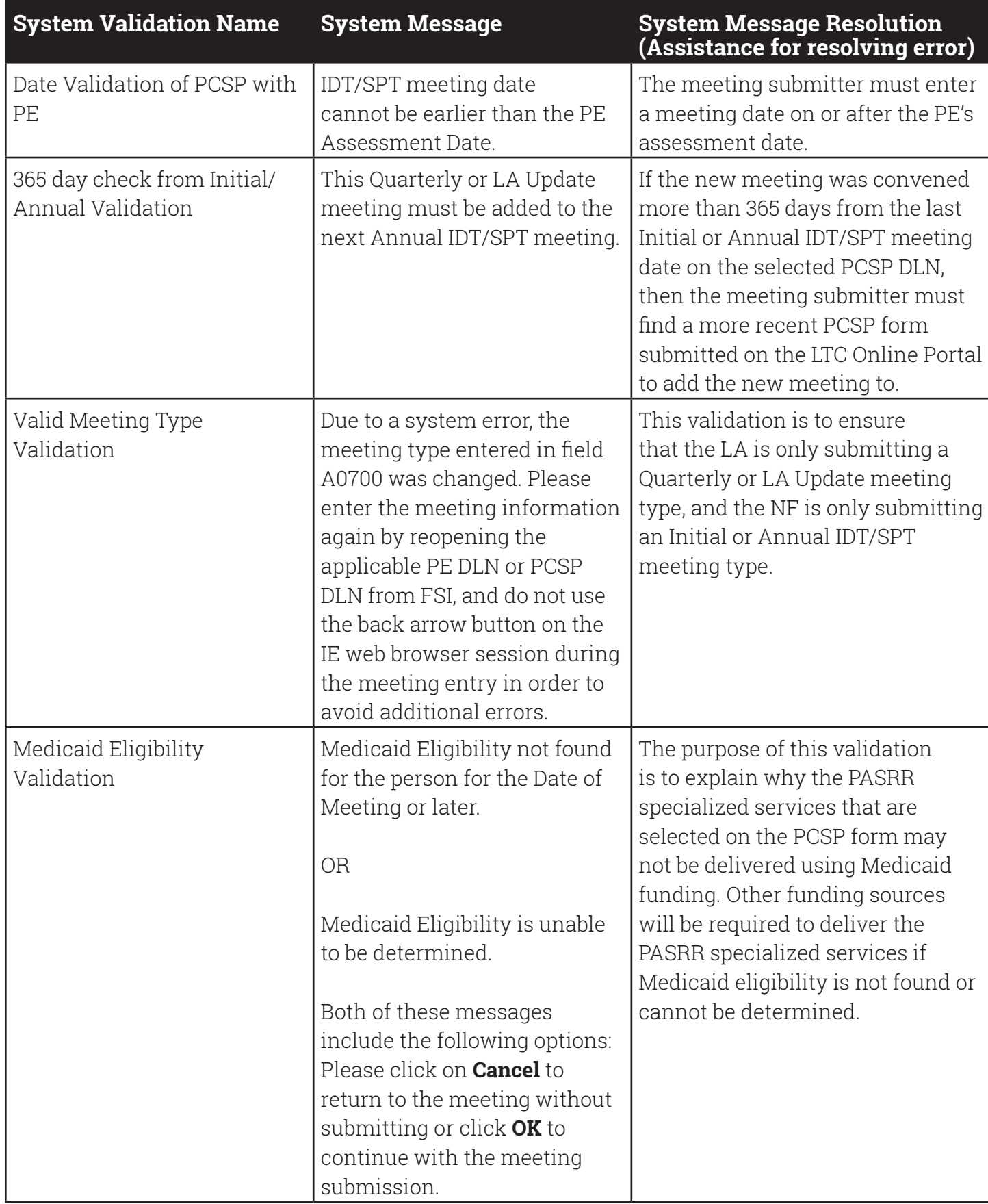

## <span id="page-160-0"></span>**Appendix J: Completion Transaction Processing Errors for the PE Form**

The PTID Messages and Suggested Actions table provides information about the PTID Messages you will see in the PE PTID History for MI and IDD

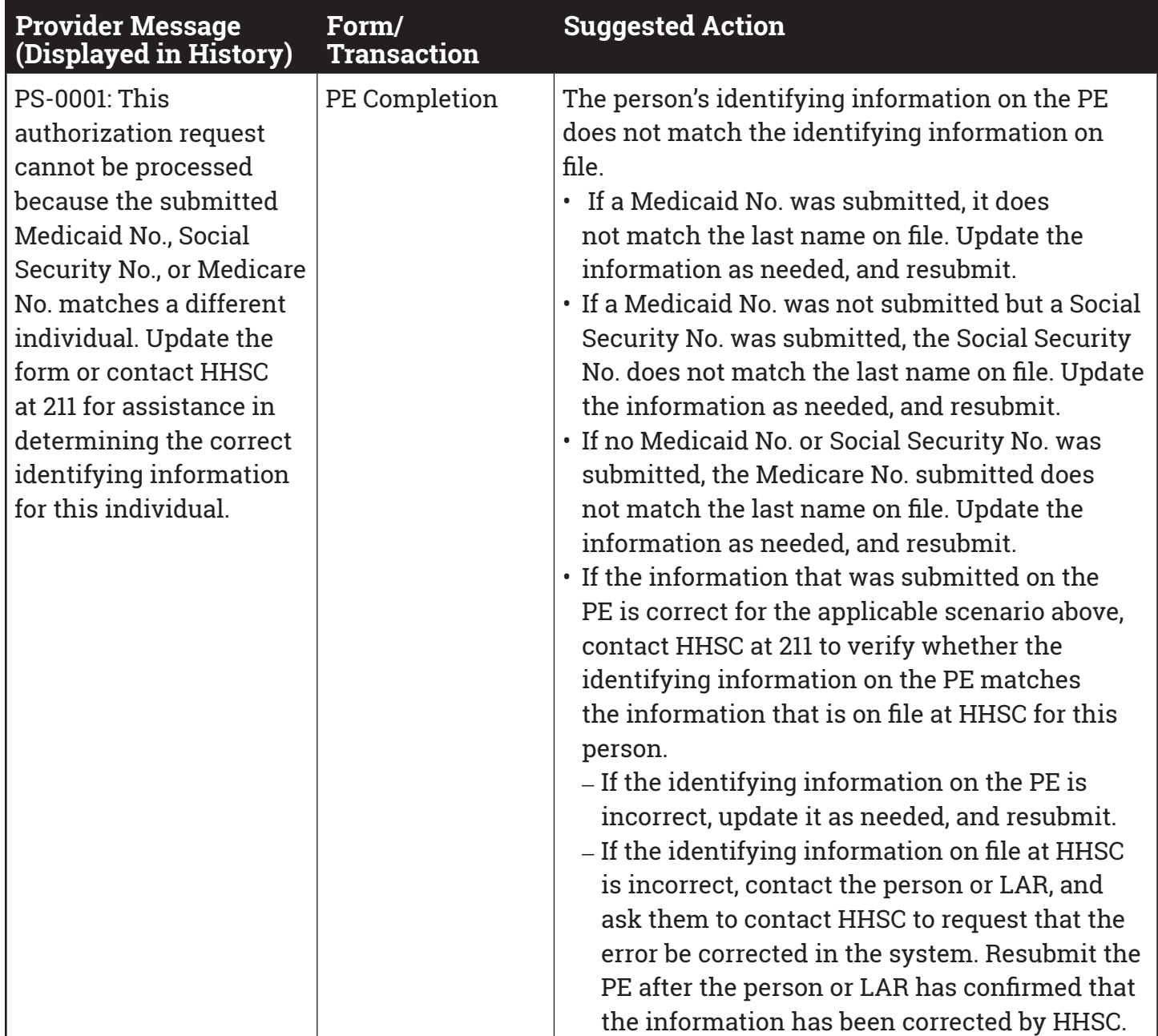

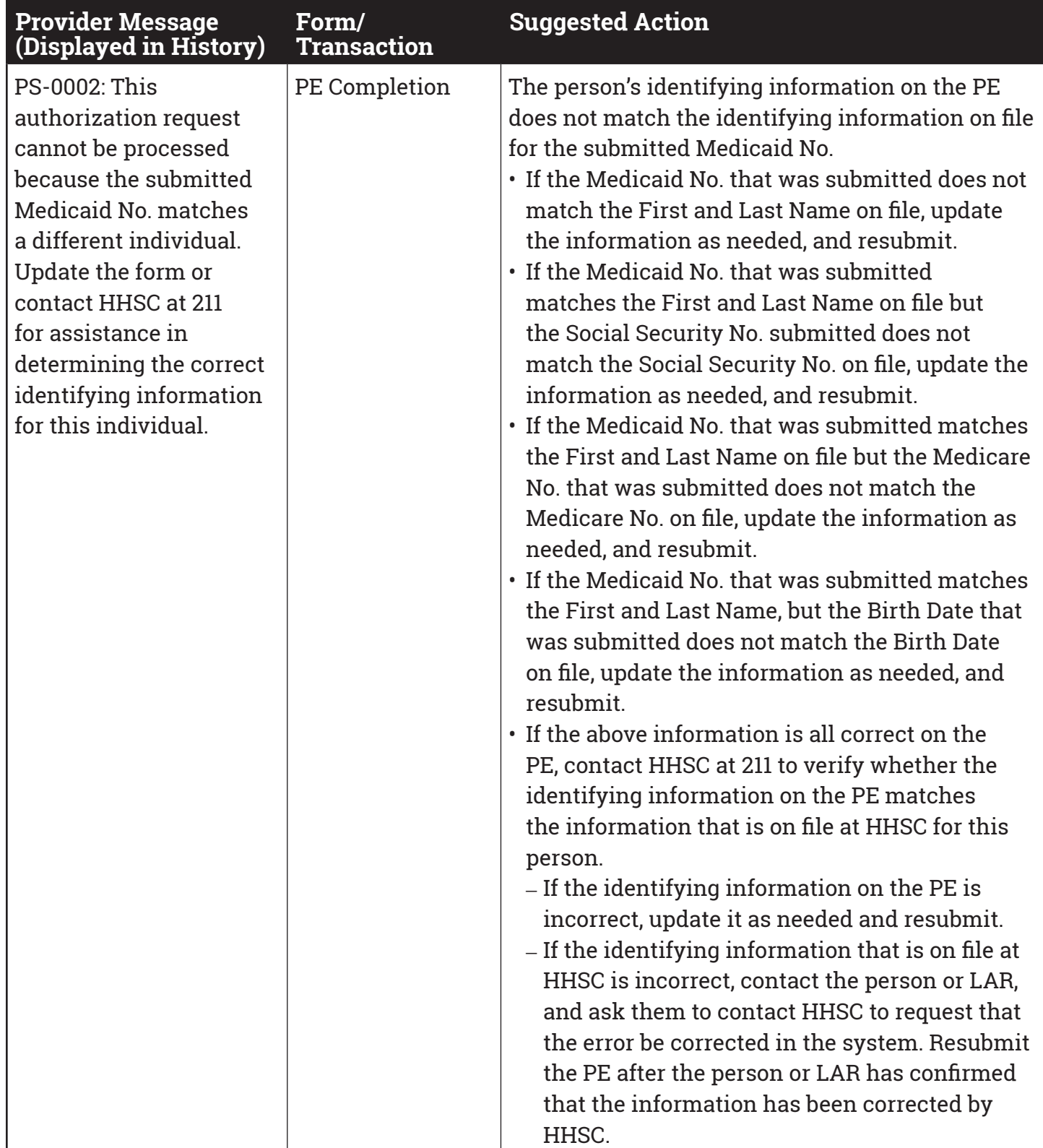

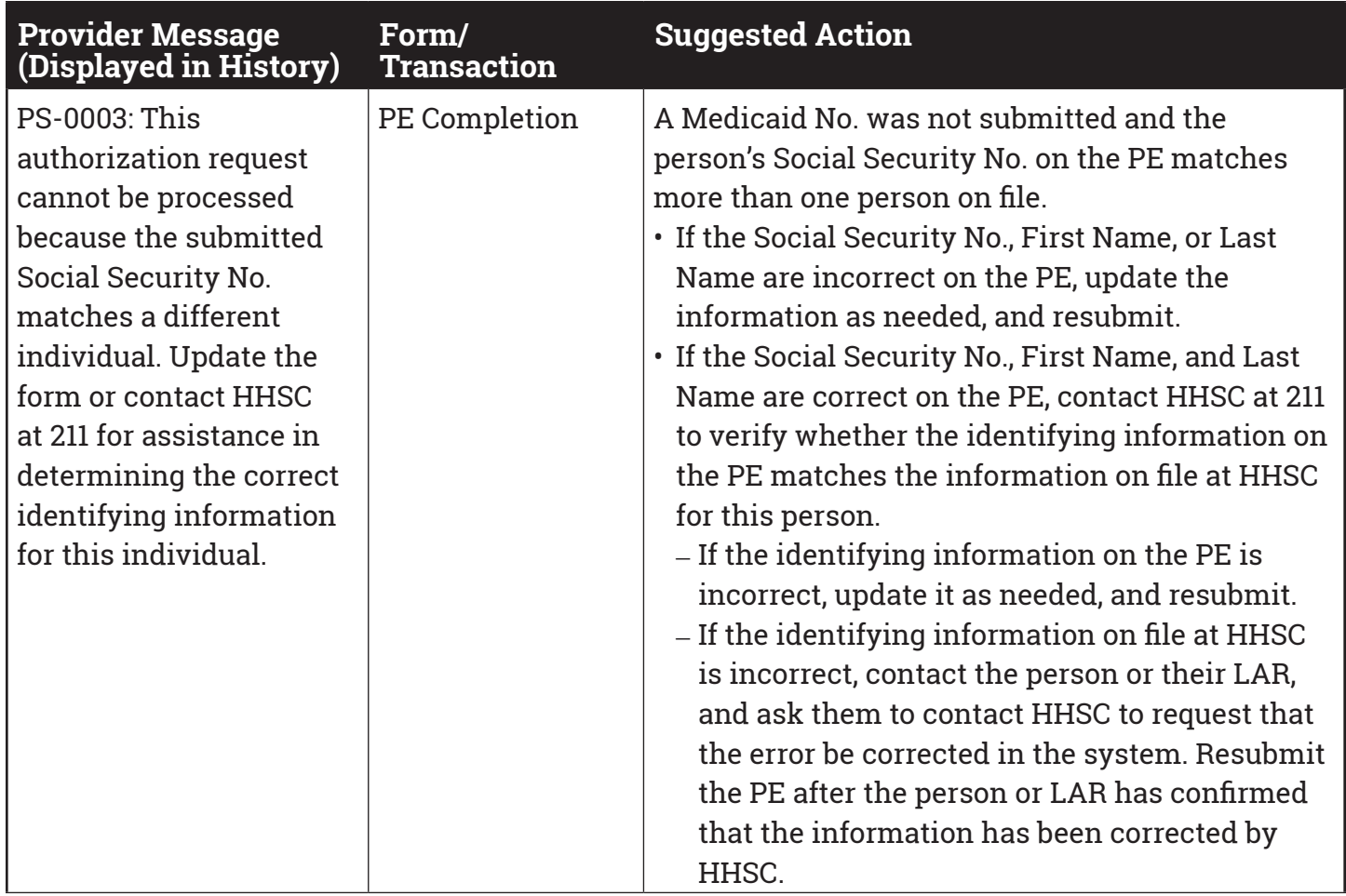

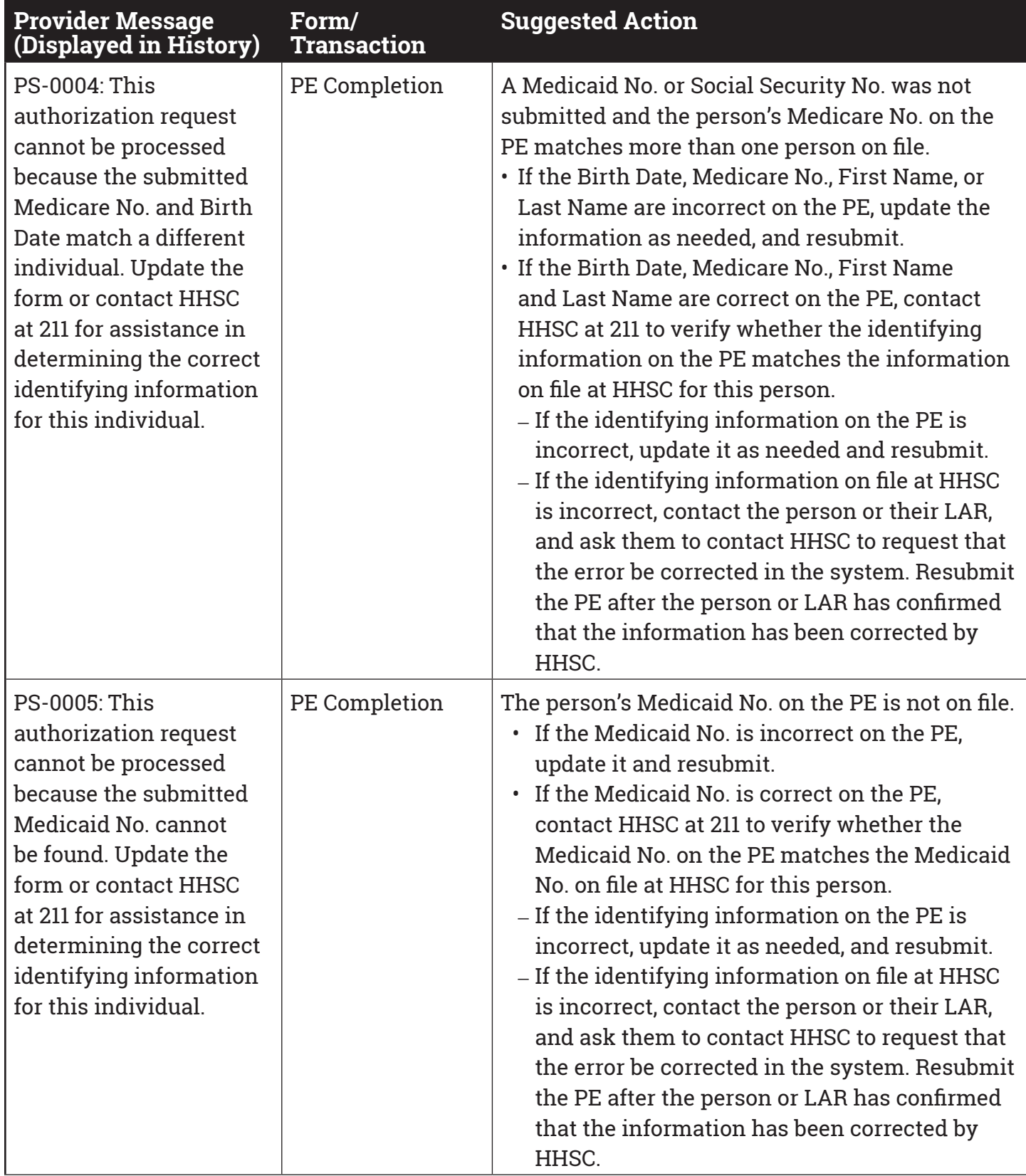

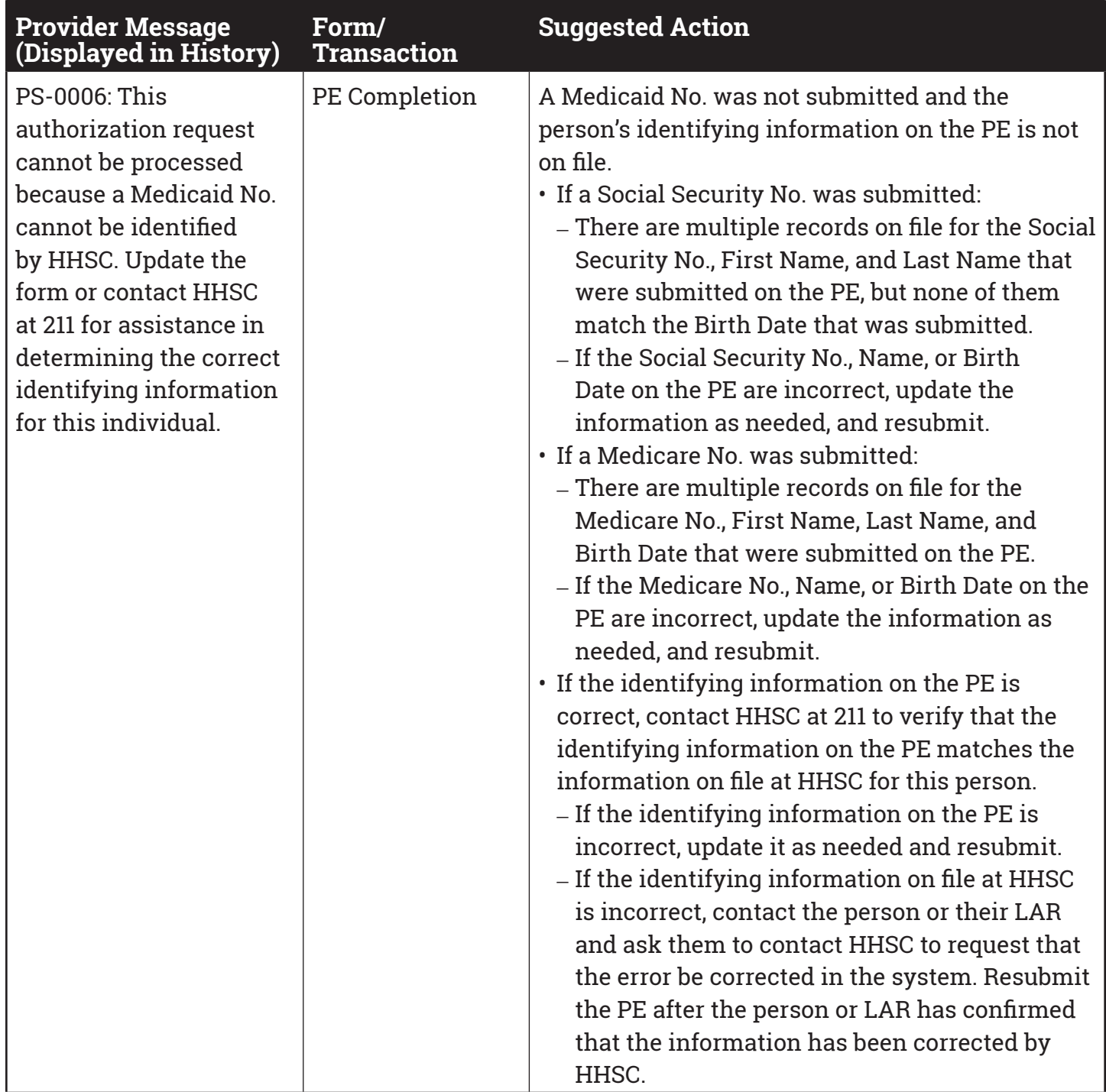

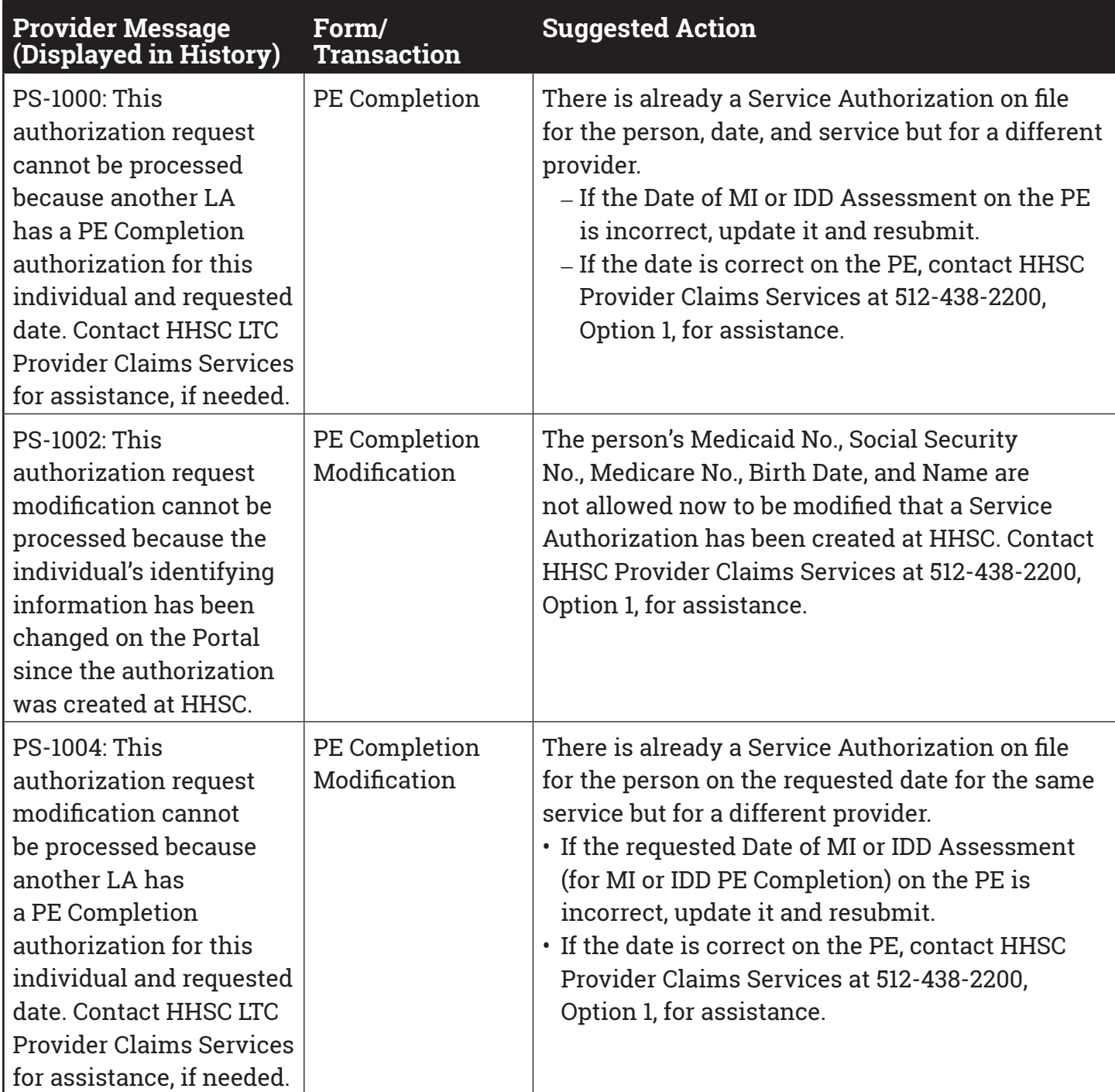

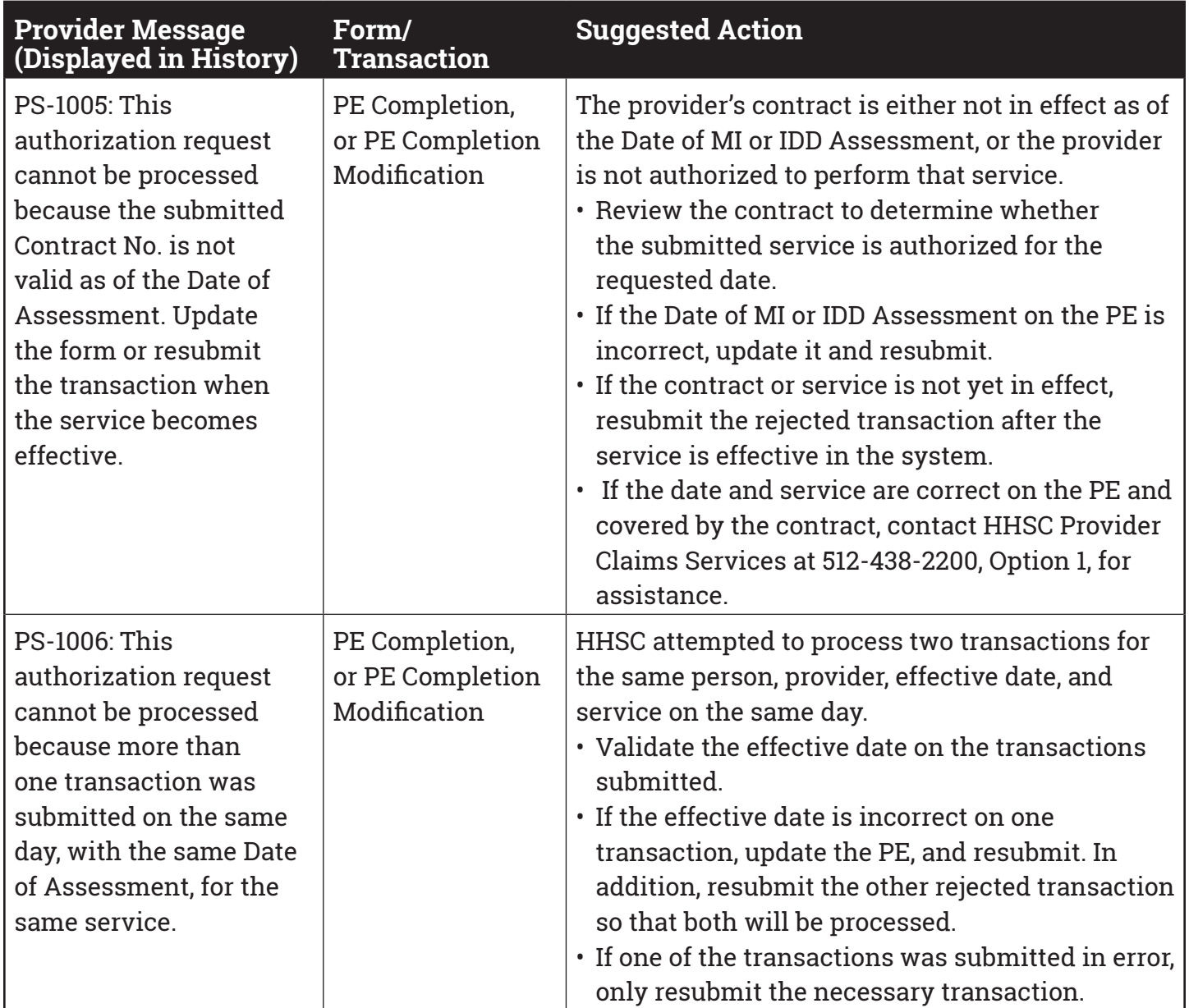

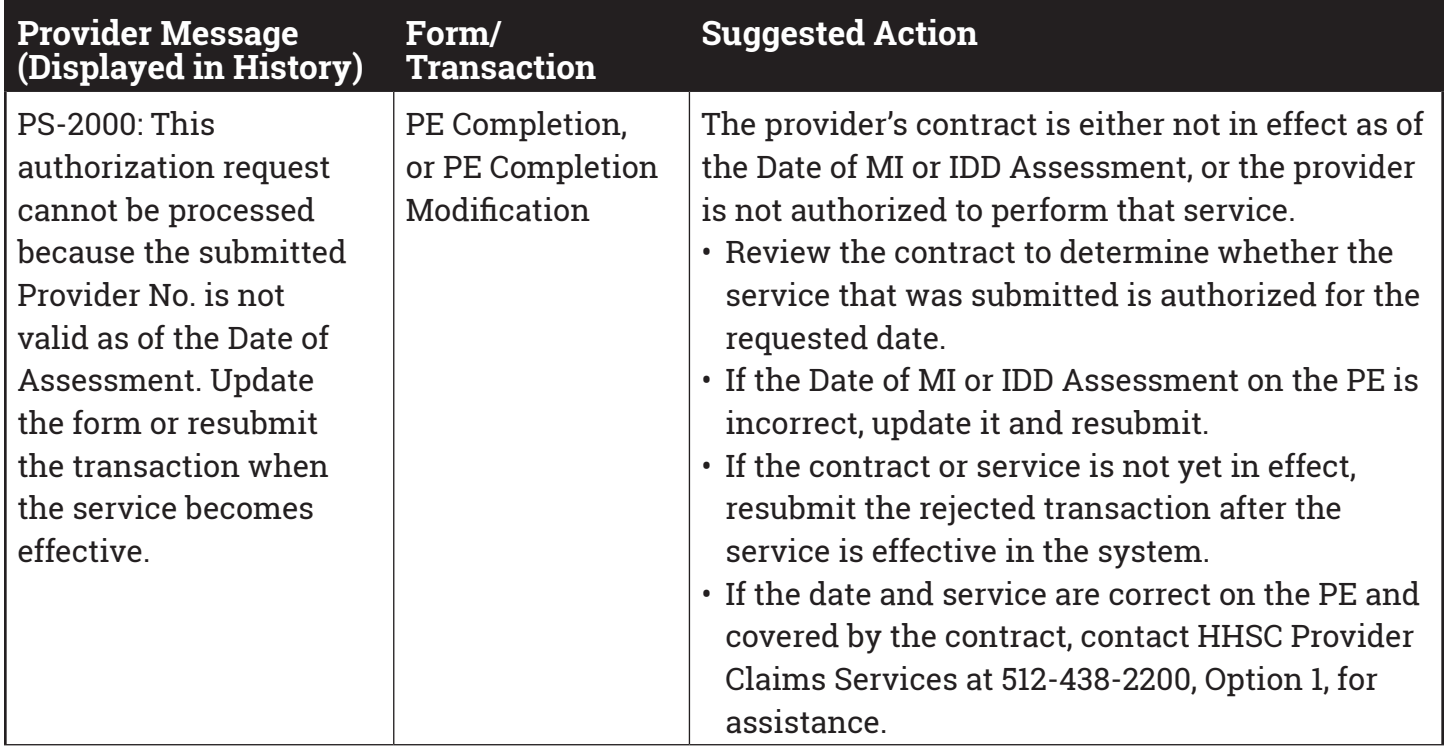

# **Appendix K: Alert Descriptions**

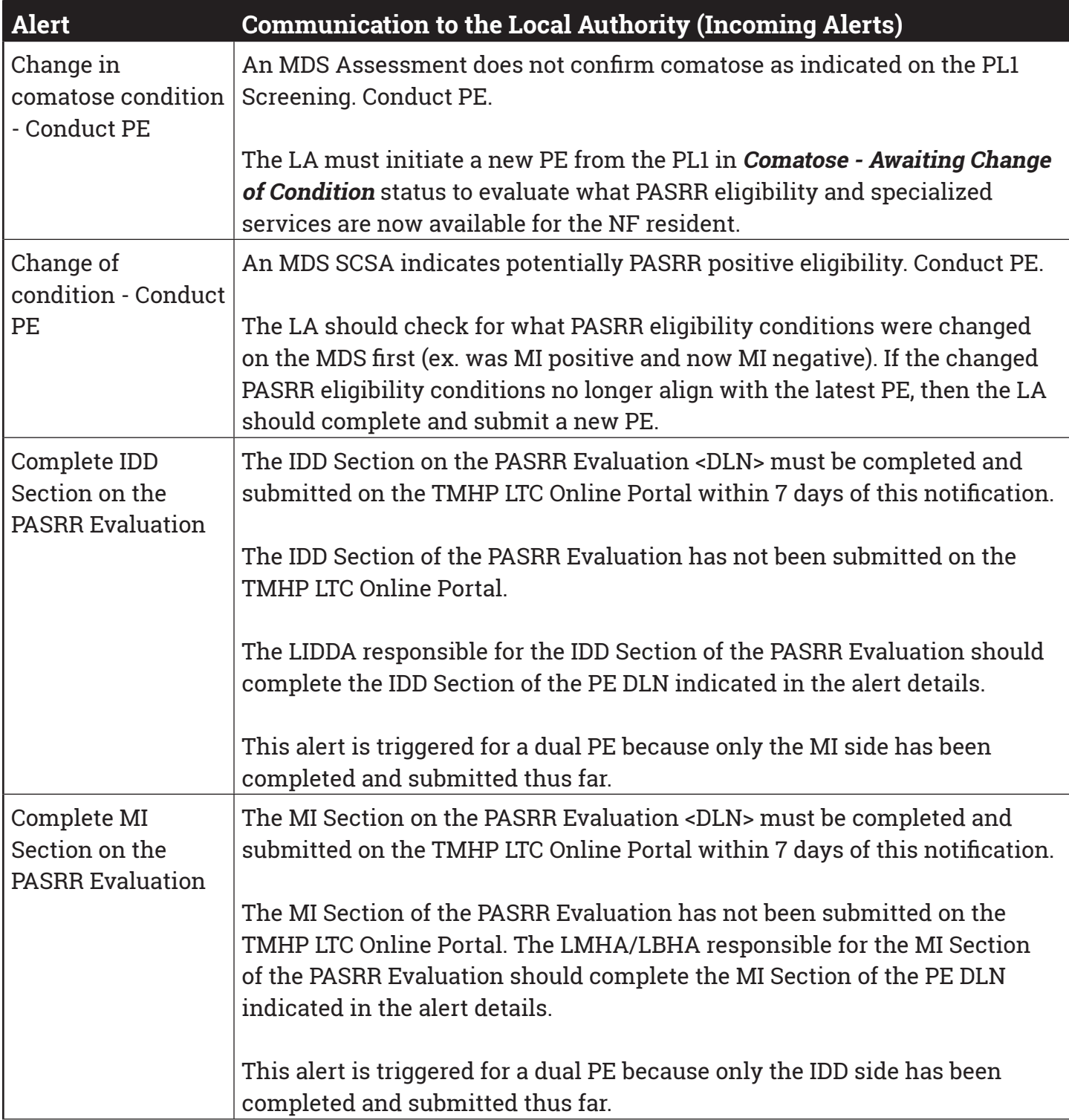

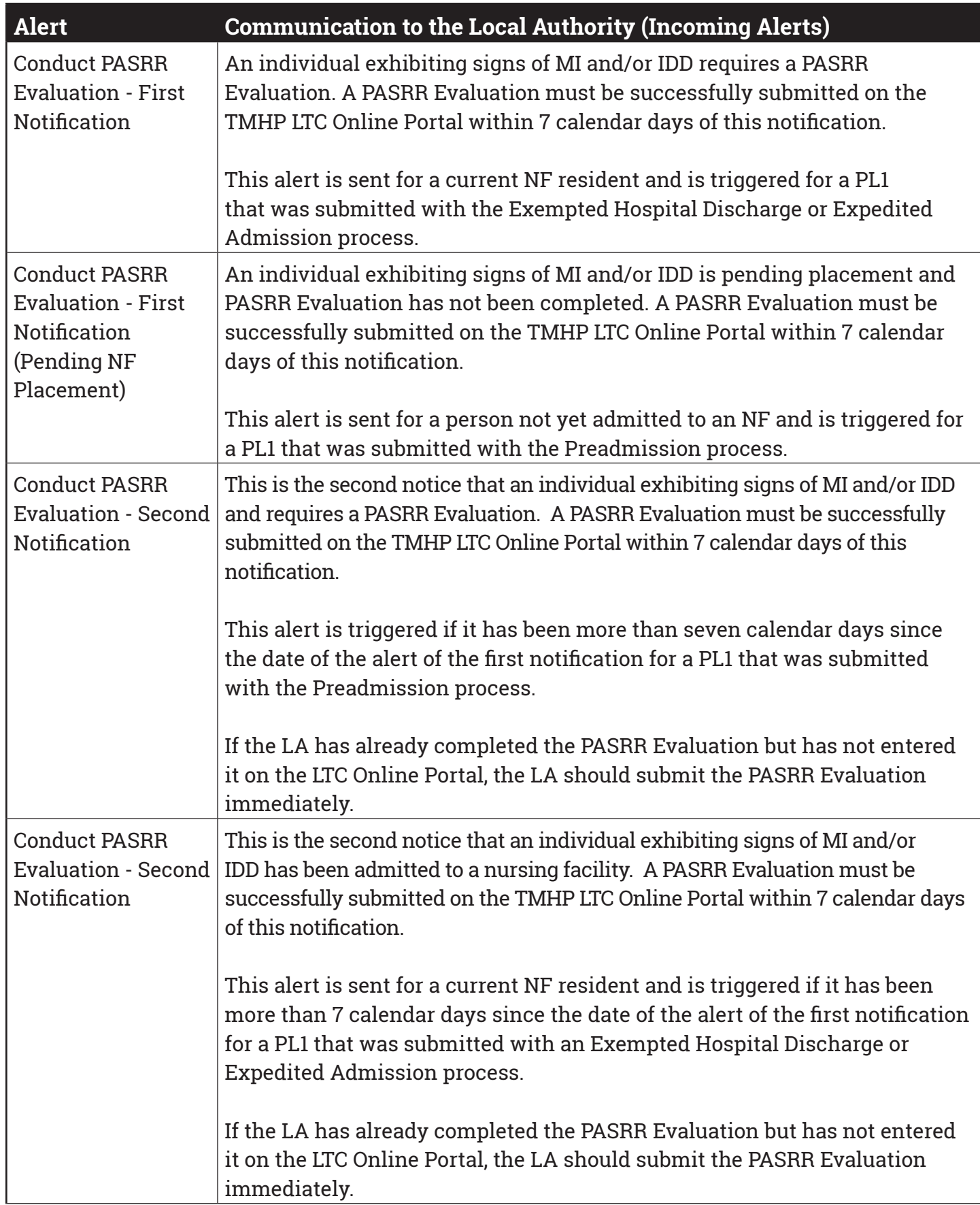

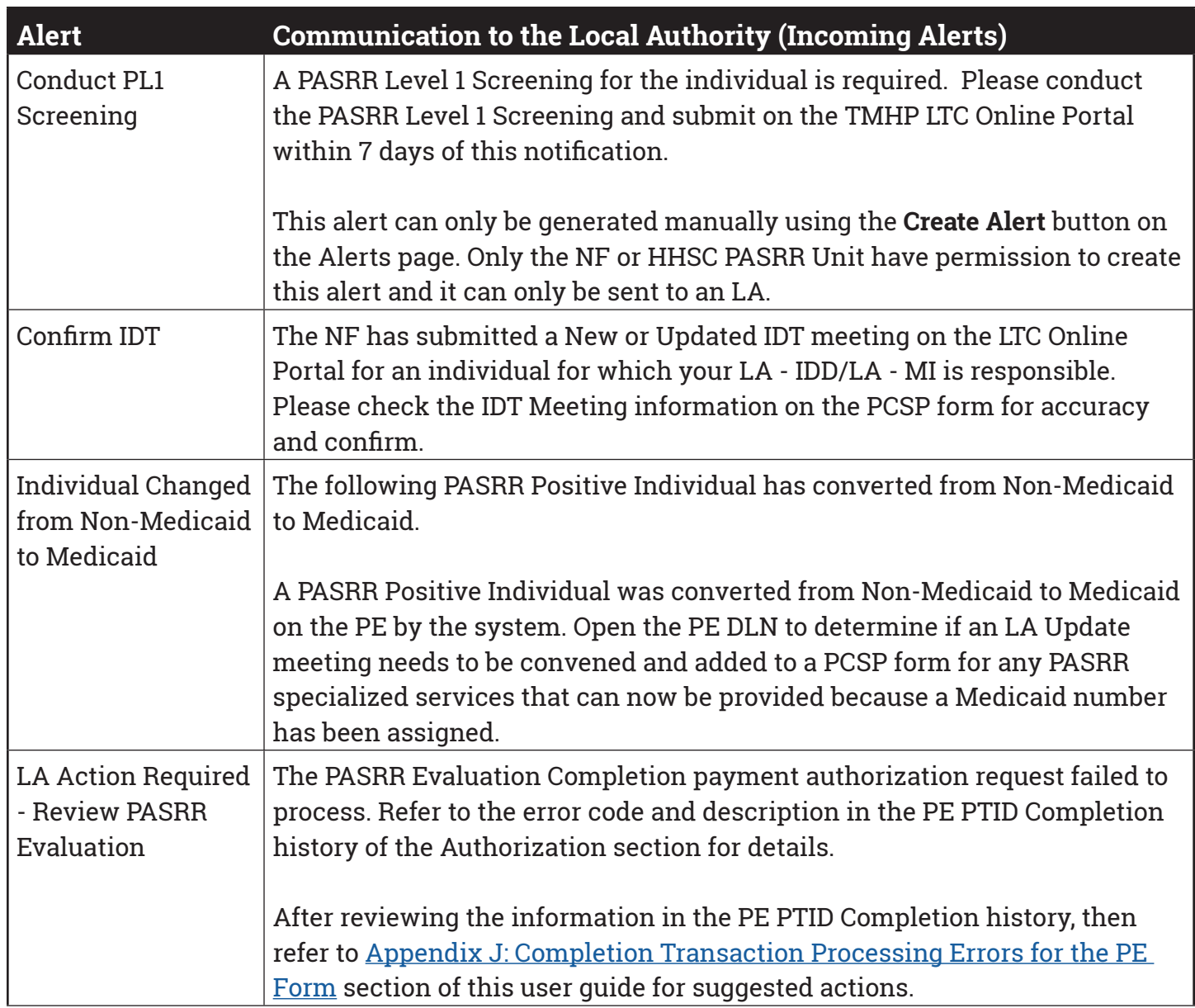

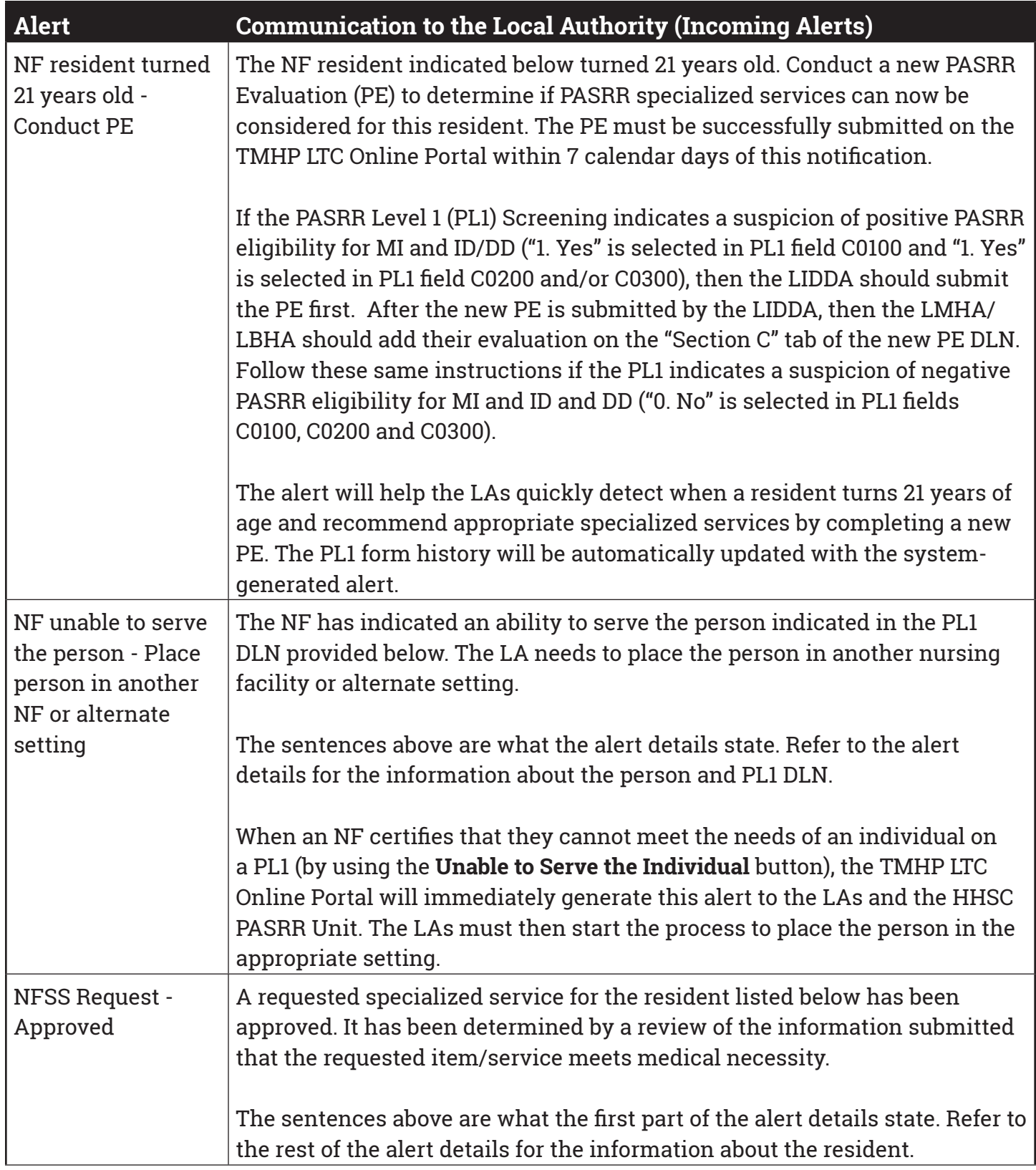

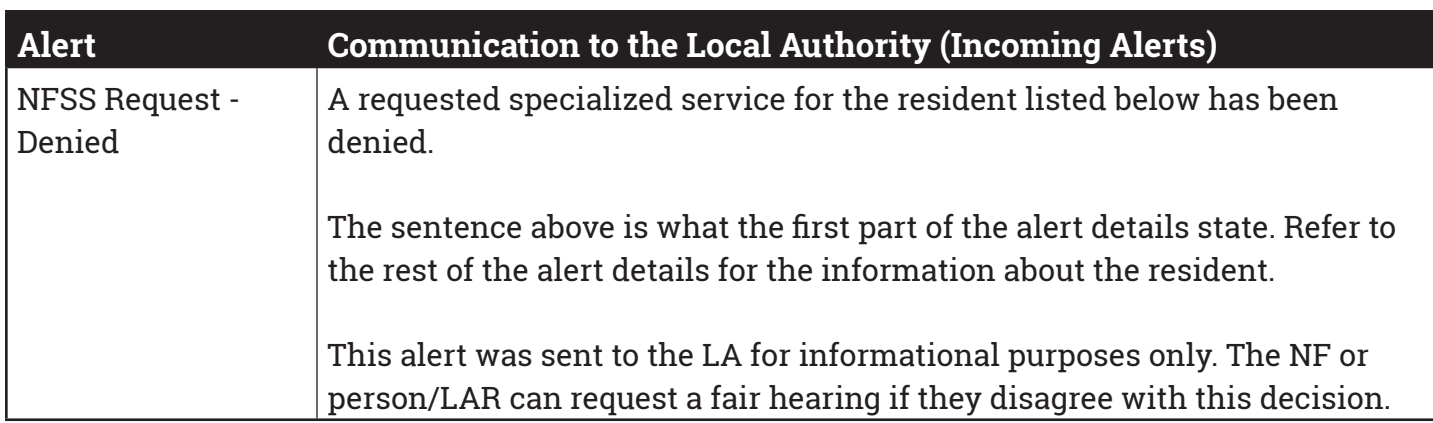

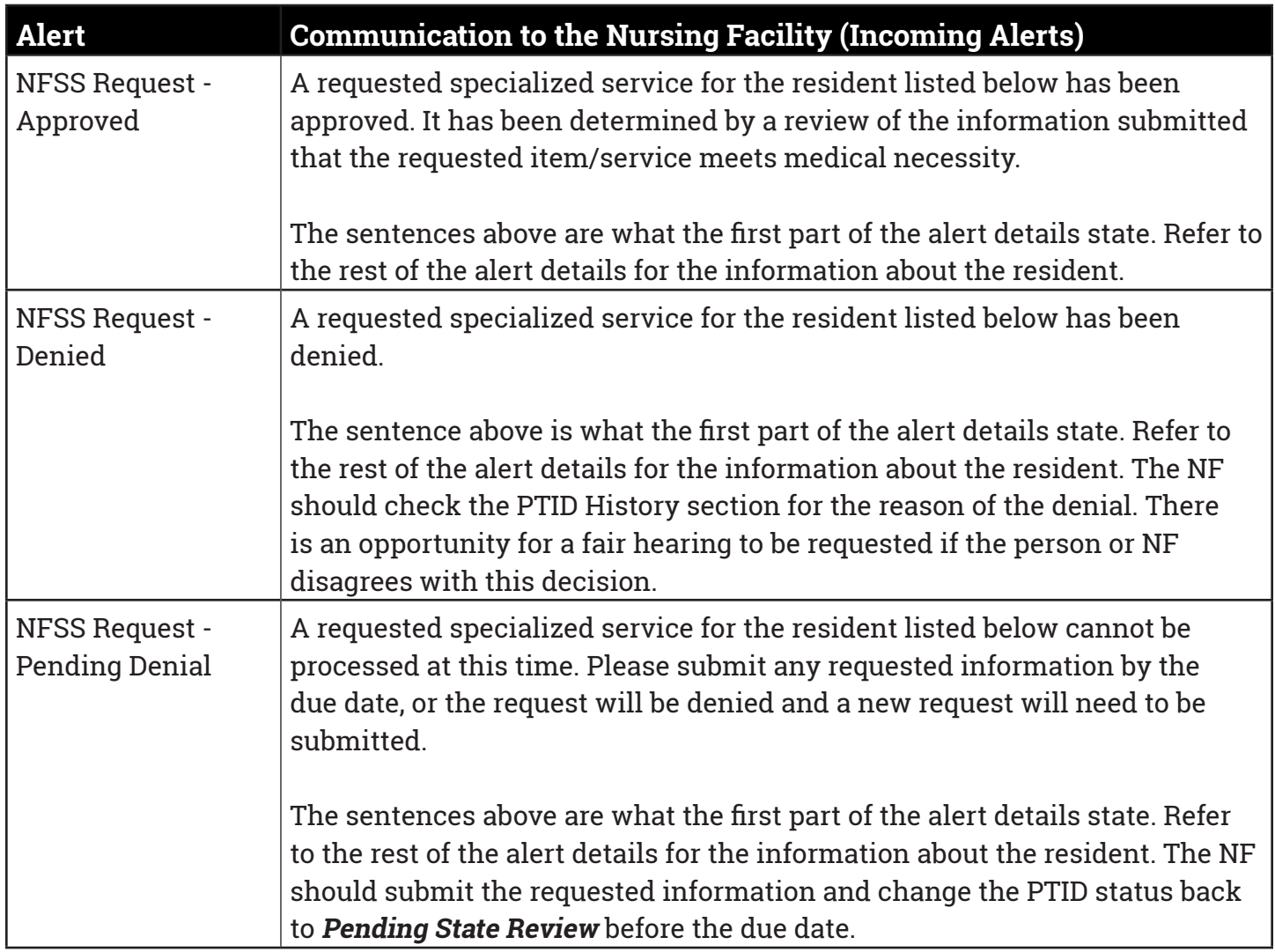

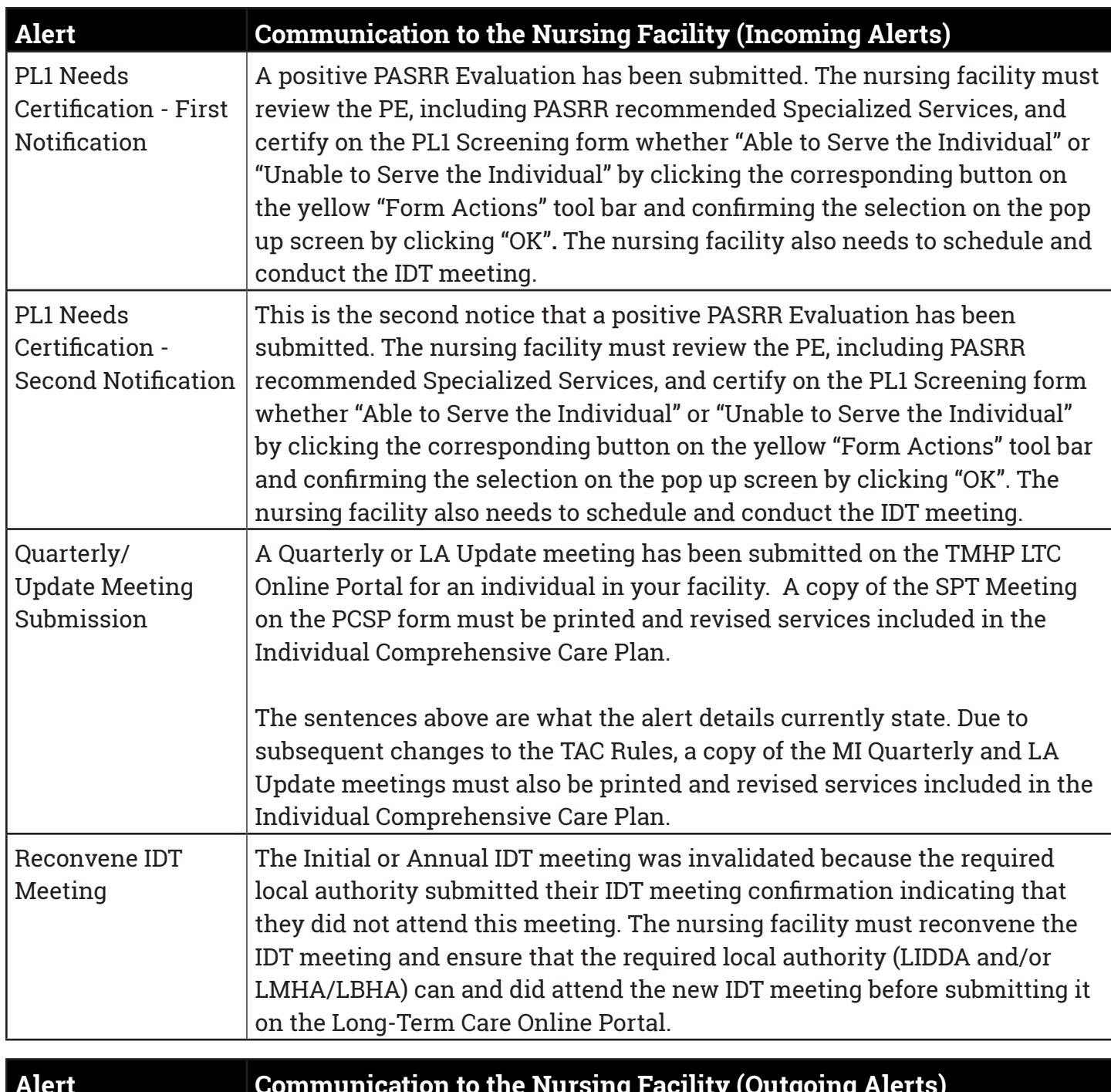

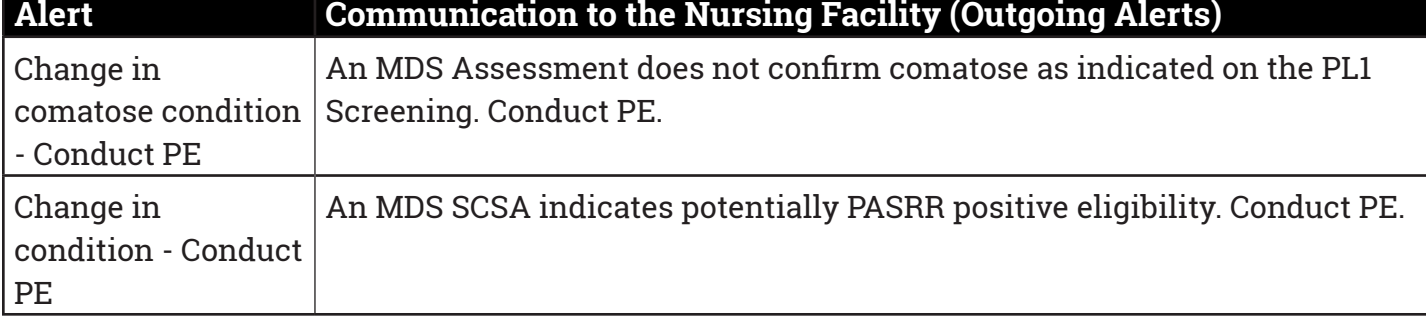

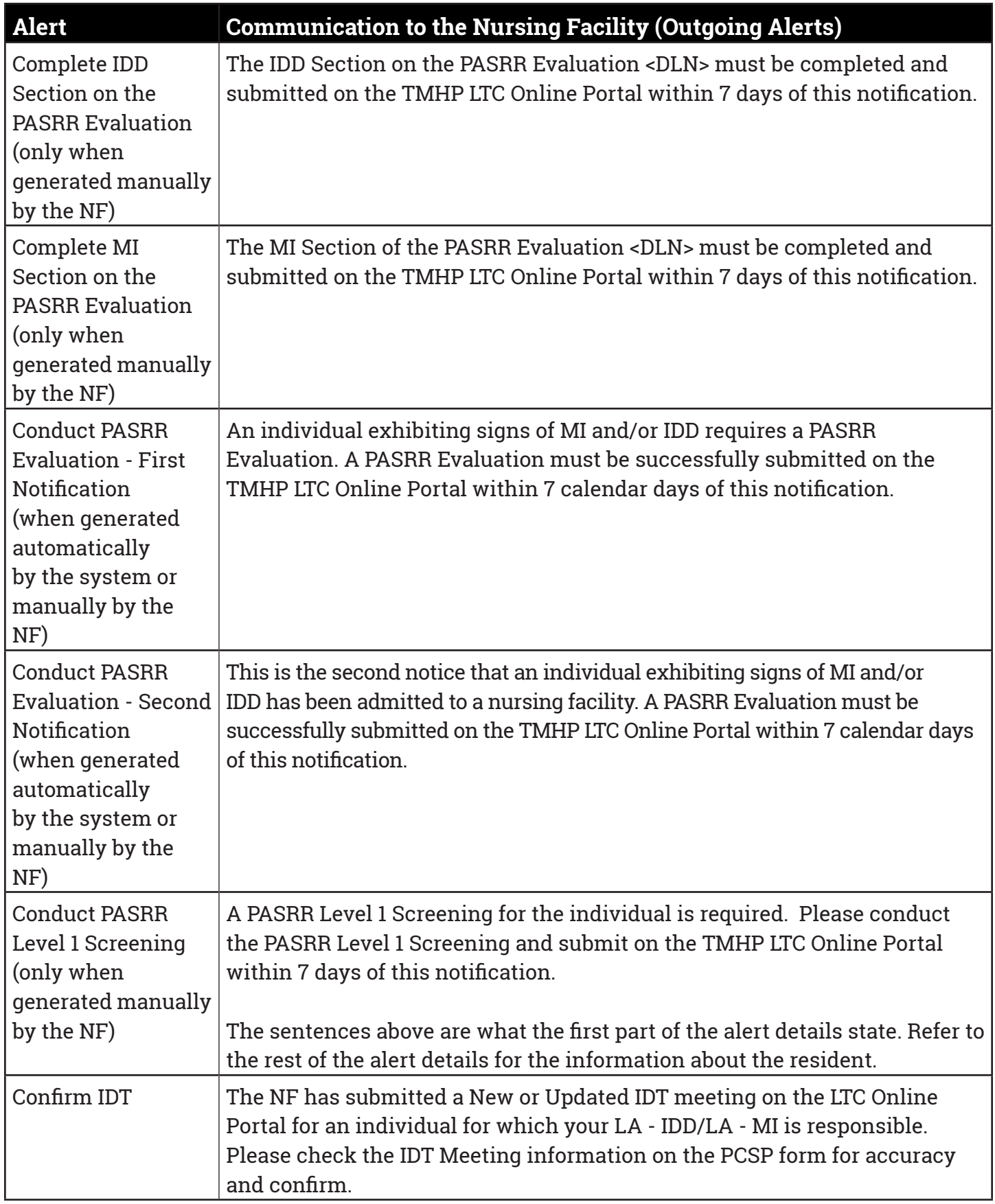

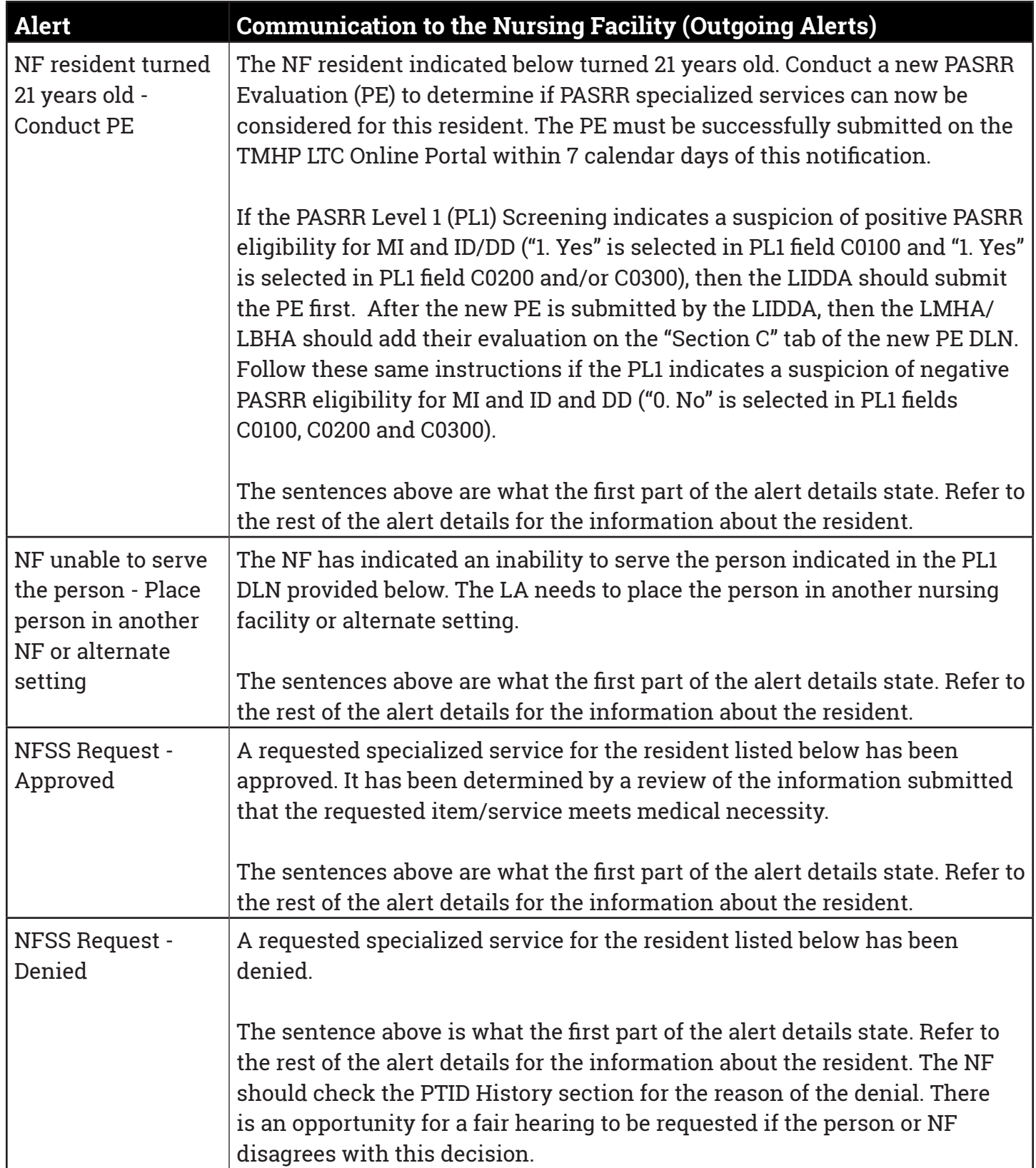

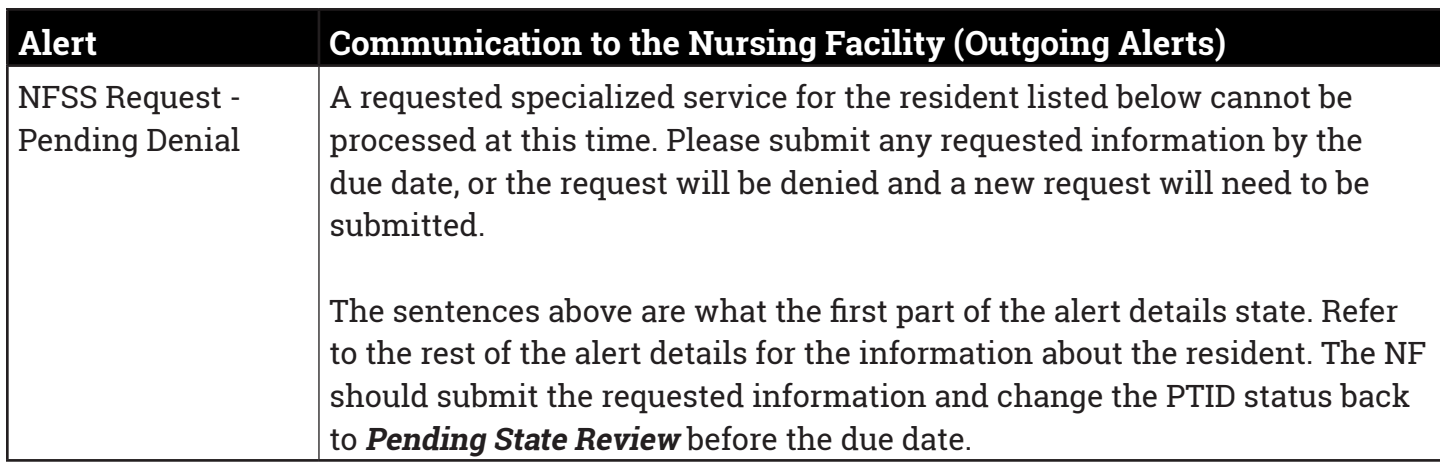

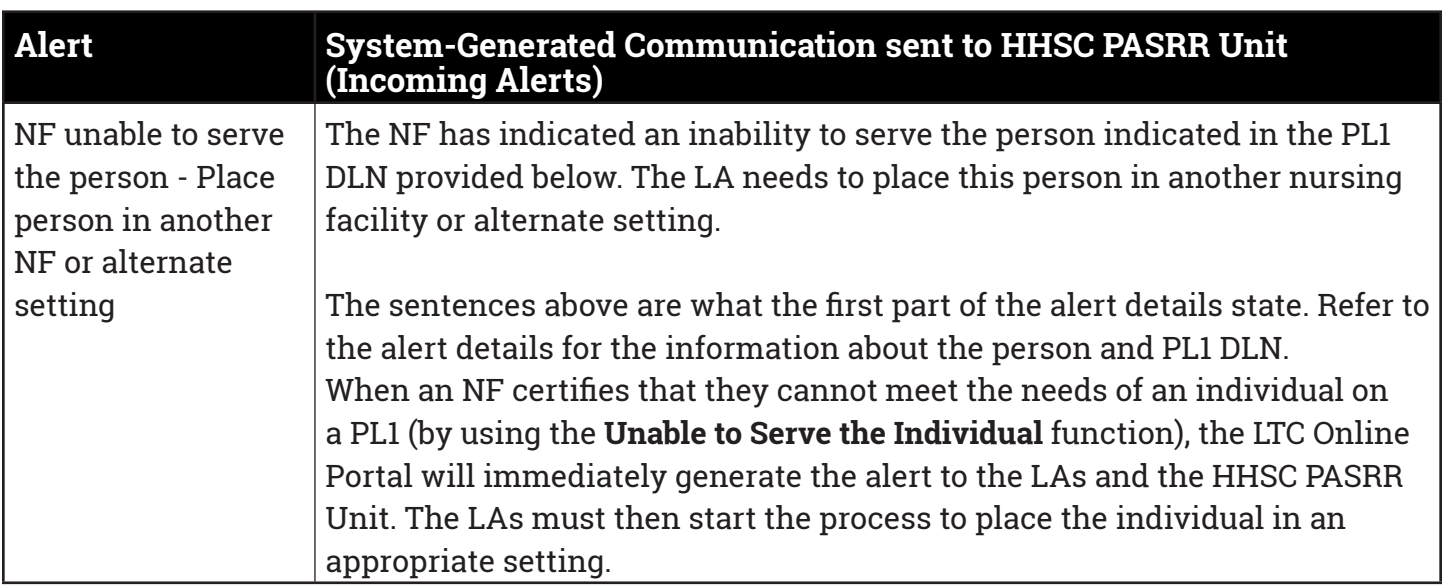

## **Appendix L: Provider Workflow Rejection Messages for the NFSS Form**

Below are the SAS rejection messages that providers will receive if an error occurs during the nightly batch processing. The message numbers are in alphanumeric order.

The table contains three columns:

- 1) **Provider Message** This is the system message that is displayed in the Form and PTID History trail
- 2) **Form/Assessment**. Lists the forms or assessments that can receive this message.
- 3) **Suggested Action**. Specific instructions for resolving the issue that is listed in the system message.

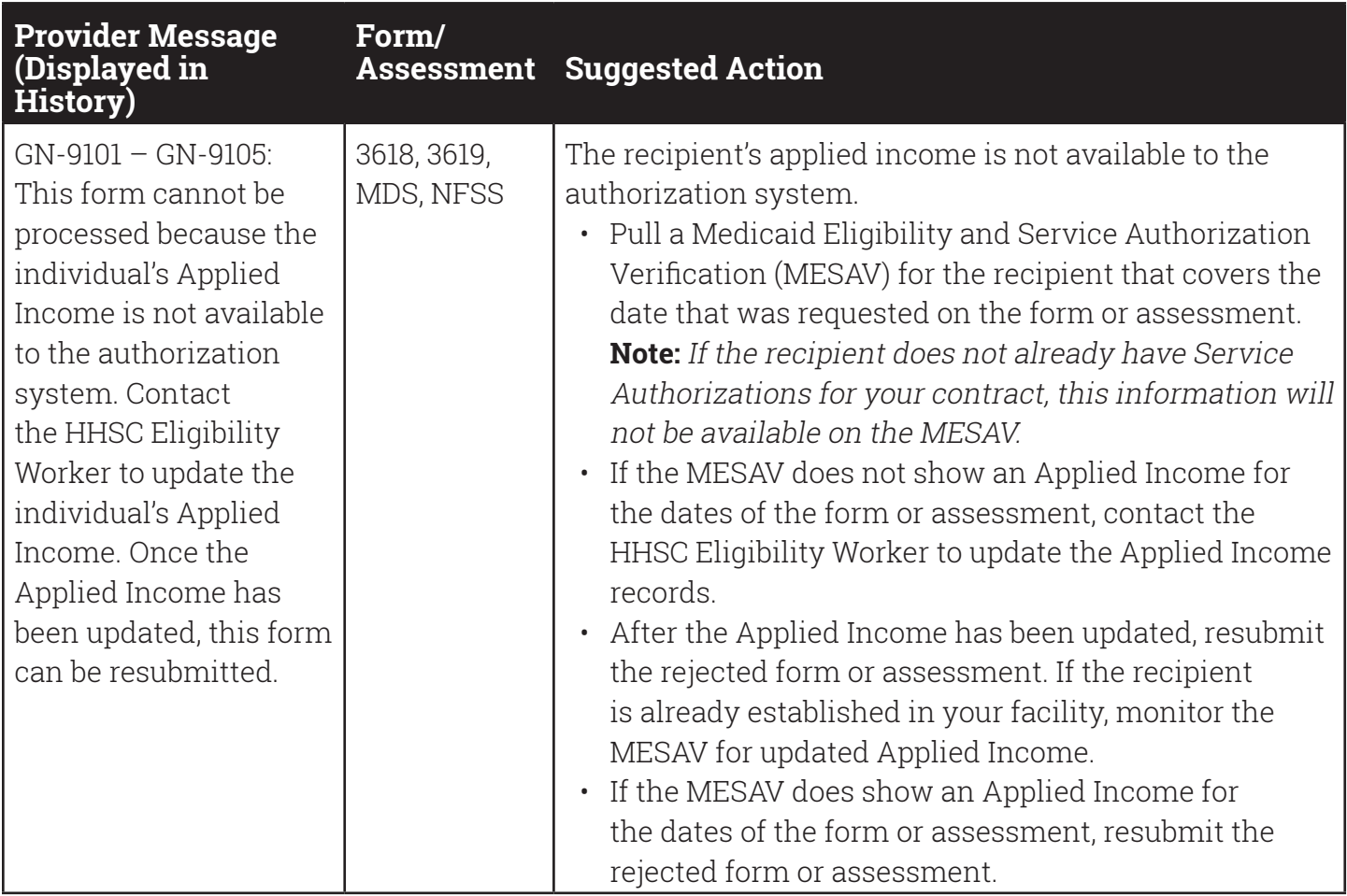

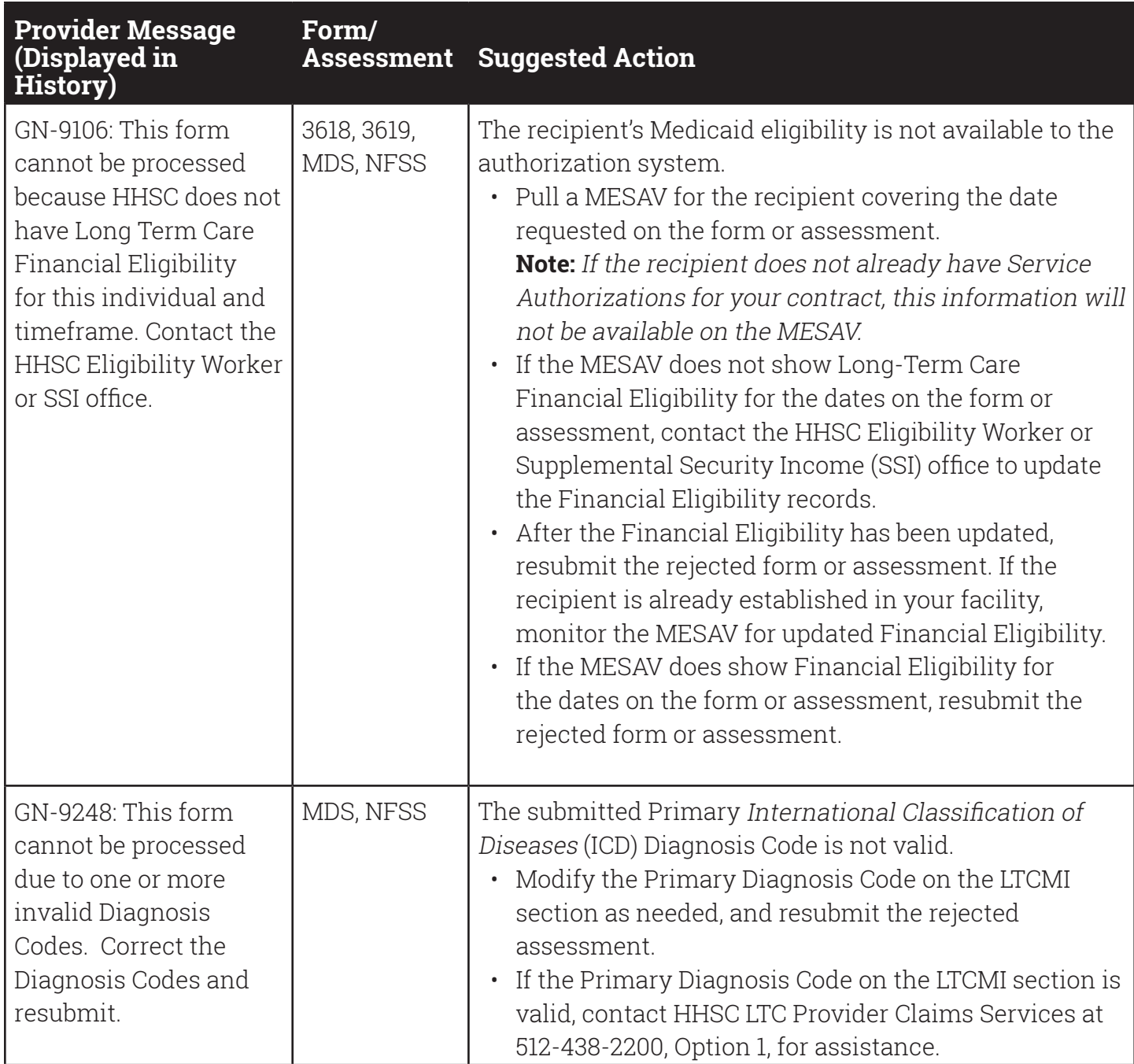

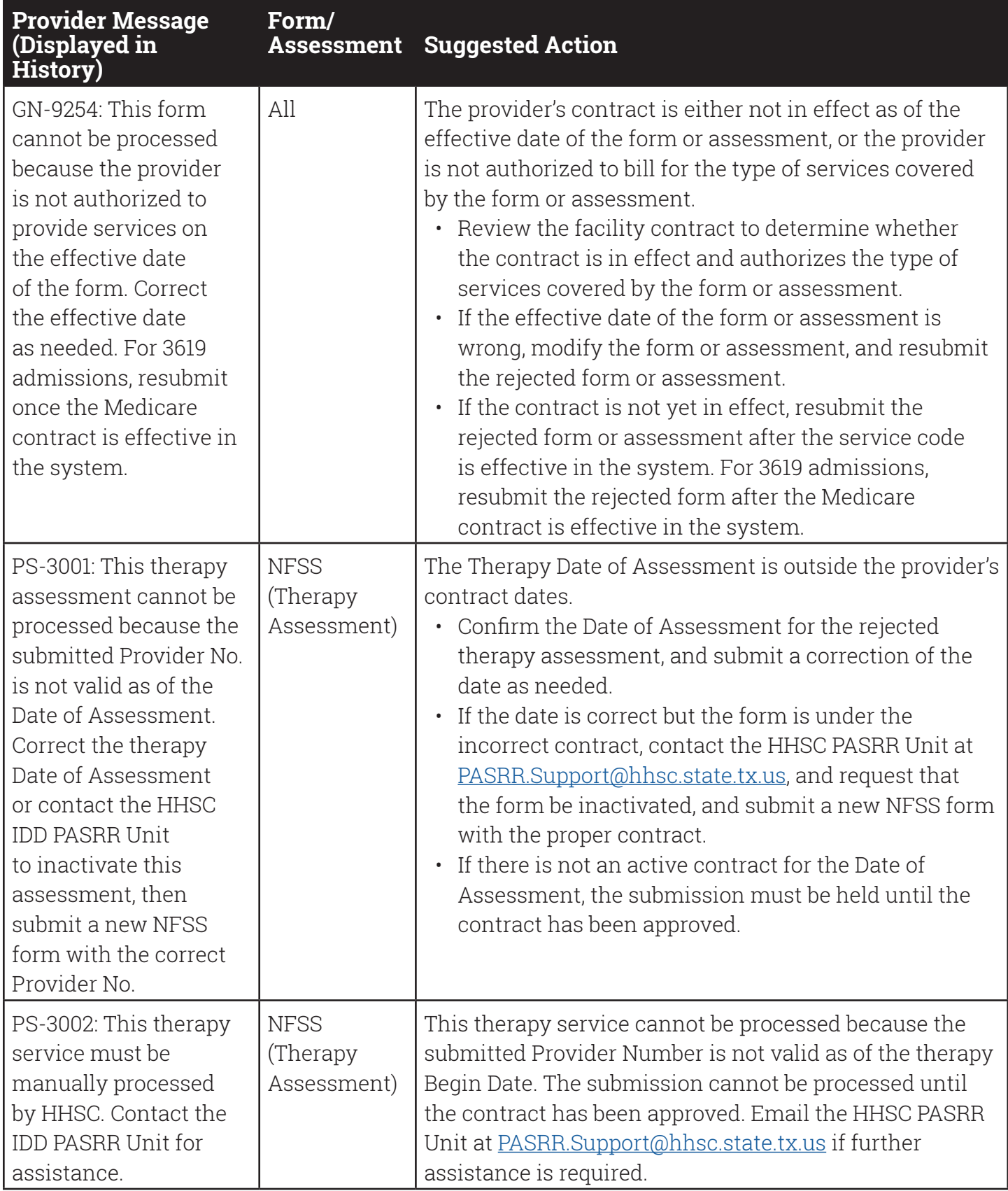
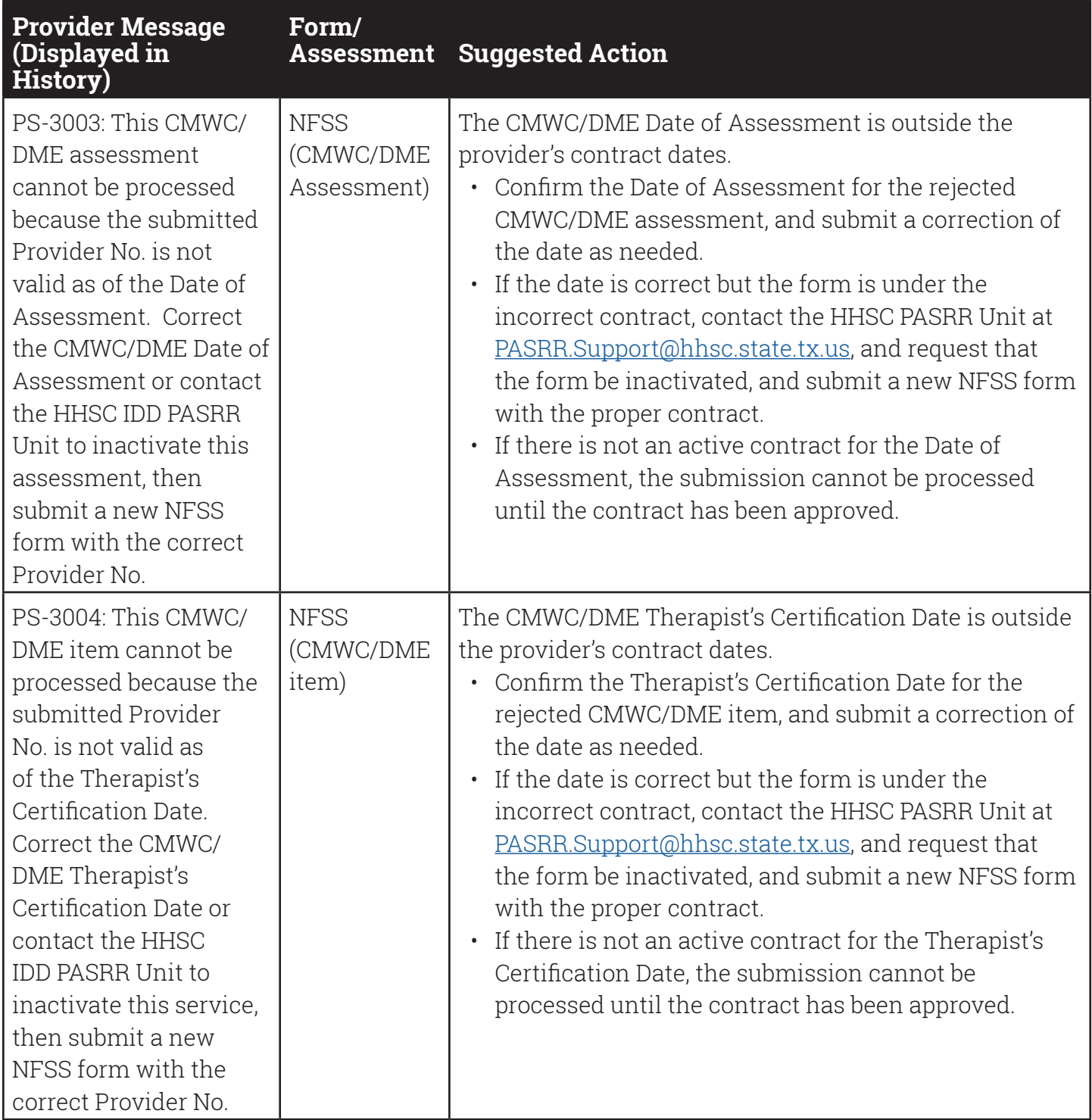

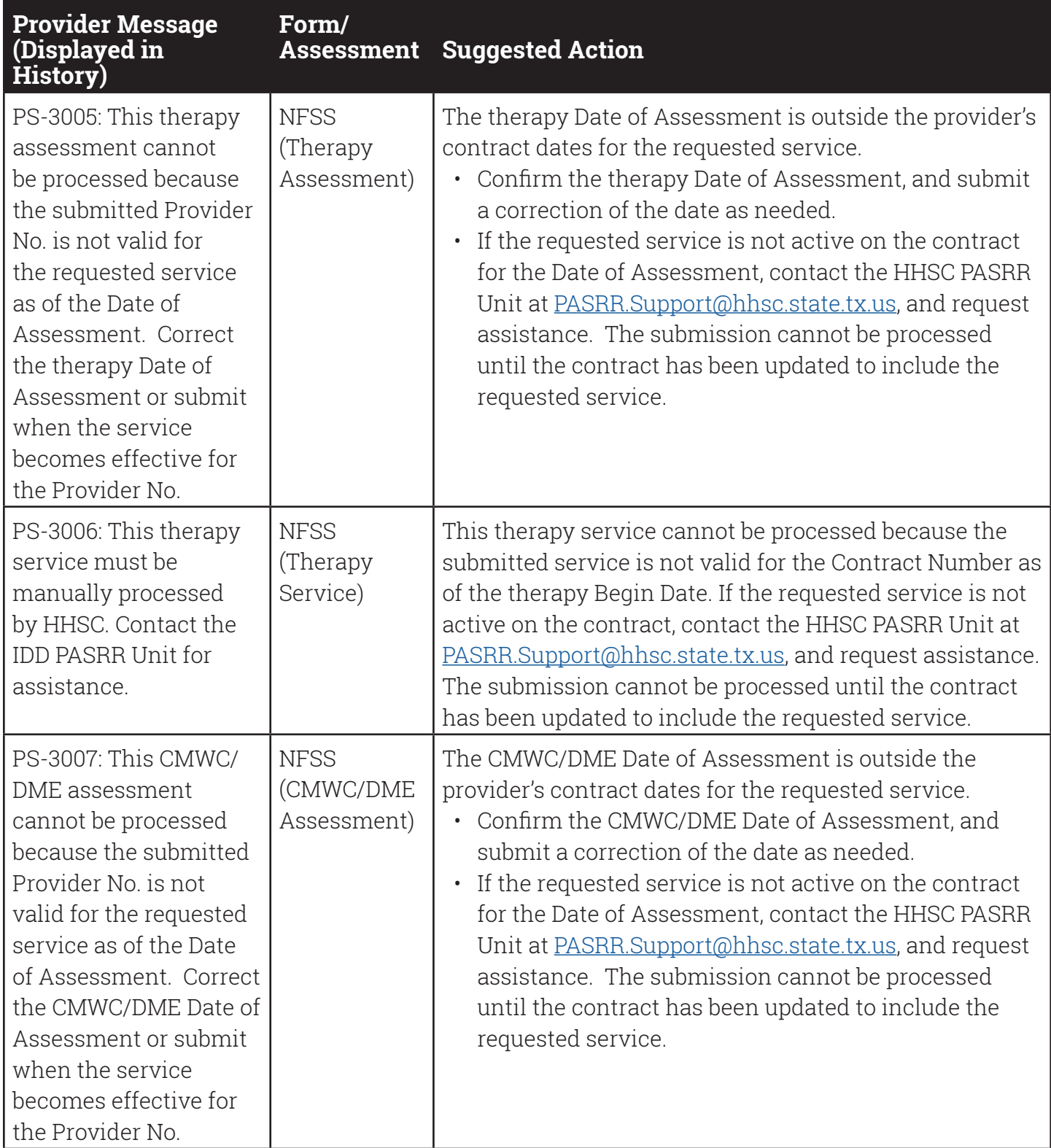

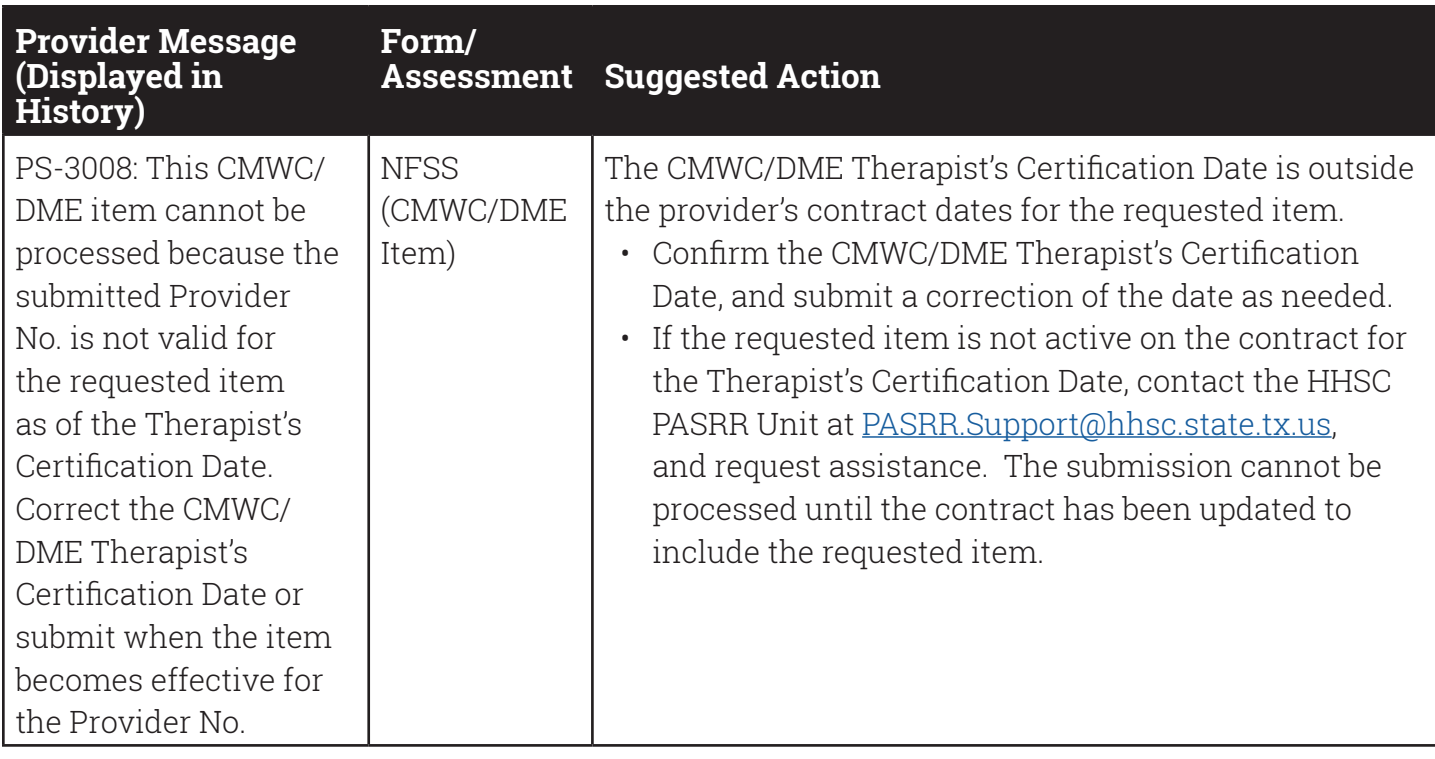

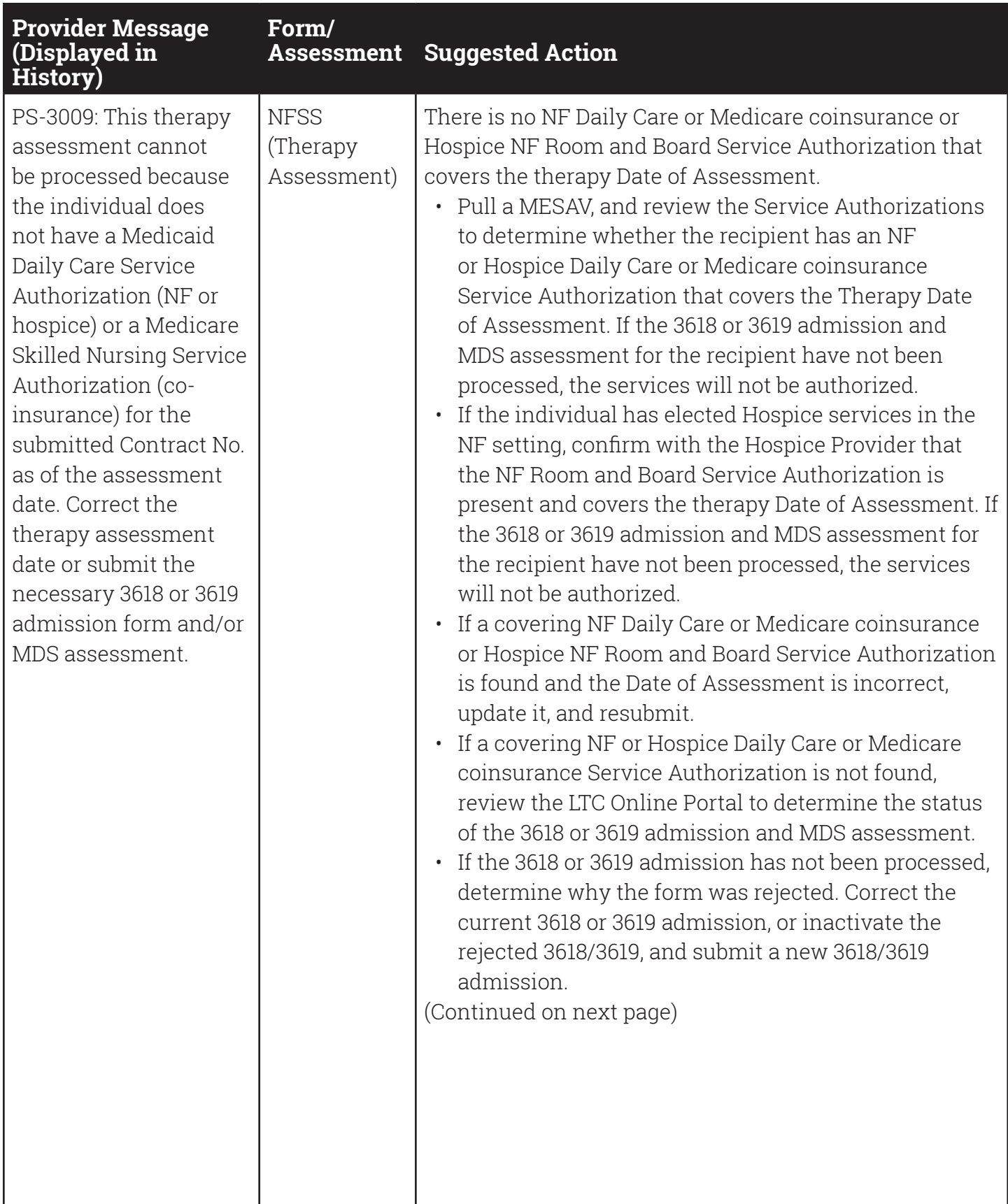

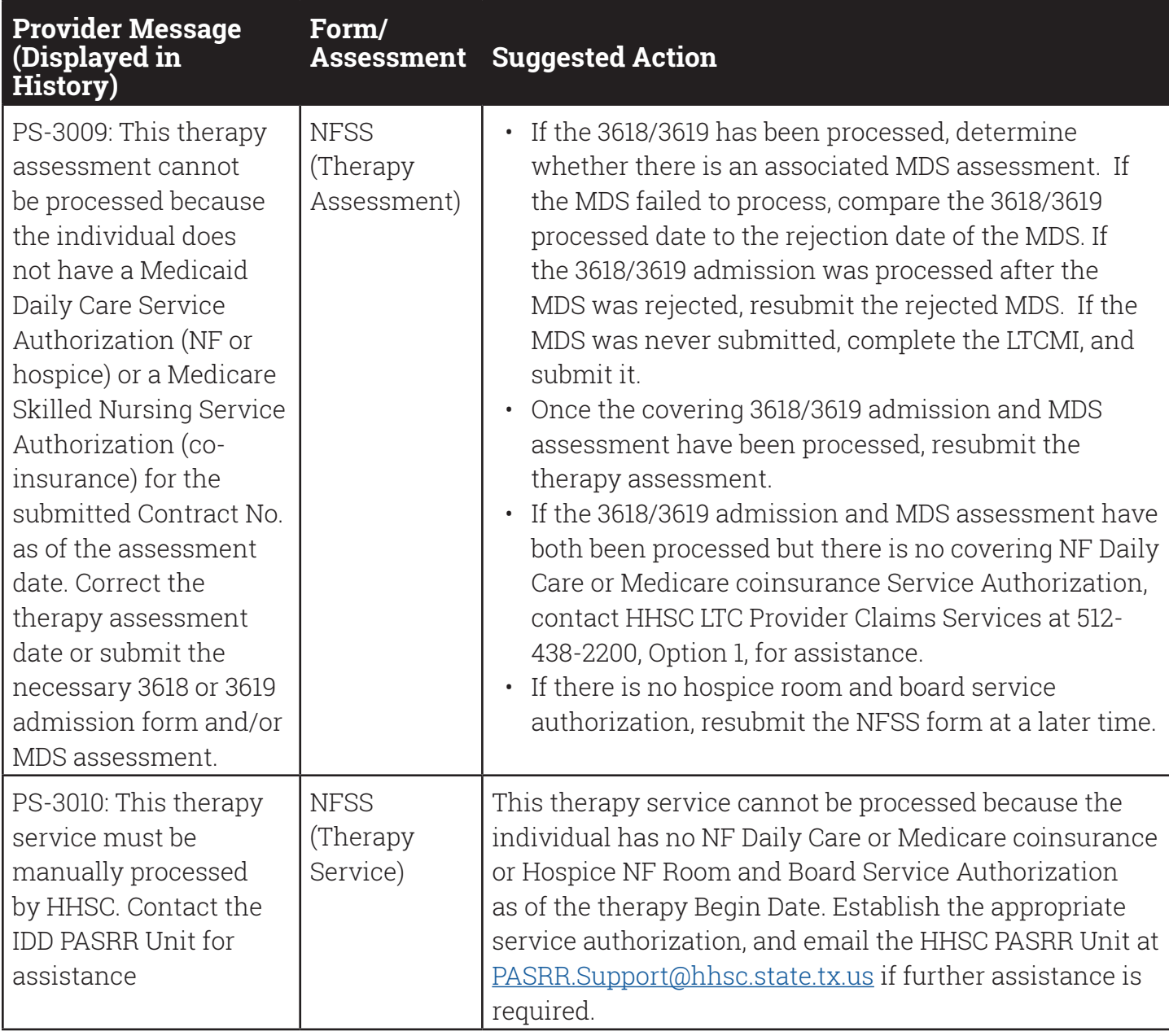

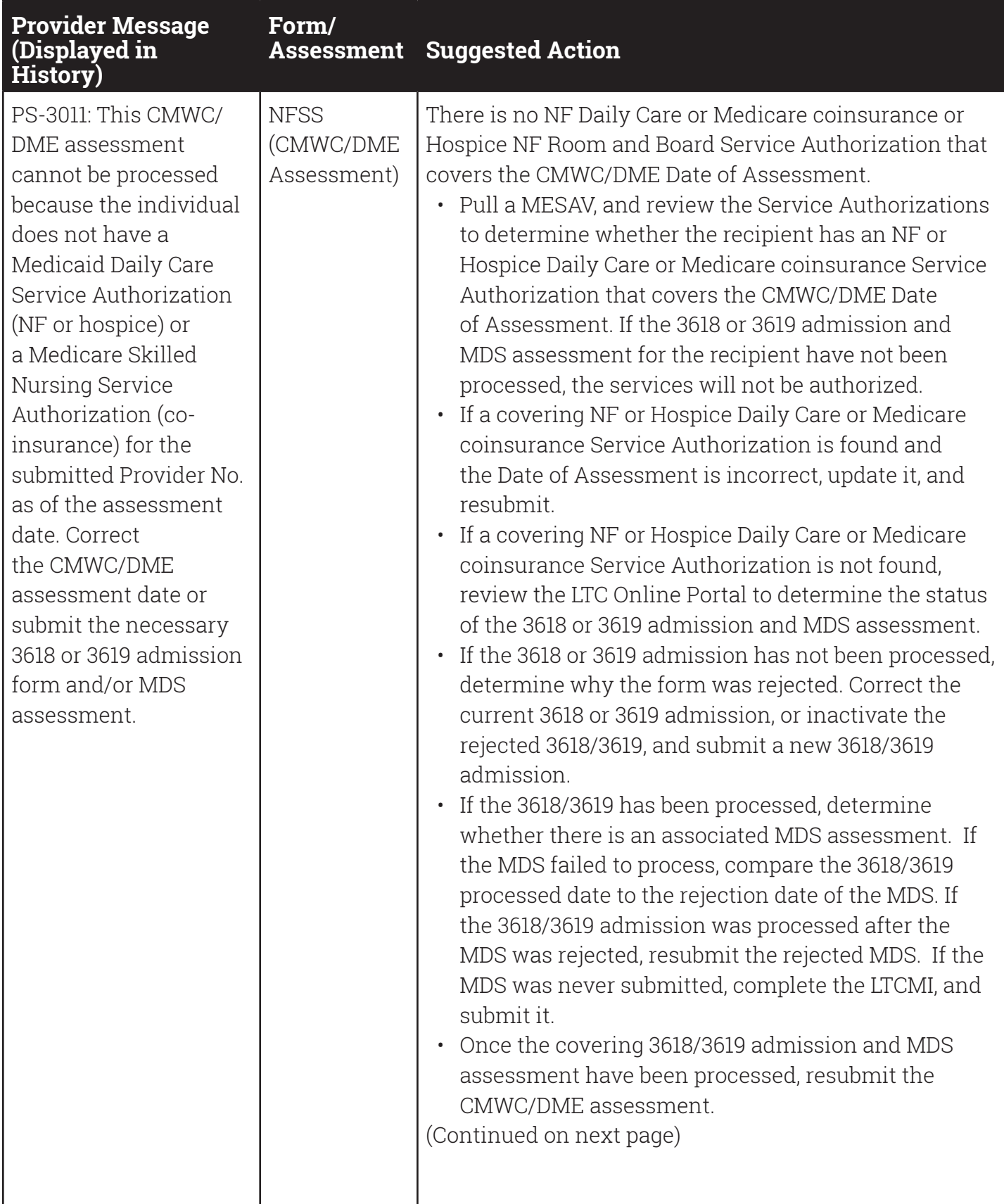

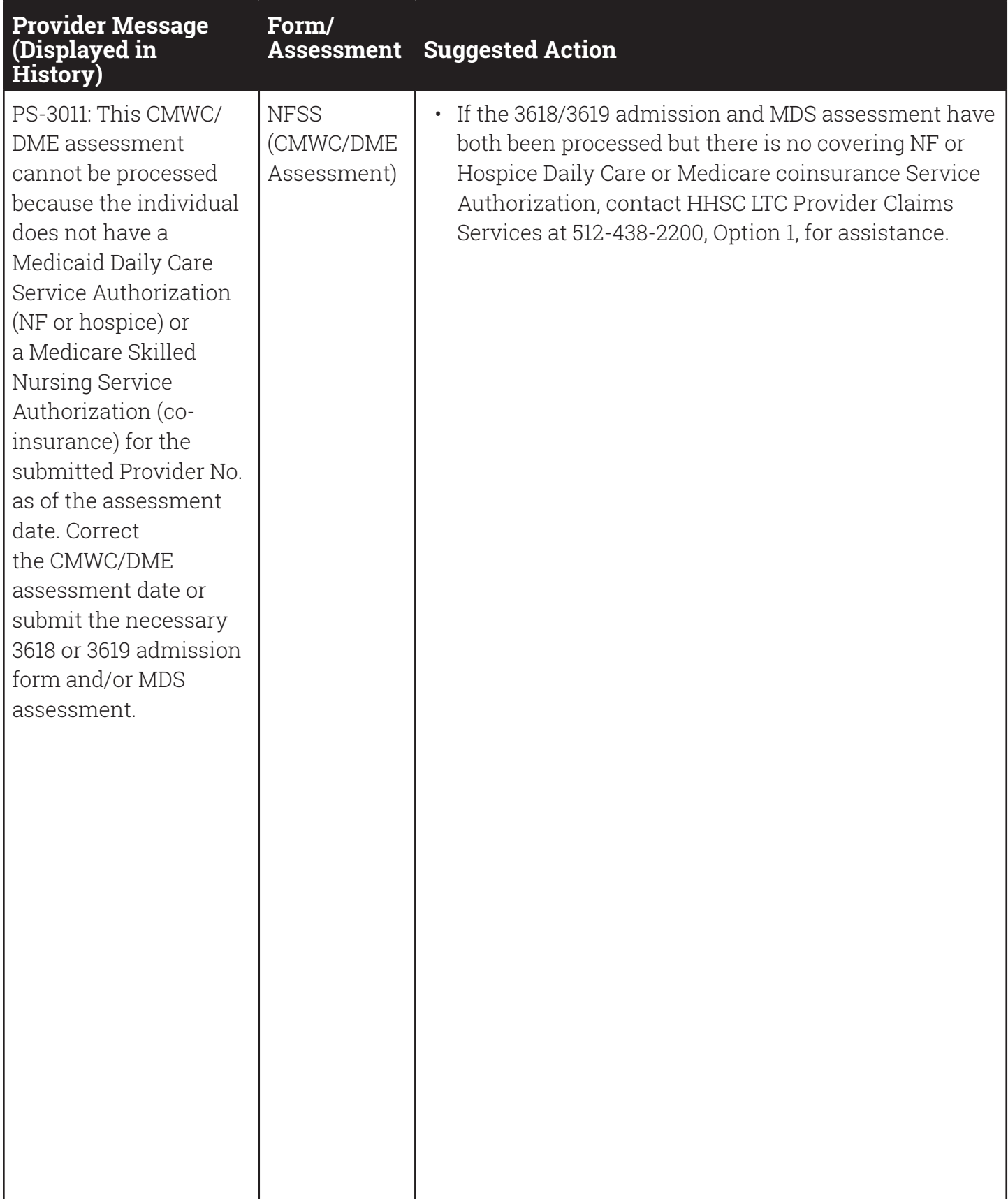

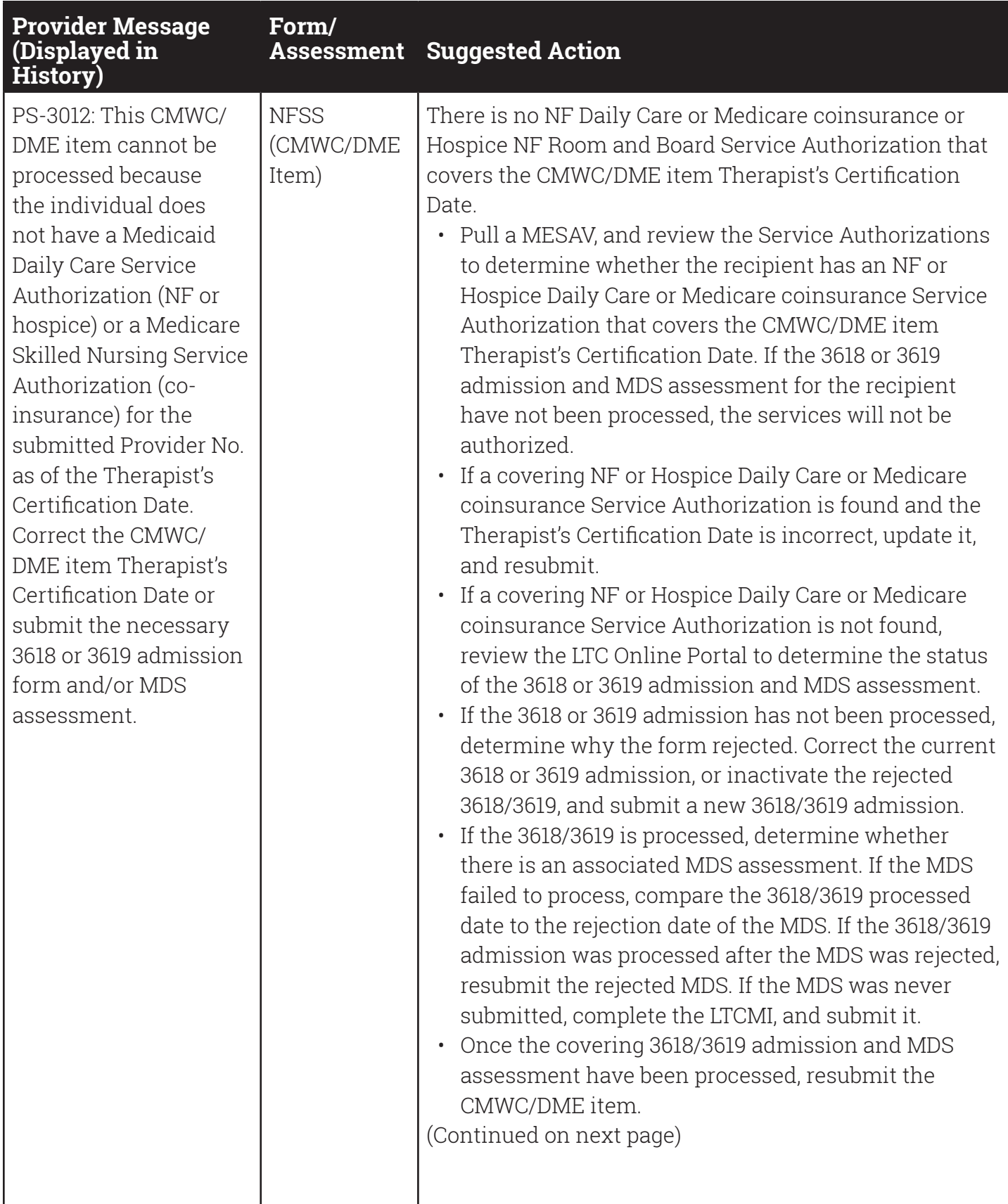

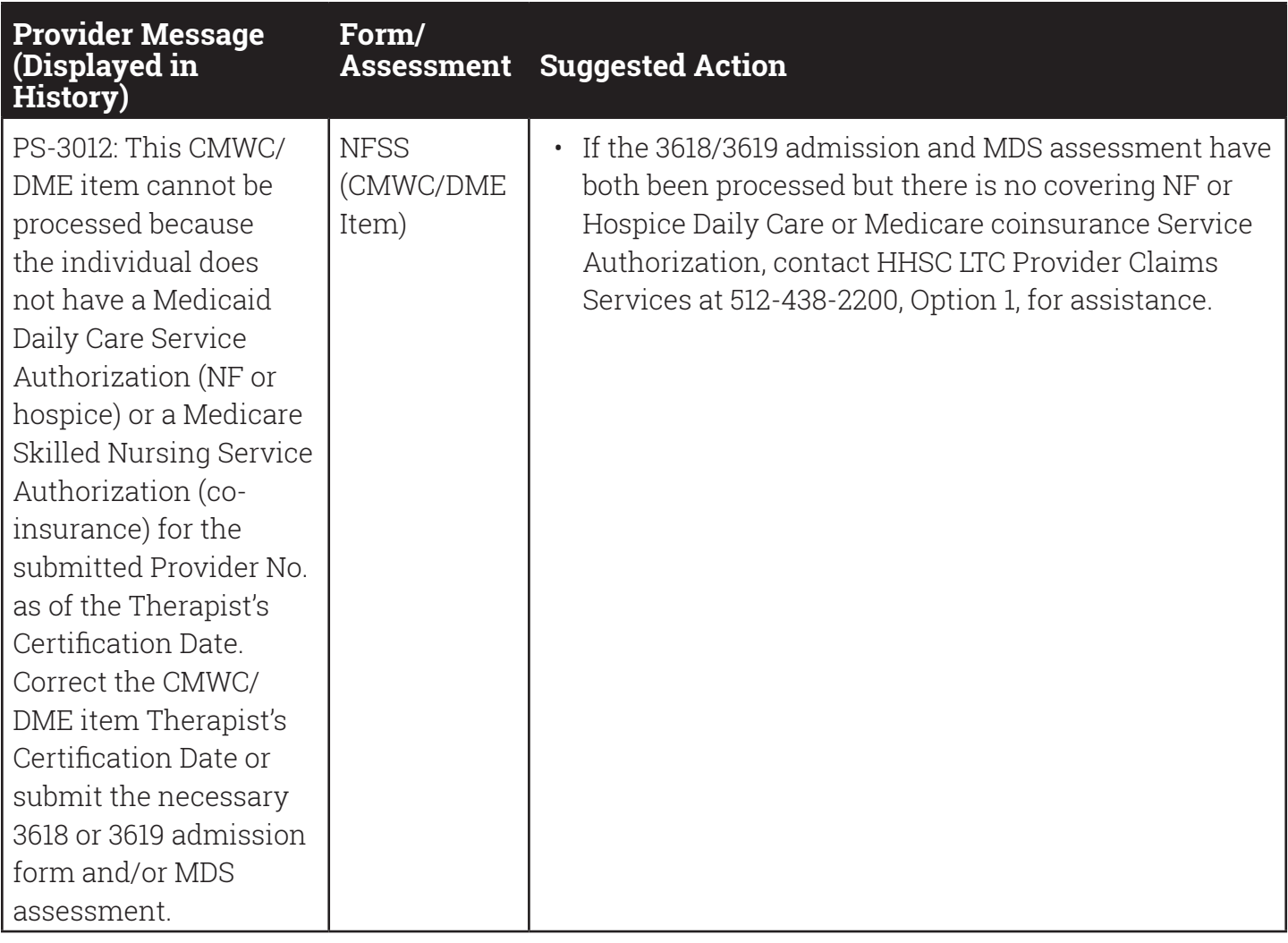

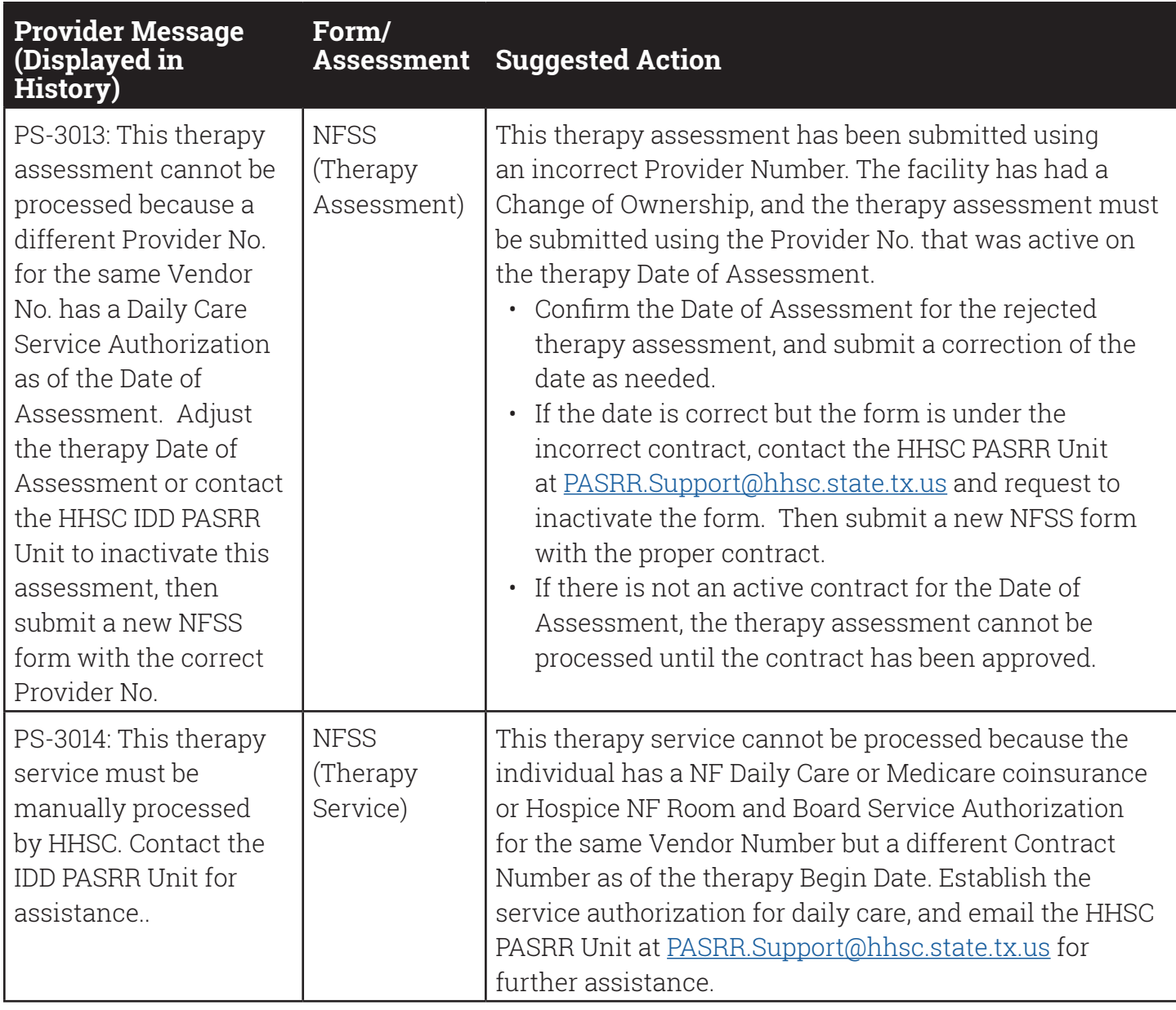

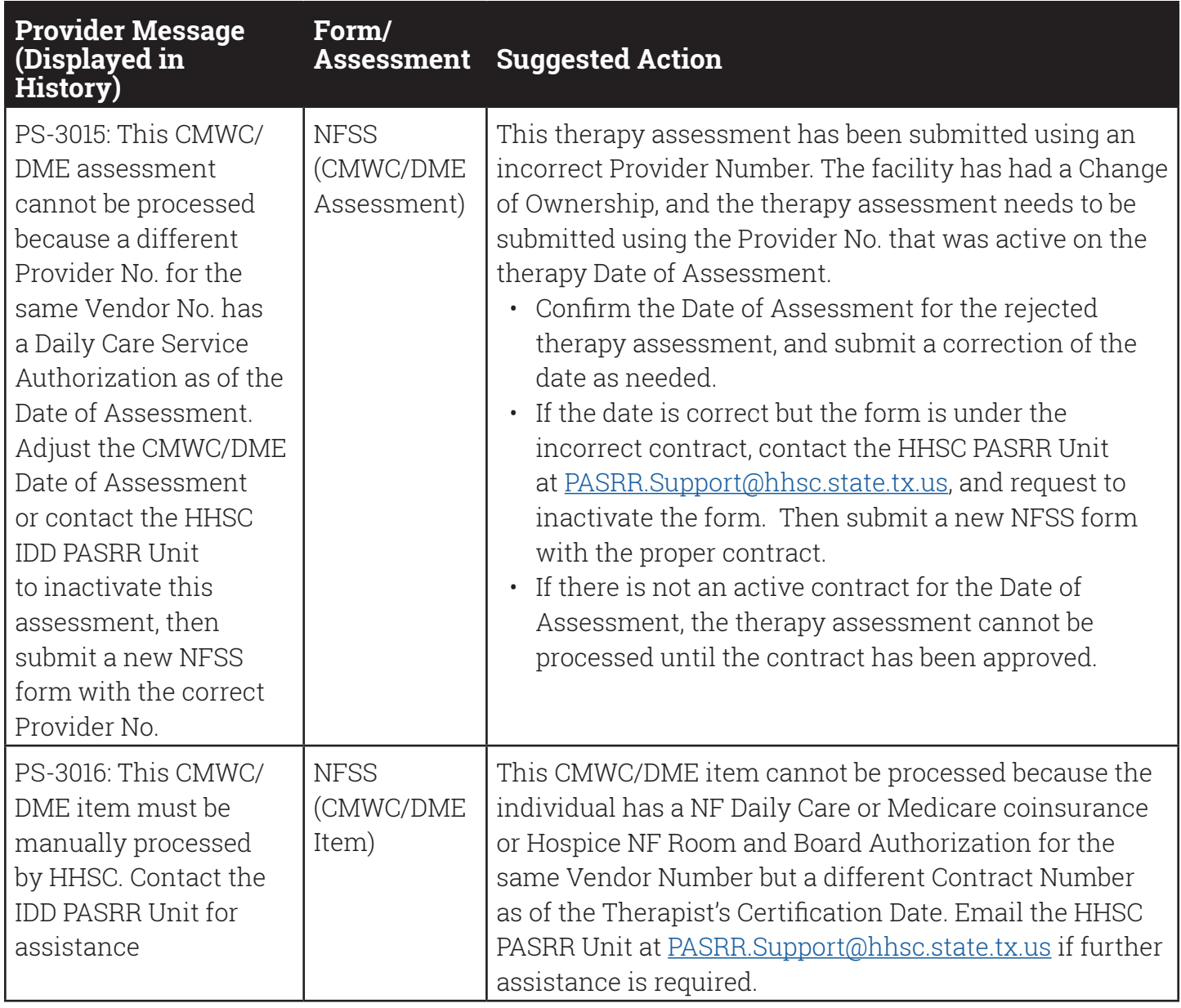

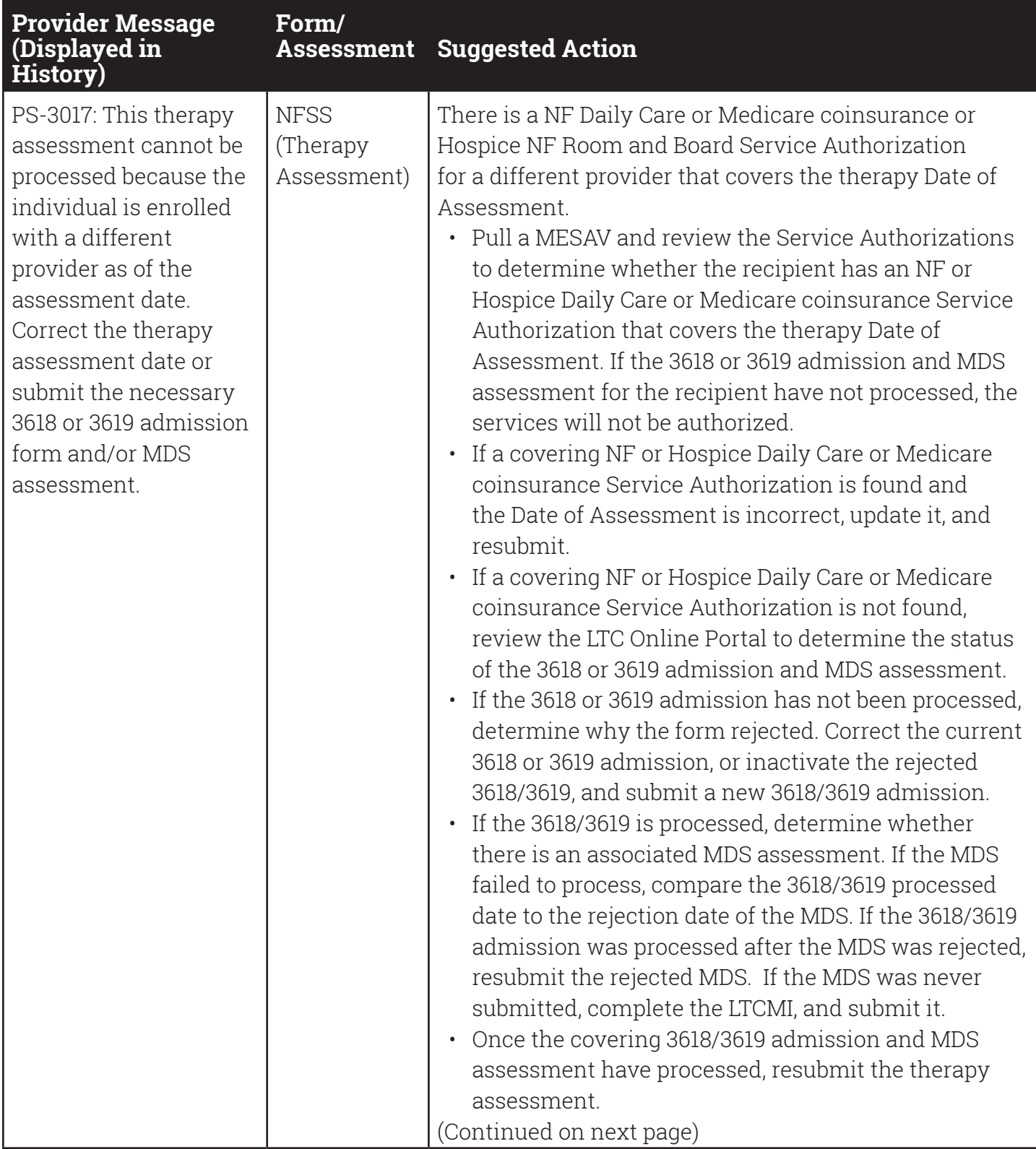

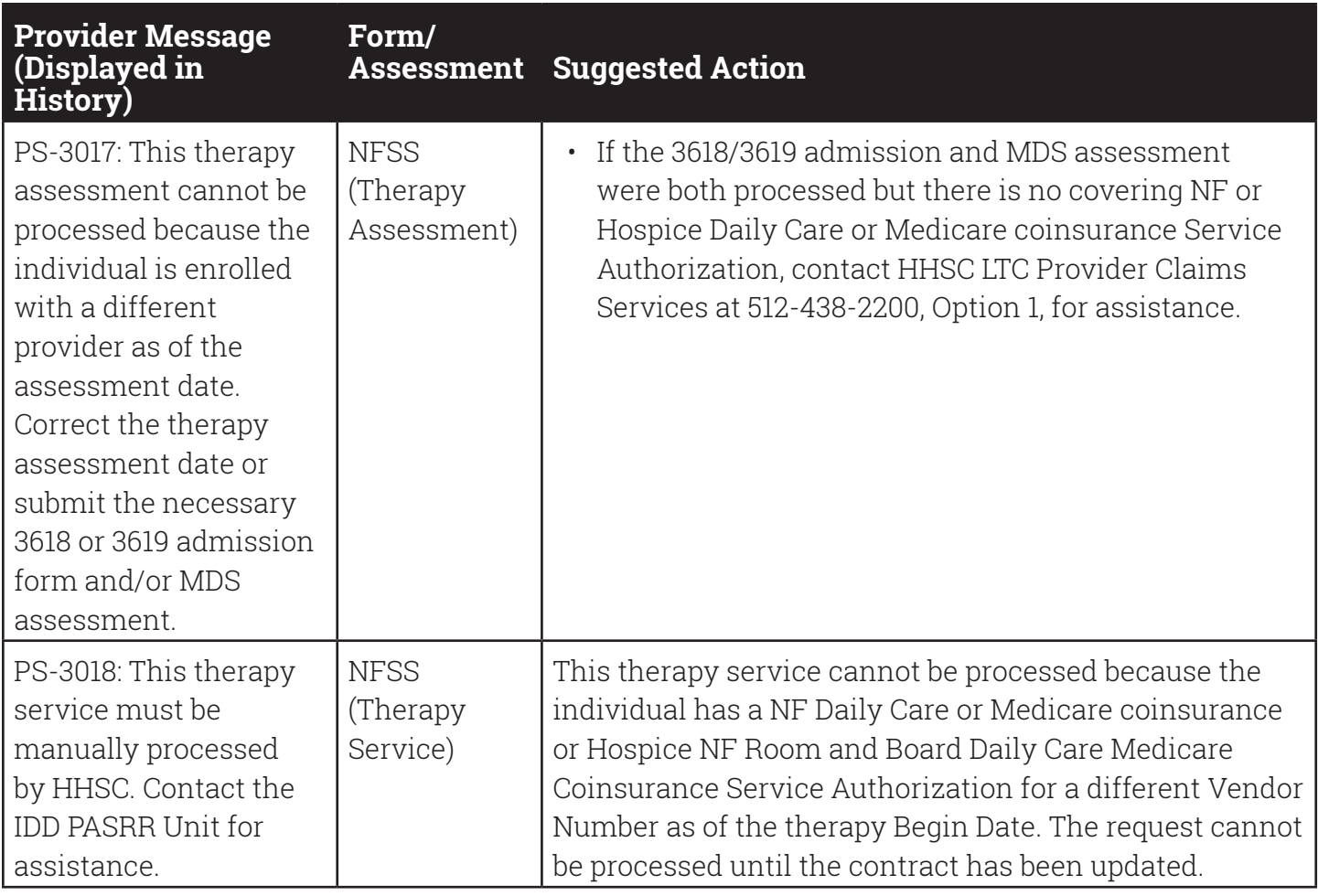

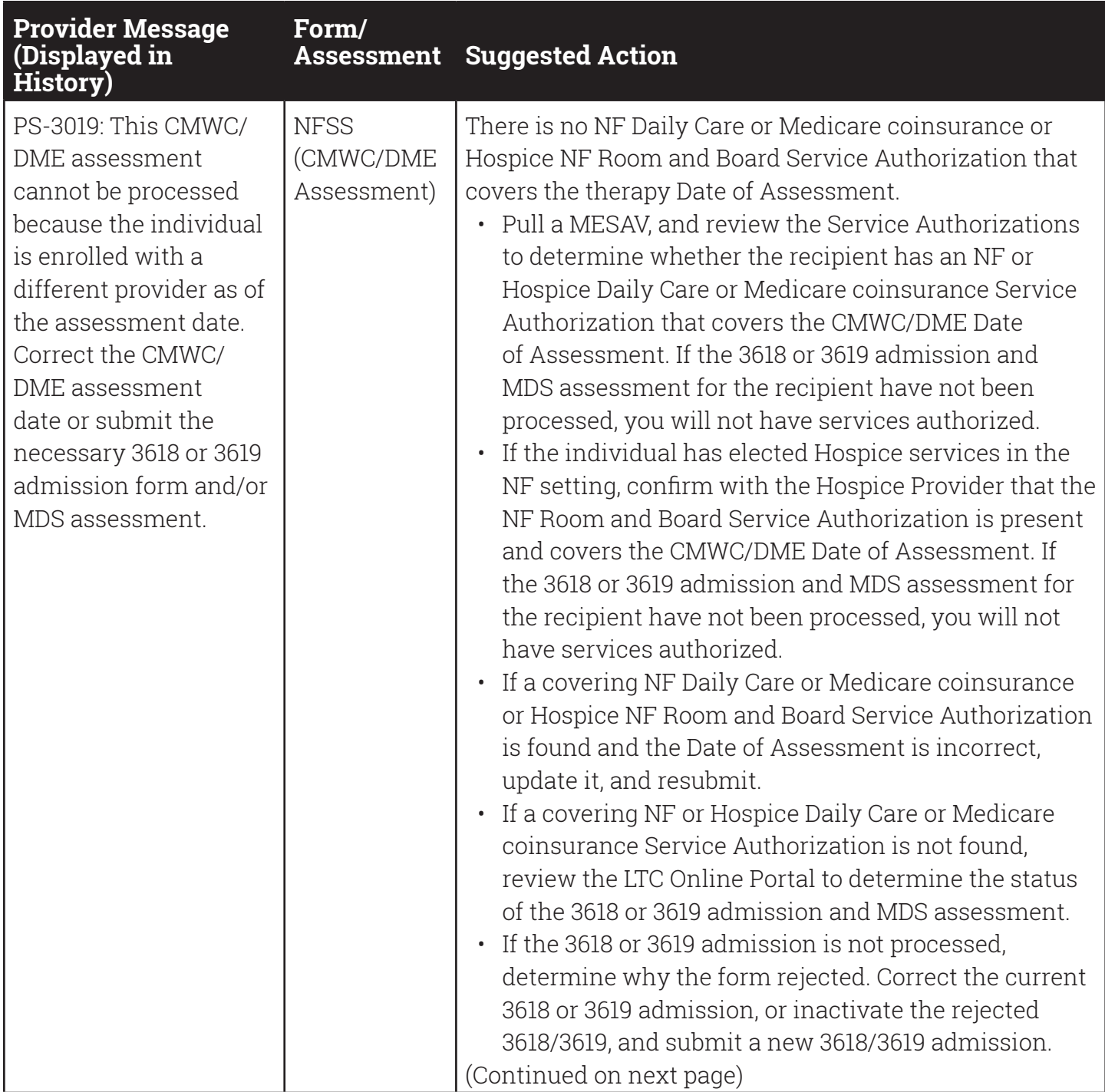

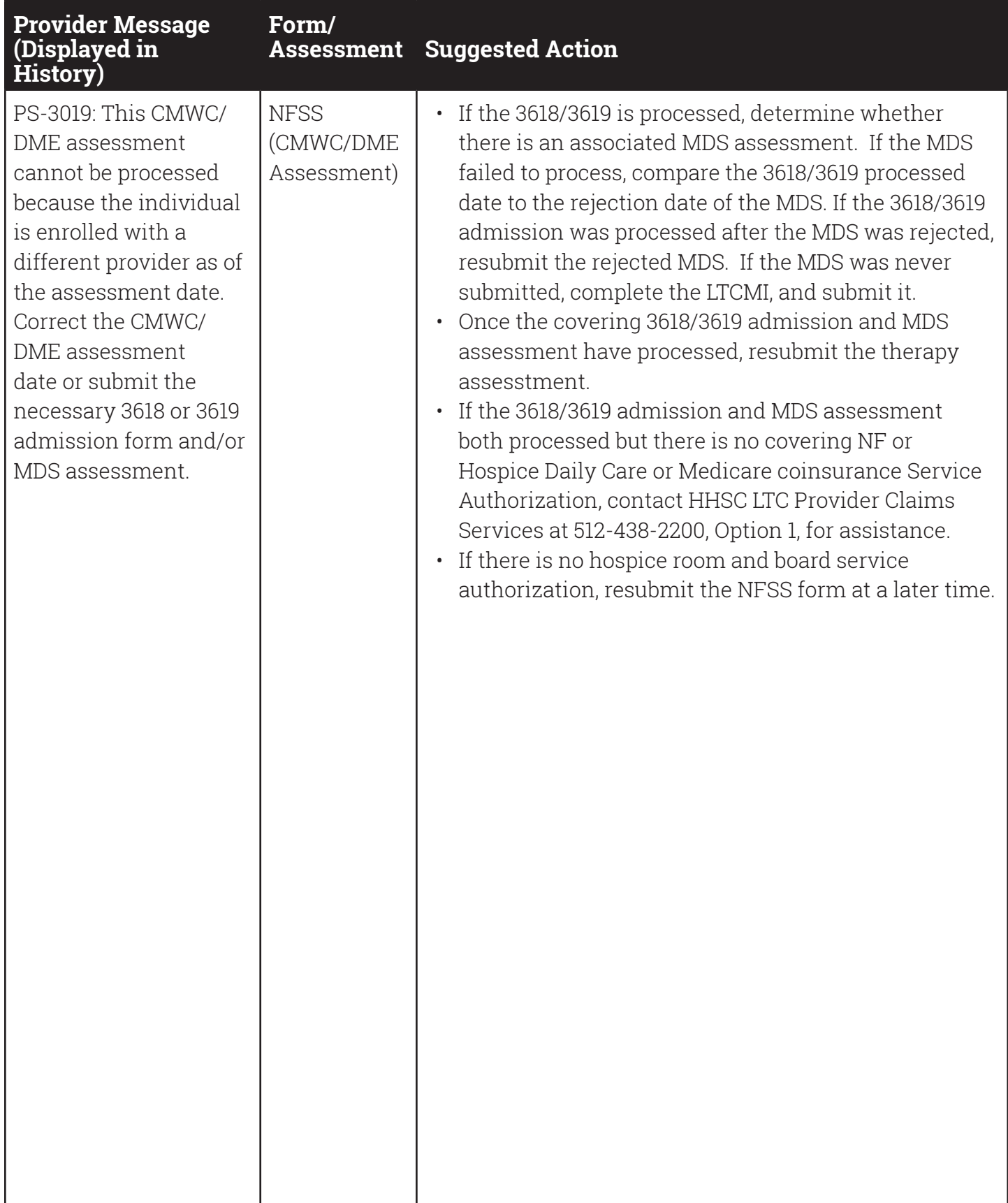

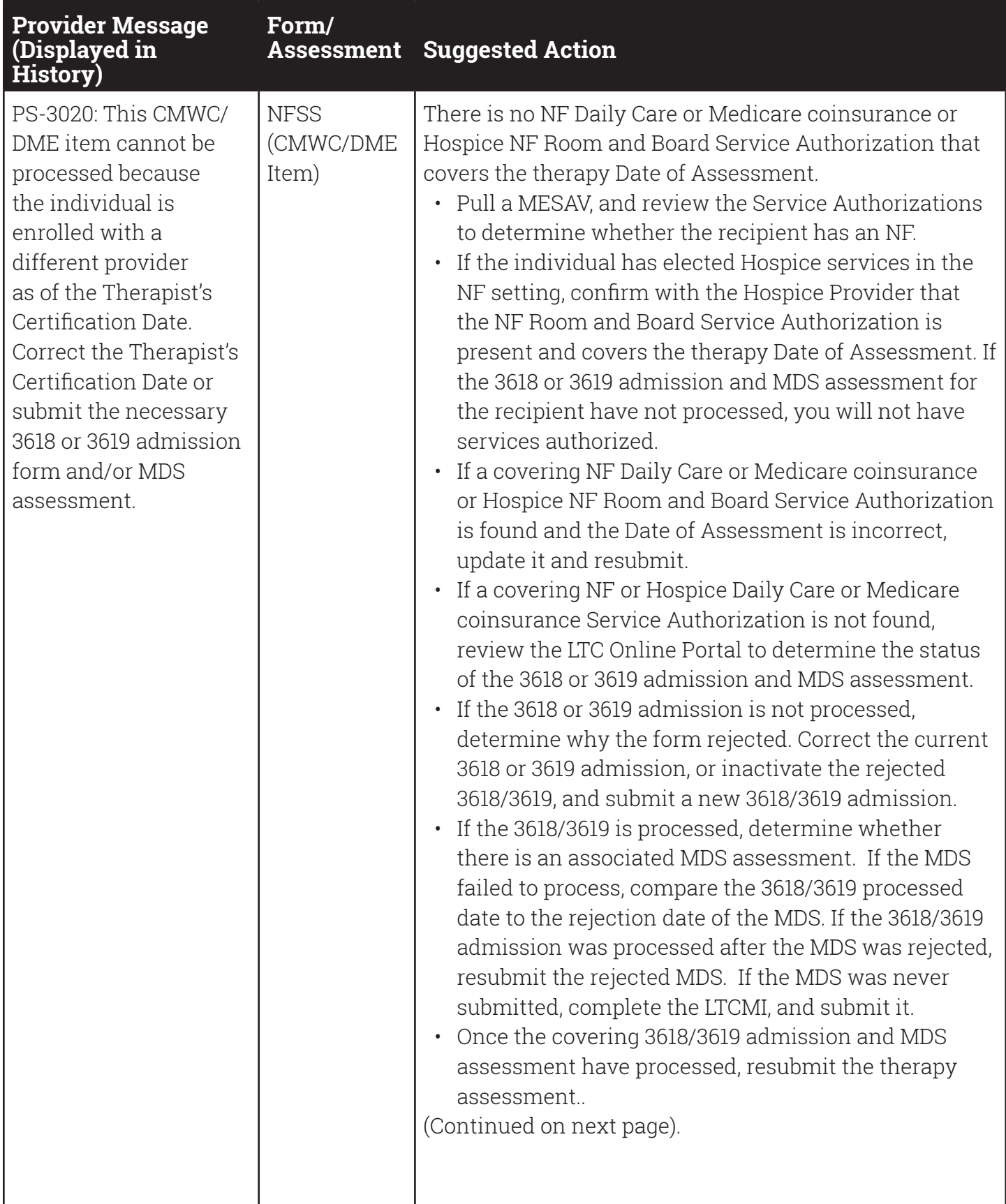

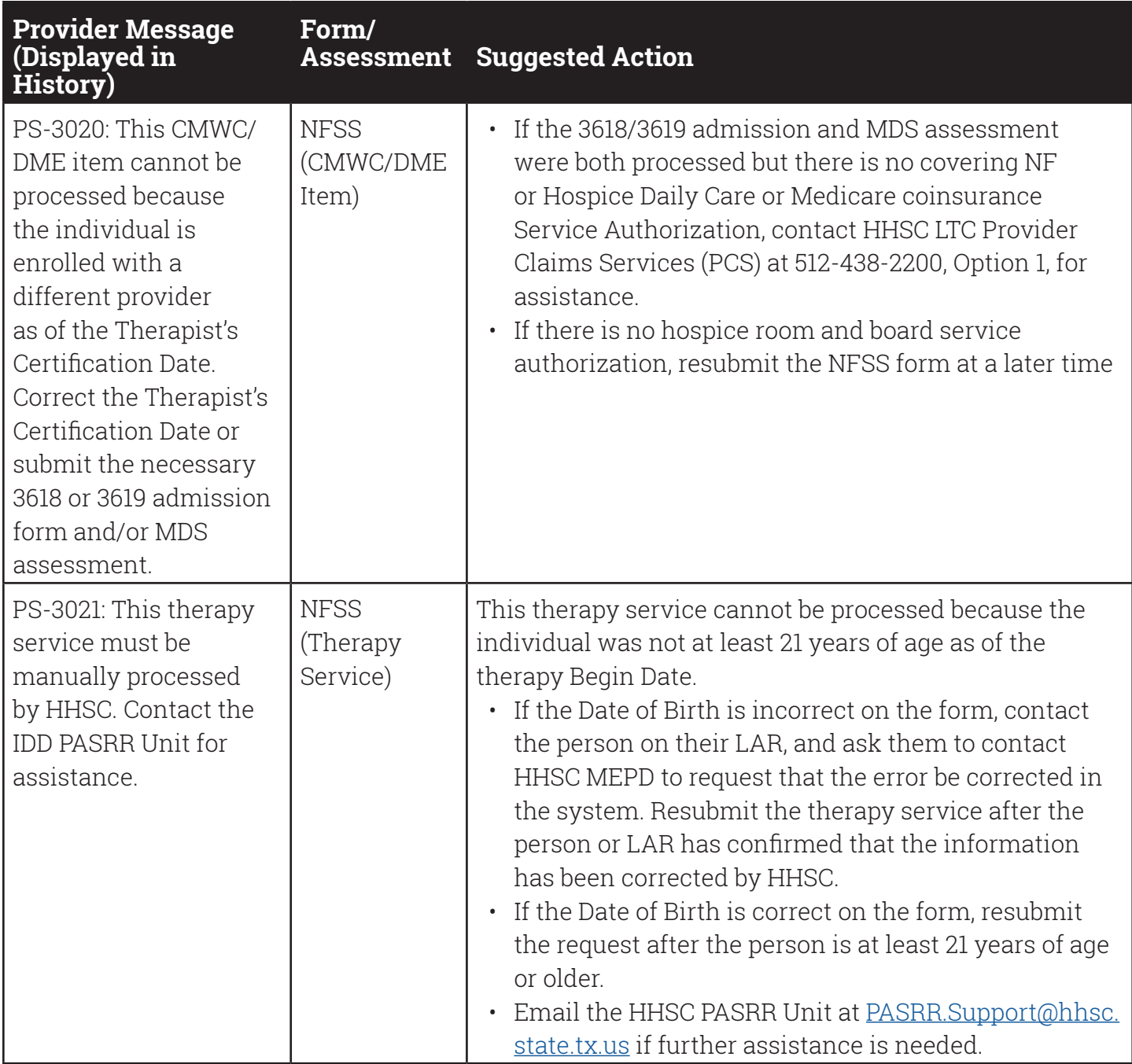

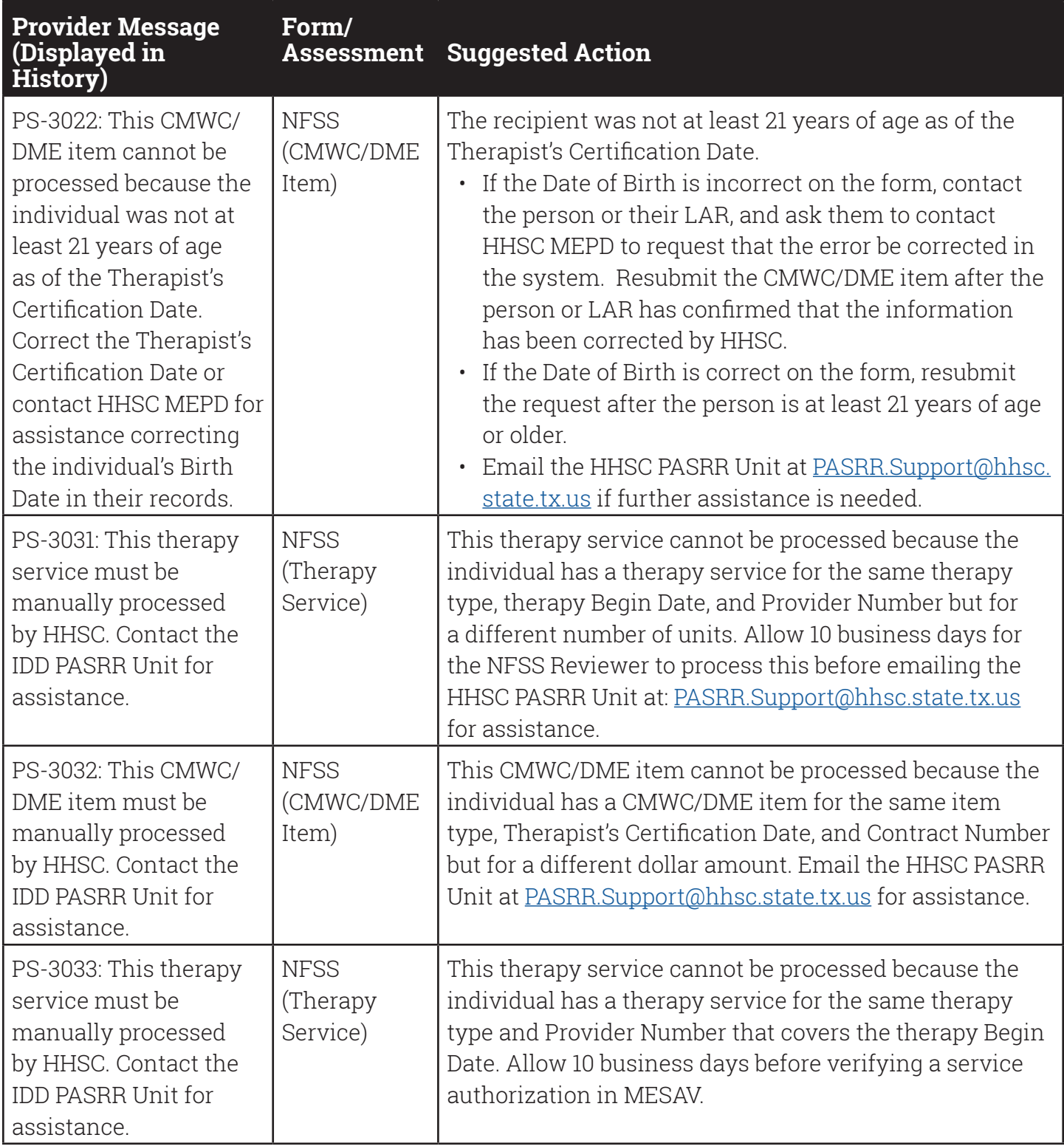

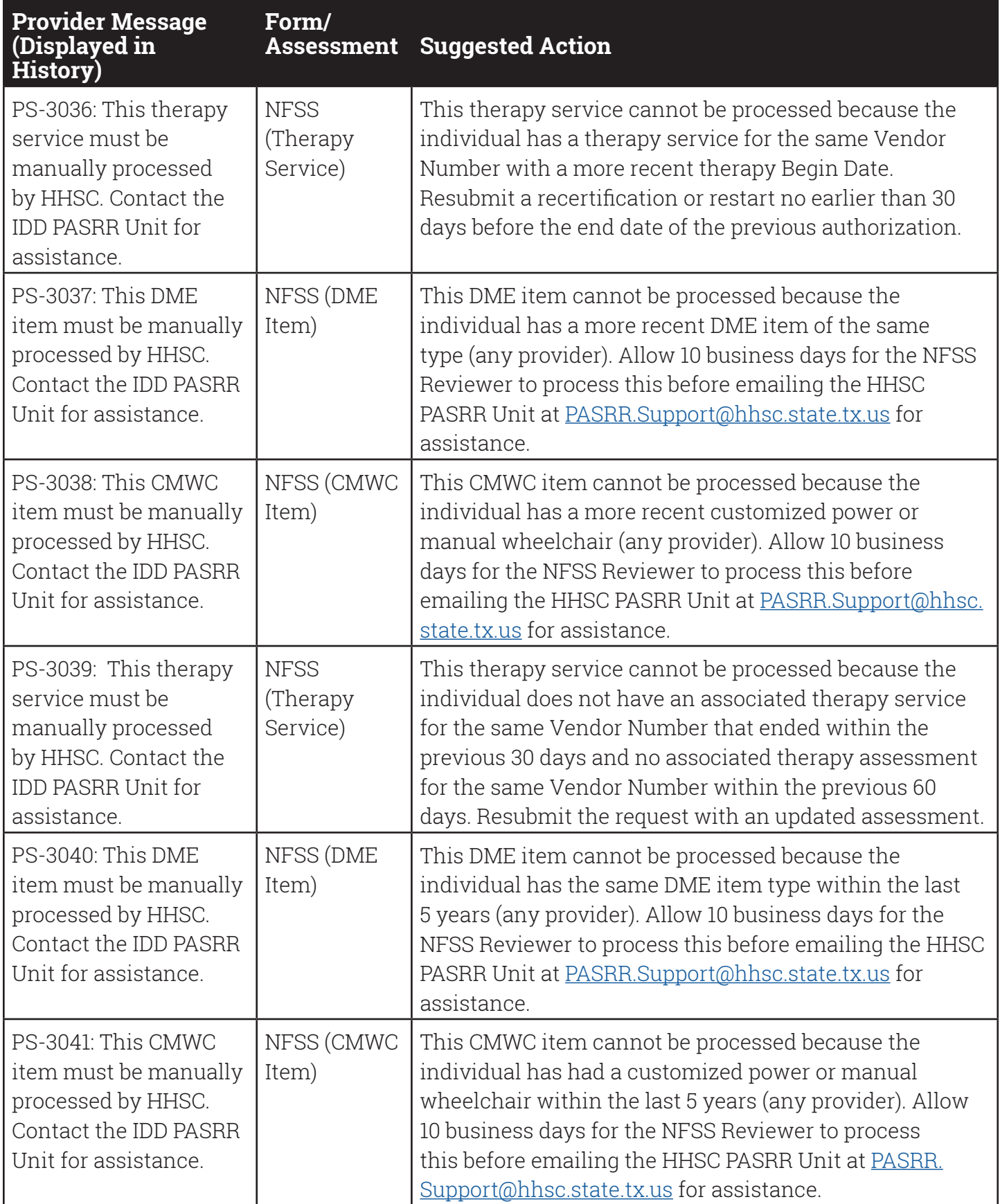

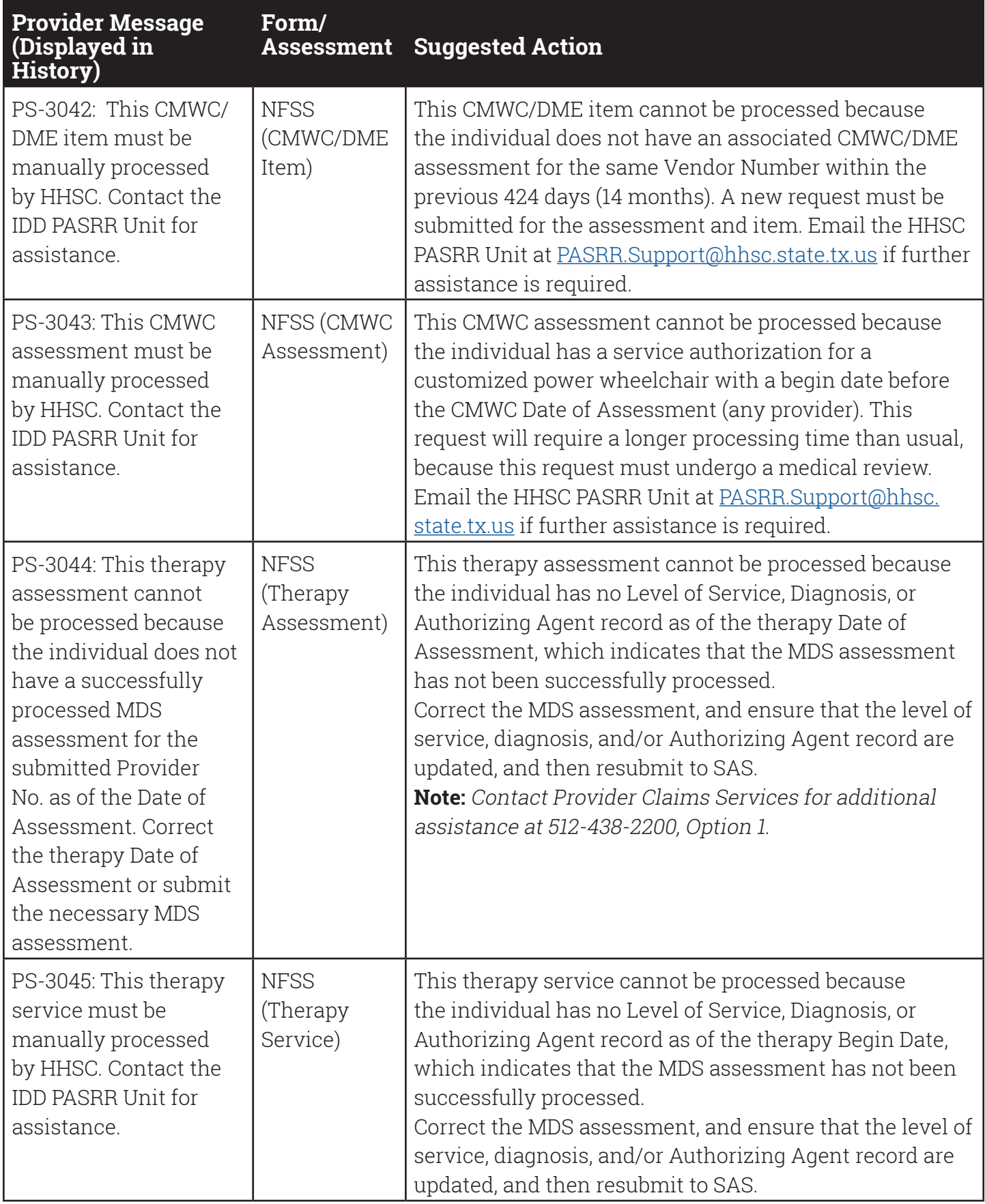

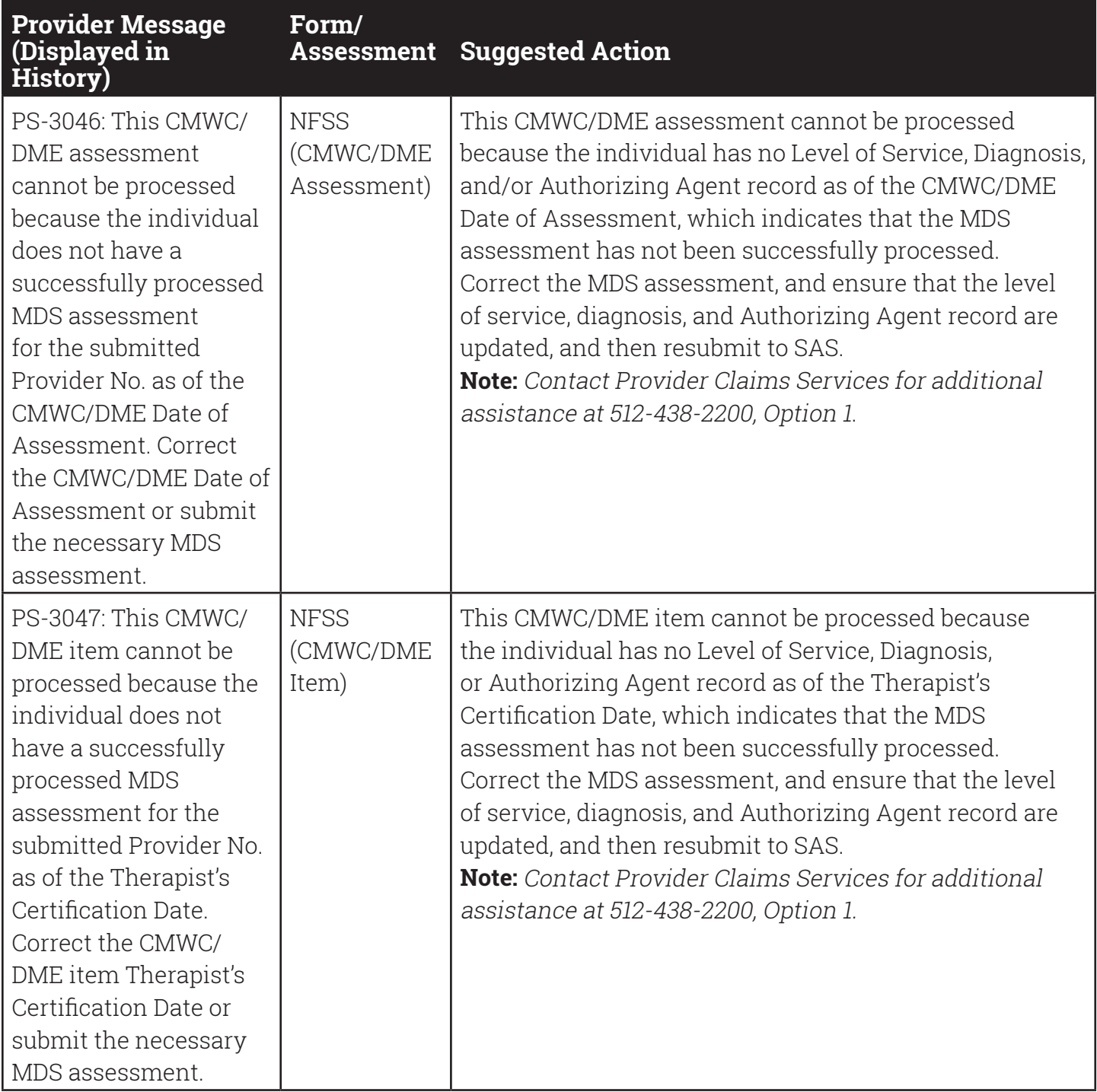

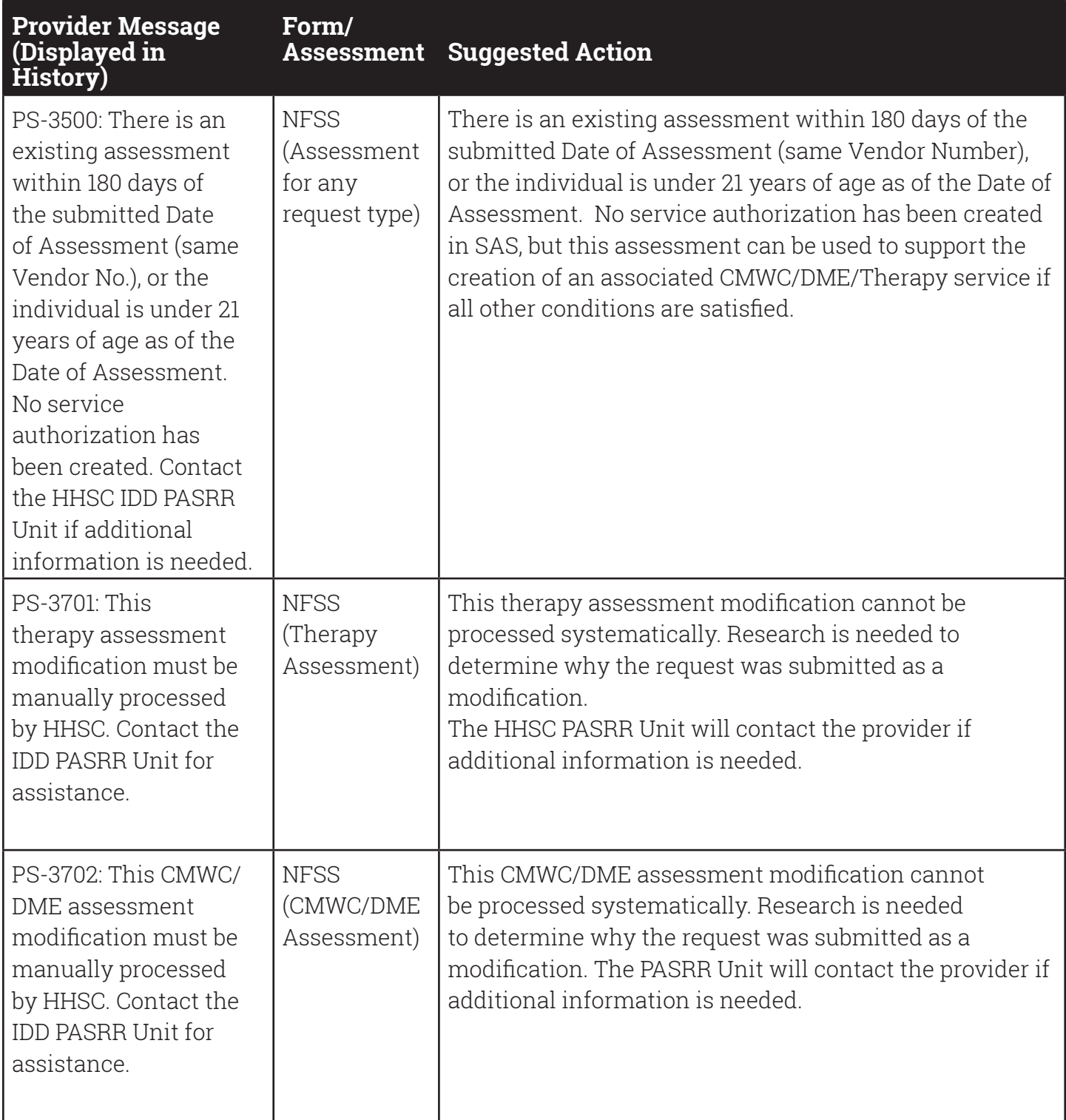

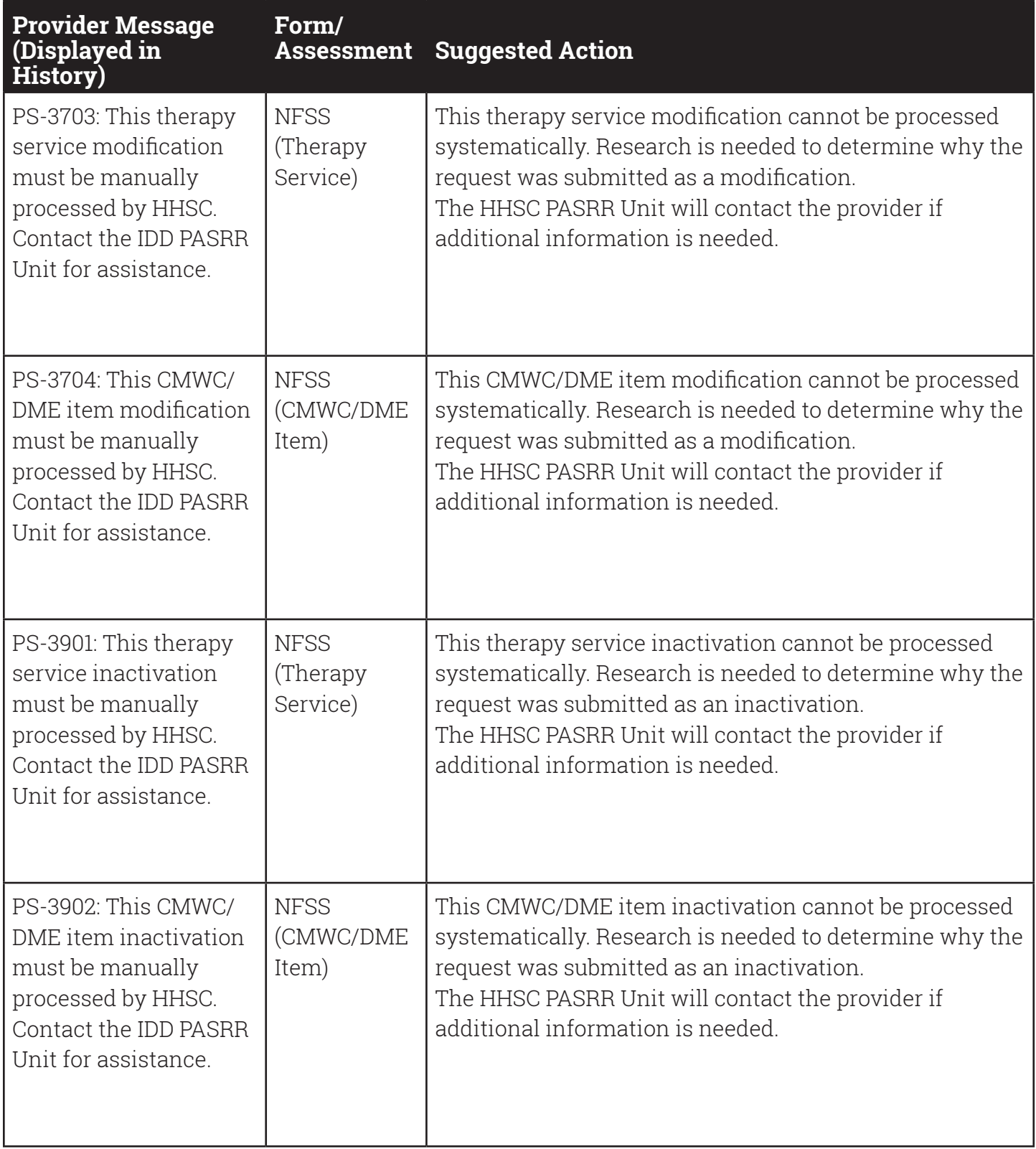

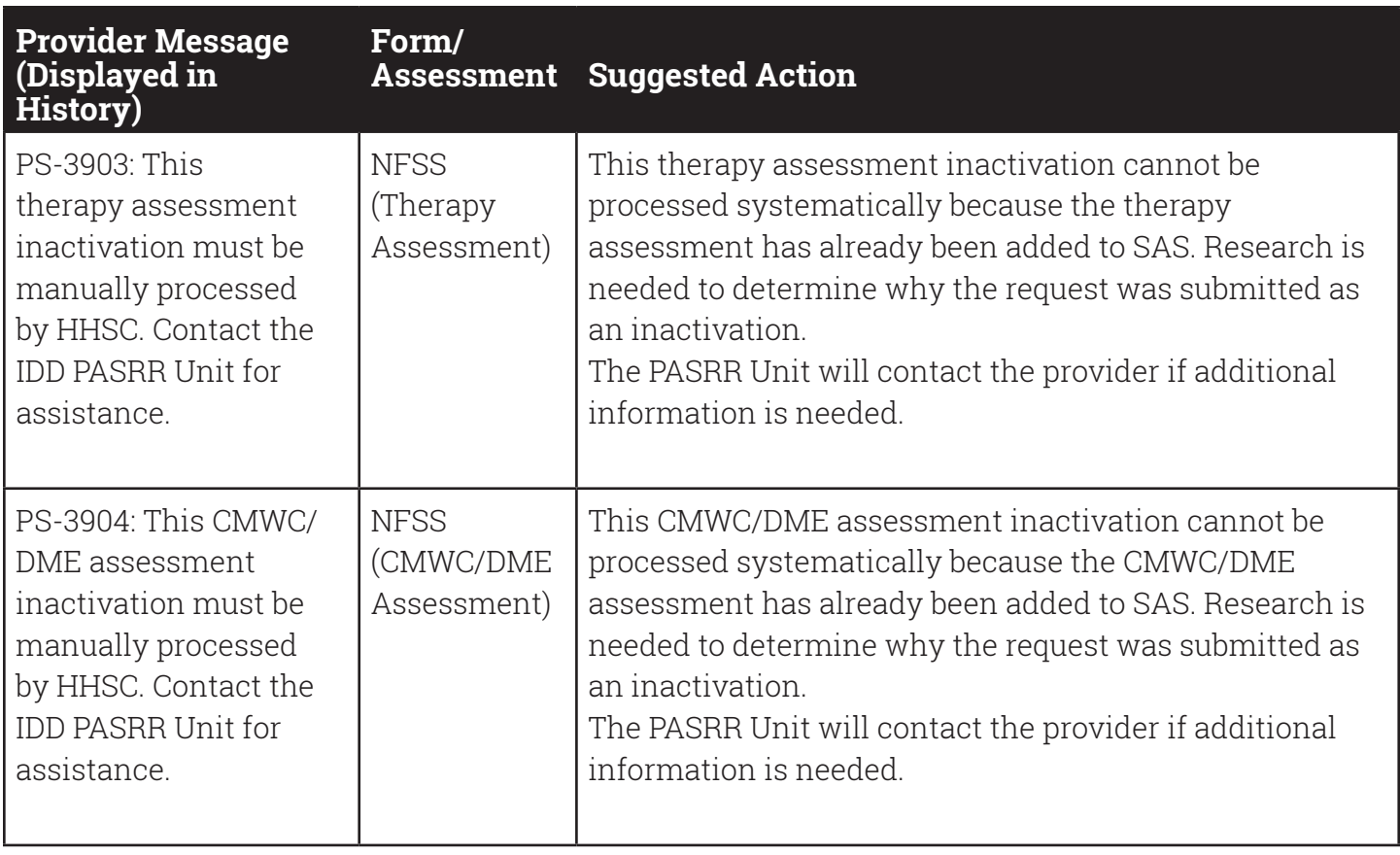

## **Appendix M: NFSS Medicaid Daily Care and Medicare Validations**

## **NFSS Form Edits**

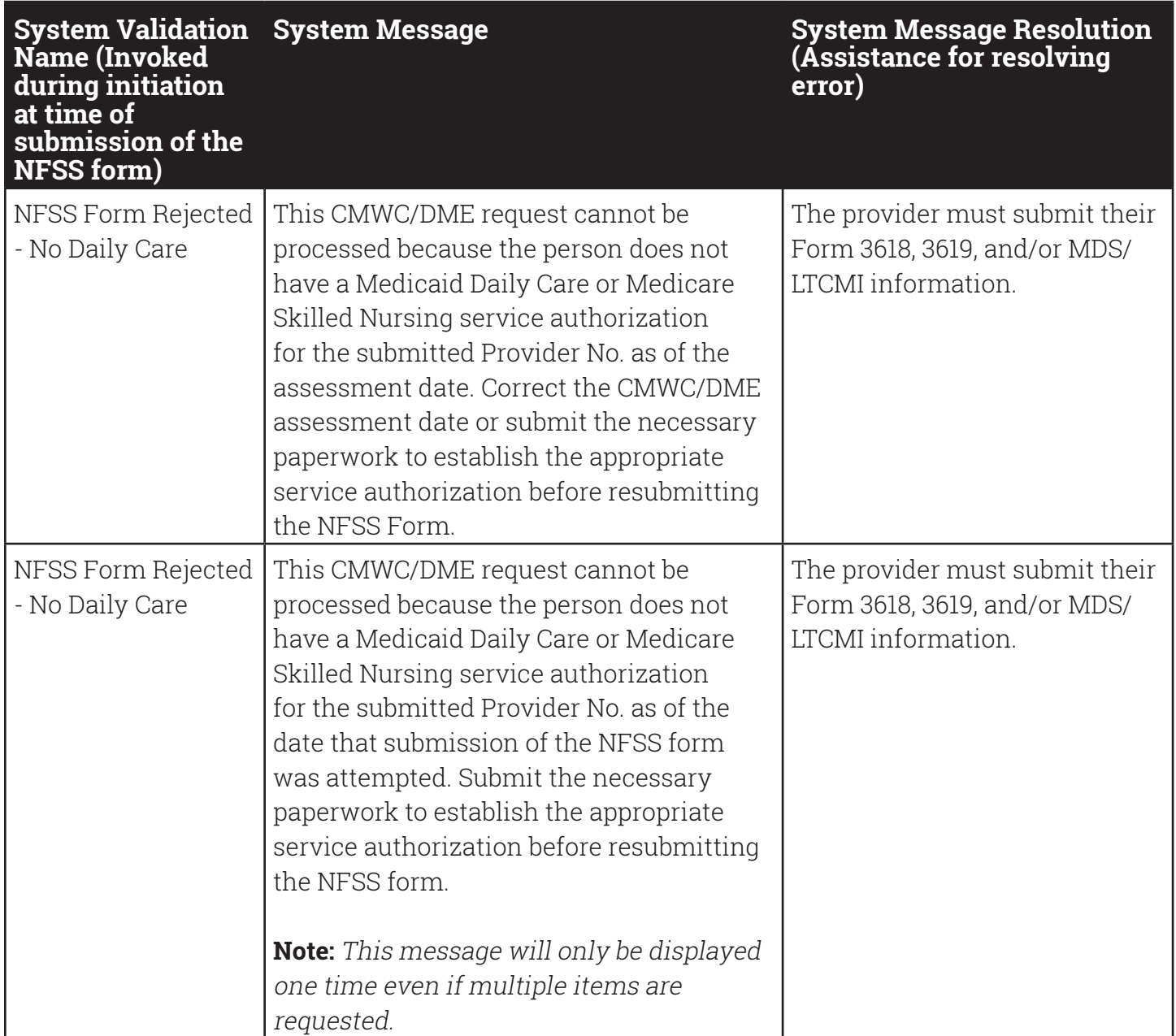

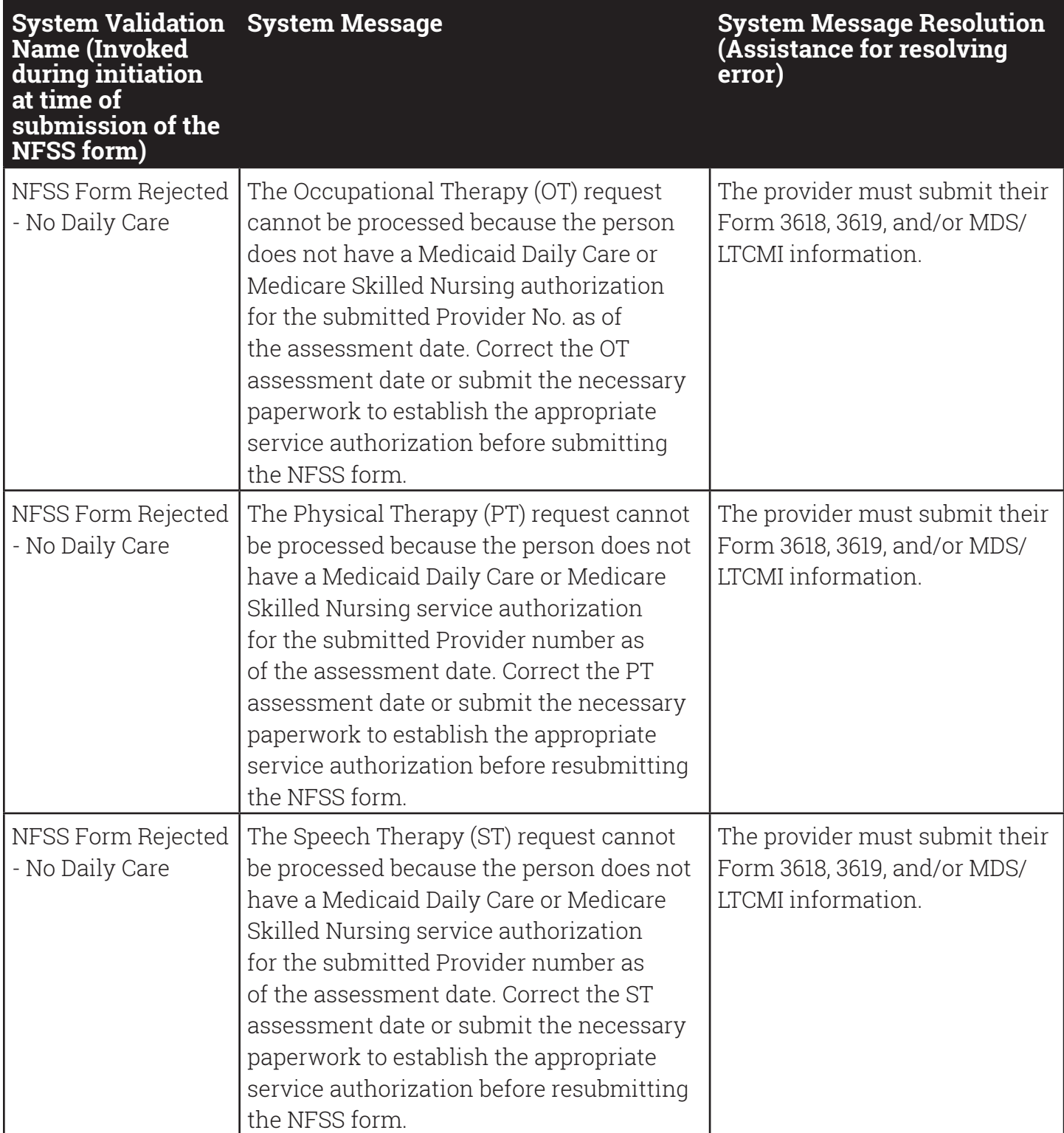

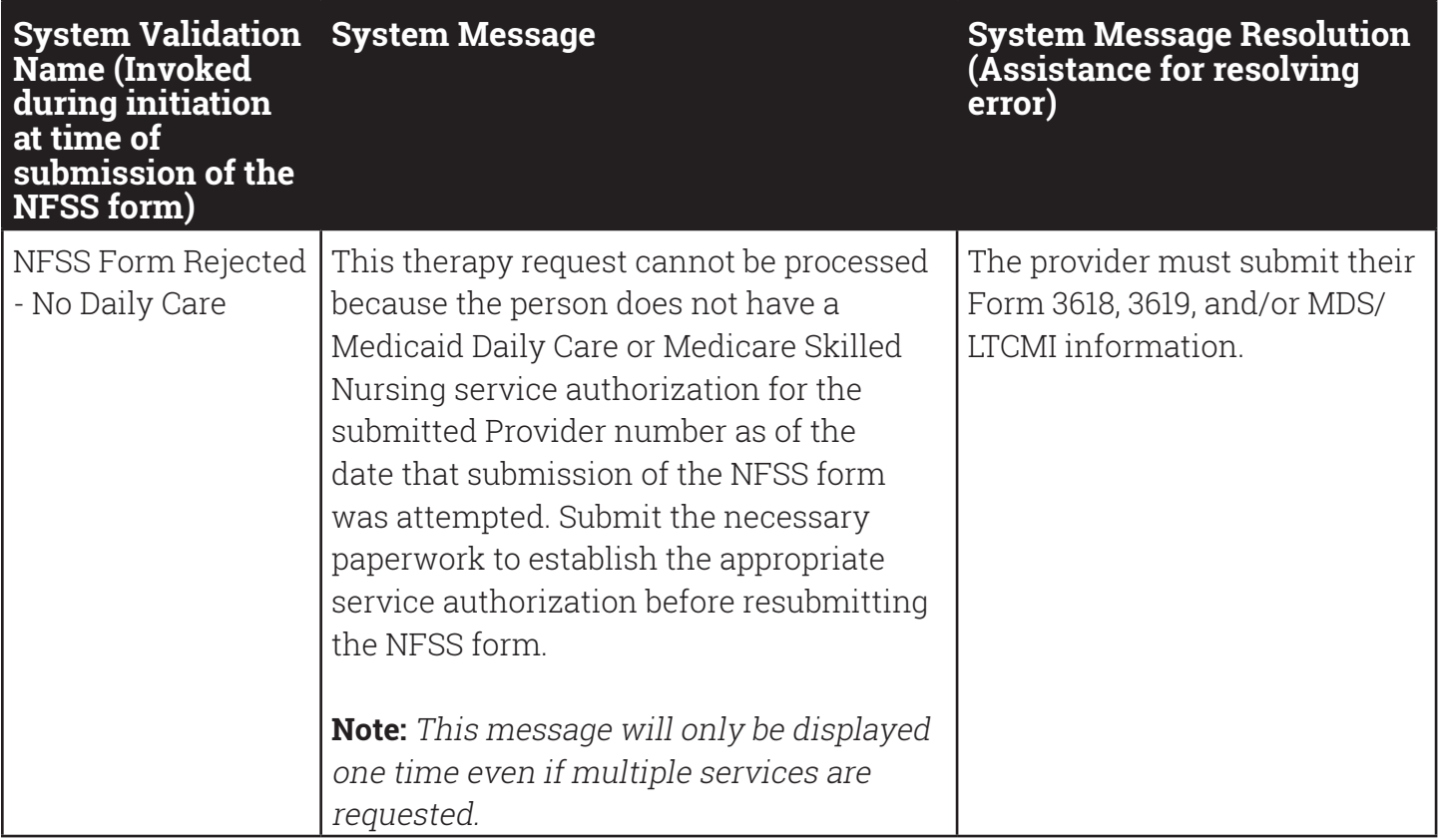

This document is produced by TMHP Training Services. Content is current as of the time of publishing and is subject to change. Providers should always refer to the TMHP website for current and authoritative information.